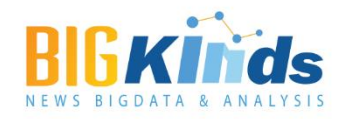

# 빅카인즈 사용자 매뉴얼

## www.bigkinds.or.kr

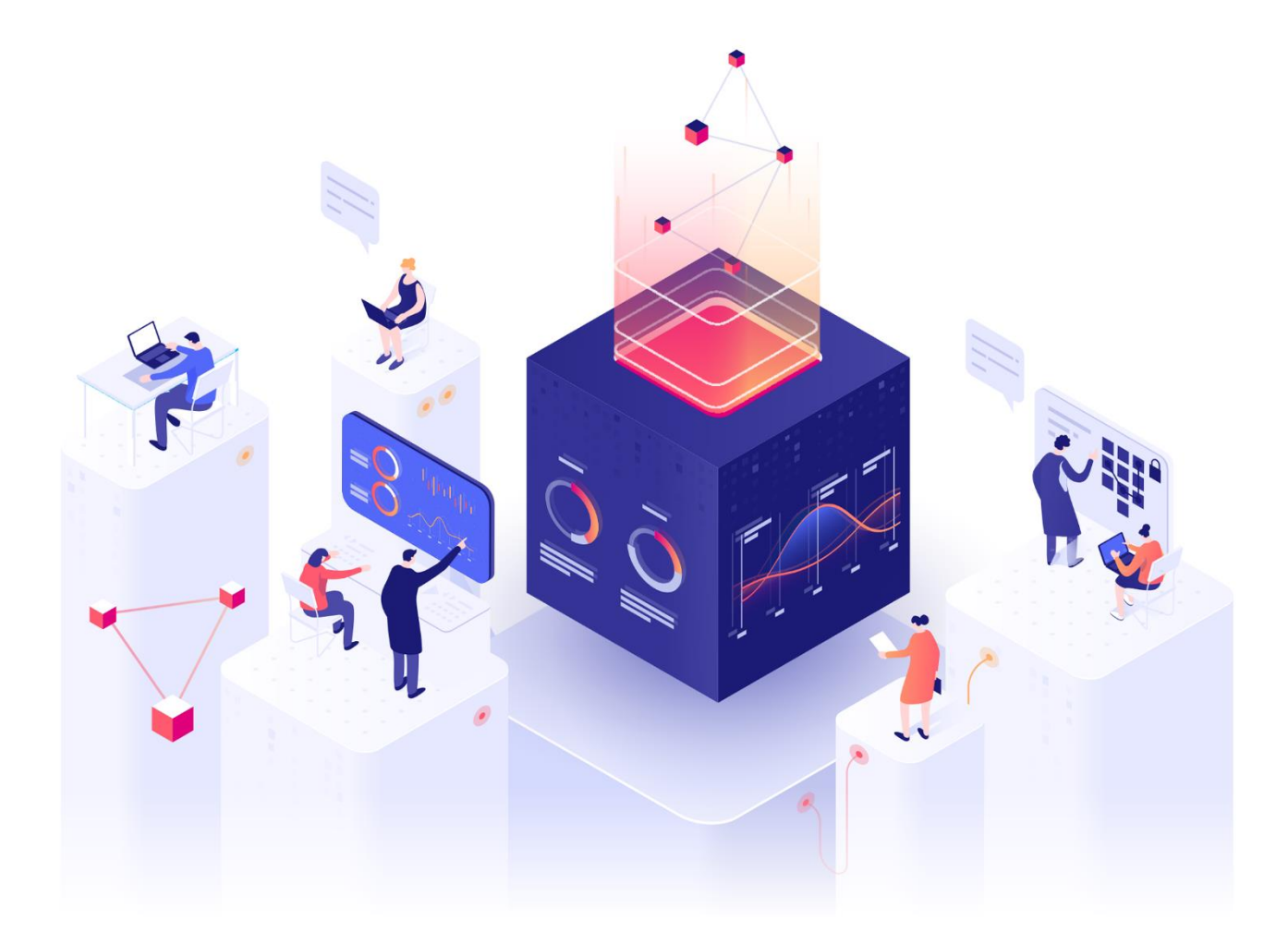

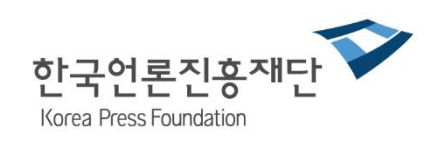

#### **버전 수정일자 수정내용 수정페이지 1.1 2019-07-03 1.1 수록 언론사 수 변경 (53 건** → **54 건) p.1~2 1.2.1 오늘의 키워드 표출 건수 수정(100 건** → **50 건) p.6 1.2 2019-08-01 1.2.2 오늘의 키워드 분석 주기 수정 p.5 4.1 쉼표를 활용한 검색 설명 추가 p25 4.1 형태소/바이그램 설명 수정 p.28 4.2 인용문 분석에 대한 설명 수정 p.33 1.3 2019-09-02 6 빅카인즈 분석하기 설명 수정 p.51~53 6.1.3 키워드 트렌드 분석 설명 추가 p.58 3.2 주간이슈 보기 설명 수정 p.22 7.3.2 의정 활동 분석 설명 수정 p.103 6.1.5 분석 정보 추출하기 제공 패턴 수정 p.71 1.4 2019-11-22 6.2 개체명 속성 태그 표 추가 p.79 6.2 형태소 분류 태그 표 추가 p.82 8.3 나의 뉴스 분석 자료 관리하기 설명 추가 p.119 9. 커뮤니티 서비스 이용하기 수정 p.122 1.5 2020-02-12 4.1 검색결과 제한 2 만건 추가 p.31 8.2 관심뉴스 제공 뉴스기간 확대 p.115 1.6 2020-02-12 3.1 최신 뉴스 언론사 선택 화면 변경 p.19 3.2 주간이슈 보기 기간 수정 (7 일 → 5 일) p.22 1.7 2020-03-06 1.2.1 오늘의 키워드 관련 알아두기(개체명 분석) 내용 변경 p.6 1.4.1 기사 분류 정보 내용 수정 p.13 1.5 회원정책 분석리포트 내용 추가 p.15 2.2 주 메뉴에 분석 리포트 추가 p.17 3.1 뉴스팝업 관련 알아두기 추가 p.21 4.1 상세검색 및 검색결과 화면, 내용 변경 p.28-31 5. 빅카인즈 분석리포트 목차 추가 p.42 6.1.2 관계도 분석 결과 저장 관련 설명 추가 p.57 6.1.4 연관어 분석 이미지 변경, 설명 추가 p.63-64 8.2.1 관심 뉴스 이미지 변경, 설명 추가 p.113-114 8.2.2 최근 본 뉴스 이미지 변경, 설명 추가 p.115-116 8.2.3 스크랩 뉴스 이미지 변경, 설명 추가 p.116-118 1.8 2020-04-20 6.1.2 워드클라우드 내용 수정 (개체 클릭 관련 내용 삭제) p.56 1.9 2020-06-16 6.1.1 데이터 다운로드 설명 추가 p.57 2.0 2020-06-26 1.2.3 시각화 서비스 내용 수정 p.8**

**개정 이력표**

## **개정 이력표**

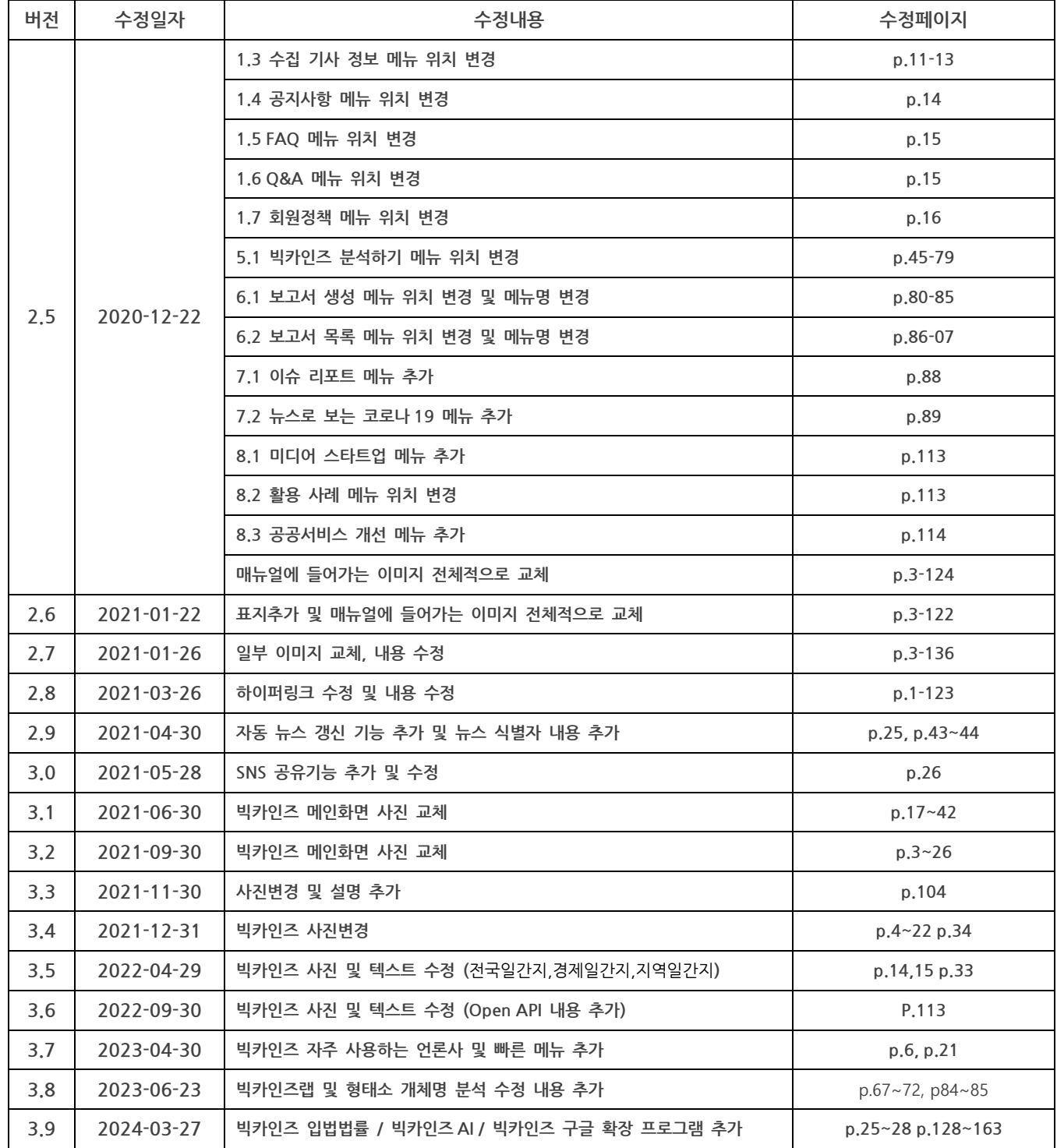

## 목차

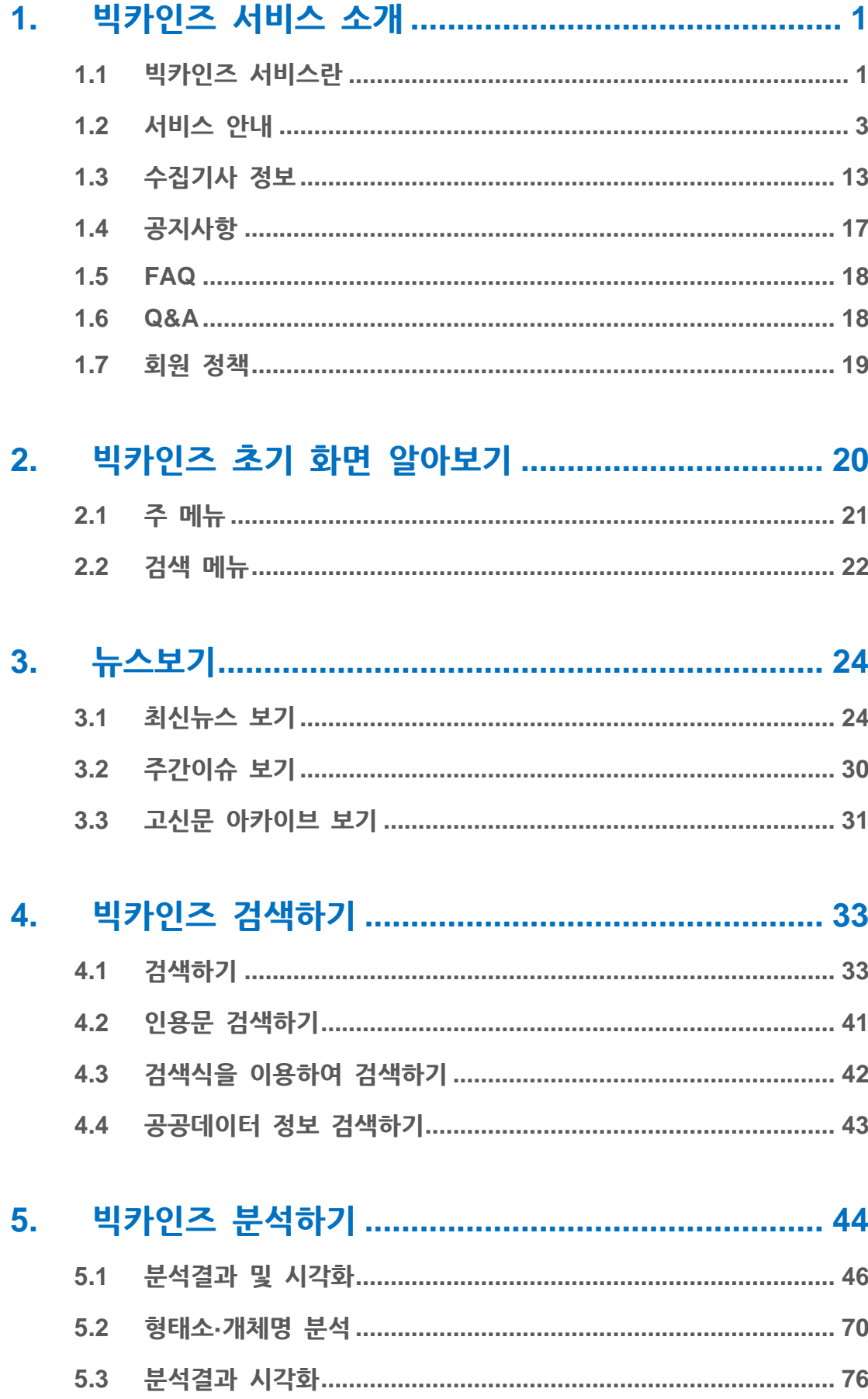

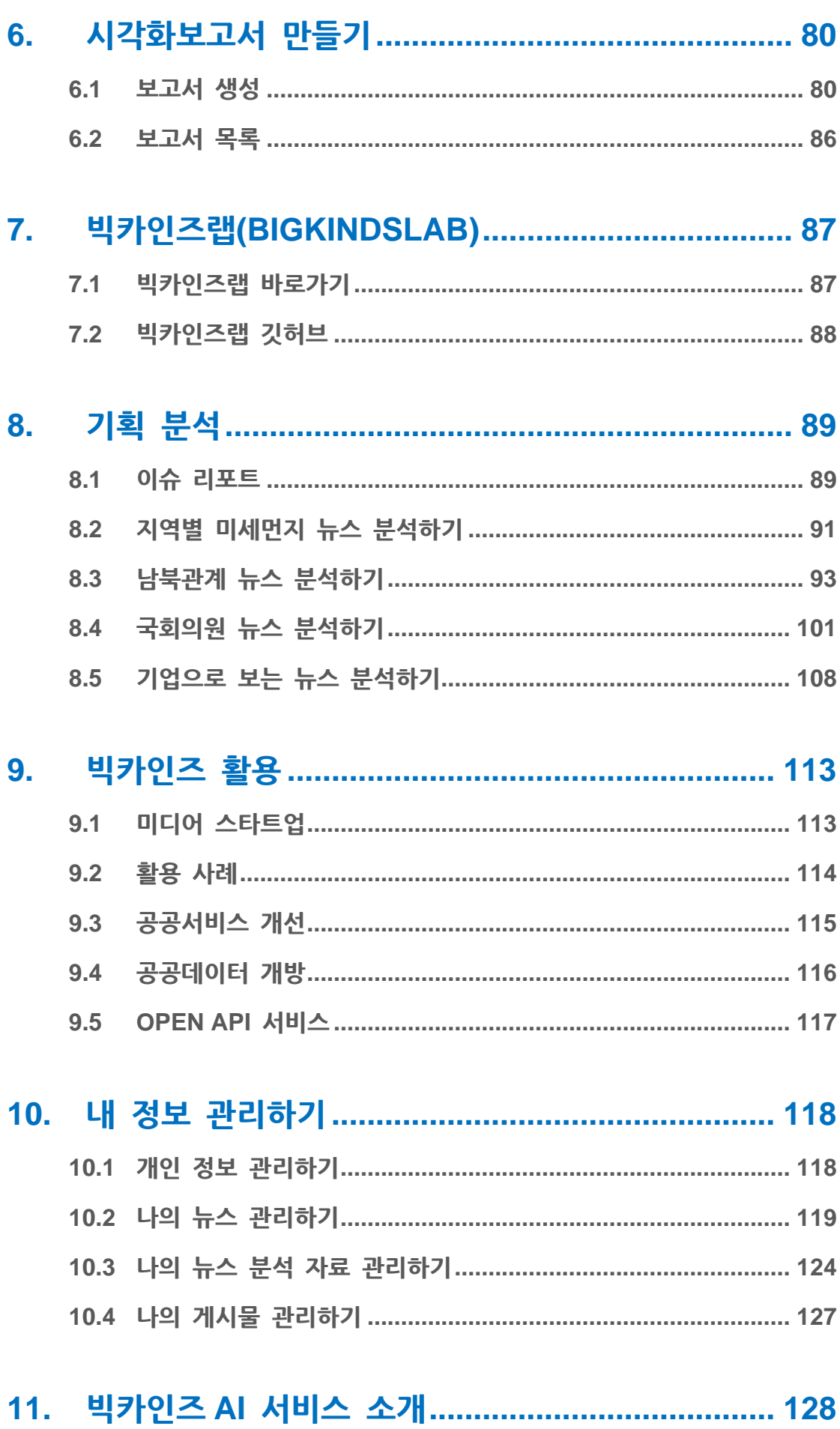

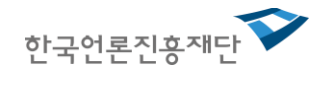

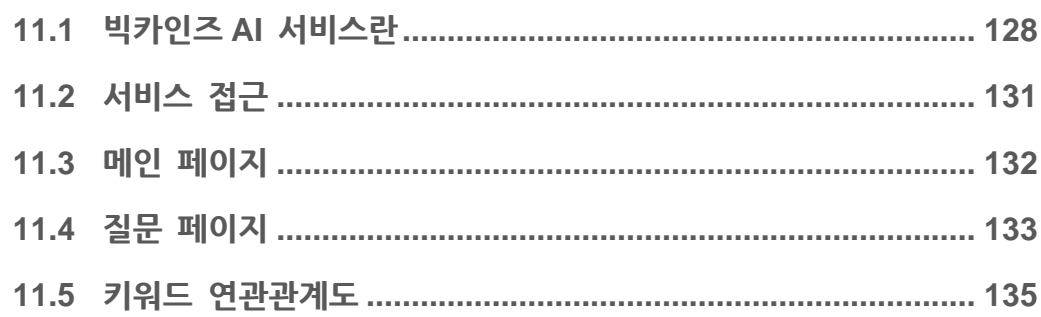

## 

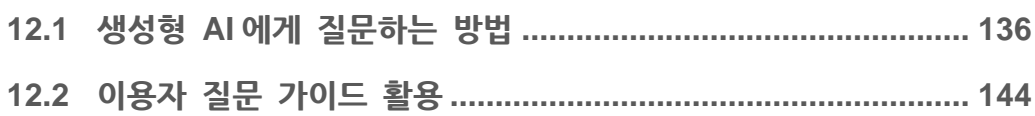

## 

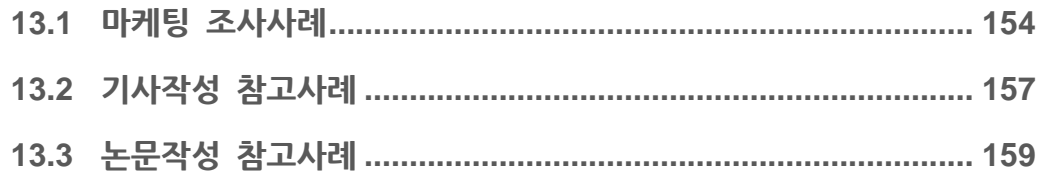

## 14. 빅카인즈 구글 확장 프로그램 ............................... 161

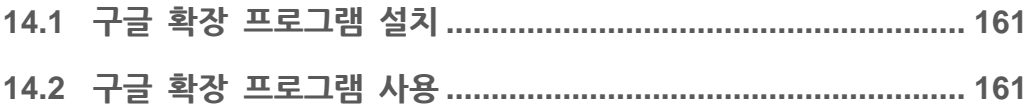

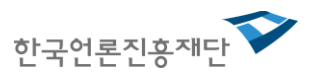

## <span id="page-6-0"></span>**1. 빅카인즈 서비스 소개**

#### <span id="page-6-1"></span>**1.1 빅카인즈 서비스란**

**빅카인즈 서비스**는 종합일간지, 경제지, 지역일간지, 방송사 등과 같은 다양한 언론사로부터 수집한 뉴스로 구성된 통합 데이터베이스에 빅데이터 분석 기술을 접목하여 만든 새로운 뉴스 분석 서비스입니다.

#### **빅카인즈 서비스의 역사**

**빅카인즈 서비스**는 뉴스 검색 서비스인 KINDS (Korea Integrated News Database System)에서 진화한 새로운 뉴스 분석 서비스입니다. 1990년부터 시작한 KINDS 서비스를 통하여 주요 일간지, 방송 등 다양한 뉴스를 축적하는 검색 서비스를 제공하였습니다.

이후 축적한 방대한 양의 뉴스 데이터베이스에 빅데이터 분석 기술을 접목한 새로운 서비스 **'빅카인즈'**를 구축, 2016년 4월 19일 첫 선을 보였습니다. 빅카인즈 서비스를 통하여 기존의 단순한 기사 검색에서 벗어나 한층 발전된 심층 분석이 가능 해졌습니다.

#### **빅카인즈 서비스 구성도** ÷

**빅카인즈 서비스**는 **뉴스수집시스템**, **뉴스분석시스템**, **저장시스템**으로 구성되어 있습니다. 뉴스수집시스템을 통해 매일 54개 언론사의 뉴스 콘텐츠가 자동으로 수집되고 분류됩니다. 분류된 콘텐츠는 뉴스분석시스템에서 분석된 후 사용자에게 제공됩니다.

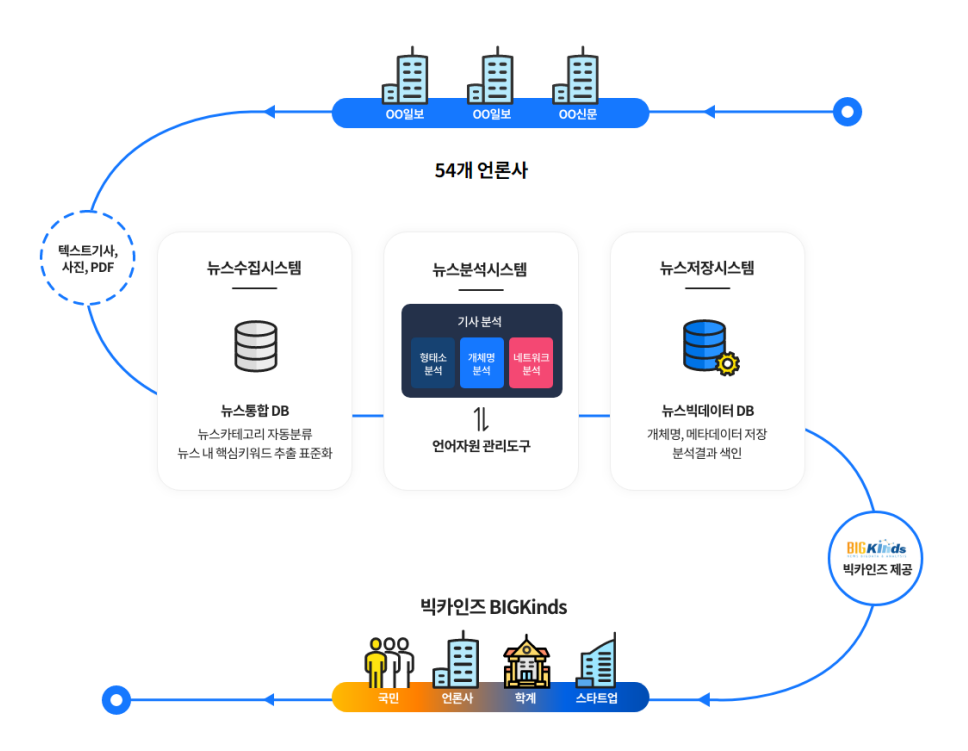

빅카인즈 서비스를 이용하면 뉴스 속 인물, 기관의 관계망, 각 정보원의 인용문 등을 간단하게 분석하고 뉴스 이슈의 트렌드를 확인할 수 있습니다. 또한 빅카인즈를 통하여 수집되고 분석된 뉴스는 모두 데이터베이스에 저장되어 언론사, 학계, 스타트업 등은 물론 뉴스에 관심이 있는 사람이면 누구나 활용할 수 있습니다.

#### **빅카인즈 서비스 특징**

**빅카인즈 서비스**는 일회성으로 소모되는 뉴스 콘텐츠를 가치 있는 정보로 재사용할 수 있도록 최적의 분석 환경을 제공합니다.

- 비정형 텍스트로 구성된 뉴스 콘텐츠를 정형화된 데이터로 바꾸어 사회 현상을 분석할 수 있는 기초 자료로 활용할 수 있습니다.
- 54개 매체에서 1990년부터 현재까지 발행한 약 7천만건의 뉴스 콘텐츠를 검색하고 활용할 수 있습니다.
- 뉴스를 특정 유형에 따라 분류하여 뉴스를 쉽고 빠르게 검색할 수 있으며 검색 결과를 한눈에 살펴볼 수 있습니다.
	- **언론사 분류**: 언론매체의 종류, 지역, 명칭별로 뉴스를 검색할 수 있습니다.
	- **통합 분류**: 정치, 경제, 문화 등 8개 분야로 뉴스를 분류하고, 이를 다시 총 93개의 상세 분야로 분류하여 제공합니다.
	- **사건/사고 분류**: 범죄, 사고, 사회, 재해로 뉴스를 분류하고, 이를 다시 총 62개의 상세 분야로 분류하여 제공합니다.

#### **알아두기**

 $\mathbf{r}$ 

언론사, 통합분류, 사건/사고에 따른 분류표는 빅카인즈 서비스의 초기 화면의 우측 상단에 있는 **빅카인즈 소개 > 수집 기사 정보 > 기사 분류 정보** 항목을 클릭하여 확인할 수 있습니다.

#### <span id="page-8-0"></span>**1.2 서비스 안내**

#### **1.2.1 메인 서비스**

**메인 서비스**에서는 매일 수집된 뉴스의 주요 이슈, 주요 키워드, 뉴스현황 등을 한눈에 볼 수 있습니다.

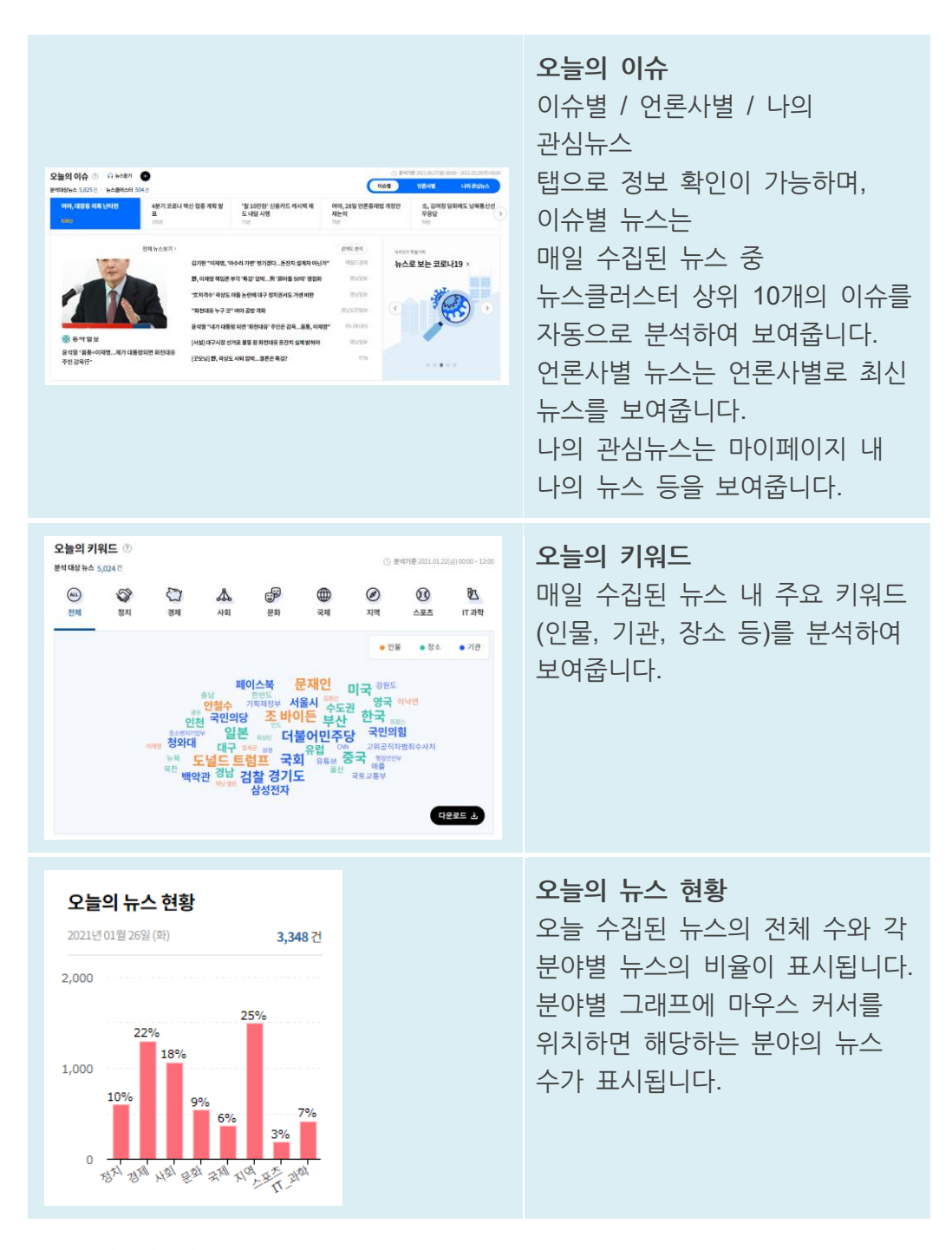

#### **I. 오늘의 이슈**

**오늘의 이슈** 에서는 오늘 수집된 뉴스 중에서 가장 많이 다뤄진 이슈를 확인할 수 있습니다. 뉴스가 수집된 시간을 기준으로 유사한 이슈의 뉴스를 자동으로 모아 건수가 많은 이슈를 순서대로 10건 보여줍니다.

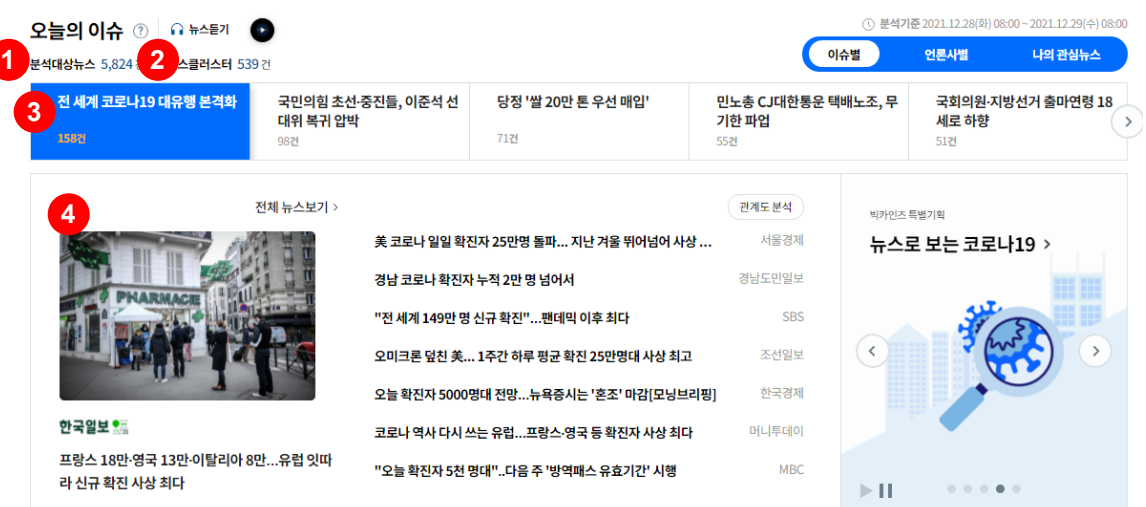

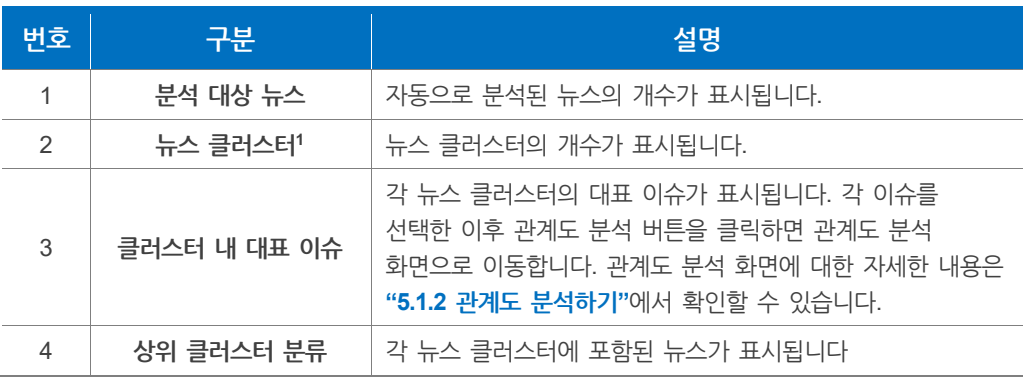

#### **분석 주기**

**오늘의 이슈**는 오전 8시와 오후 5시를 기준으로 뉴스를 수집한 후 분석을 진행합니다. (1일 2회)

- 오전 8시: 전일 오전 8시부터 금일 오전 8시까지의 뉴스를 수집한 후 분석
- 오후 5시: 금일 오전 8시부터 오후 5시까지의 뉴스를 수집한 후 분석
- **분석 방법**

**오늘의 이슈**는 토픽 랭크 알고리즘을 통하여 분석되고 **코사인 유사도**에 따라 뉴스 클러스터로 재구성됩니다.

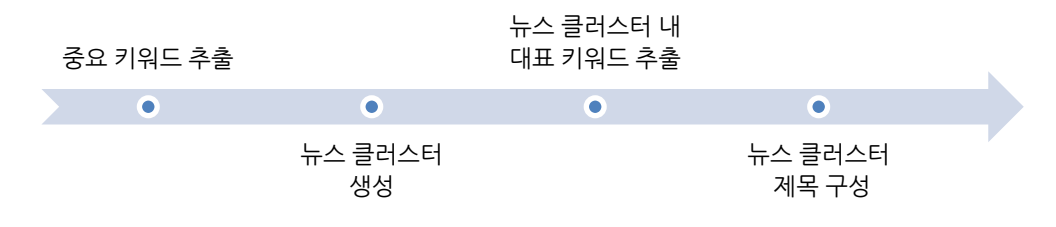

<span id="page-9-0"></span><sup>1</sup> **뉴스 클러스터**: 뉴스를 주제별로 분류한 후, 특정 이슈(키워드)별로 묶은 뉴스 그룹을 말합니다.

**알아두기 - 뉴스 클러스터링**

형태소 분석과 문서 간의 유사도를 계산해 자동으로 뉴스를 모아주는 기술입니다.

- 분석 대상이 되는 뉴스를 1건씩 형태소 분석하여 '명사 상당어구'를 추출
- '명사 상당어구'에서 토픽랭크(TopicRank) 알고리즘을 사용하여 뉴스 내 중요 키워드를 선정한 후 키워드를 벡터(Vector)로 구성
- 문서 벡터간 코사인 거리(Cosine Distance) 계산하여 문서 간의 유사도(Similarity)가 임계치(0.2) 이상인 뉴스를 그룹핑
- 모든 문서가 클러스터링 될 때까지 문서 간 그룹핑 반복 수행

작업이 완료된 뉴스 클러스터링 품질은 다음과 같습니다.

**정확률<sup>2</sup> [:](#page-10-0) 평균 82.43%**

#### **II. 언론사별 뉴스**

ਹੁੰ 71 ਟ

경인일보

영남일보

한국일보 있

광주매일신문

<mark>『</mark>올산매일

● 충북일보 <mark>《 송</mark>충청일보

**언론사별 뉴스** 에서는 언론사별로 최근 2일치 수집된 뉴스를 최신순으로 확인할 수 있습니다. 언론사의 나열 순서는 무작위로 결정됩니다.

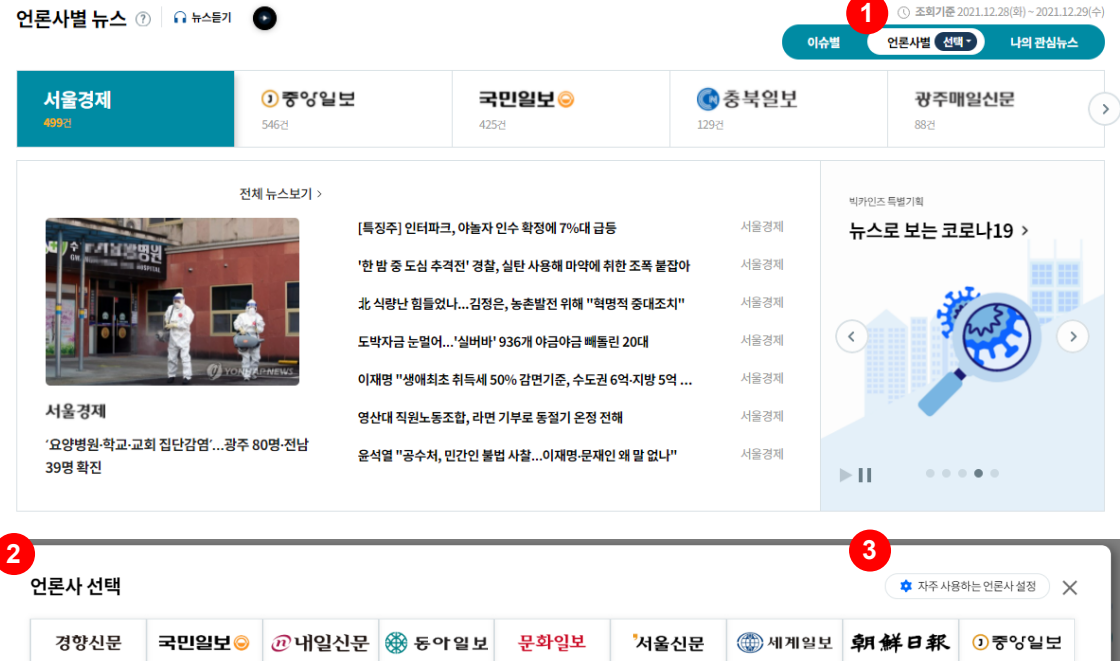

M에럴드경제 디지털티임스 <mark>〝 <sub>전자신문</sub> ◎ 강원도민일보 </mark>① 达 주 日 永 ② 경기일보 ② 강남도민일보 <mark>③ 경남신문 【 결 경상일 보</mark>

D 대구일보

全南日報 ⑨ 전북도민일보 ● 전북일보 제민일보 ◆중도일보

아시아경제 <sup>Q</sup>

<mark>৺</mark> 대전일보

**MBC** 

<mark>⋒</mark> 매일신문

**O** SBS

<mark>@ 아주경제 fn 파이낸설뉴스 한국경제</mark>

중부매일

**OBS** 

●무등일보 • 본산일보사

중부일보

**OO YTN** 

<span id="page-10-0"></span><sup>2</sup> **정확률** = (정확히 추출된 결과 정보의 수 / 전체 결과 정보의 수) \* 100

광주일보

매일경제 MT <sup>에 메니투데이</sup> 서울경제

K 국제신문

● 충청투데이 ● 한리일보 KBS●

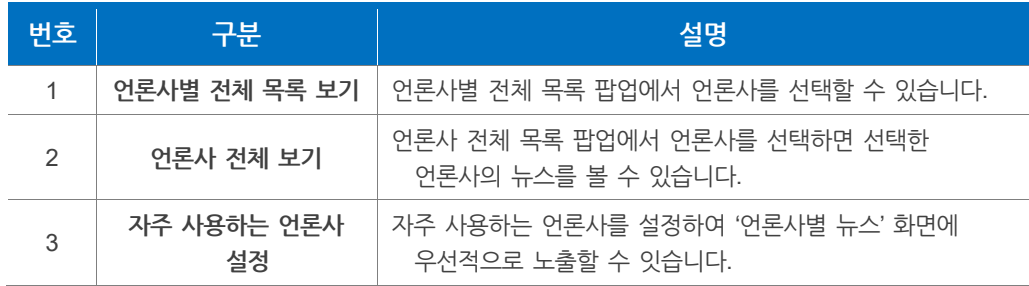

#### **III. 나의 관심뉴스**

**나의 관심뉴스** 에서는 마이페이지에서 확인 가능한 나의 뉴스 (관심뉴스, 최근 본 뉴스, 스크랩뉴스), 나의 뉴스분석, 나의 검색식 정보를 확인할 수 있습니다.

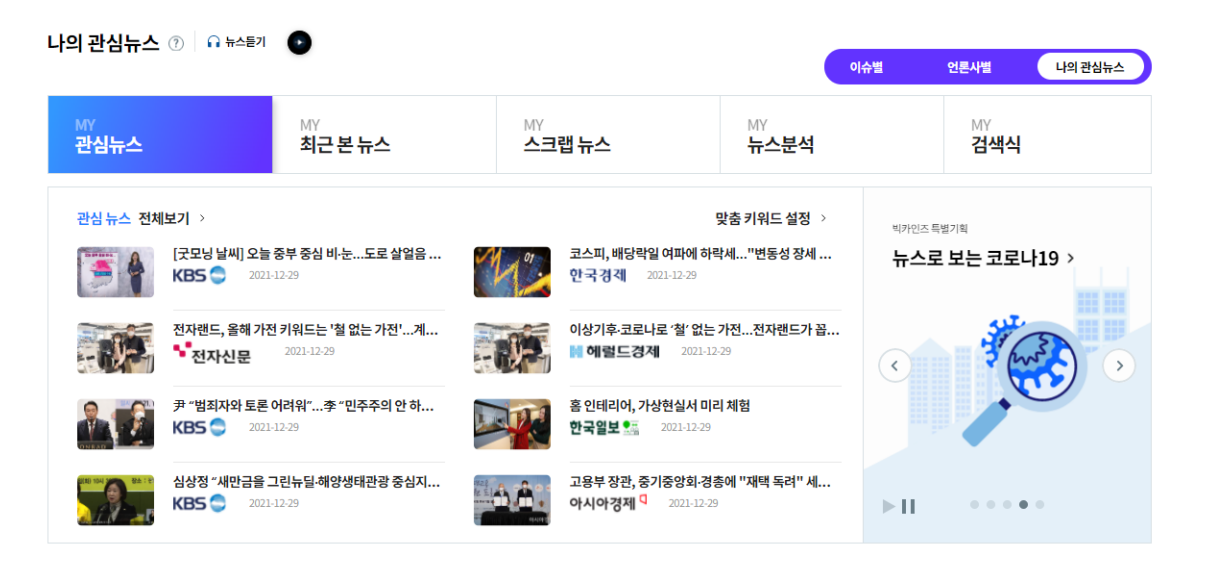

#### **IV.오늘의 키워드**

**오늘의 키워드** 에서는 수집된 뉴스에 포함되어 있는 개체(인물, 기관, 장소)의 이름과 발생 빈도를 분야별로 확인할 수 있습니다. 수집된 뉴스는 내용에 따라 정치, 경제, 사회, 문화 등으로 구분되어 표시됩니다.

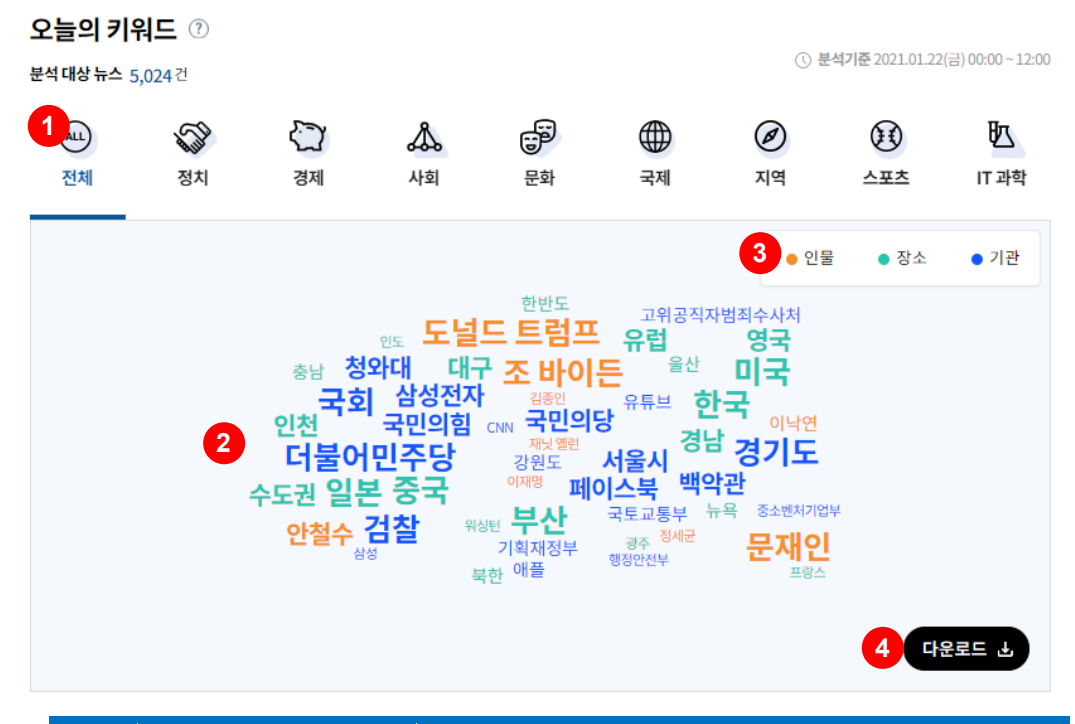

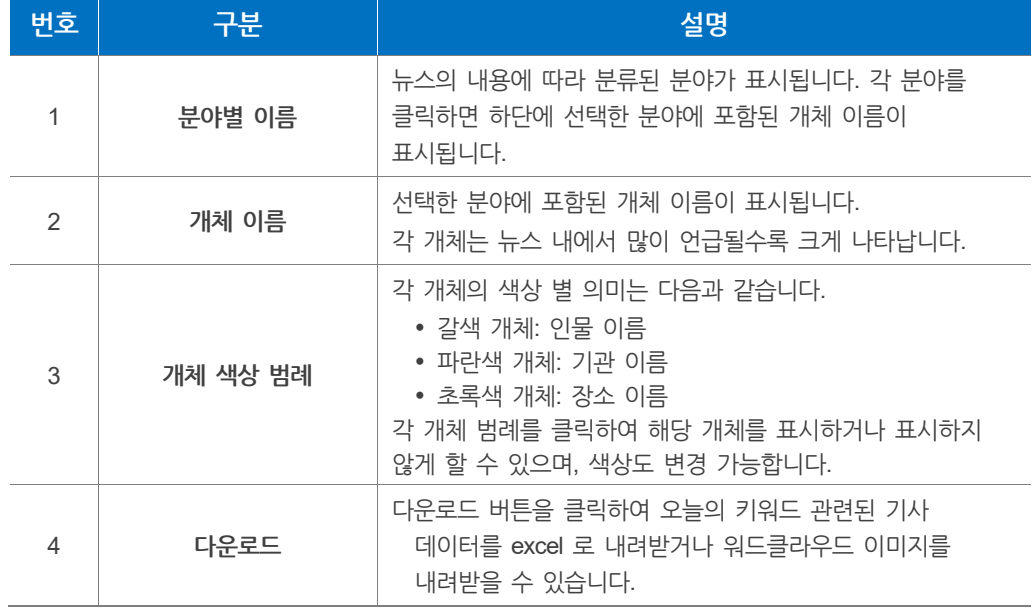

#### **분석 주기**

**오늘의 키워드**는 0시부터 3시간 간격씩 당일 뉴스를 누적 집계 분석하며 마지막 분석은 23시 30분에 수행합니다. (1일 9회)

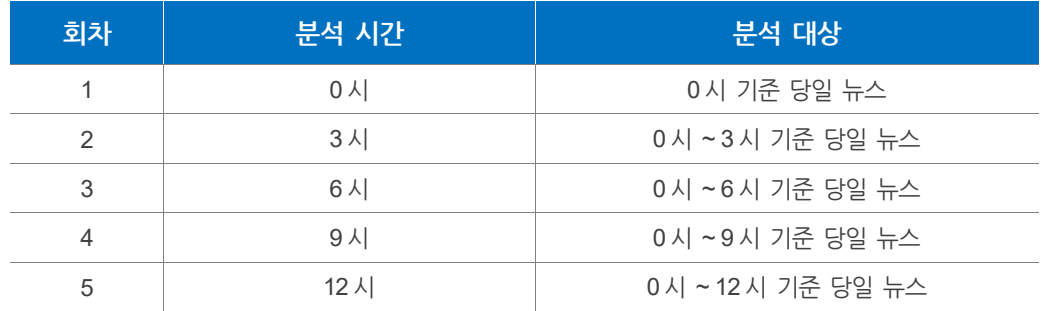

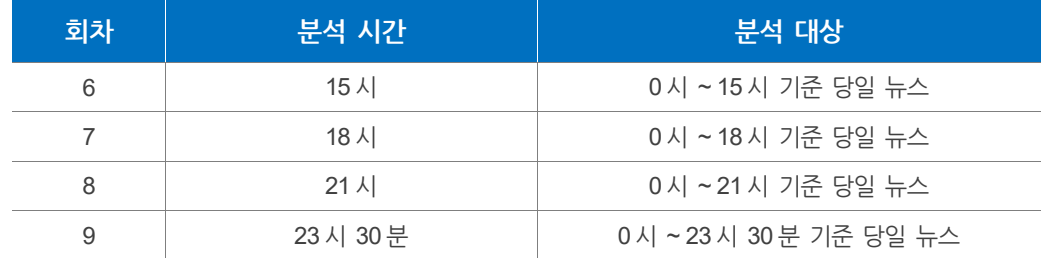

#### **분석 방법** m.

**오늘의 키워드**는 BER[T](#page-13-0)<sup>3</sup> 알고리즘과 SSV[M](#page-13-1)<sup>4</sup> 알고리즘을 사용한 개체명 분석기를 통해 분석됩니다. 각 키워드는 발생 빈도순으로 상위 **50개**의 키워드가 선정되어 표시됩니다.

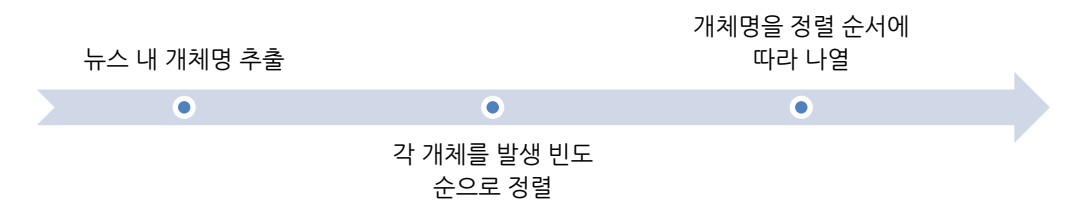

#### **알아두기 - 개체명 분석**

**개체명 분석**은 **BERT** (Bidirectional Encoder Representations from Transformers) 알고리즘과 **SSVM**(Structural Support Vector Machine) 알고리즘을 사용하여 뉴스 텍스트 내에서 인물, 기관, 장소 키워드를 추출합니다. **BERT**는 현재, 기계학습 기반의 자연어 처리 분야에서 가장 최신이며, 최고의 성능을 보여주는 알고리즘이며, **SSVM**은 기존의 **SV[M](#page-13-2)**<sup>5</sup> (Support Vector Machine)을 확장한 기계 학습 알고리즘입니다.

- **개체명**: 홍길동(인물), 국회(기관), 서울특별시(장소)와 같이 특정 의미 범주를 가지는 단어
- **개체명**은 고유명사인 경우가 많으며, 항상 새롭게 만들어지고 때로는 같은 단어라도 사용되는 문장에 따라 상이하며, 고유명사 하나가 하나의 개체명을 이룰 수도 있지만 2개 이상의 고유명사나 일반명사와 결합하여 복합명사 형식의 개체명을 이룰 수 있음
- **개체명** 분석기는 기계학습(Machine Learning)을 기반으로 사용함

- <span id="page-13-1"></span><sup>4</sup> **SSVM**(Structural Support Vector Machine): 기존의 SVM (Support Vector Machine)을 확장한 기계 학습 알고리즘으로서 기존의 SVM이 바이너리 분류, 멀티클래스 분류 등을 지원하는 반면에 SSVM은 더욱 일반적인 구조의 문제(예를 들어, 시퀀스 라벨링, 구문 분석 등)를 지원합니다.
- <span id="page-13-2"></span><sup>5</sup> SVM**(**Support Vector Machine): 기계학습의 한 분야로 두 카테고리 중 한 쪽에 속한 데이터의 집합이 주어졌을 때, 주어진 데이터 집합을 바탕으로 새로운 데이터가 어느 카테고리에 속할지 판단하는 비확률적 이진 선형 분류 모델을 만듭니다. 만들어진 분류 모델은 데이터가 사상된 공간에서 경계로 표현되는데 SVM 알고리즘은 그 중 가장 큰 폭을 가진 경계를 찾는 알고리즘입니다.

<span id="page-13-0"></span><sup>3</sup> BERT**(**Bidirectional Encoder Representations from Transformers): 2018년 11월, 구글(Google)이 공개한 BERT는 기계학습 기반의 자연어처리 분야에서 가장 최신이며, 최고의 성능을 발휘하는 언어 모델입니다. BERT는 한 단어가 아닌 전체 텍스트와 관련하여 단어를 분석하며, 언어 표현의 뉘앙스와 미묘함 등 실질적인 의미를 파악함으로써 자연어를 보다 더 잘 이해한 결과를 제공합니다.

**개체명 분석**의 품질은 다음과 같습니다.

**정확률: 평균 89.76% / 재현율: 93.33%[6](#page-14-0)**

#### **1.2.2 뉴스 분석 서비스**

**빅카인즈** 내 수집된 뉴스를 다양한 방법으로 검색한 후 분석 결과를 활용 및 시각화 할 수 있는 서비스입니다.

뉴스 분석은 다음과 같이 **3단계**로 이루어집니다.

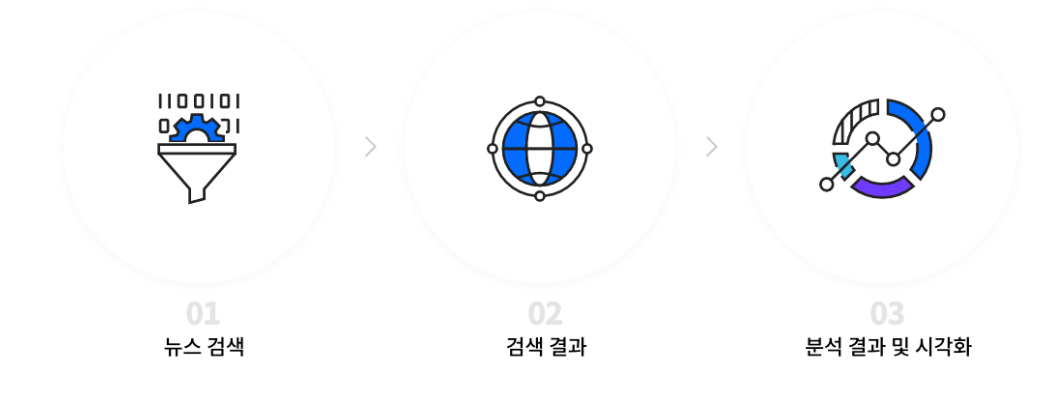

#### **I. 뉴스 검색**

뉴스 검색은 **검색 조건**, **상세검색**, **나의 검색식**을 통해 뉴스를 검색하는 단계입니다.

- 검색조건: 기간, 언론사, 통합분류, 사건사고 분류를 설정할 때 사용합니다.
- 상세검색: 결과 범위를 줄이고자 할 때 사용합니다.
- 나의 검색식: 직접 구성하여 저장된 검색식을 활용해 검색합니다.

검색 결과는 다양한 검색 필터를 통해 검색 결과의 범위를 선정하는 단계입니다.

- 검색 필터: 검색 필터 조건을 이용해 범위를 필터링할 수 있습니다.
- 결과 내 재 검색: 기본검색의 결과 범위를 줄이고자 할 때 사용합니다.
- 분석 제외: 분석에서 제외할 뉴스를 목록에서 선택할 수 있습니다.
- 검색식 저장: 뉴스검색 조건과 필터링 조건을 저장하여 나의 검색식에서 활용할 수 있습니다.

<span id="page-14-0"></span><sup>6</sup> **정확률**과 **재현율**은 정보검색 및 분석의 평가지표로 사용됩니다. 평가 지표를 통해 분석 알고리즘의 성능을 평가할 수 있습니다.

<sup>-</sup> **정확률** = (정확히 추출된 결과 정보의 수 / 전체 결과 정보의 수) \* 100

<sup>-</sup> **재현율** = (실제로 추출된 정확한 정보의 수 / 정확한 전체 정보의 수) \* 100

#### **II. 분석 결과 및 시각화**

검색 및 검색 필터링을 통한 뉴스를 토대로 분석 및 시각화 하는 단계입니다. 분석이 완료된 자료는 다운로드 및 활용이 가능합니다.

- 데이터 다운로드: 분석 결과 데이터 미리 보기 및 엑셀 파일로 다운로드하는 서비스입니다.
- 관계도 분석: 검색한 뉴스에서 추출된 개체(인물, 기관, 장소, 키워드) 사이의 관계를 확인하는 서비스입니다.
- 키워드 트렌드: 검색어와 관련된 기사의 수를 시계열 그래프로 확인하는 서비스입니다.
- 여관어 분석: 뉴스 분석 건수에 따라 검색어의 연관 키워드를 시각화화에 확인하는 서비스입니다.
- 정보 추출: 구문 패턴 문법을 활용하여 정보를 추출하는 분석 서비스입니다.

#### **1.2.3 시각화 서비스**

**시각화 서비스**는 검색된 키워드와 관련된 뉴스를 분석해 다양한 시각화 차트를 제작할 수 있습니다.

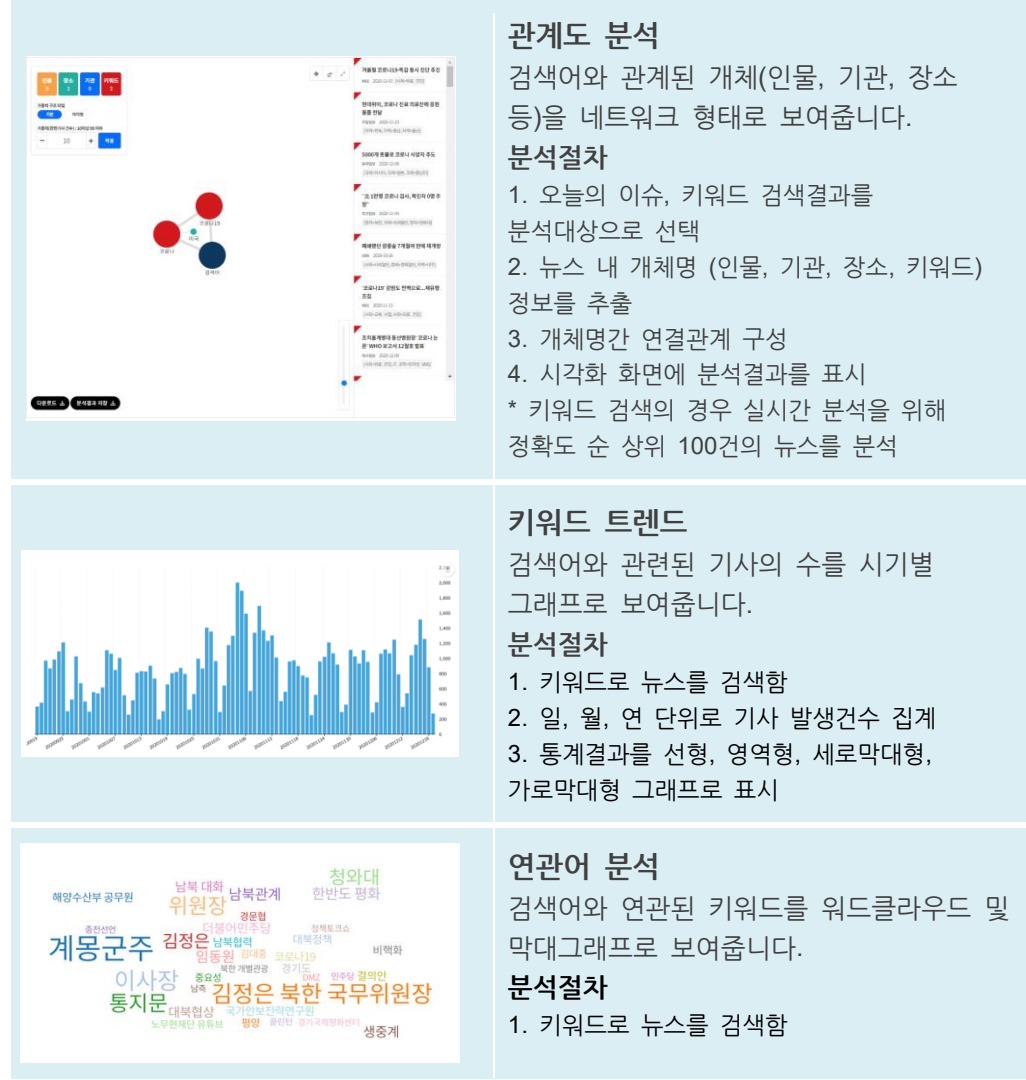

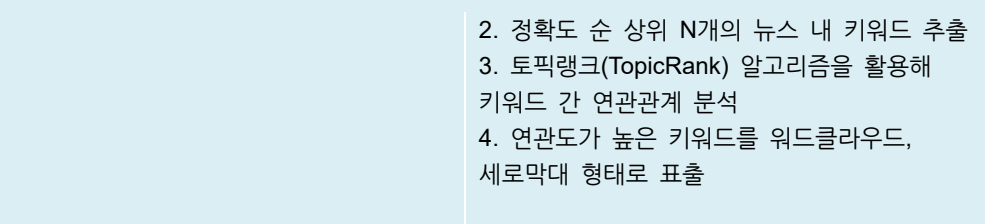

#### **1.2.4 기타 서비스**

**이슈 리포트, 지역별 미세먼지, 남북관계 뉴스, 국회의원 뉴스, 기업으로 보는 뉴스** 등의 뉴스를 심층적이고 입체적으로 볼 수 있습니다.

또한 검색한 뉴스의 메타 정보를 직접 다운로드 받아 R, SPSS와 같은 프로그램을 통해 보다 정밀하게 분석할 수 있습니다

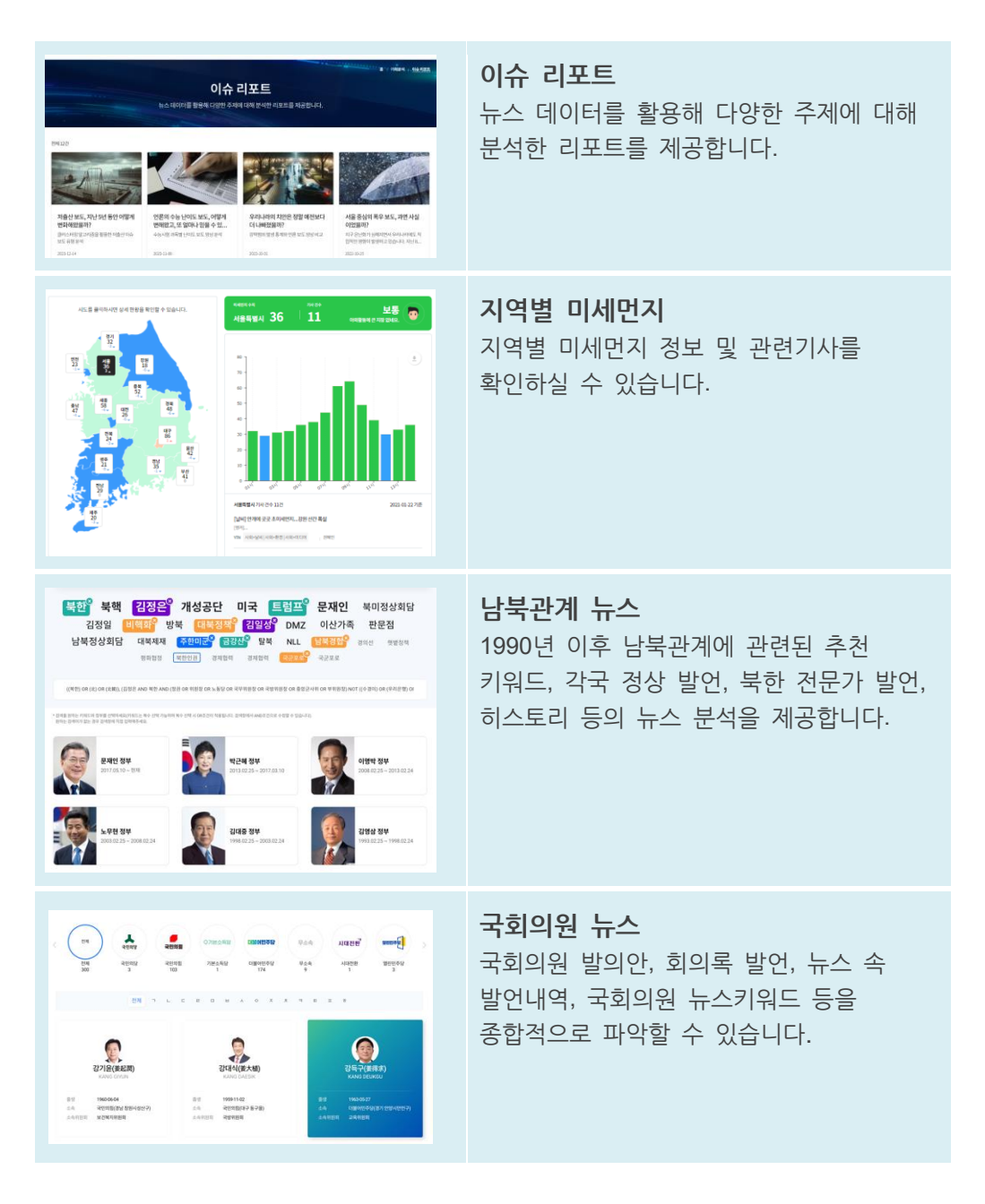

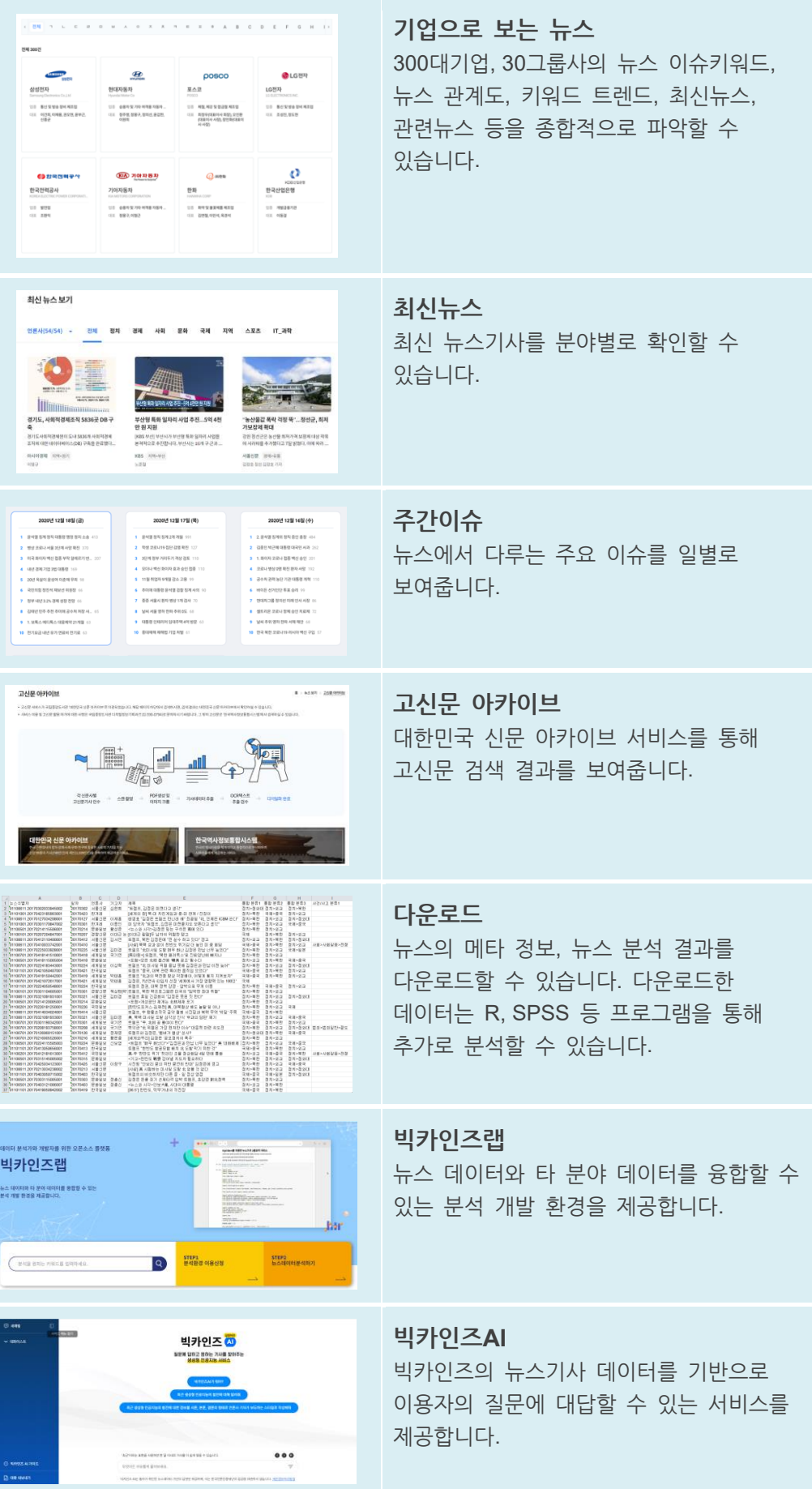

### <span id="page-18-0"></span>**1.3 수집기사 정보**

**수집기사 정보**에서는 빅카인즈 뉴스검색에 이용할 수 있는 기사 분류와 제공하는 수록 기사 현황을 연도별로 한눈에 살펴볼 수 있습니다.

#### **1.3.1 기사 분류 정보**

**기사 분류 정보**에서는 **언론사의 분류**, **매체범주**, **지역**, **언론사**, **유형분류** 등의 정보를 확인하실 수 있습니다.

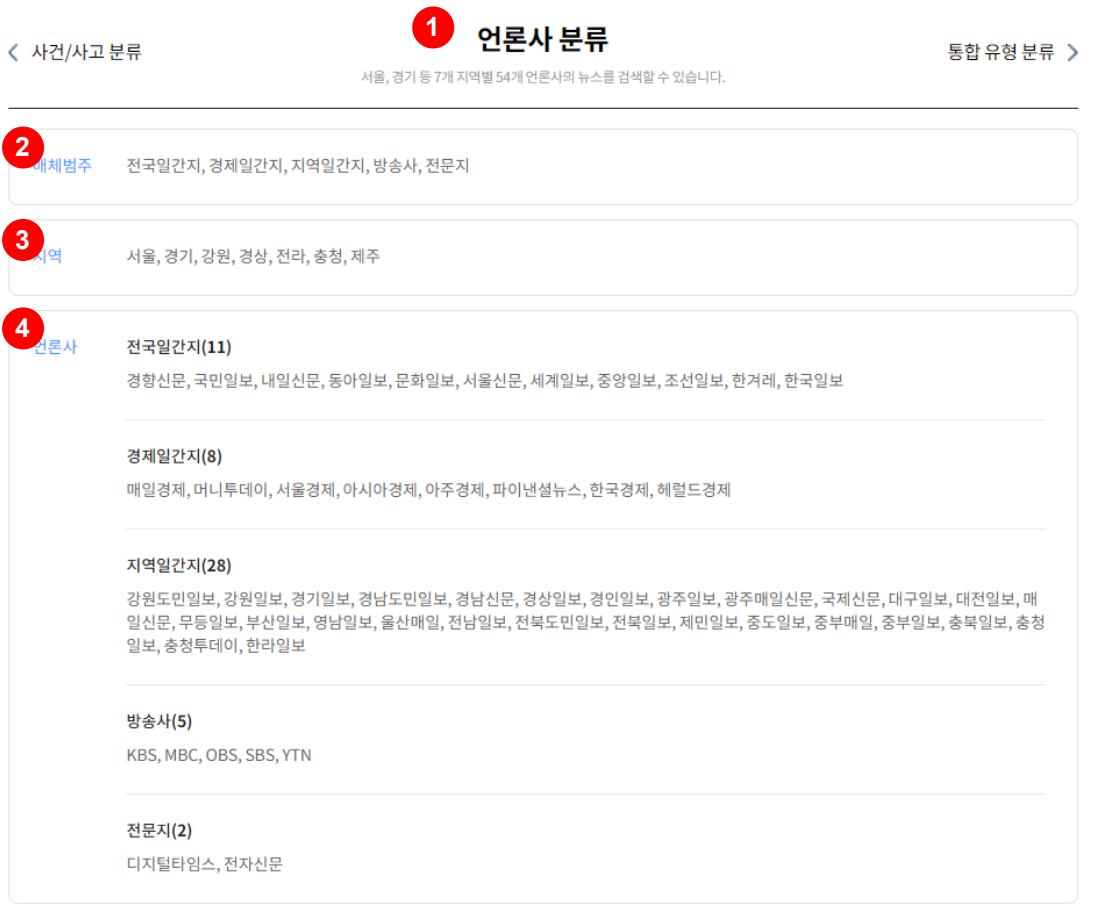

< 언론사 분류

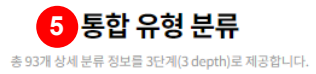

사건/사고 분류 >

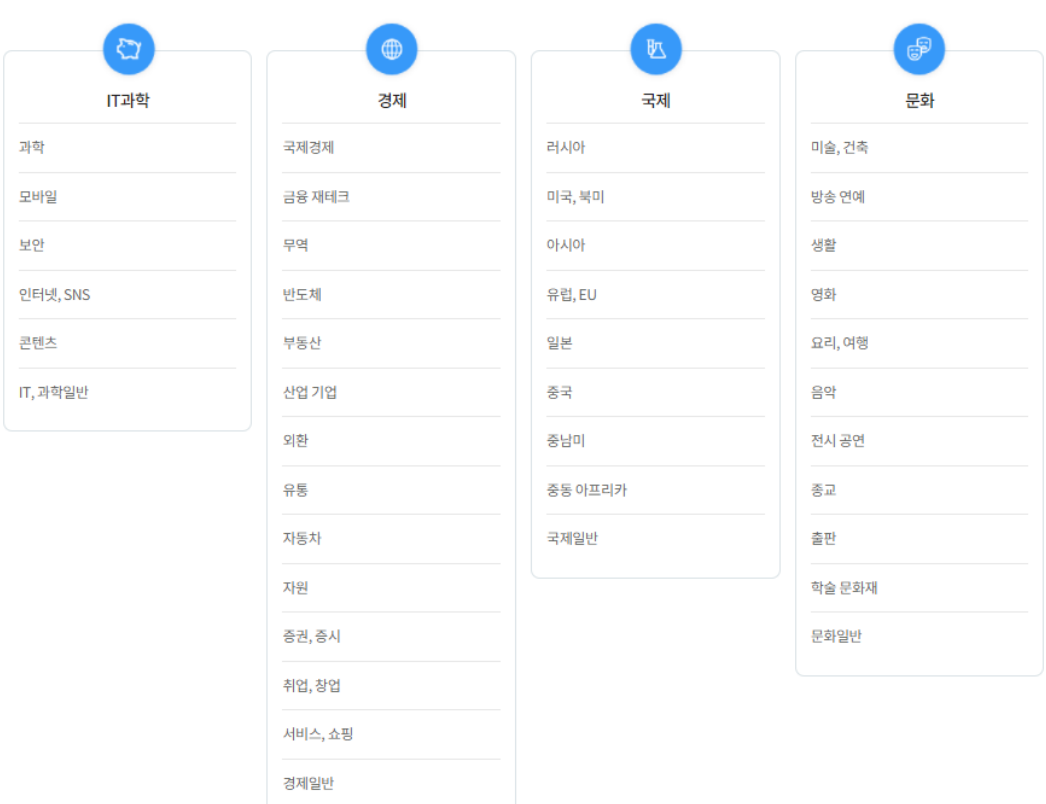

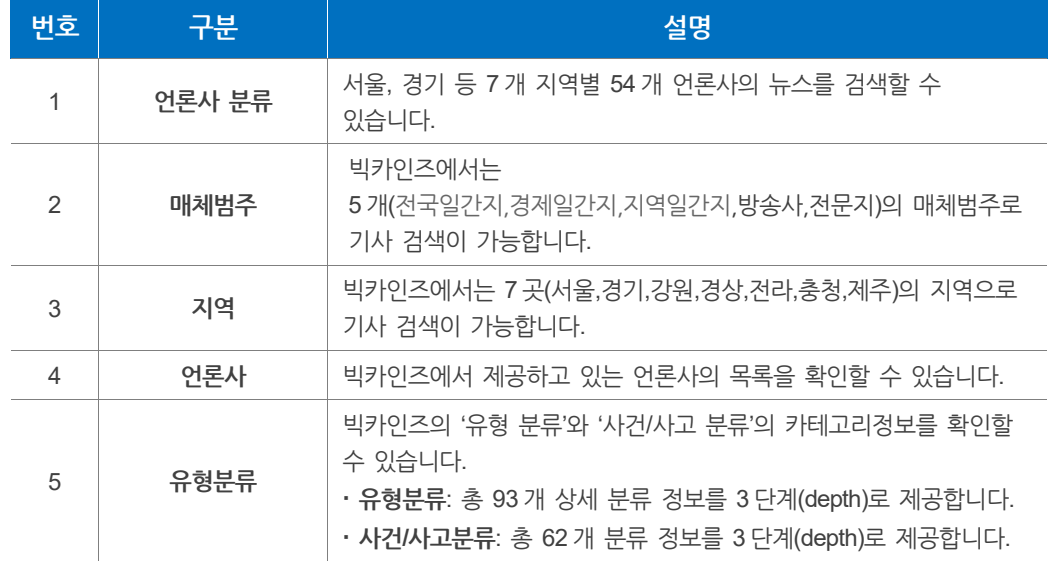

#### **알아두기 – 유형분류**

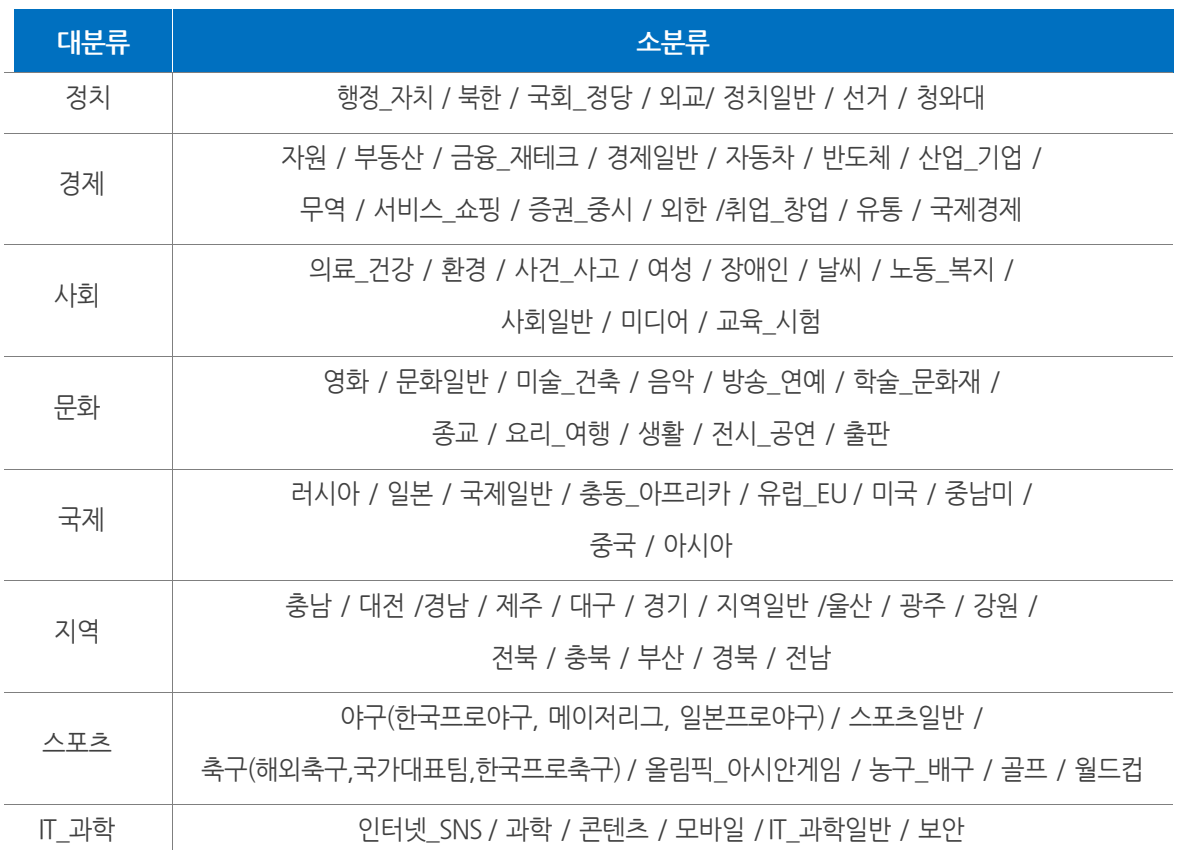

빅키인즈에서 제공하는 유형분류 유형은 다음과 같습니다.

#### **알아두기 – 사건/사고분류**

빅카인즈에서 제공하는 사건/사고 분류 유형은 다음과 같습니다.

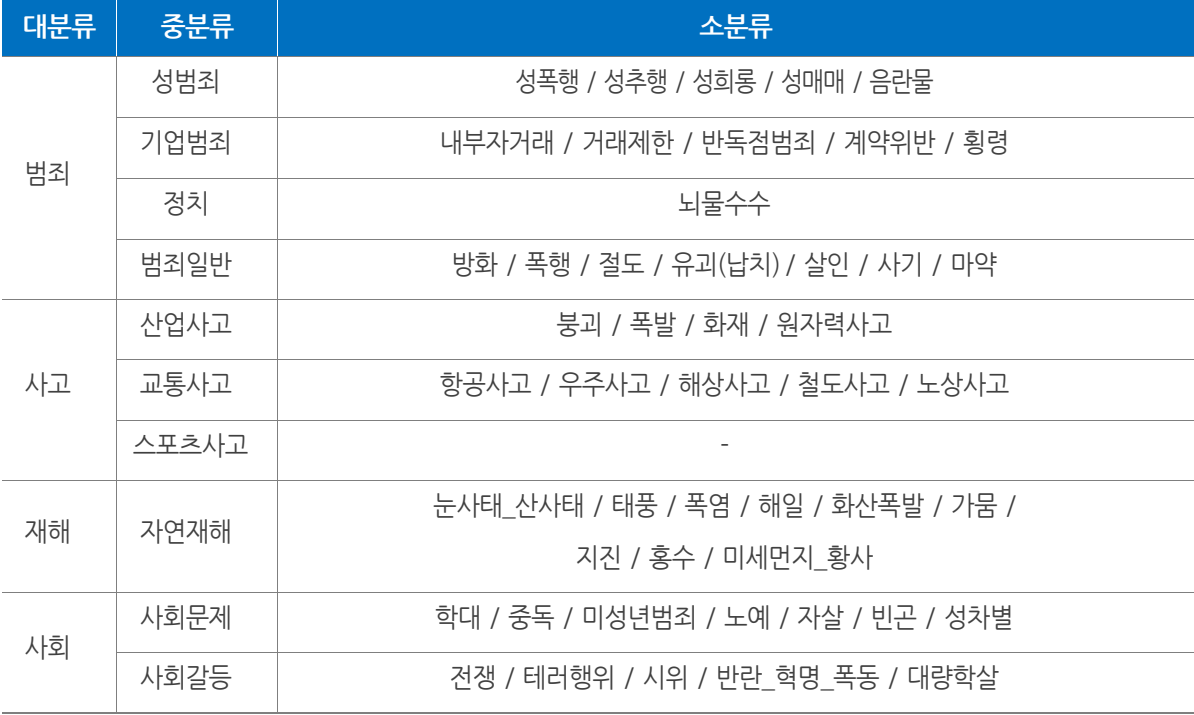

#### **1.3.2 수록 기사**

**수록 기사**에서는 언론사의 **수집기간**, **수집누락 기간** 등 연도별 기사가 표출되어 있으며 엑셀파일로 다운로드 할 수 있습니다.

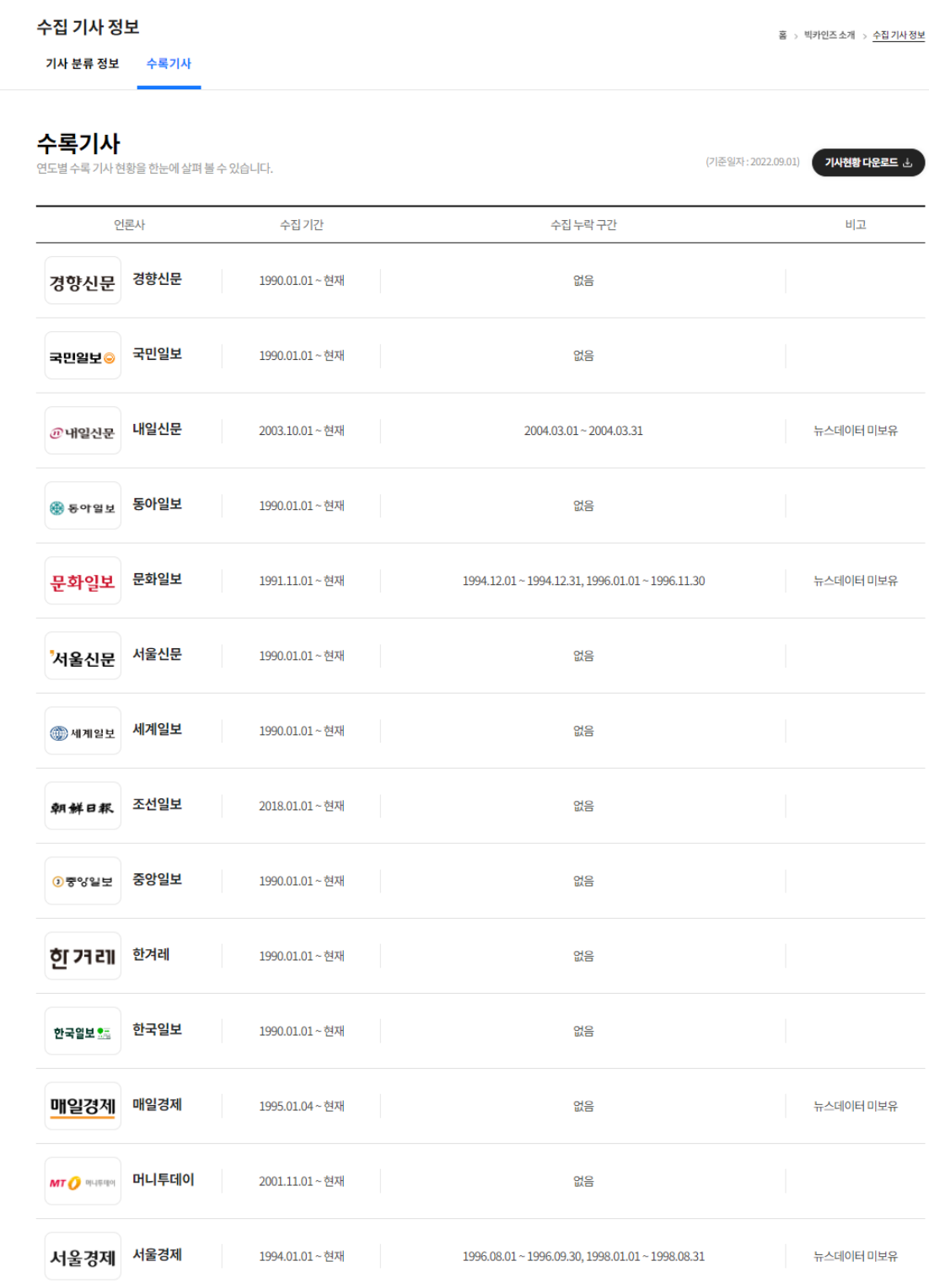

## <span id="page-22-0"></span>**1.4 공지사항**

#### **빅카인즈 소개** 메뉴에서 **이용안내** 내 **공지사항**을 클릭하면 해당화면으로 이동합니다.

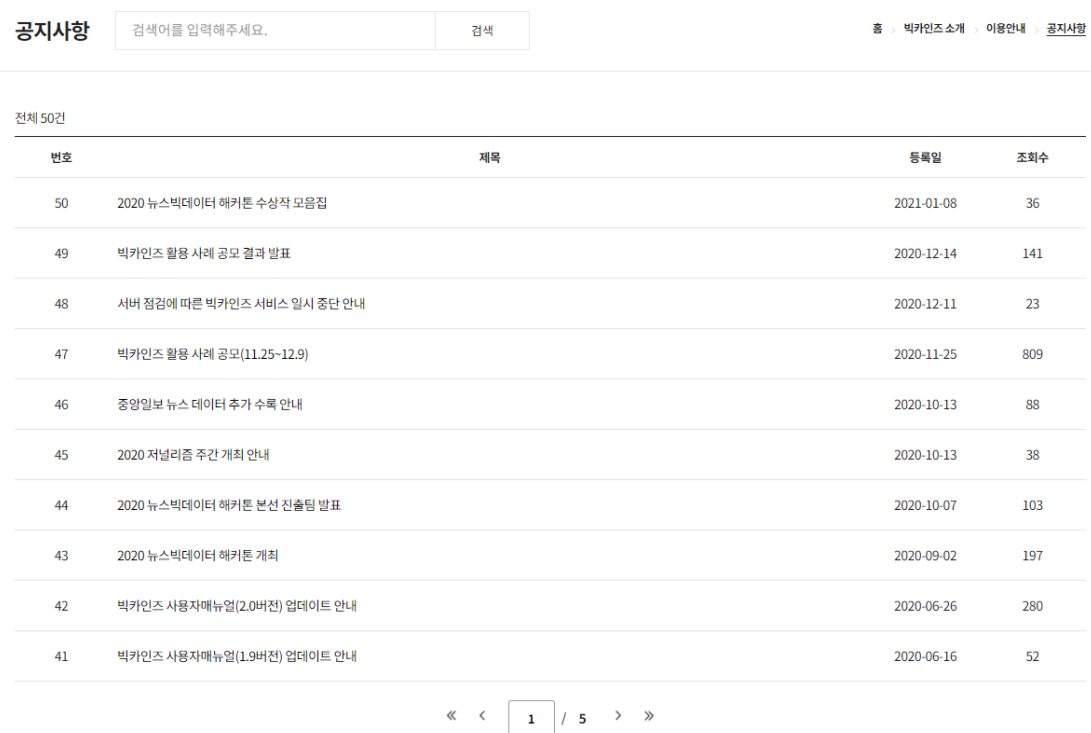

**<공지사항 목록 화면>**

#### 공지사항

홈 > 빅카인즈소개 > 이용안내 > <u>공지사항</u>

#### 2020 뉴스빅데이터 해커톤 수상작 모음집

등록 일자 | 2021-01-08 · 조회수 | 37

한국언론진흥재단은 뉴스빅데이터를 활용한 새로운 사업 모델 및 공공 서비스 발굴을 위해 '2020 뉴스빅데이터 해커톤'을 개최했습니다. 2020년 9월부터 10월까지 개최한 대 회에는 총 20개 이상 팀이 참가해 뉴스데이터 활용에 대한 높은 관심을 보여주었습니다.

모음집은 해커톤에 출품된 수상작을 중심으로 구성했으며 첨부 파일을 통해 보실 수 있습니다.

#### [첨부] 2020 해커톤 수상작 모음집.pdf 다운로드

.<br>서<u>음으로</u>  $\equiv$  목록으로

**<클릭 시 표출화면>**

#### <span id="page-23-0"></span>**1.5 FAQ**

**빅카인즈 소개 메뉴**에서 **이용안내** 내 **FAQ**을 클릭하면 해당화면으로 이동합니다. **FAQ는 Q&A**에서 자주 등장하는 질문에 대한 답변을 모아둔 공간입니다. 질문을 클릭하면 답변이 나타납니다.

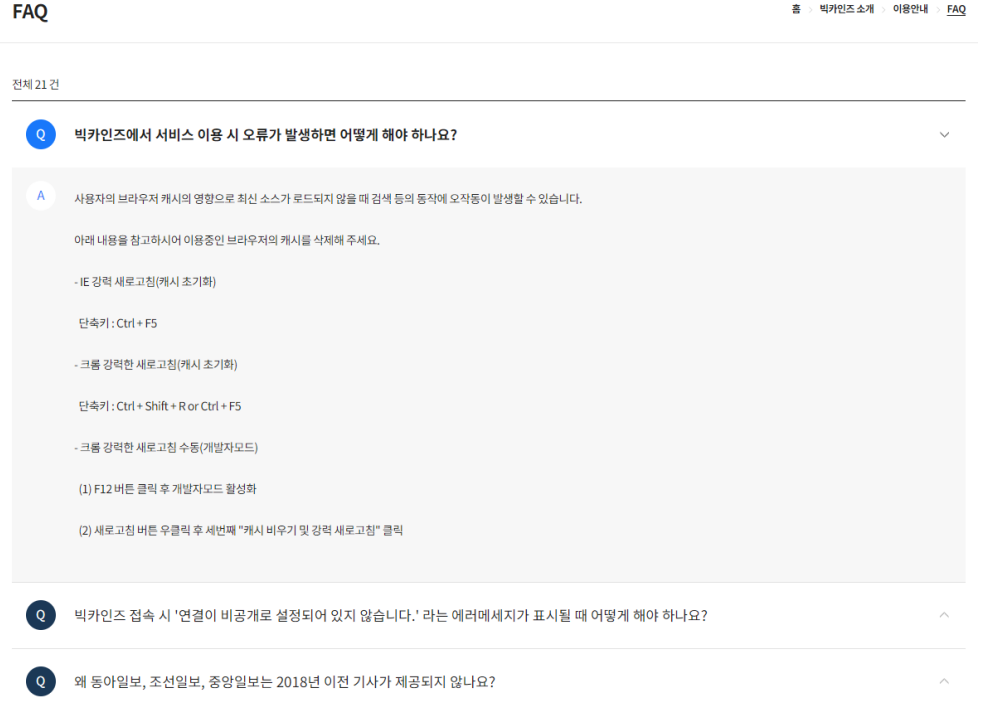

#### <span id="page-23-1"></span>**1.6 Q&A**

**빅카인즈 소개 메뉴**에서 **이용안내** 내 **Q&A**을 클릭하면 해당화면으로 이동합니다 **Q&A**는 빅카인즈 이용 시 궁금한 점이 있을 경우 질문에 답변을 해드리는 공간으로 서비스 담당자에게 직접 문의 내용을 적어 답변을 받을 수 있습니다. 상단에 원하는 상세 서비스(전체, 회원정보, 서비스문의, 오류/의견, 기타)를 선택할 수 있습니다.

#### **O&A**

홈 > 빅카인즈소개 > 이용안내 > <u>Q&A</u>

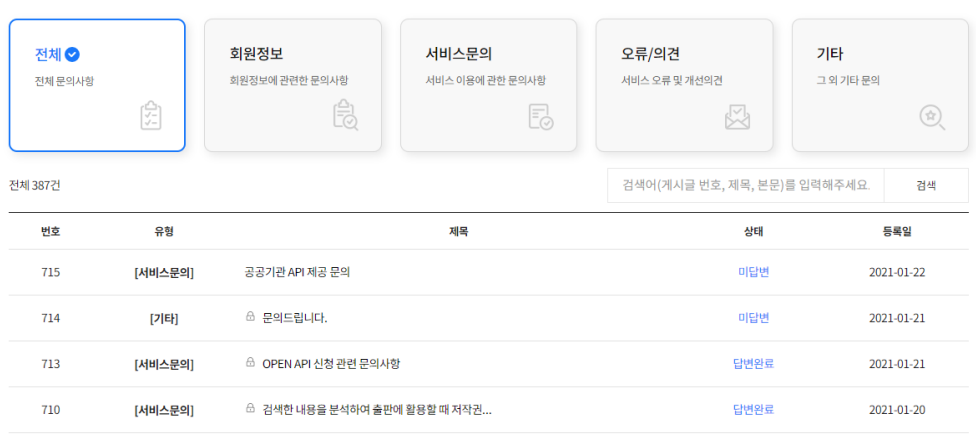

## <span id="page-24-0"></span>**1.7 회원 정책**

**빅카인즈 회원** 가입 시 모든 서비스를 이용할 수 있습니다. 원과 비회원의 이용 가능 서비스는 다음과 같습니다.

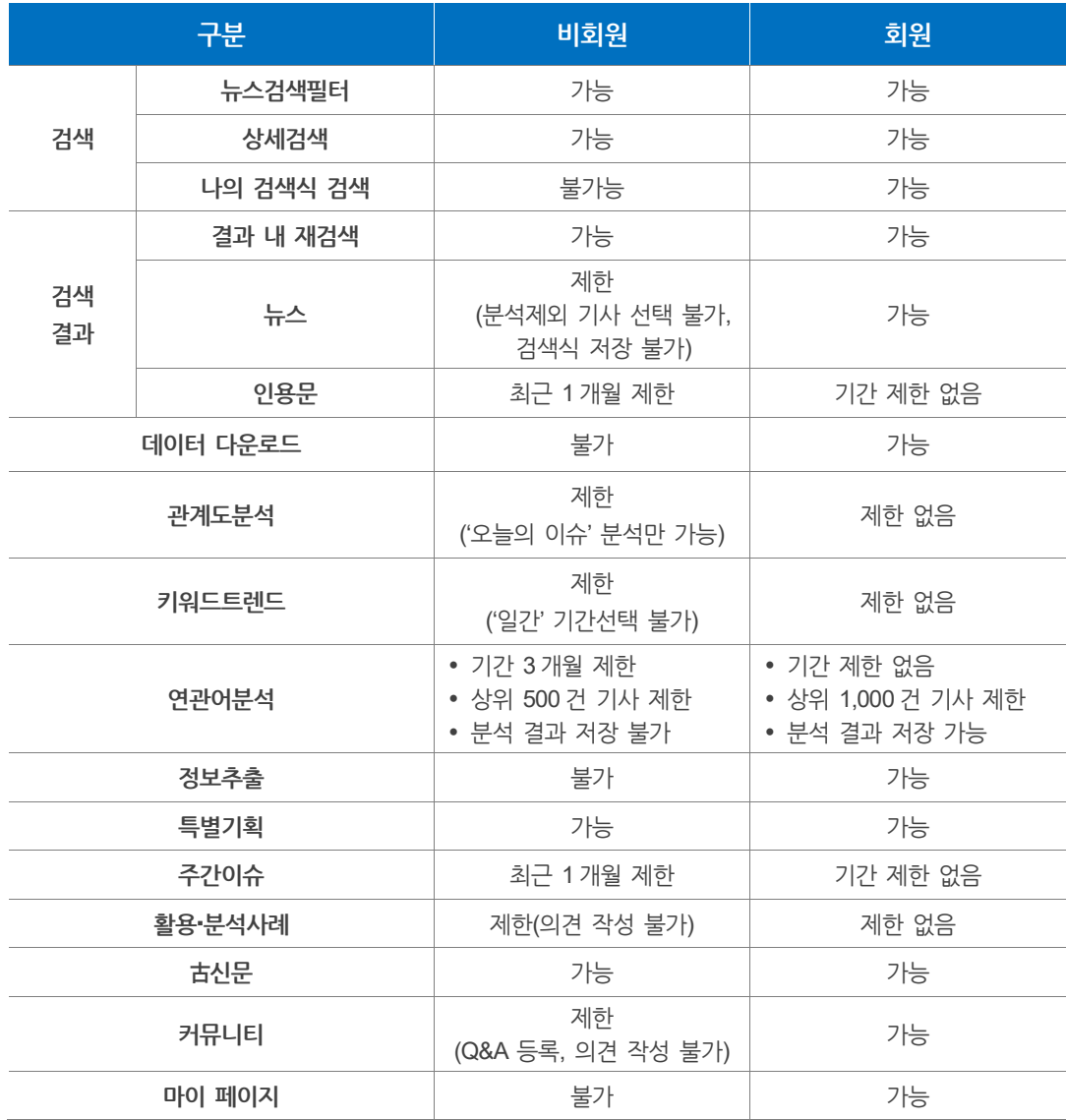

## <span id="page-25-0"></span>**2. 빅카인즈 초기 화면 알아보기**

**빅카인즈** 초기 화면에서는 서비스 메뉴와 매일 수집되는 뉴스를 자동으로 분석한 결과를 확인할 수 있습니다.

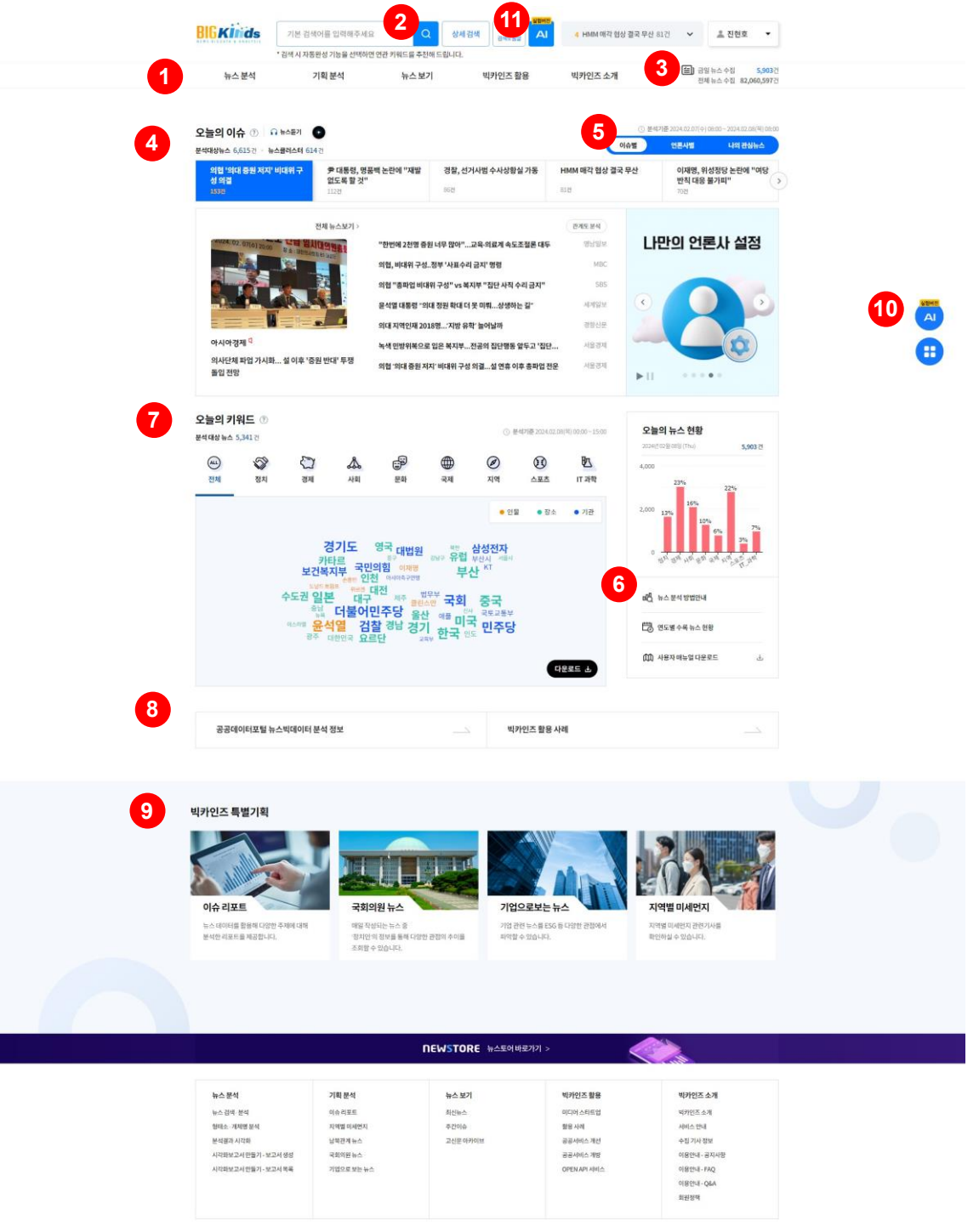

한국언론진흥재단

**이용약관 - 개인정보차리방점 - 이메일무단수집거부**<br>서울특별시중구세종대로 134 - 대표 검호제 - 서달자동북반호 10442-11163 - 02-2001-7574-5/T572-3 - bigkinds@kpf.or.kr<br>Commonity.aut.nomLmitistroundation.uu.mortisticsmitis

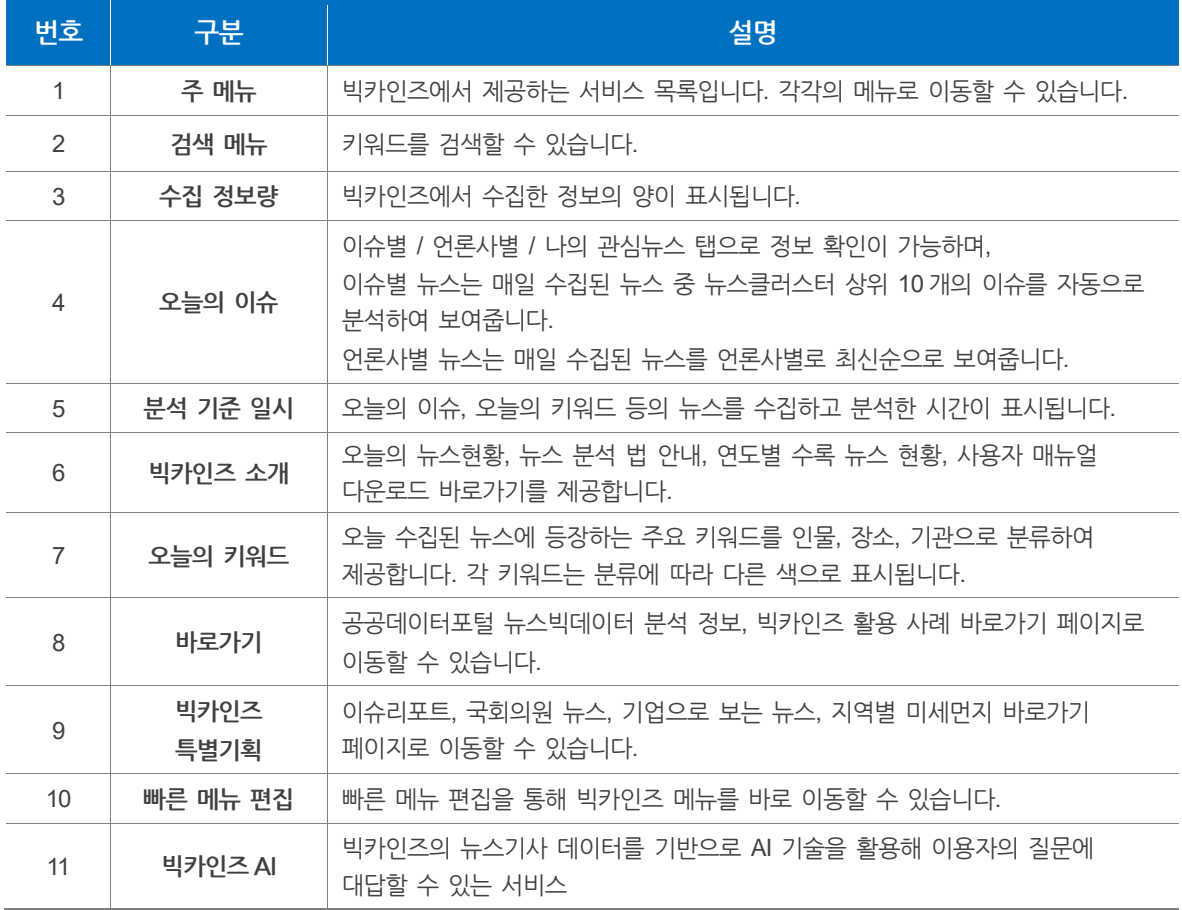

## <span id="page-26-0"></span>**2.1 주 메뉴**

**주 메뉴**에서는 빅카인즈의 주요 서비스 항목들을 확인할 수 있습니다. 각 서비스 이름을 클릭하면 해당하는 서비스 화면으로 이동합니다.

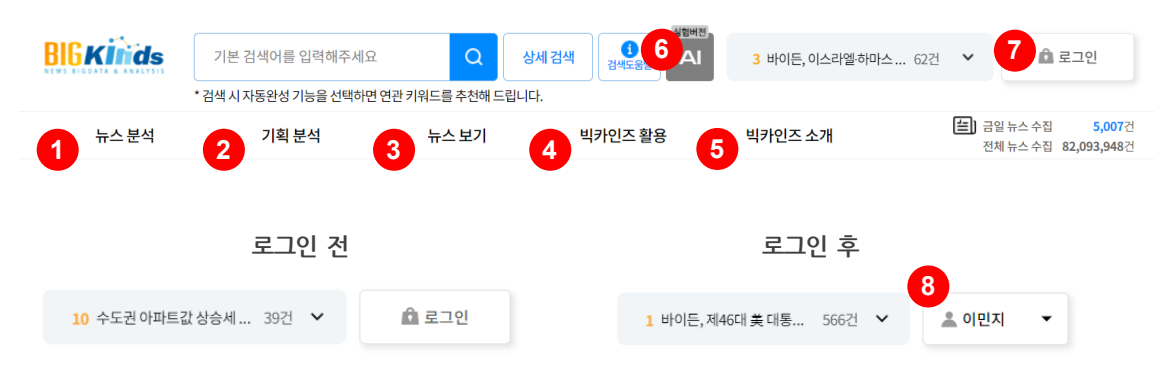

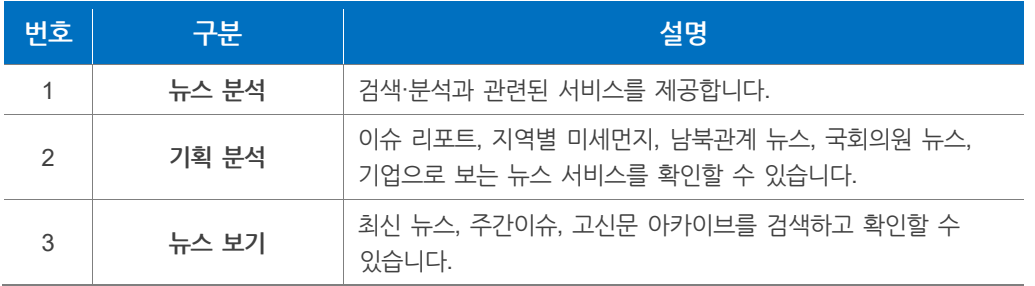

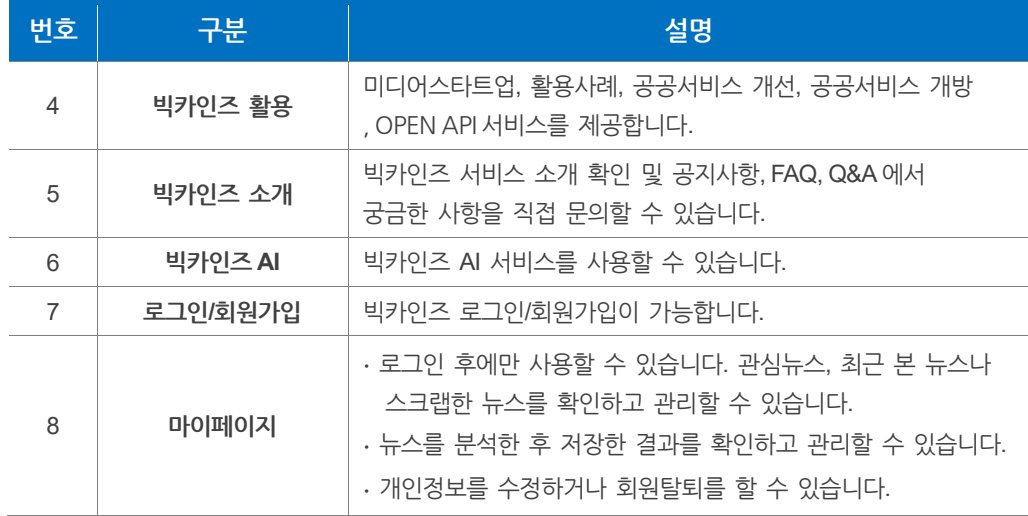

## <span id="page-27-0"></span>**2.2 검색 메뉴**

**검색 메뉴**에서는 원하는 뉴스를 검색할 수 있습니다.

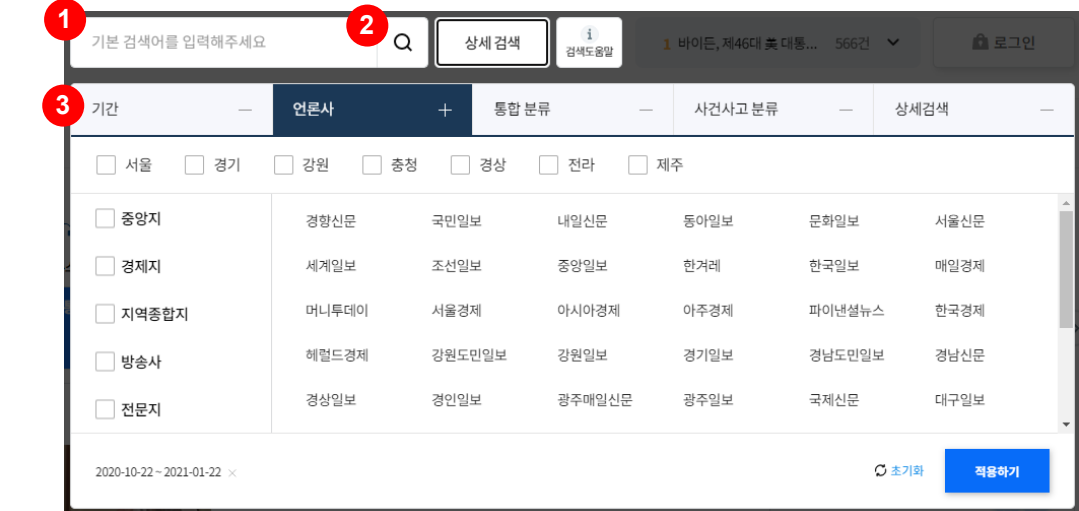

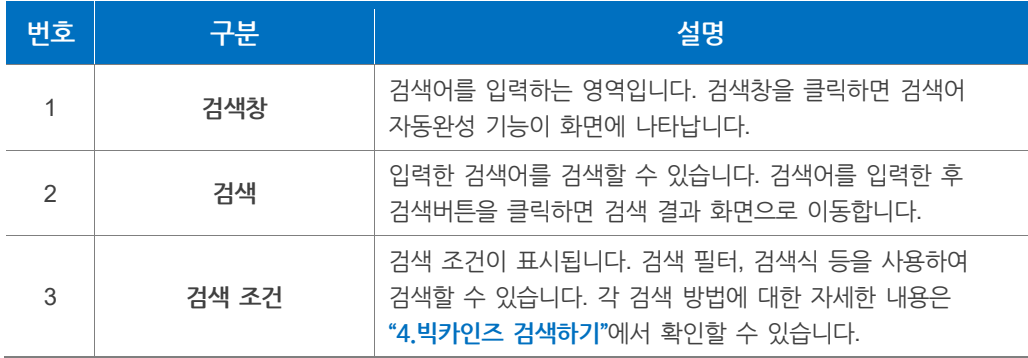

#### **검색어 자동완성 기능**

**검색어 자동완성 기능**을 사용하여 원하는 키워드를 쉽게 찾아 검색할 수 있습니다.

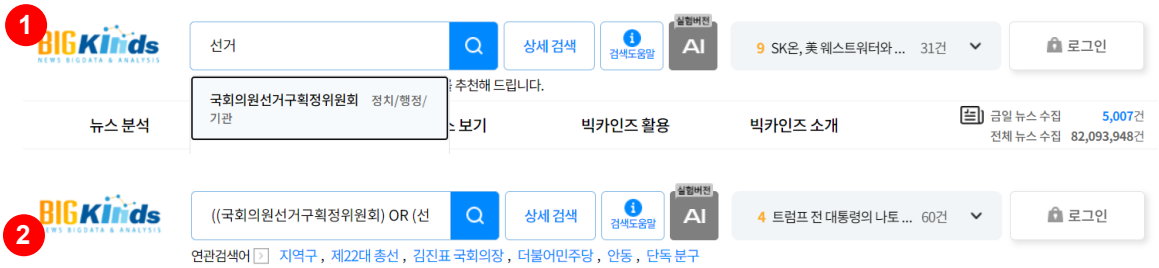

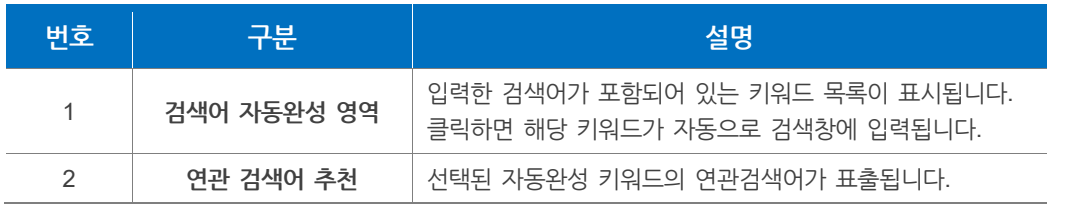

## <span id="page-29-0"></span>**3. 뉴스보기**

## <span id="page-29-1"></span>**3.1 최신뉴스 보기**

**최신뉴스 보기**에서는 전날부터 금일까지 실시간으로 수집된 뉴스를 분야별, 언론사별로 확인할 수 있습니다.

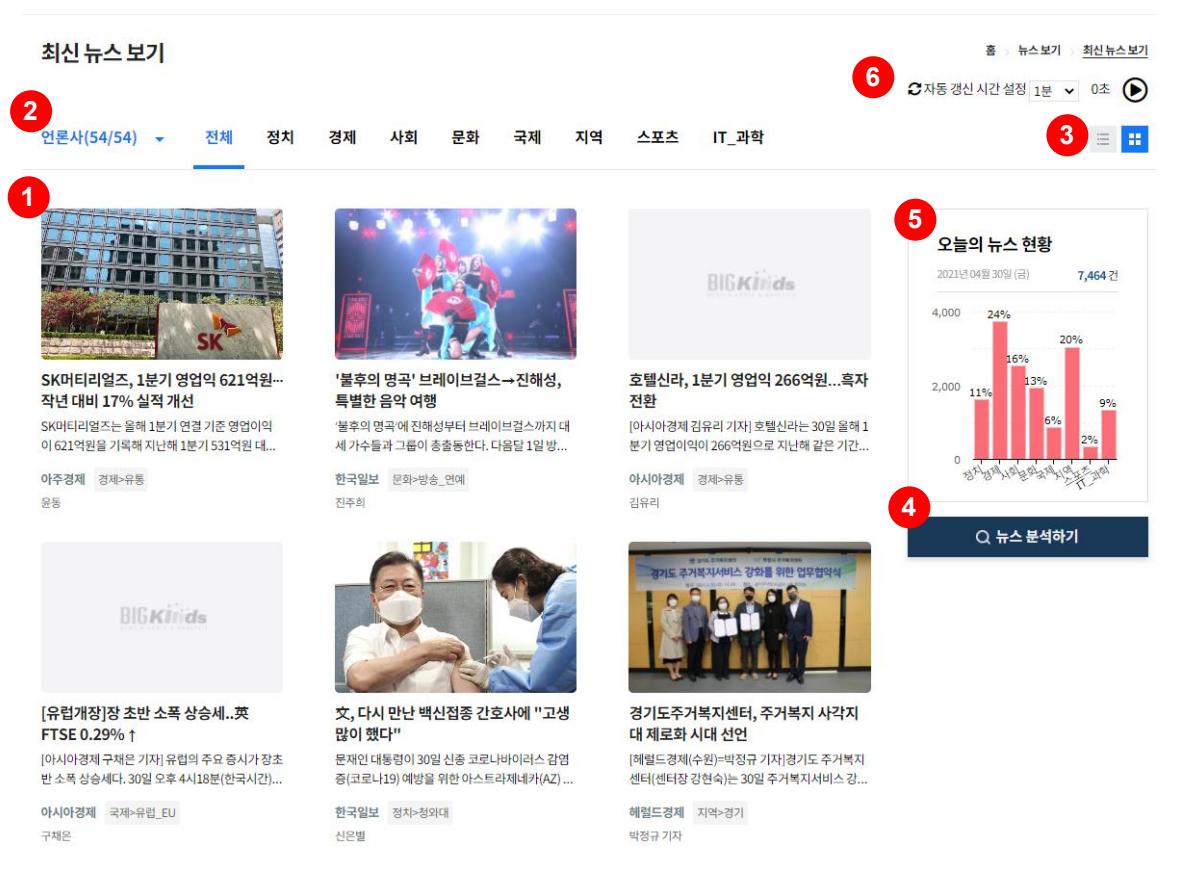

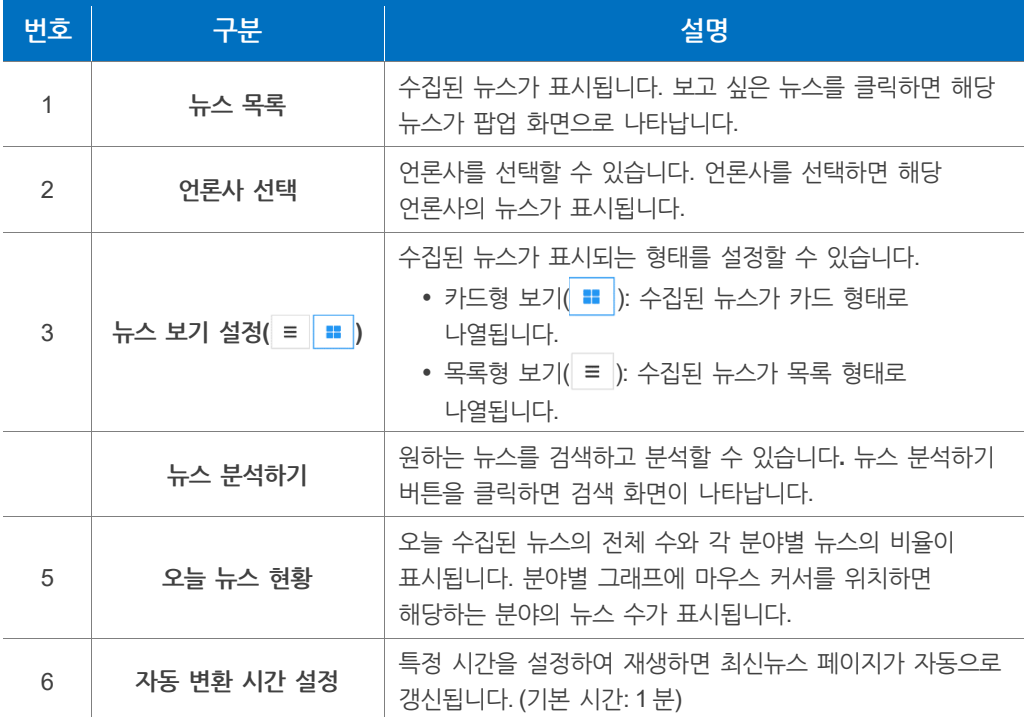

**뉴스팝업 화면**

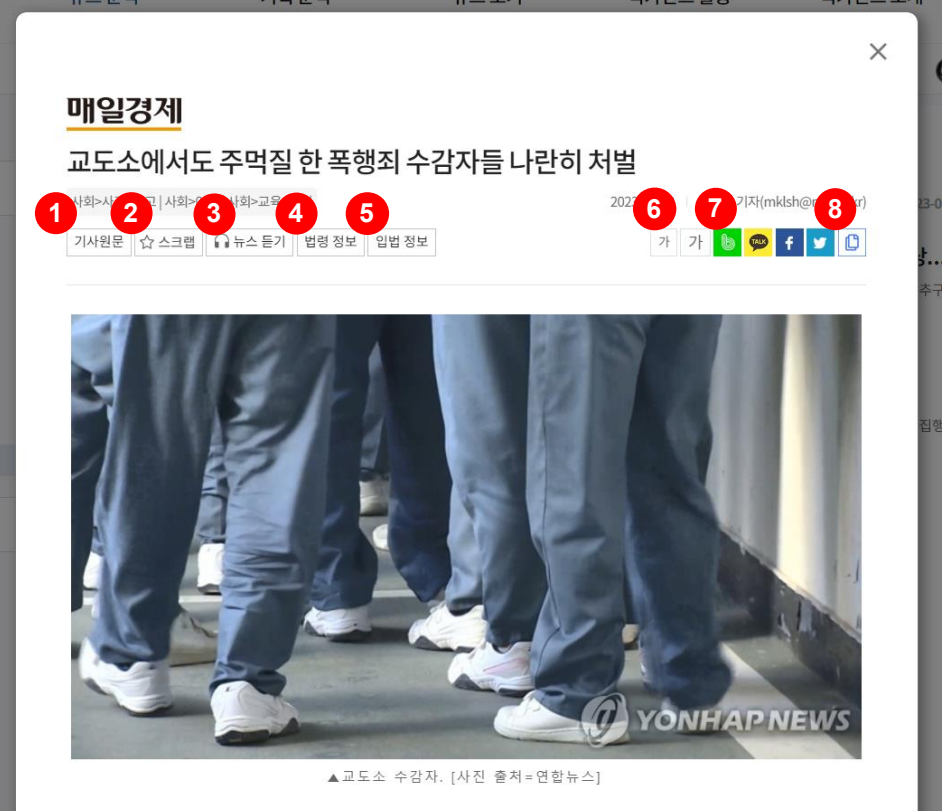

누범기간 중 범행도

**9**

교도소에서도 주먹질한 폭행죄 수감자들이 나란히 처벌받았다.

춘천지법 형사2단독 김택성 부장판사는 13일 폭력행위처벌법상 폭행 재범 혐의로 기소된 A(48)씨에게 징역 4개월, 상해 혐의로 기소된 B(35)씨에게 벌금 1000만원을 선고했다고 밝혔다.

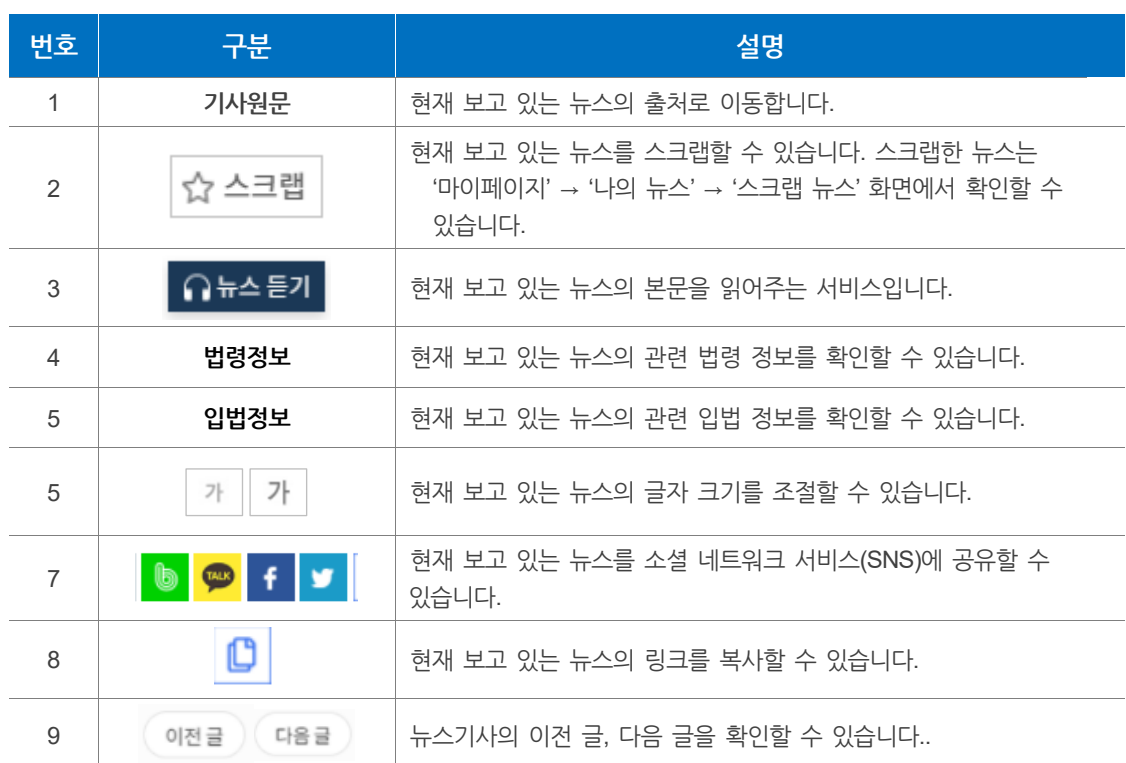

#### **법령정보**

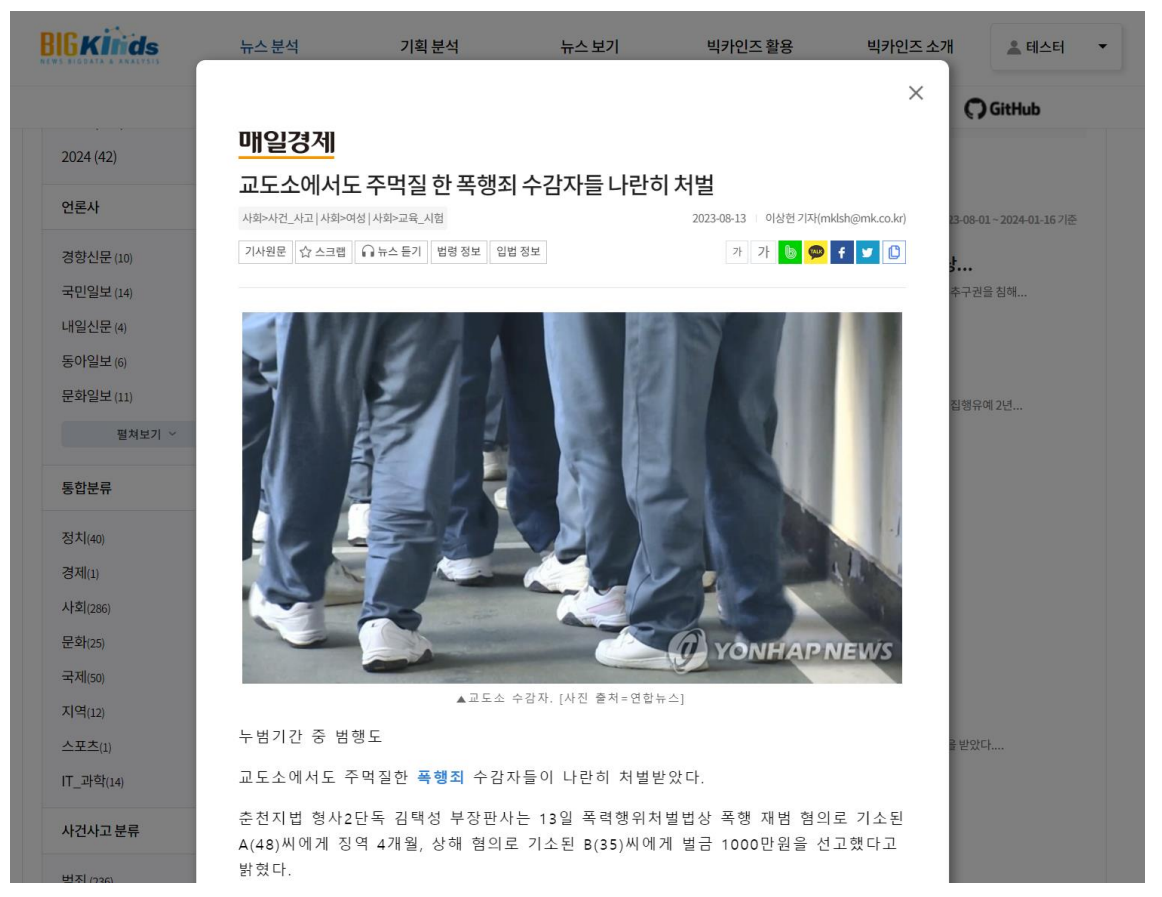

**뉴스에 법령 정보가 있을 경우 법령 정보 버튼이 노출된다.**

#### **법령 버튼을 클릭하면 뉴스 관련 법령 목록 확인할 수 있습니다.**

#### **법령정보 맵핑 기준**

- **1. 법령명: "시행령", "시행규칙", "시행", "규칙" 단어를 제외한 공공데이터포털(법령정보서비스)에 명시된 법령명**
- **2. 법령명을 형태소 분석 후 "시행령", "시행규칙", "시행", "규칙" 키워드를 제외한 AND 연산의 맵핑 값**

**예시) ((법인 등기 OR 법인등기) AND 사항 AND 특례법)**

**3. 법령정보 서비스에 등록된 공식 약어 (예) 법인등기법, 민식이법**

**예시) (법인의 등기사항에 관한 특례법) OR ((법인 등기 OR 법인등기) AND 사항 AND 특례법) OR (법인등기법)**

#### **법령정보 맵핑 시기**

➢ **법령정보 데이터 업데이트**

- **매달 마지막 날 23시 30분**

➢ **법령정보와 뉴스데이터 맵핑 적용**

- **매주 일요일 21시**

- **주간 단위 맵핑으로 법령정보 맵핑 결과는 1주일의 시차가 발생합니다. 예시) 2024.02.14 뉴스에 대한 법령정보 맵핑은 2024.02.19에 확인 가능.**

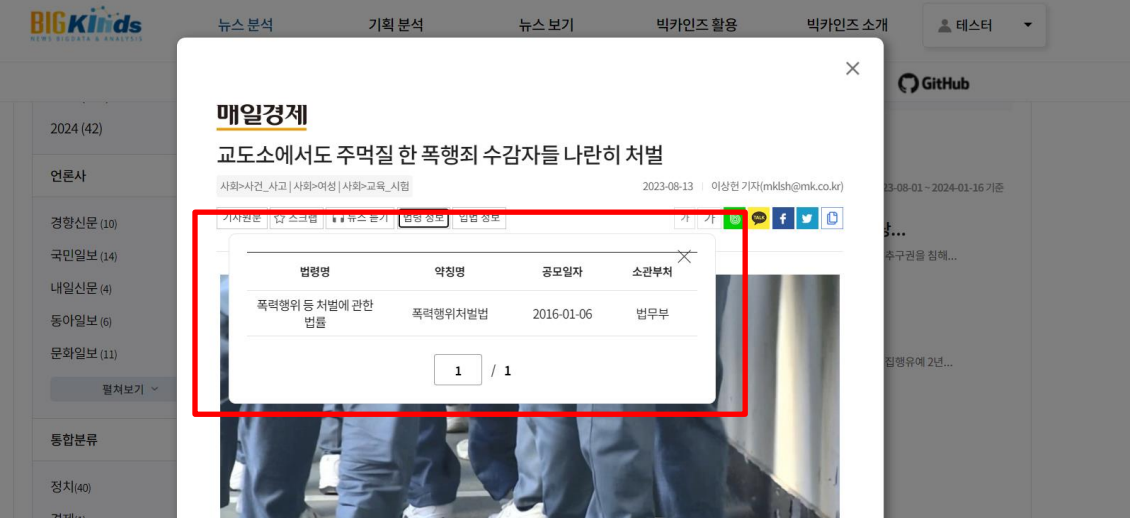

**입법정보** H

**뉴스에 입법 정보가 있을 경우 입법정보 버튼 노출된다.**

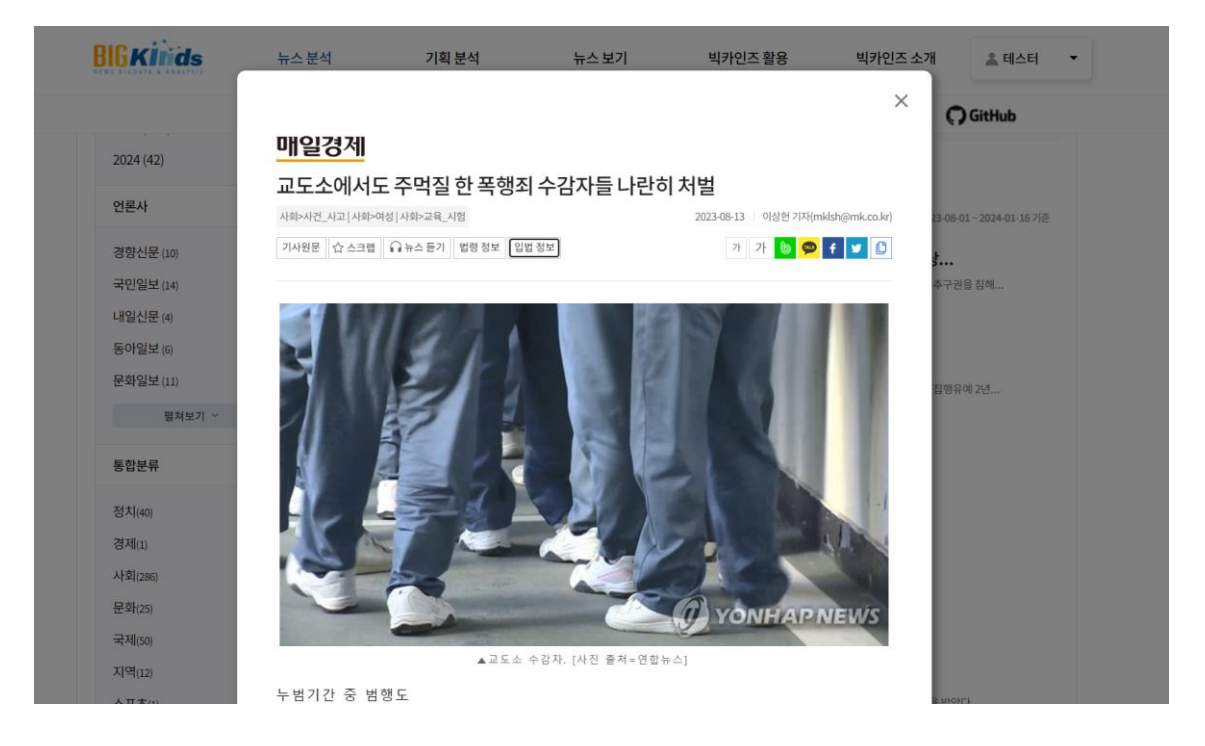

**입법 버튼을 클릭하면 뉴스 관련 입법 목록 확인할 수 있습니다.**

**입법정보 맵핑 기준**

- **1. 입법명 : "일부개정법률안" 키워드를 제외한 빅카인즈 기획분석 카테고리 국회의원 뉴스 의정활동의 발의안 데이터의 입법명.**
- **2. 입법명에 "일부개정법율안" 키워드를 제외한 AND 연산**

**예시) (부담금관리 기본법 ) OR ((부담금 관리 OR 부담금관리) AND 기본법 AND 일부 AND 개정 AND 법률안)**

**3. 입법정보는 약어가 없습니다.**

**입법정보 맵핑 시기**

- ➢ **입법정보 데이터 업데이트**
	- **매주 금요일 23시**
- ➢ **입법정보와 뉴스데이터 맵핑 적용**
	- **매주 일요일 22시**
	- **주간 단위 맵핑으로 입법정보 맵핑 결과는 1주일의 시차가 발생합니다. 예시) 2024.02.14 뉴스에 대한 입법정보 맵핑은 2024.02.19에 확인 가능.**

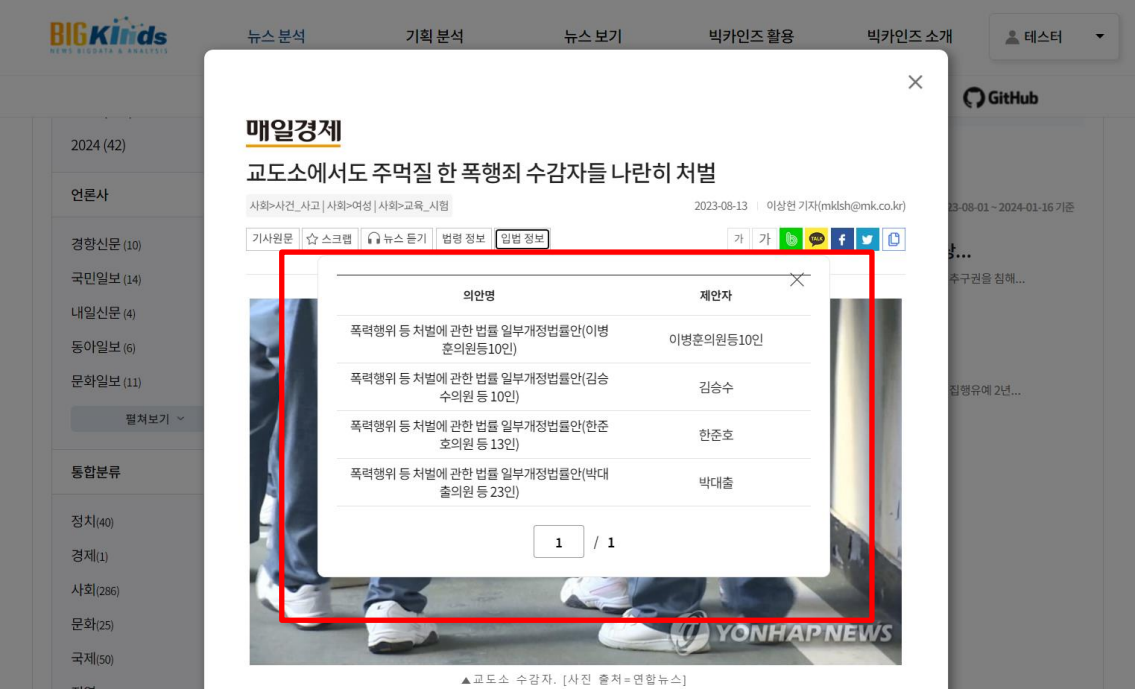

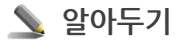

**마이스크랩 추가** 화면에서는 선택한 뉴스를 지정 폴더에 스크랩할 수 있습니다.

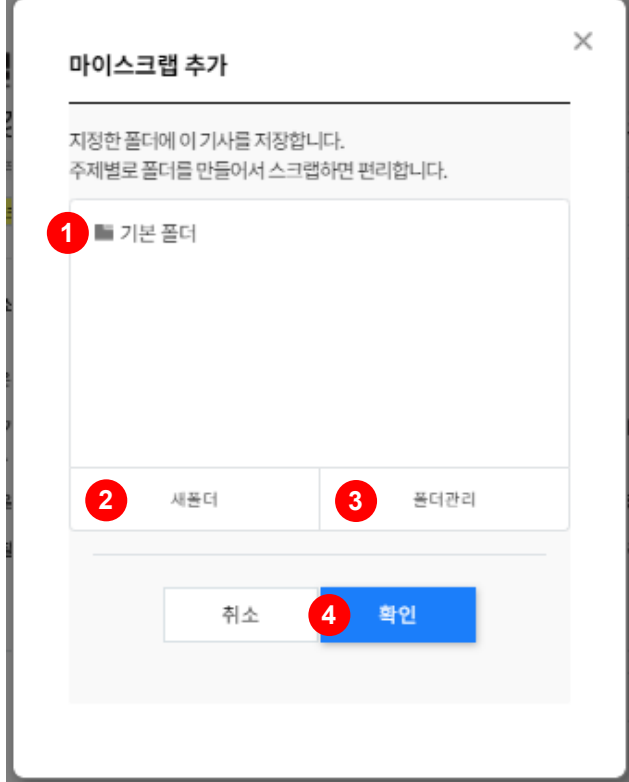

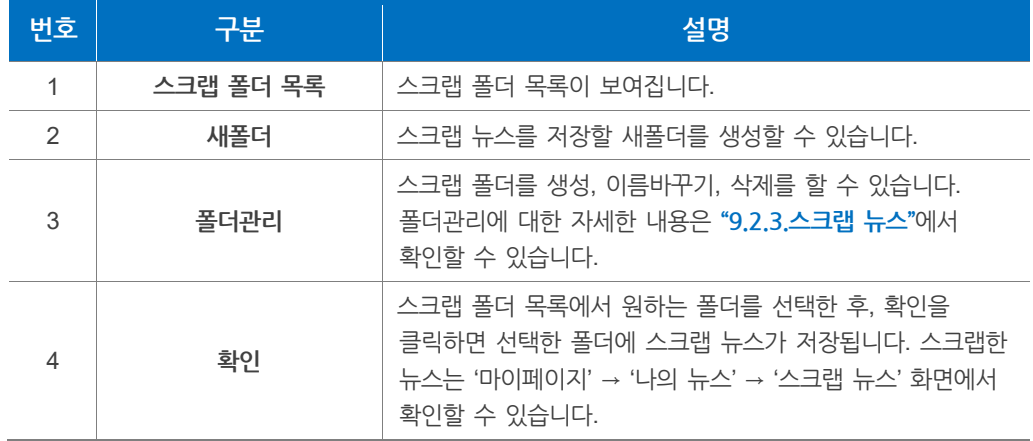

### **알아두기**

현재 보고 있는 뉴스를 소셜 네트워크 서비스(SNS)에 공유하려면 해당하는 소셜 네트워크 서비스에 로그인해야 합니다. 빅카인즈에서는 페이스북, 트위터, 카카오스토리를 이용하여 공유할 수 있습니다.

### <span id="page-35-0"></span>**3.2 주간이슈 보기**

**주간이슈**에서는 일자별로 추출된 '오늘의 이슈'의 내용을 확인할 수 있습니다. **주 메뉴 뉴스보기** > **주간이슈**를 클릭하면 **주간이슈** 화면으로 이동합니다.

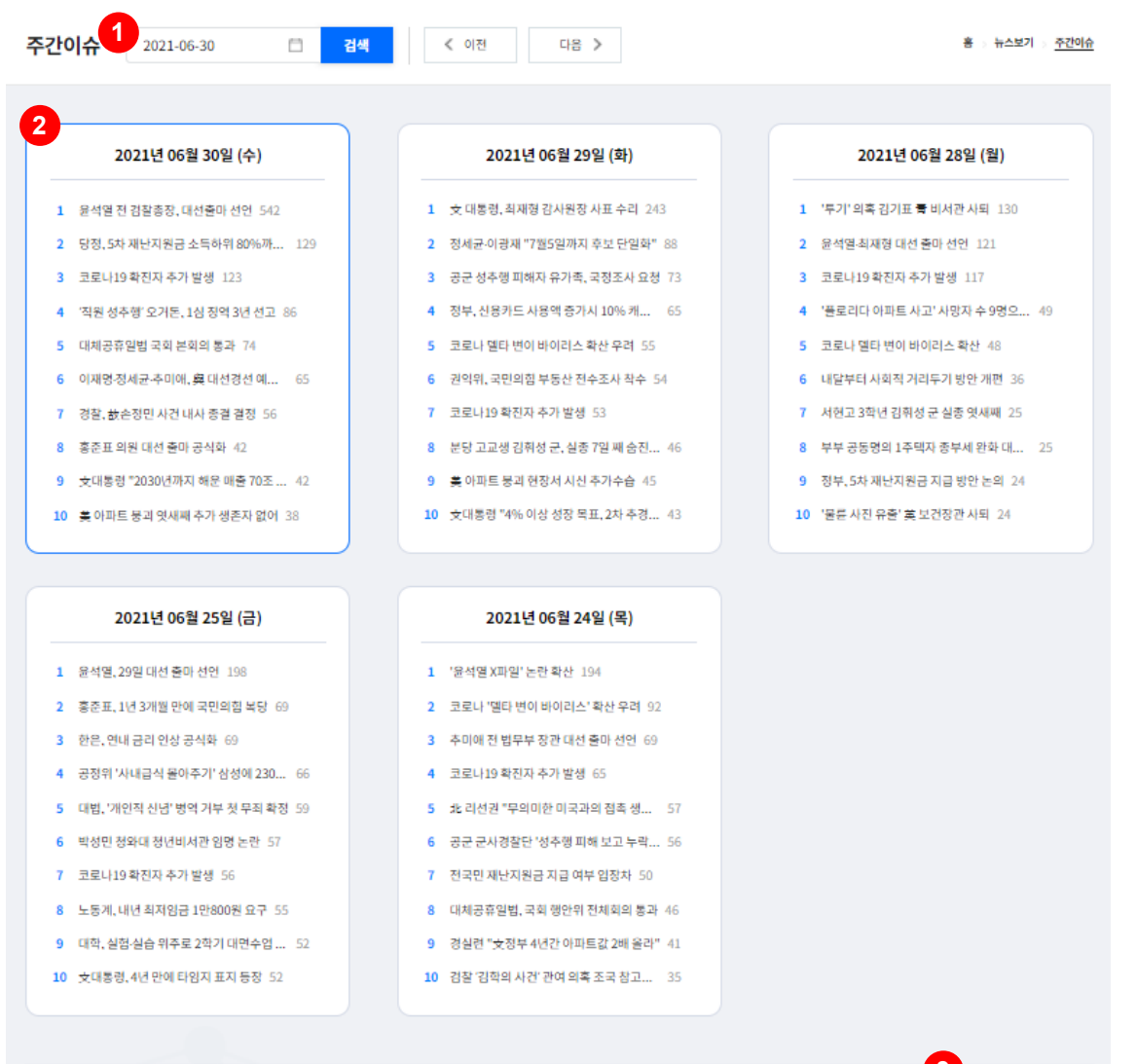

. 남짜법 이슈 확인이 가능하며, 이슈 클립시 관련 뉴스를 확인할 수 있습니다. 또한 상단에서 원하시는 남짜로 검색 가능합니다. • 비회원은 최근 1개월까지만 조회하실 수 있습니다. 전체 기간을 보려면 로그인해주세요.

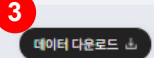

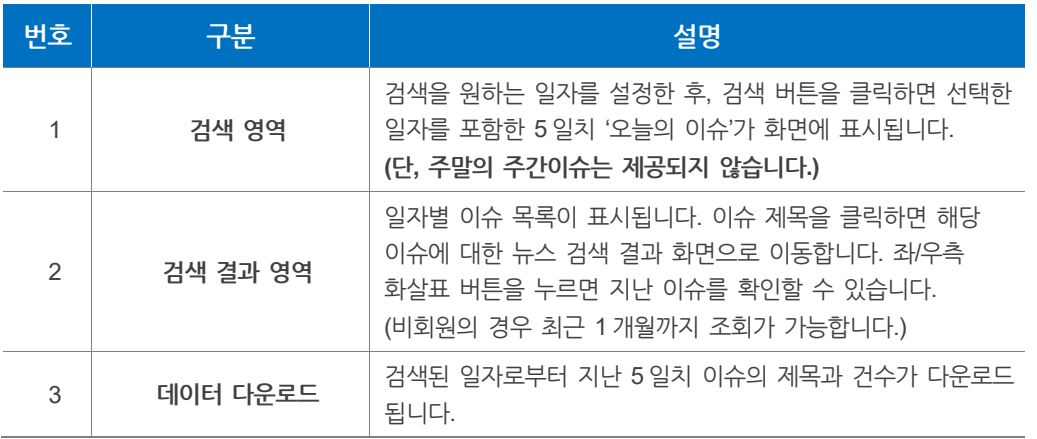
## **3.3 고신문 아카이브 보기**

**고신문**에서는 **1880~1955년대에** 발행된 한성순보, 독립신문과 같은 고신문을 검색하고 확인할 수 있습니다. 원하는 키워드를 직접 입력하거나 언론사, 유형 등을 선택하여 검색할 수 있습니다.

**주 메뉴 뉴스보기 > 고신문** 항목을 클릭하면 고신문 검색 화면으로 이동합니다. 고신문 아카이브 홈 뉴스보기 고신문이카이브

• 고신문 서비스가 국립층앙도서관 대한민국 신분 아카이브로 이관되었습니다. 해당 페이지 하단에서 검색하시면, 검색 결과는 대한민국 신문 아카이브에서 확인하실 수 있습니다. • 서비스 이용 및 고신문 활용 허가에 대한 사항은 국립중앙도서관 디지털기획과(T.02-590-0563)로 문의하시기 바랍니다. 그 밖의 고신문은 '한국역사정보통합시스템'에서 검색하실 수 있습니다.

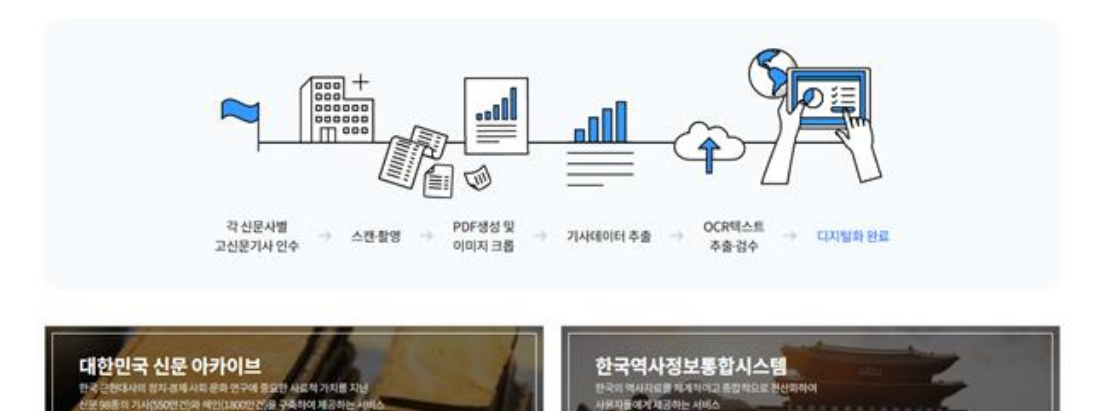

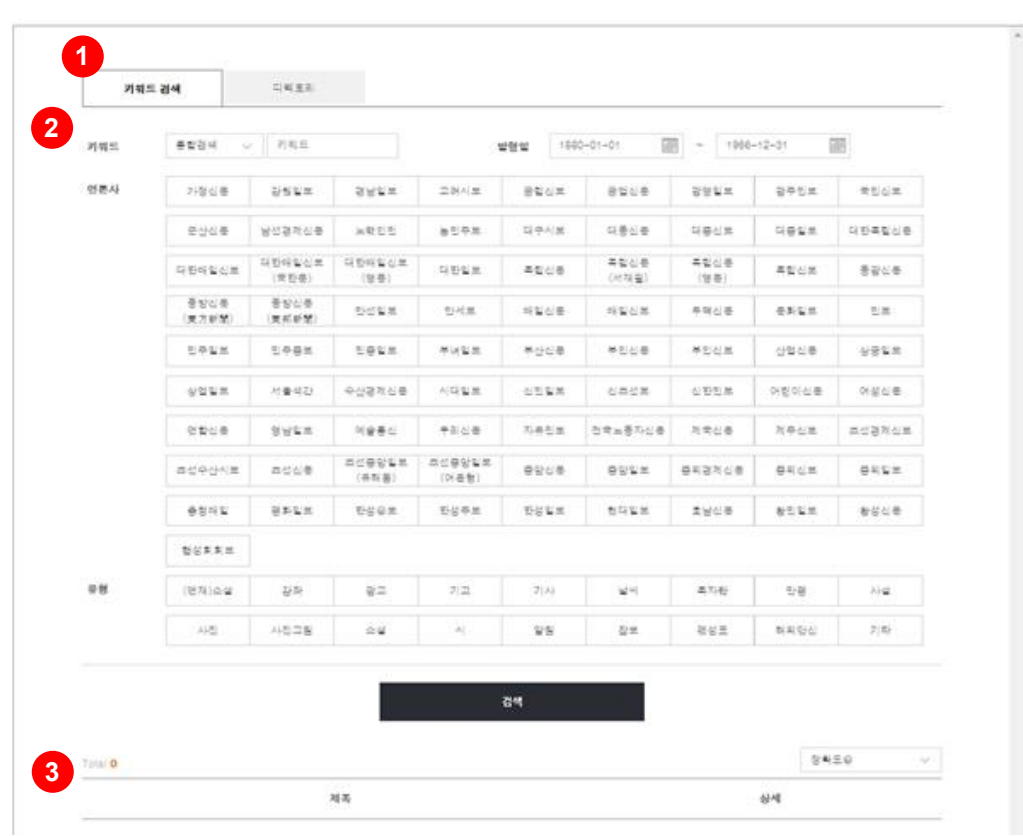

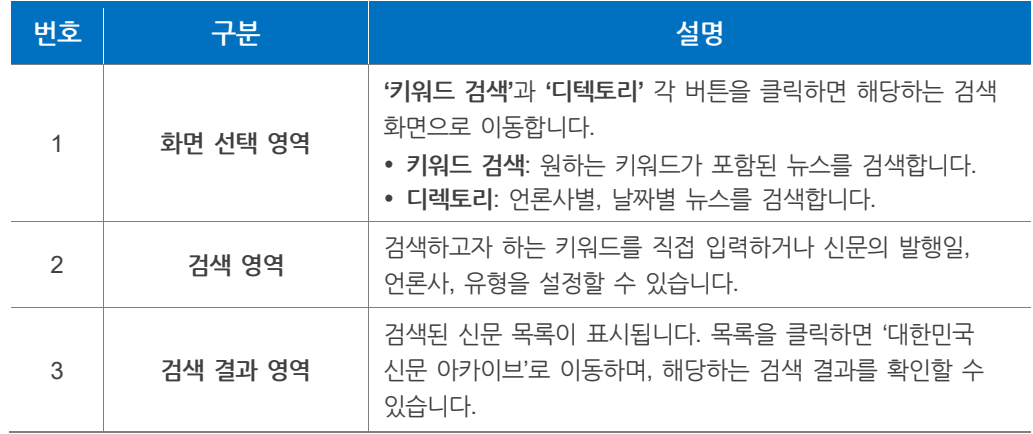

고신문 서비스는 국립중앙도서관 '대한민국 신문 아카이브 [\(https://www.nl.go.kr/newspaper\)](https://www.nl.go.kr/newspaper/)로 이관되었습니다. 빅카인즈에서 고신문을 검색하시면, 검색 결과는 대한민국 신문 아카이브에서 확인하실 수 있습니다.

빅카인즈 서비스에서 제공하지 않는 고신문은 한국역사정보통합시스템 홈페이지 [\(http://www.koreanhistory.or.kr/\)](http://www.koreanhistory.or.kr/)에서 확인할 수 있습니다.

# <span id="page-38-1"></span>**4. 빅카인즈 검색하기**

## <span id="page-38-0"></span>**4.1 검색하기**

**메인화면 검색창** 혹은 **뉴스 분석 > 뉴스 검색∙분석**을 클릭하면 검색 화면이 나타납니다.

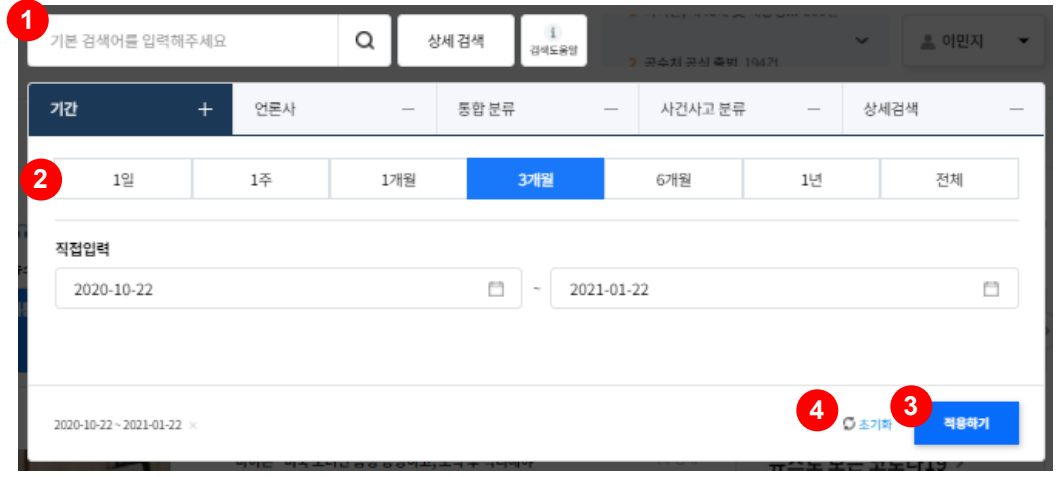

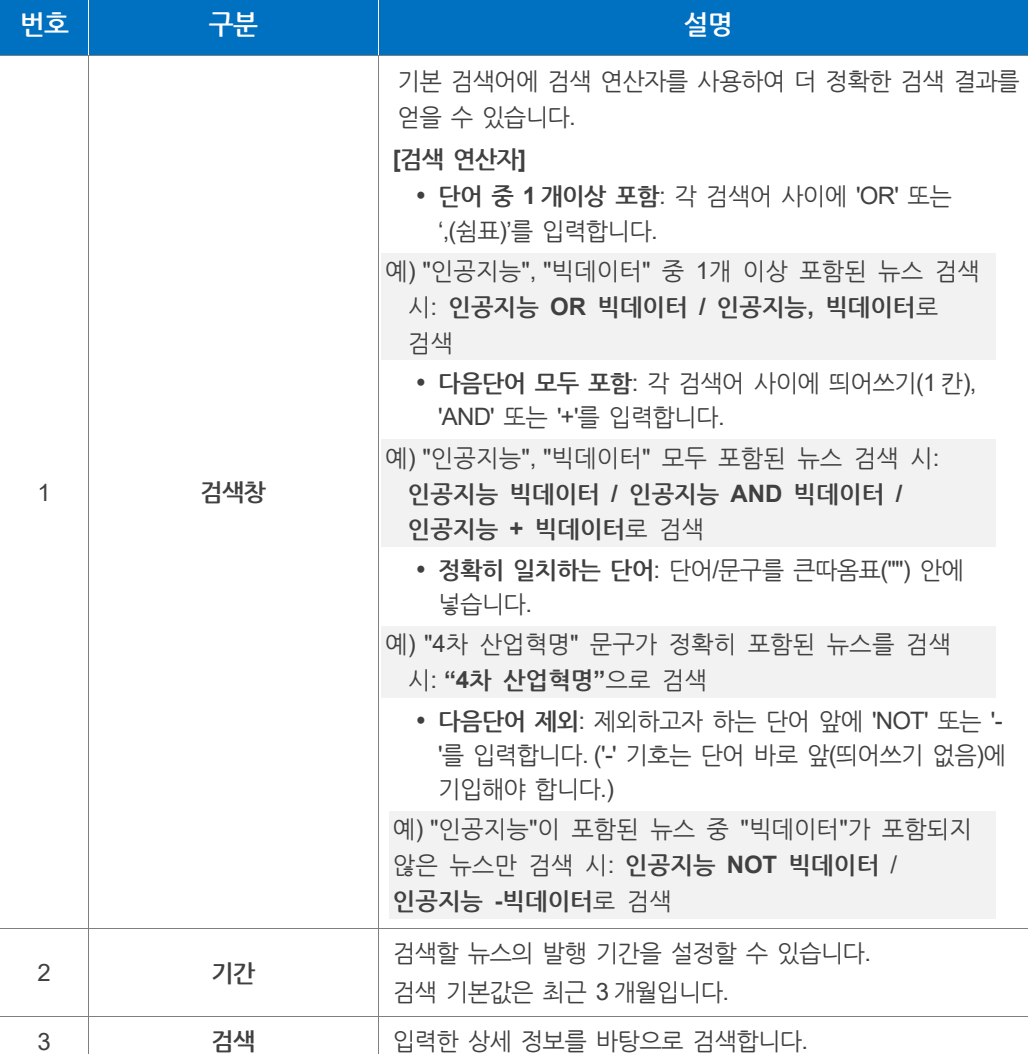

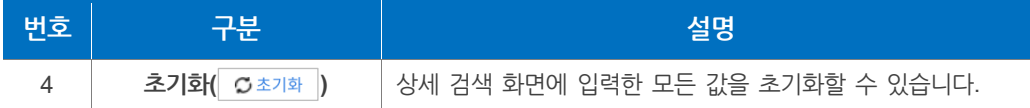

**검색 연산자를 활용해 다음과 같이 복합 검색어를 구성할 수 있습니다**.

예) "4차 산업혁명" AND (인공지능 OR 빅데이터) NOT 사물인터넷 띄어쓰기를 포함해 '4차 산업혁명'이란 단어가 완전하게 포함된 뉴스 중 인공지능 혹은 빅데이터를 포함하면서 사물인터넷을 포함하지 않는 뉴스를 검색합니다.

**· 검색 연산자의 경우 빅카인즈랩에서 동일하게 사용이 가능합니다.**

#### **알아두기**

**두자 이상의 검색어로 검색할 때 쉼표(,)를 활용해서 복합검색을 할 수 있습니다.**

예) 검색어: 인공지능, 빅데이터

검색결과창에 인공지능, 빅데이터를 선택할 수 있는 옵션이 화면에 표시됩니다. 두 가지의 옵션을 전부 선택하면 '인공지능 OR 빅데이터'로 검색되며 각각의 검색어를 선택 시 선택한 검색어의 검색 결과만 화면에 표시됩니다.

이때 시각화분석의 키워드 트렌드에도 각각의 검색어를 분석한 결과가 표시됩니다. 시각화 분석 시 활용법은 **"5.빅카인즈 [분석하기"](#page-49-0)**에서 확인할 수 있습니다.

### **검색조건 화면 – 언론사**

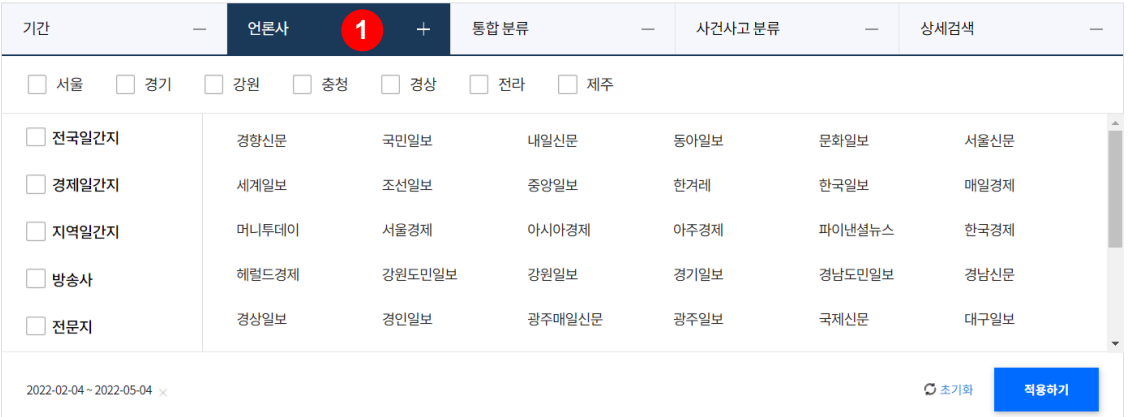

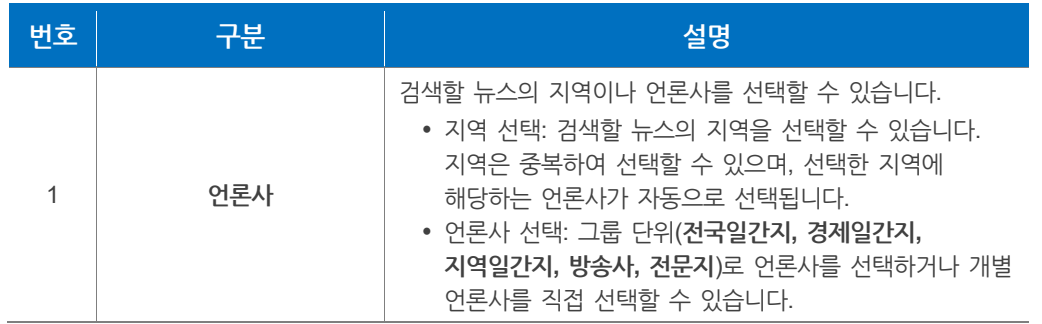

## **검색조건 화면 – 통합분류 / 사건사고 분류**

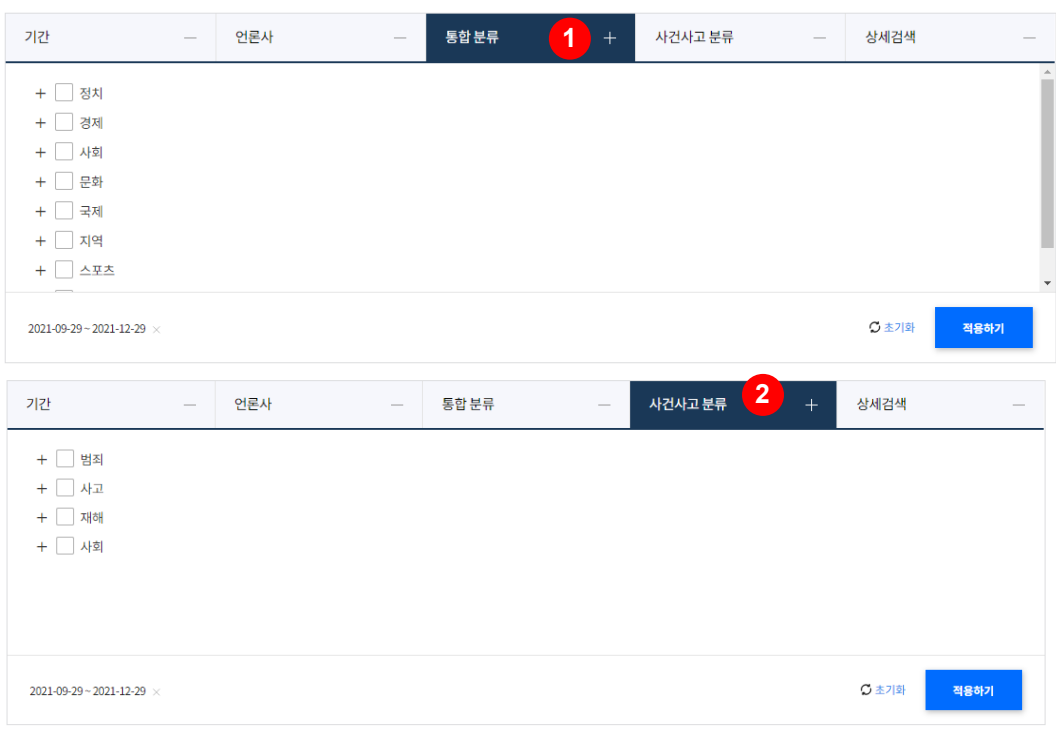

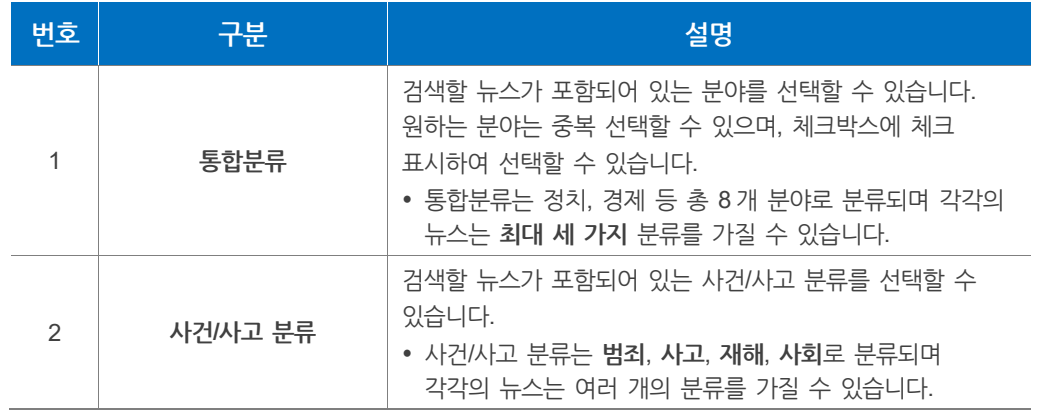

## **알아두기**

**통합분류**와 **사건/사고 분류**에 대한 상세한 분류는 **["1.3](#page-17-0) 수집 기사 정보"**에서 확인할 수 있습니다.

## **검색조건 화면 – 상세검색**

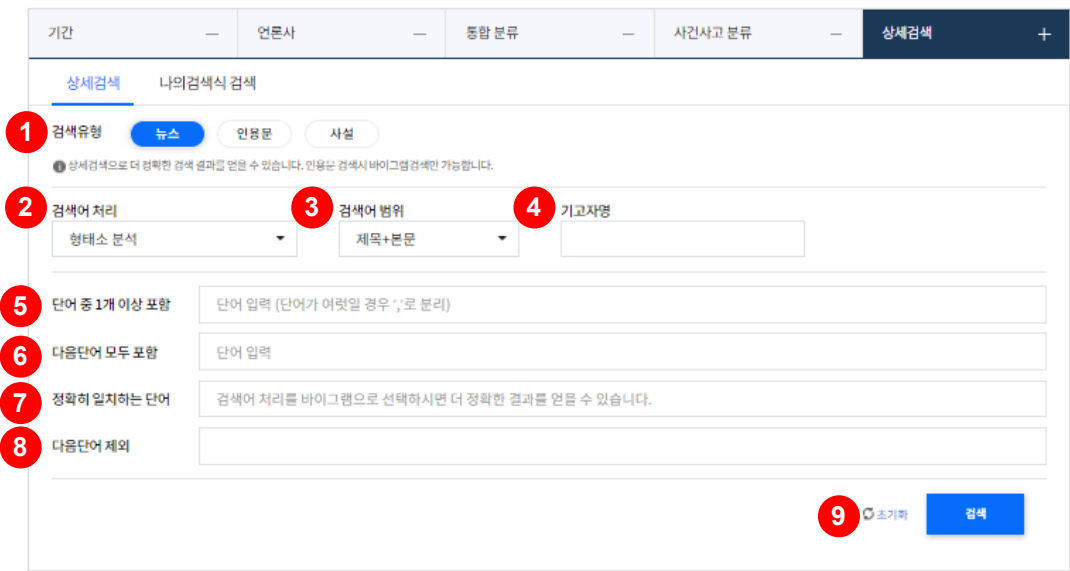

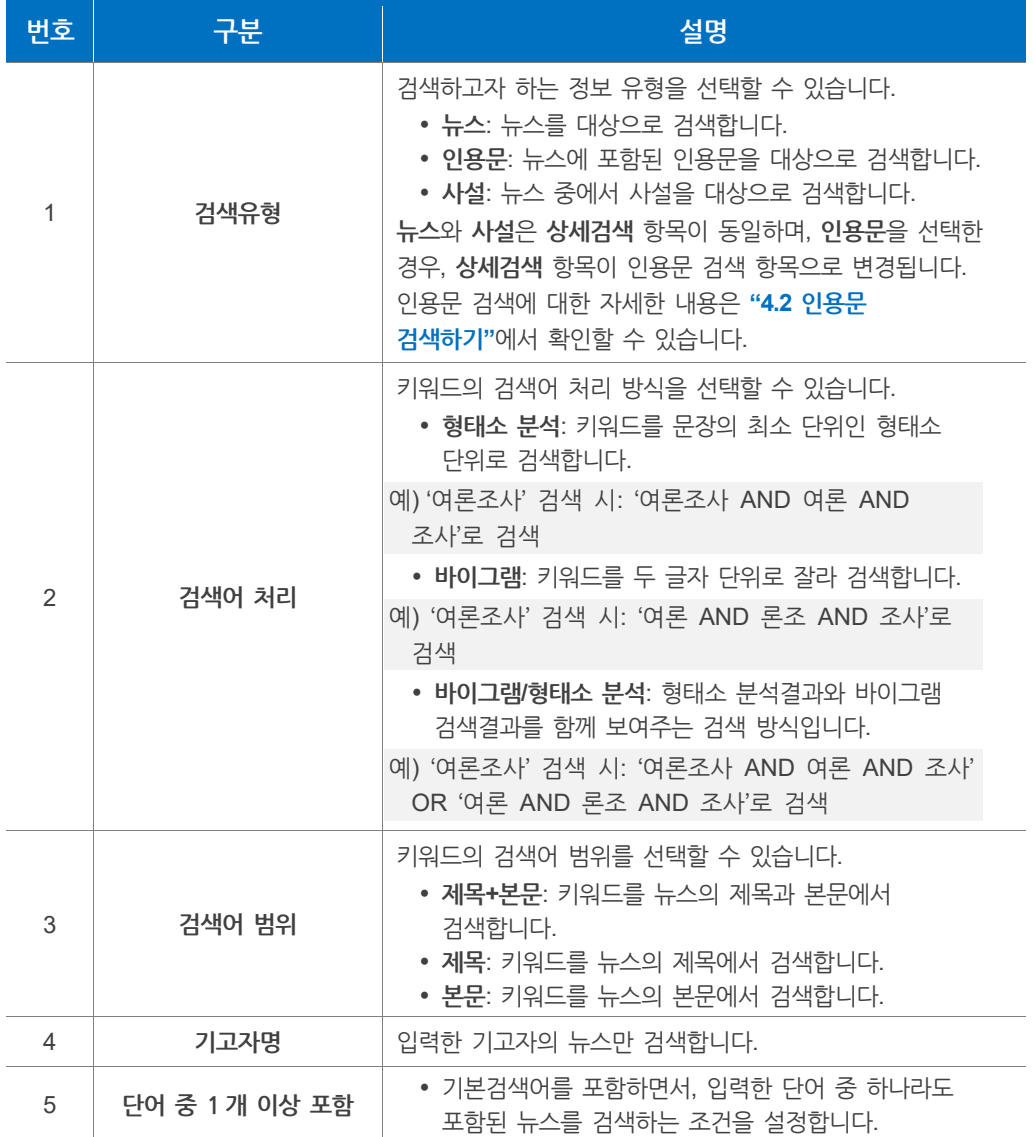

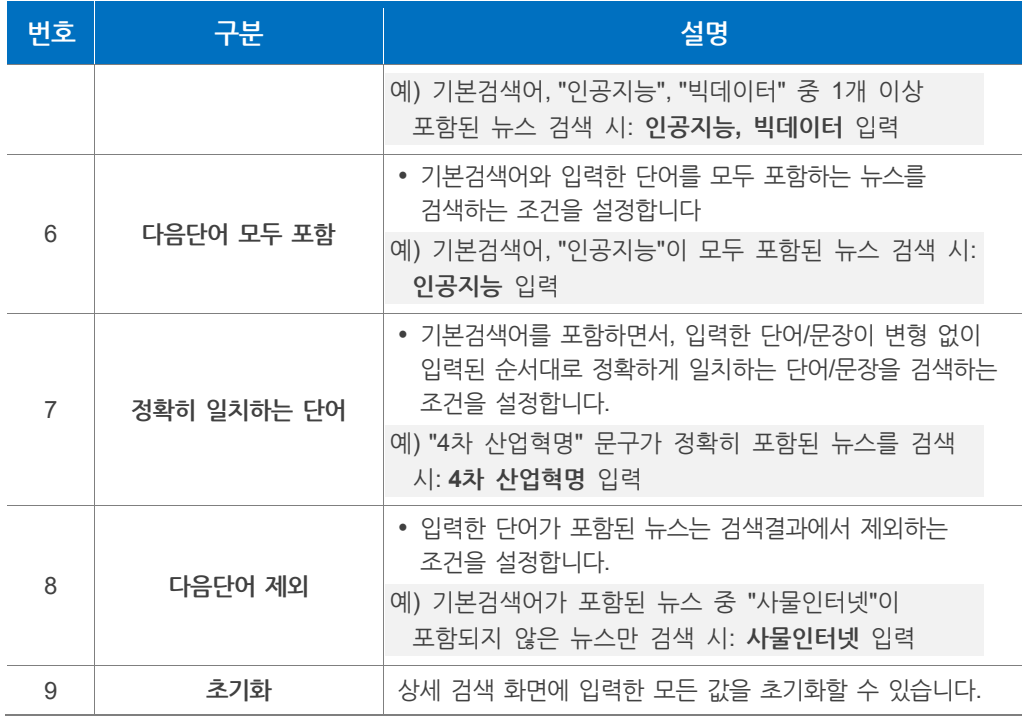

대부분의 키워드는 **형태소 분석** 방식을 활용할 때 정확한 결과가 나옵니다. 다만 신조어의 경우에는 형태소 분석이 정확하게 되지 않으므로 바이그램 방식이 더 정확한 결과를 보여줄 수 있습니다.

예를 들어 '탈스펙'과 같은 신조어를 형태소 분석 방식으로 검색하면 '탈스펙'을 '스펙'으로 인식하여 검색하게 되므로 바이그램 방식이 더 정확한 결과를 나타낼 수 있습니다.

- **형태소 분석**: 키워드를 정확하게 검색할 수 있지만 누락되는 뉴스가 발생할 수 있습니다.
- **바이그램**: 키워드가 포함된 모든 뉴스를 검색할 수 있지만 두 글자 이상 키워드의 경우, 잘못된 뉴스가 검색될 수 있습니다.
- **형태소/바이그램 분석**: 형태소 분석결과와 바이그램 검색결과를 함께 볼 수 있습니다.
- **검색 결과 화면** m.

**검색 화면**에서 검색 버튼을 클릭 후 **검색 결과 화면**으로 이동합니다. **뉴스 검색 필터**를 이용하여 검색 결과를 다시 분류할 수 있습니다.

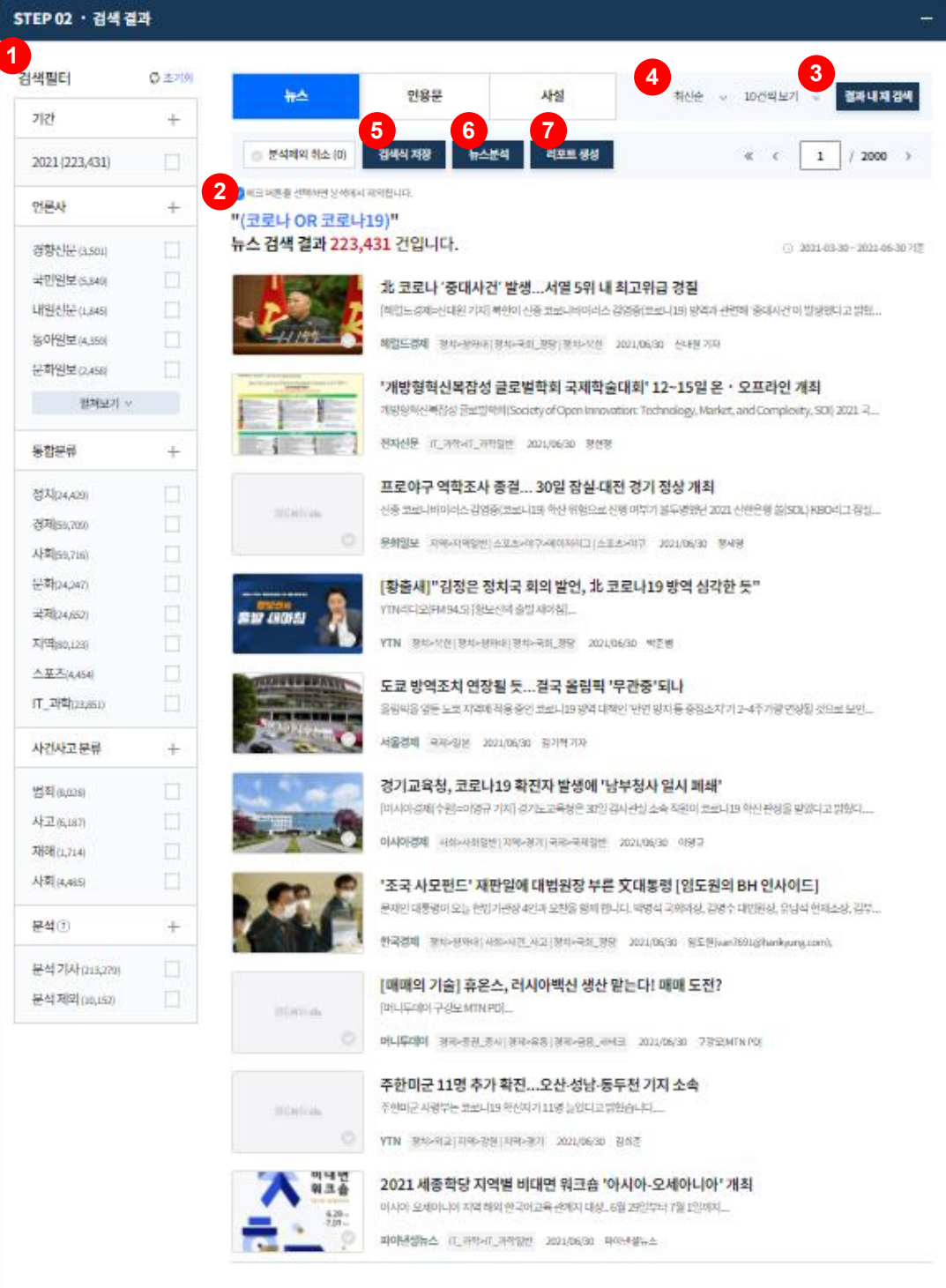

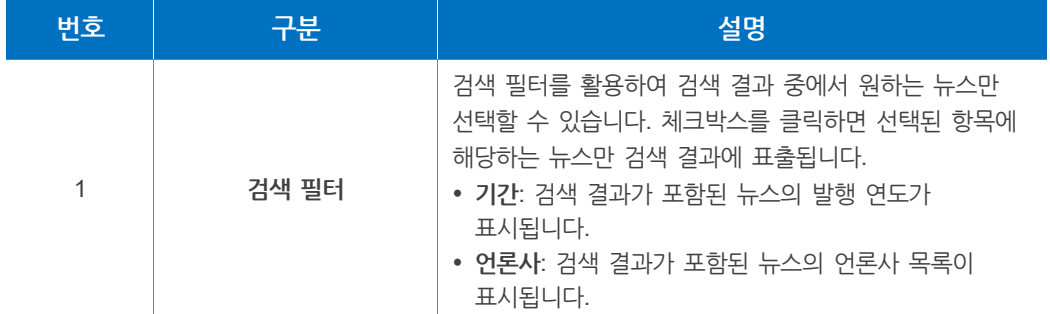

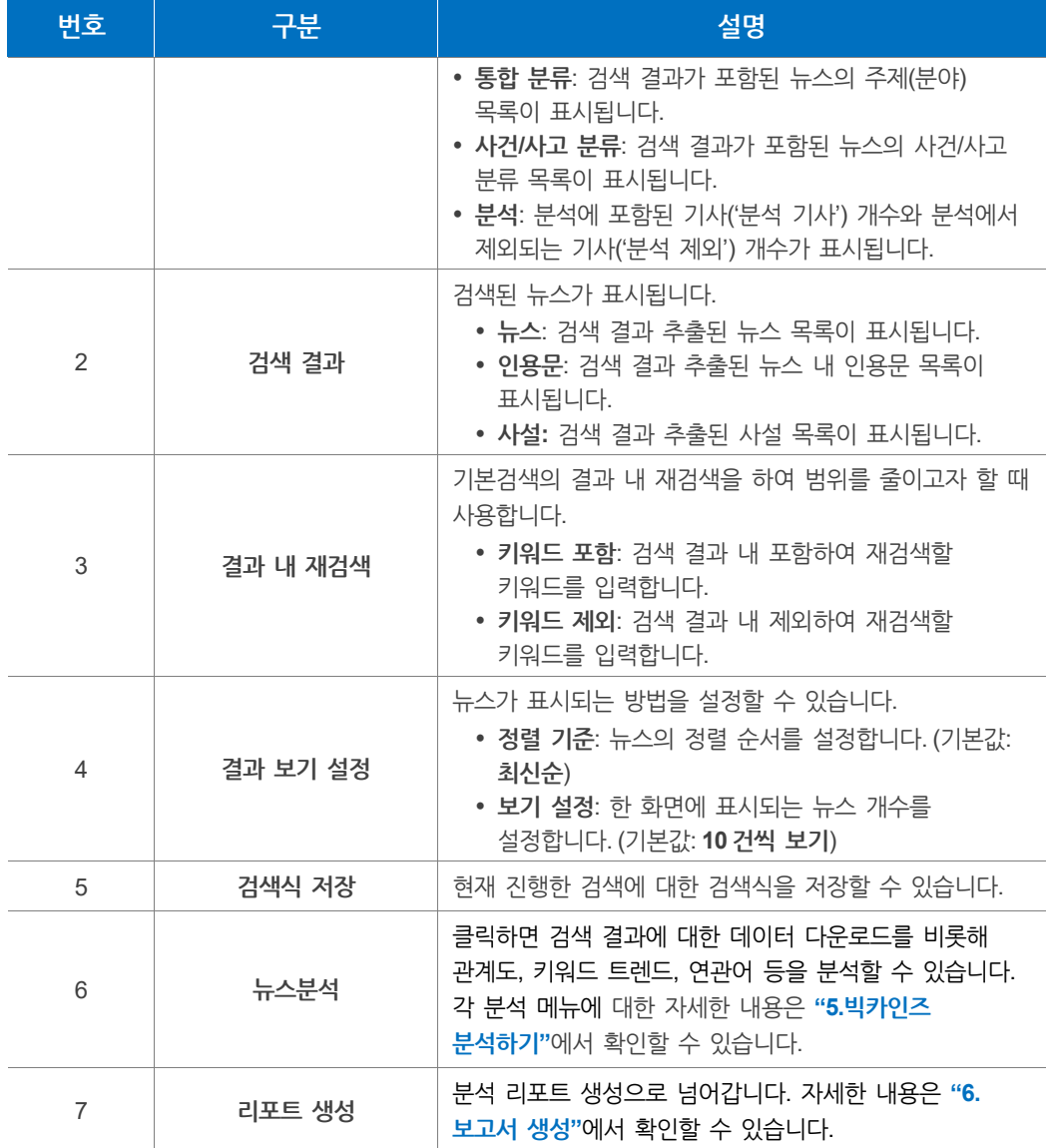

#### <span id="page-44-0"></span>**알아두기 – 정렬 기준**

<span id="page-44-1"></span>**정렬 기준에는 크게 '최신순', '과거순', '정확도순' 세 가지로 나누어진다. '최신순'**: 뉴스의 발행일자를 기준으로 최신순서부터 나열한 방법 **'과거순'**: 뉴스의 발행일자를 기준으로 과거순서부터 나열한 방법 **'정확도순'**: 입력된 검색어의 빈도가 높고 문서의 길이가 짧은 기사를 우선으로 나열한 방법

**알아두기 – 검색결과 제한**

**검색 결과**는 최대 **2만건**까지 화면에서 확인하실 수 있습니다.

**40**

검색식을 저장하려면 빅카인즈에 로그인해야 합니다

**알아두기**

**실행되지 않습니다.**

**검색 필터에서 '분석 제외' 선택 시 '관계도 분석', '키워드 트렌드', '연관어 분석'은**

기사는 분석에서 예외로 처리합니다.

**예외**: 인사, 부고, 동정, 포토 등 유의미한 분석결과를 기대하기 어려운 내용을 담은

**중복**: 유사도가 높은 기사가 반복적으로 수집되면 분석 기사에서 제외됩니다.

**검색 필터에서 '분석 제외'를 선택하여 분석에서 제외되는 기사를 확인할 수 있습니다.**

YTN라디오(FM 94.5) [황보선의 출발 새아침]... YTN 정치>북한 | 정치>청와대 | 정치>국회\_정당 2021/06/30 박준범

**BIGKirids** 

旁凹 UIOI최

신종 코로나바이러스 감염증(코로나19) 확산 위험으로 진행 여부가 불투명했던 2021 신한은행 쏠(SOL) KBO리그 잠실... 문화일보 지역>지역일반 | 스포츠>야구>메이저리그 | 스포츠>야구 2021/06/30 정세영

[황출새]"김정은 정치국 회의 발언, 北 코로나19 방역 심각한 듯"

'개방형혁신복잡성 글로벌학회 국제학술대회' 12~15일 온 · 오프라인 개최

개방형혁신복잡성글로벌학회(Society of Open Innovation: Technology, Market, and Complexity, SOI) 2021 국...

헤럴드경제 정치>청와대 | 정치>국회\_정당 | 정치>북한 2021/06/30 신대원 기자

프로야구 역학조사 종결... 30일 잠실·대전 경기 정상 개최

전자신문 IT\_과학>IT\_과학일반 2021/06/30 정현정

北 코로나 '중대사건' 발생...서열 5위 내 최고위급 경질 [헤럴드경제=신대원 기자] 북한이 신종 코로나바이러스 감염증(코로나19) 방역과 관련해 '중대사건'이 발생했다고 밝혔...

① 2021-03-30~2021-06-30 기준

## 뉴스 검색 결과 223.429 건입니다.

"(코로나 OR 코로나19)"

◆ 체크 버튼을 선택하면 분석에서 제외됩니다.

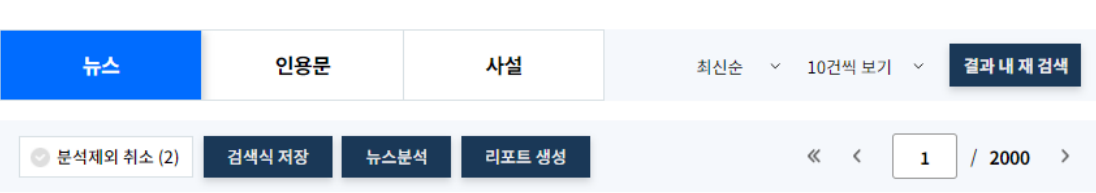

**알아두기 – 분석 제외 기사**

## <span id="page-46-0"></span>**4.2 인용문 검색하기**

**상세검색**을 이용하여 뉴스에 포함되어 있는 **인용문**과 **정보원**(인물, 기관 등)을 중심으로 검색하고 확인할 수 있습니다.

**상세검색** 화면에서 **검색유형**을 **인용문**으로 설정하면 상세검색 항목이 인용문 검색을 위한 항목으로 변경됩니다.

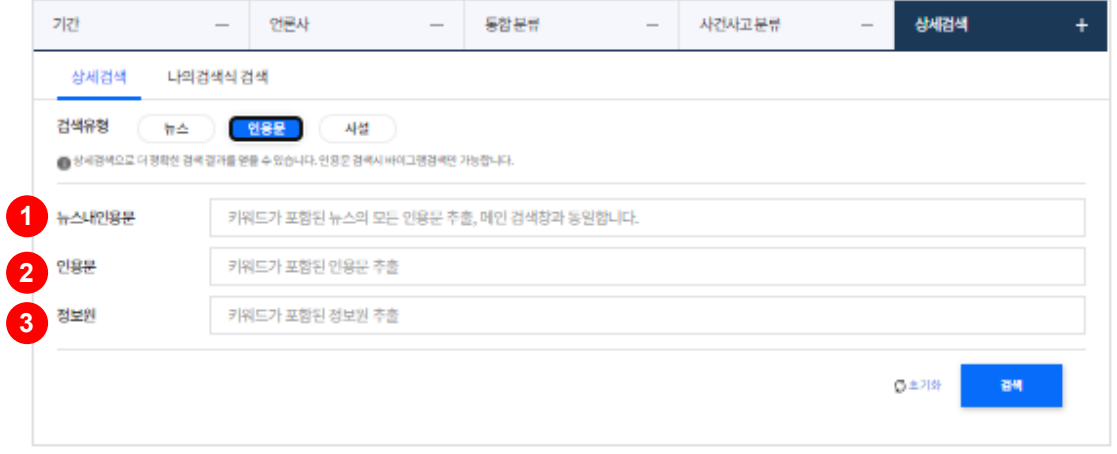

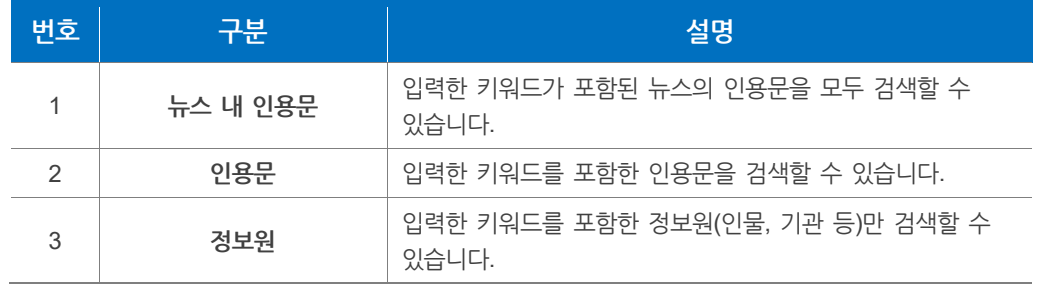

## **알아두기**

**인용문** 검색어 처리는 키워드를 두 글자 단위로 잘라 검색하는 **'바이그램'** 방식으로만 가능합니다.

인용문 검색 결과, '분석 기사만 보기', '분석 제외 기사만 보기' 필터를 적용하여 사용자가 원하는 검색 결과 데이터를 다운로드를 할 수 있습니다.

인용문 분석에서는 '데이터 다운로드' 이외의 분석 및 시각화 기능을 사용할 수 없습니다.

검색 결과 화면에 대한 자세한 내용은 **"4.1 [검색하기](#page-38-0)"**에서 확인할 수 있습니다.

## **4.3 검색식을 이용하여 검색하기**

**검색식 검색**에서는 기존에 저장한 검색식을 이용하여 뉴스를 검색하고 확인할 수 있습니다. 검색 메뉴에서 **나의 검색식 검색**을 클릭하면 **검색식 검색** 화면이 나타납니다.

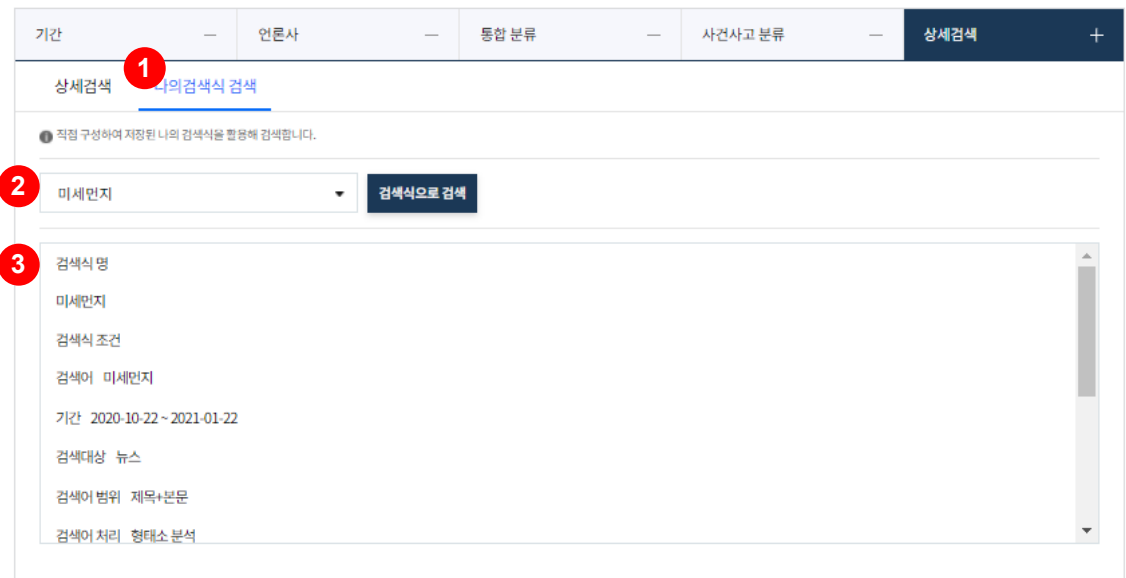

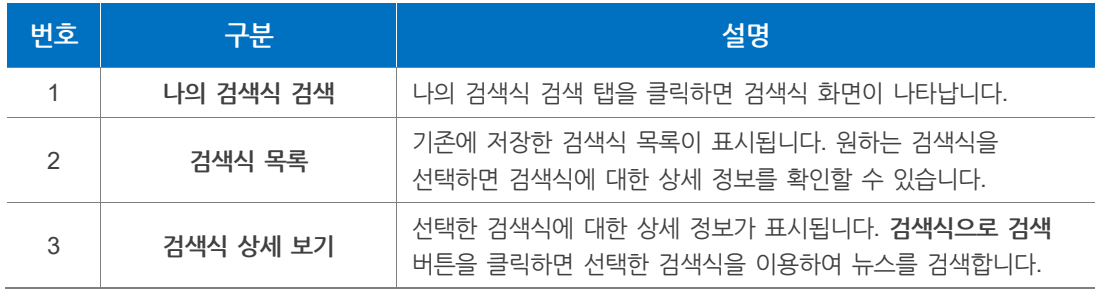

## **알아두기**

**검색식 검색**을 이용하려면 반드시 빅카인즈에 로그인해야 합니다. 검색식은 검색 결과 화면에서 **검색식 저장** 버튼을 클릭하여 저장할 수 있습니다. 검색 결과 화면에 대한 자세한 내용은 "**4.1 [검색하기](#page-38-0)**"에서 확인할 수 있습니다.

## **4.4 공공데이터 정보 검색하기**

메인 화면에서 **뉴스 빅데이터 분석 정보** 버튼을 클릭하면, **공공데이터포털(data.go.kr)**에서 "**뉴스빅데이터**"키워드에 대한 검색결과 화면으로 이동할 수 있습니다.

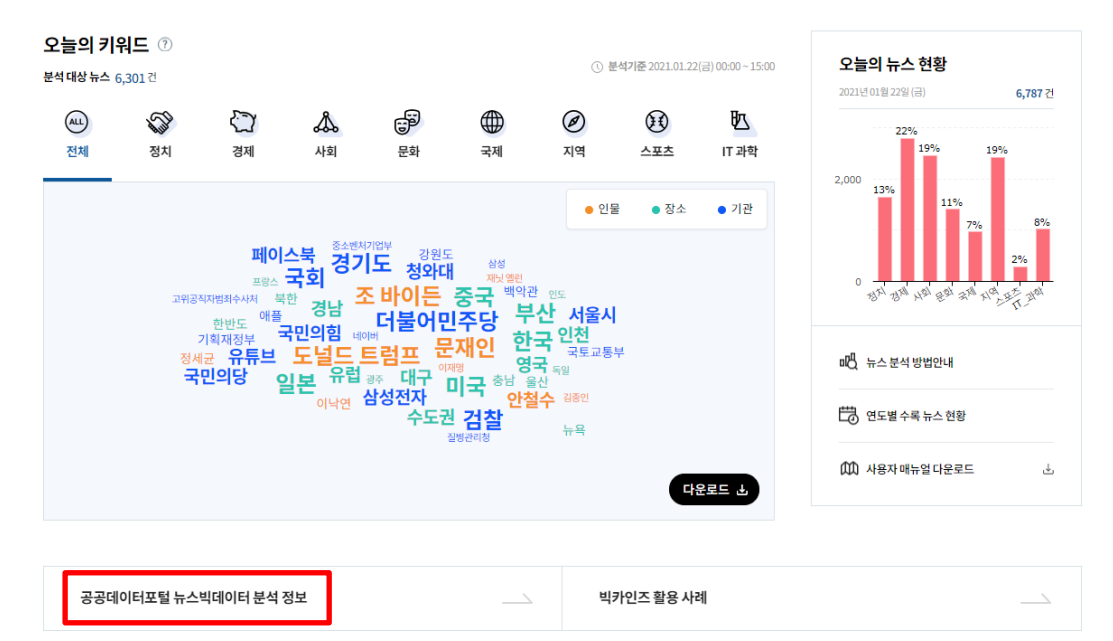

**뉴스빅데이터 분석 정보**에서는 특정 주제에 대한 뉴스빅데이터 분석 결과를 확인할 수 있습니다. 뉴스빅데이터 분석은 한국언론진흥재단에서 진행하고 그 결과가 주기적으로 업데이트됩니다. 원하는 데이터를 선택 후 다운로드 버튼을 클릭하면 해당하는 정보를 다운로드할 수 있습니다.

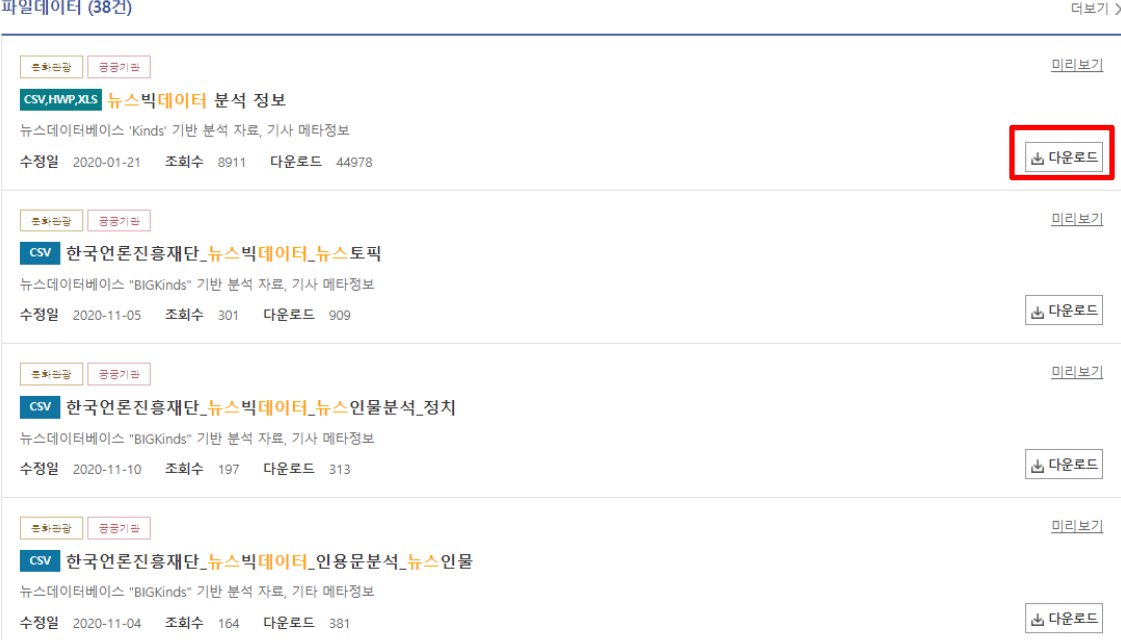

## <span id="page-49-0"></span>**5. 빅카인즈 분석하기**

**빅카인즈**는 뉴스를 다양한 관점에서 분석할 수 있습니다.

**빅카인즈 서비스를 이용한 분석은 뉴스 분석 > 검색 결과 > 분석결과 및 시각화** 순서로 진행됩니다.

- 1. **뉴스 검색**: 분석하려고 하는 키워드에 대한 뉴스를 검색합니다.
	- 키워드를 검색하는 방법은 **"4.빅카인즈 [검색하기](#page-38-1)"**에서 확인할 수 있습니다.
- 2. **검색 결과**: 검색 결과 화면의 **검색 필터**를 이용하여 검색한 뉴스 중 일부를 선택할 수 있습니다. 방법은 다음과 같습니다.
	- i. **검색 필터** 목록에 있는 체크박스를 클릭하면 선택한 필터에 해당하는 검색 결과만 표출됩니다.

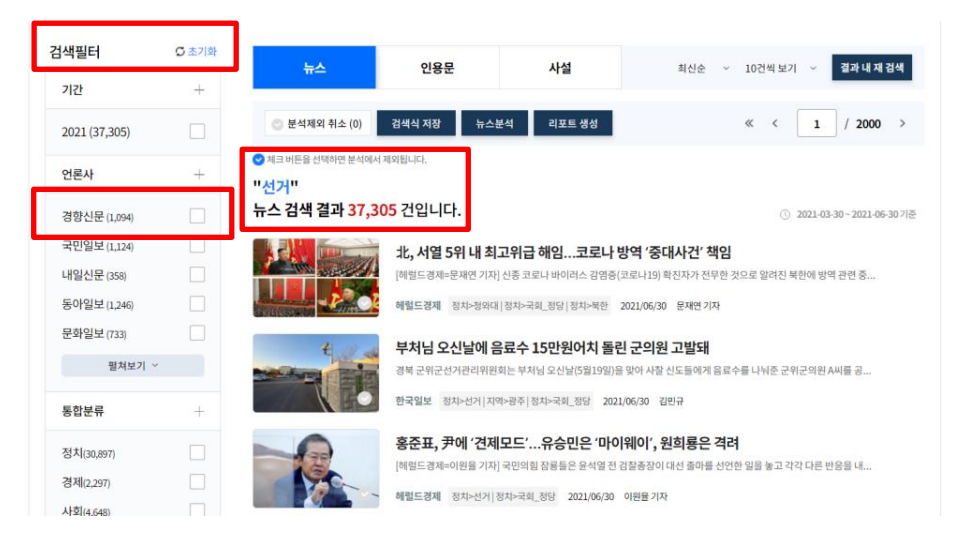

ii. **검색 결과 목록**에서 뉴스를 확인합니다. 분석에서 제외하고 싶은 뉴스를 체크박스에서 선택하면 뉴스가 비활성화 되어 뉴스 분석에서 제외됩니다. 취소를 원하실 경우 **삭제 취소** 버튼을 클릭하여 검색 제외를 취소할 수 있습니다. **뉴스 분석** 버튼을 클릭하면 뉴스 분석 및 시각화로 넘어갑니다.

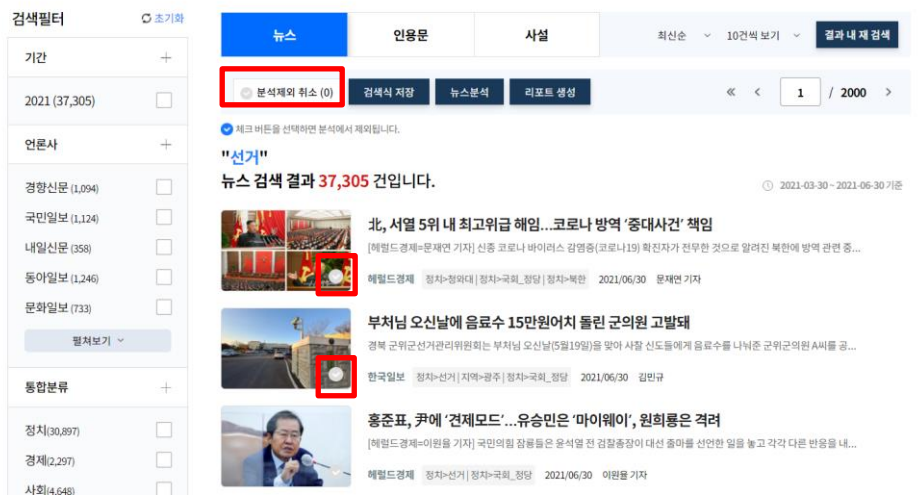

## 3. **분석 결과 및 시각화:** 원하는 분석 서비스를 선택합니다. 각 분석 서비스 탭을 클릭하면 해당하는 화면으로 이동합니다.

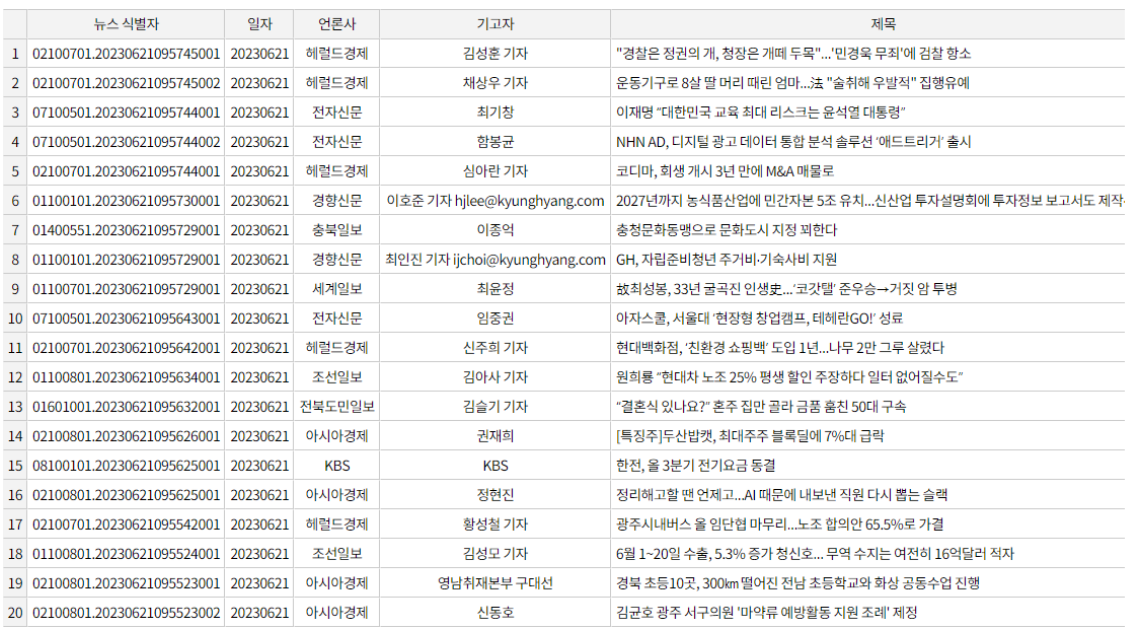

- **데이터 다운로드**: 검색한 뉴스의 메타데이터(언론사, 기고자, 제목 등)와 개체명(인물, 기관, 장소 등) 석 데이터를 엑셀파일로 제공하는 서비스입니다. (한 번에 최대 20,000건까지 다운로드할 수 있습니다. 미리보기는 최대 20건까지 표출됩니다.)
- **관계도 분석**: 검색한 뉴스 중 정확도 상위 100건의 뉴스를 추출하여 개체(인물, 기관, 장소, 키워드) 사이의 연결 관계를 네트워크 형태로 시각화한 서비스입니다.

**키워드 트렌드**: 검색한 키워드가 포함된 뉴스 건수를 기간별(일간, 주간, 월간, 연간) 그래프로 제공하는 서비스입니다. 종류별 차트 선택이 가능하며, 2개의 키워드를 쉼표로 연결하여 검색하면 키워드 간 상관계수를 확인할 수 있습니다

- **연관어 분석**: 검색한 뉴스와 연관성(가중치, 키워드 빈도수)이 높은 키워드를 시각화하여 보여주는 서비스입니다.
- **정보추출**: 검색된 뉴스 내에서 특정 키워드(인물, 숫자 등)가 포함된 문장만을 추출합니다. 정보추출은 검색결과 중 최대 1,000건의 뉴스를 대상으로 합니다. 검색결과가 1,000건을 초과할 경우 검색 시 선택한 **정렬 방식**(최신순, 정확도순, 과거순)을 기준으로 상위 1,000건을 선정합니다.

**알아두기**

**관계도 분석**에서 개체명을 추출 방식은 **Structural [SVM\(Support Vector Machine\)](#page-13-0)** 을 이용한 기계학습 알고리즘을 사용합니다. **검색 결과 화면**과 **정렬 기준**에 대한 자세한 내용은 **"4.1 검색하기 > [알아두기](#page-44-0) - [정렬기준](#page-44-0)"**에서 확인할 수 있습니다.

## **5.1 분석결과 및 시각화**

### **5.1.1 데이터 다운로드**

**데이터 다운로드**에서는 검색된 뉴스의 메타 정보를 확인할 수 있으며 정리된 엑셀파일로 받을 수 있습니다. 뉴스 메타 정보는 아래와 같습니다.

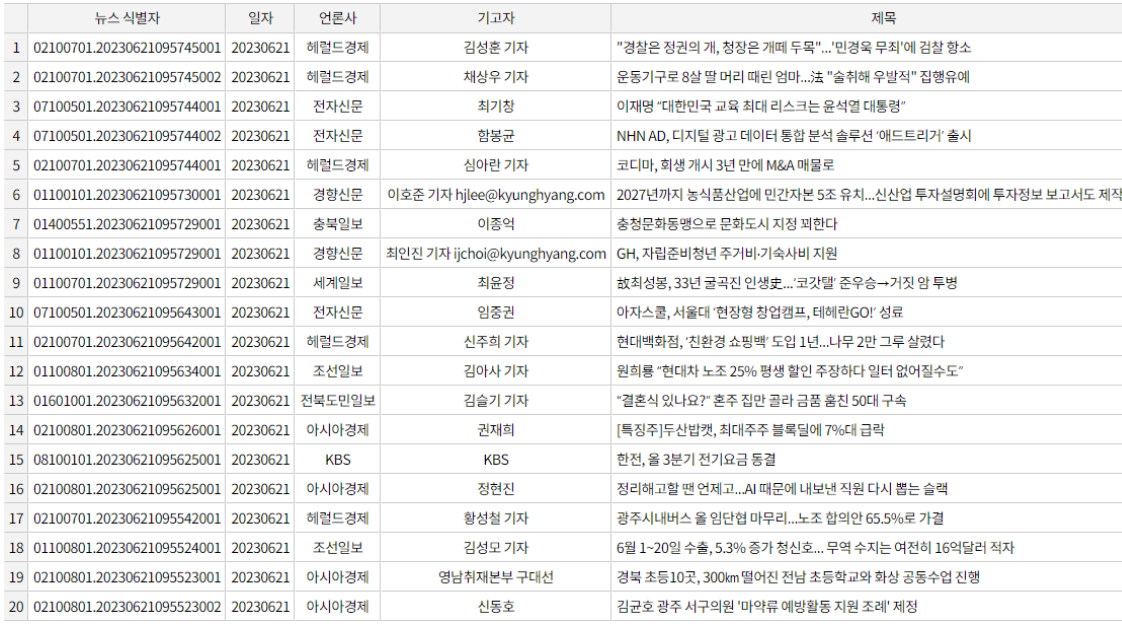

**<데이터 다운로드 목록 화면>**

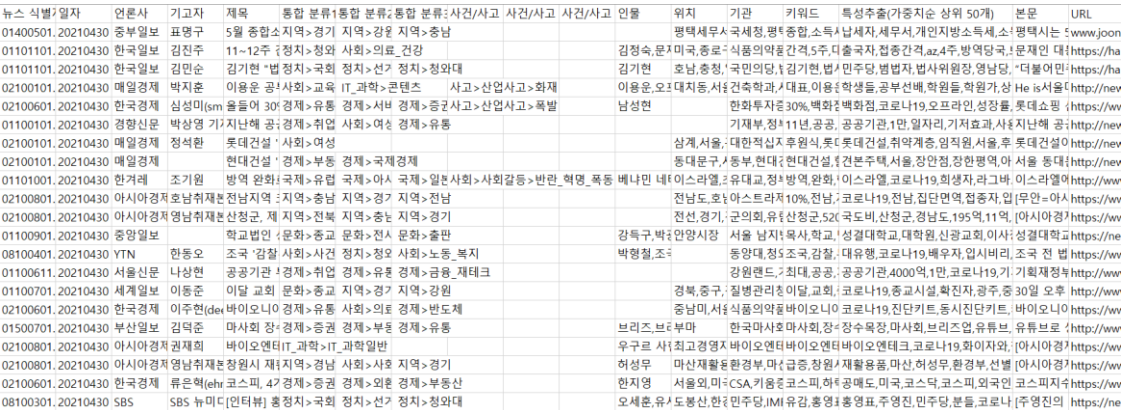

**<다운로드화면>**

**뉴스 식별자:** 해당 뉴스의 고유 ID값

**기고자**: 기사, 칼럼 등 작성자 정보

**통합분류**: 정치, 경제, 문화 등 통합분류 정보

**사건/사고 분류**: 범죄, 사고 등 사건사고 분류 정보

**키워드**: 해당 뉴스에서 추출된 모든 명사 키워드

**일자**: 발행 일자

**제목**: 뉴스 제목

**언론사**: 발행 언론사

**인물/위치/기관**: 해당 뉴스에서 언급된 인물, 위치, 기관 등 개체명 추출 정보

**특성추출:** 검색 키워드와 한 문장 내에서 동시에 출현하는 빈도를 계산해 뽑아낸 중요 키워드로 텍스트랭크 알고리즘을 사용함 (가중치순 상위 50개) **본문**: 뉴스 내 본문 일부 **URL**: 해당 뉴스의 원본 기사 주소 **분석제외 여부**: 분석 대상에서 제외되는 중복, 예외 기사 정보

#### **알아두기**

'키워드' 항목은 본문 내에서 추출된 키워드 중 단순 숫자(1, 2, 2018, 2019 등), 이메일 주소, 시간을 뜻하는 단어(밤, 낮, 새벽 등)를 제외한 결과가 표시됩니다.

#### **알아두기**

데이터 다운로드의 특성추출 항목은 '텍스트랭크를 계산해서 나온 결과 중 가중치 순으로 상위 50개의 키워드' 입니다.

## **5.1.2 관계도 분석**

**관계도 분석**에서는 검색 결과 중 정확도순 상위 100건의 뉴스에서 추출한 개체명(인물, 장소, 기관, 키워드)과 검색어 사이의 관계를 확인할 수 있습니다. 개체명은 검색어 및 동일한 뉴스에서 추출된 다른 개체명과 연결됩니다.

**오늘의 이슈**에서 관계도 분석 버튼을 클릭하거나 **분석 결과 및 시각화**에서 **관계도 분석** 버튼을 클릭하면 **관계도 분석** 화면으로 이동합니다.

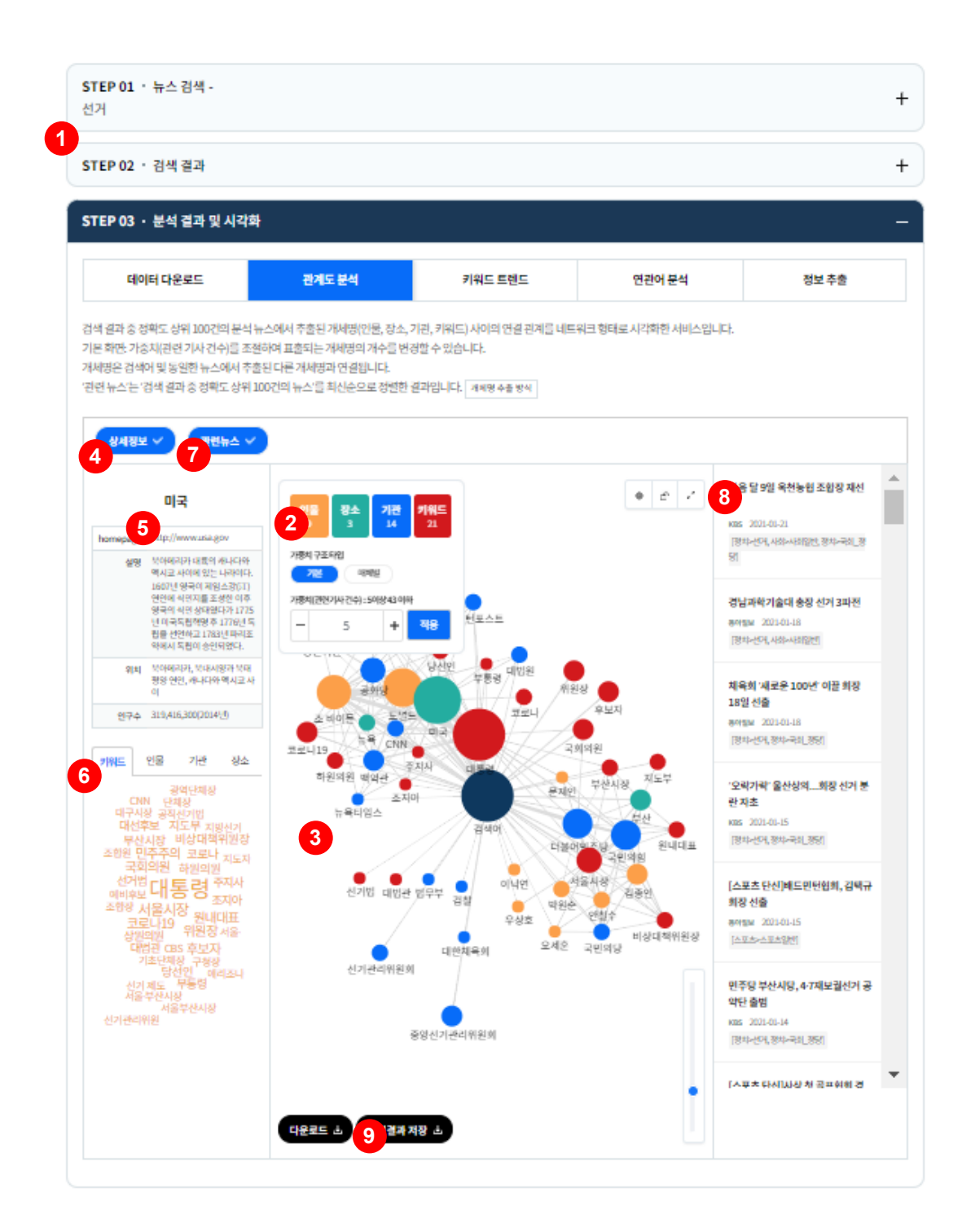

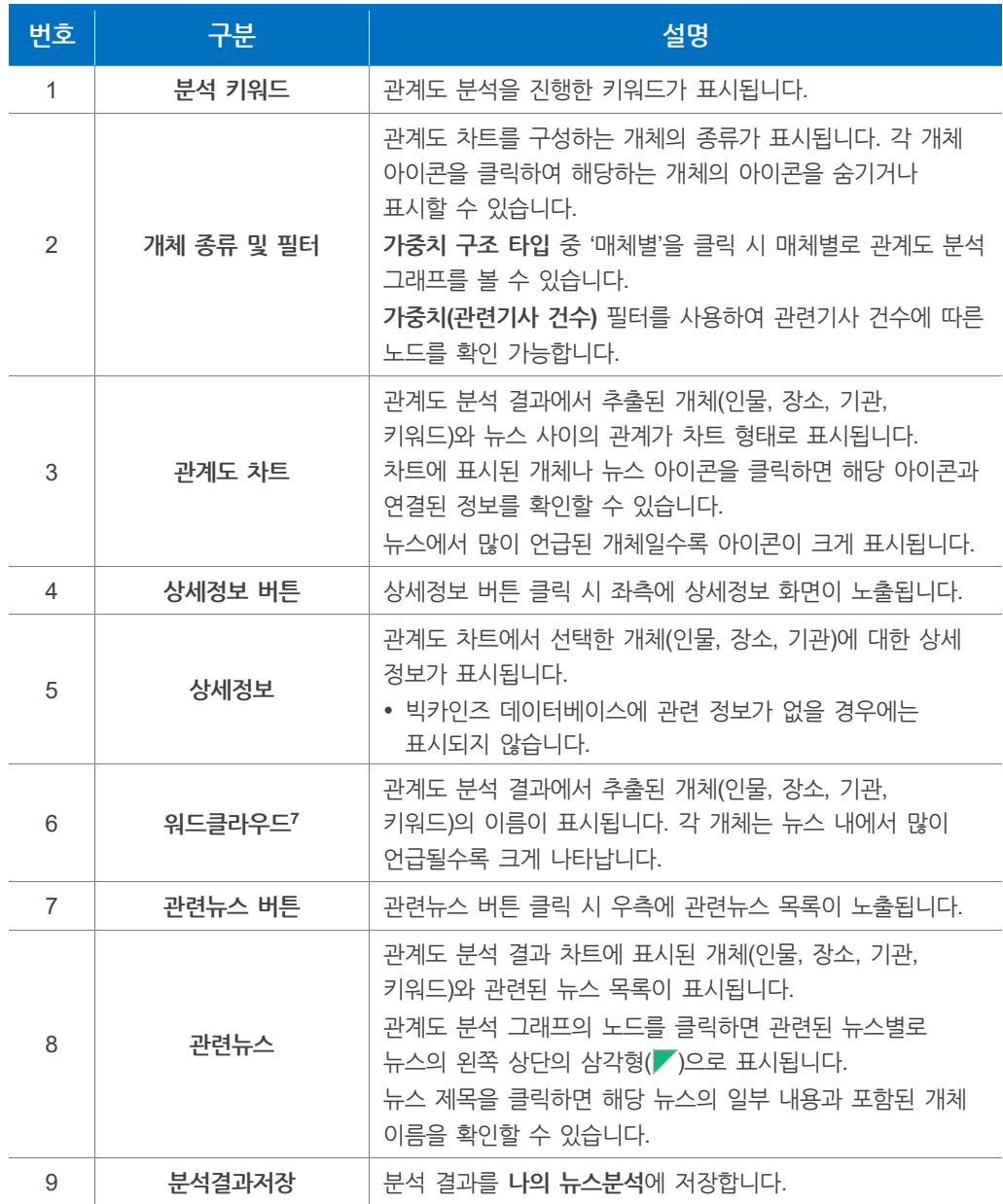

인물 개체에 대한 상세 정보는 뉴스 내 인물과 이름이 같은 동명이인의 정보가 표시될 수 있습니다. 잘못된 정보를 확인한 경우, **고객센터 Q&A게시판**에 등록해주시면 수정하겠습니다.

<span id="page-54-0"></span><sup>7</sup> **워드클라우드**: 문서 내에서 핵심 단어를 추출하여 문서의 특징을 직관적으로 확인할 수 있도록 시각화하는 기법

## **관계도 분석결과 저장**

**분석결과 저장** 버튼을 클릭하면 **관계도 분석결과 저장** 화면이 나타납니다. 관계도 분석결과 저장 화면에서는 차트에 대한 상세 정보를 입력할 수 있습니다.

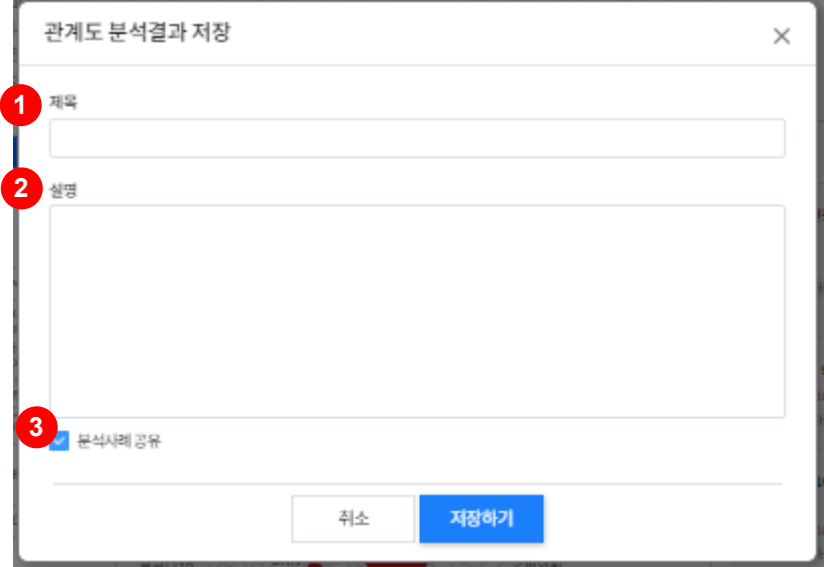

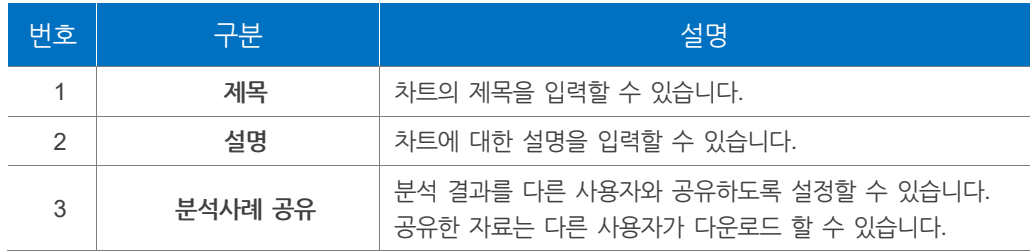

## **5.1.3 키워드 트렌드**

**키워드 트렌드**에서는 검색한 키워드와 관련된 뉴스 건수를 기간별로 확인할 수 있습니다.

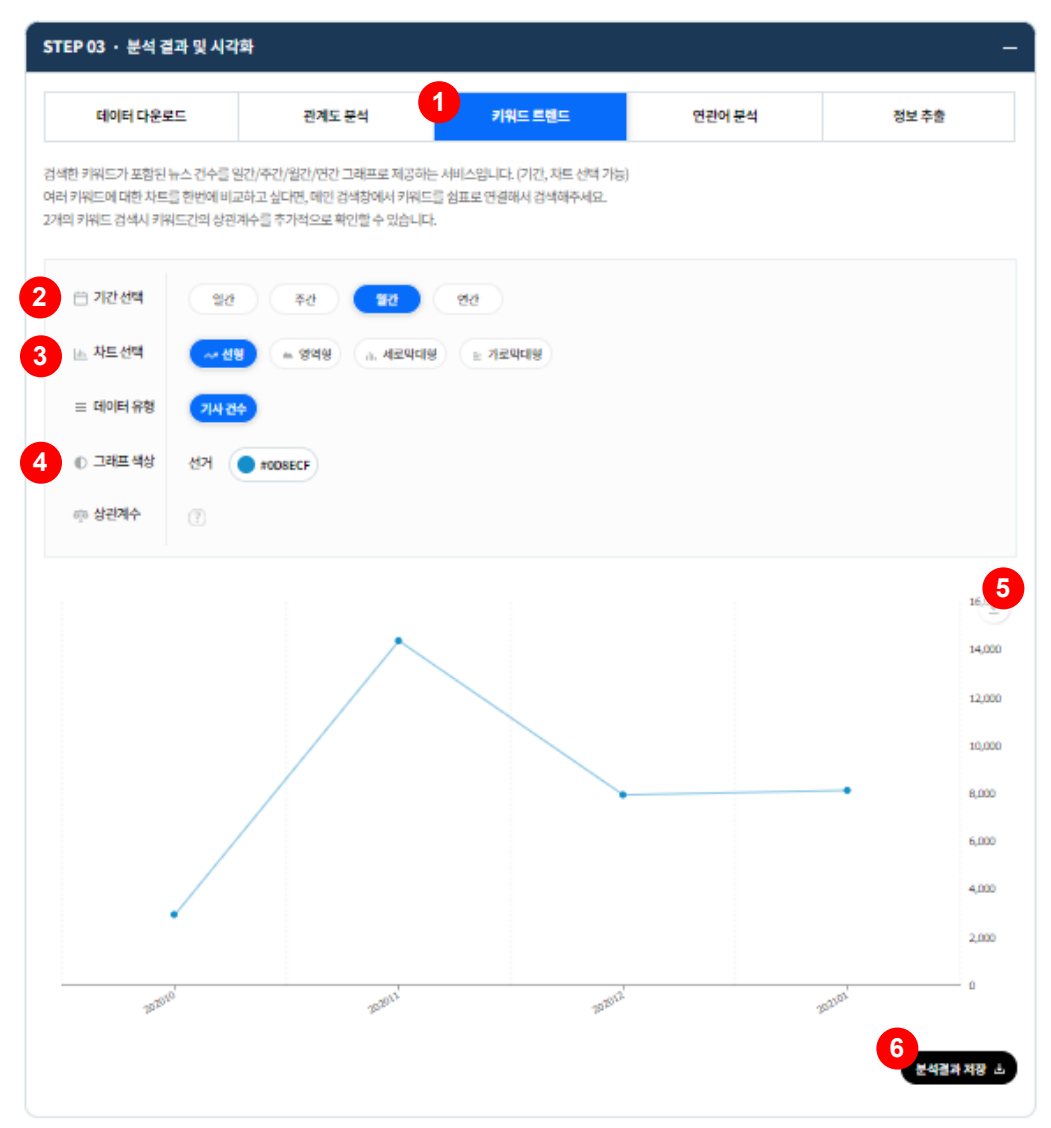

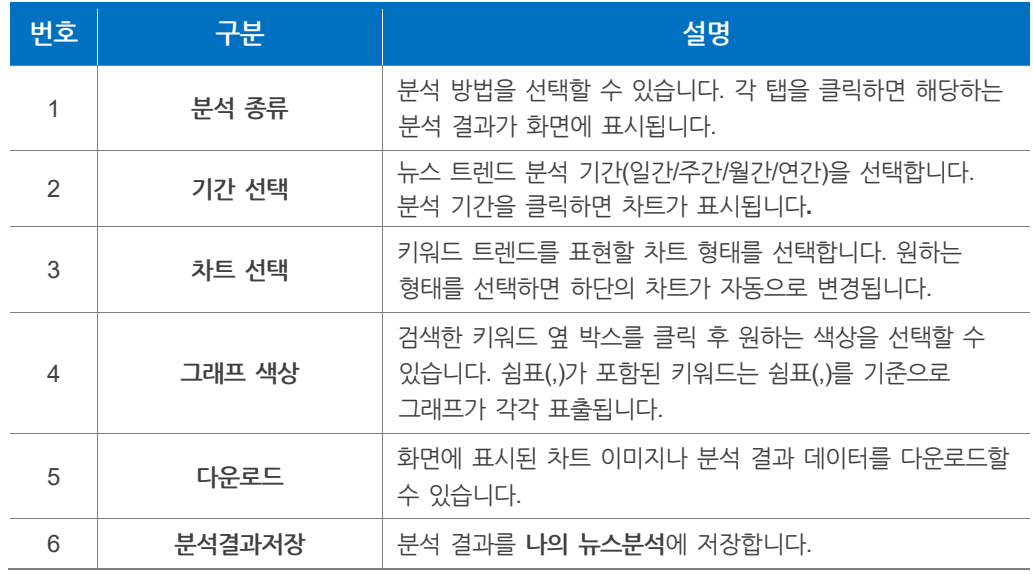

<span id="page-57-0"></span>차트의 우측 상단에 있는 아이콘을 클릭하여 차트를 인쇄하거나 이미지 형태로 다운로드할 수 있습니다.

**Download as PNG**: 차트를 PNG 이미지로 다운로드할 수 있습니다. **Download as JPEG**: 차트를 JPEG 이미지로 다운로드할 수 있습니다. **Download as SVG**: 차트를 SVG 이미지로 다운로드할 수 있습니다. **Download as PDF**: 차트를 PDF 문서로 다운로드할 수 있습니다. **Save as CSV**: 차트를 CSV 파일로 다운로드할 수 있습니다. **Save as XLSX**: 차트를 XLSX 파일로 다운로드할 수 있습니다. **Save as JSON**: 차트를 JSON 파일로 다운로드할 수 있습니다. **Annotate (Add Shape):** 차트에 그림을 추가할 수 있습니다. **Annotate (Add Text):** 차트에 텍스트를 추가할 수 있습니다. **Print**: 차트를 인쇄할 수 있습니다.

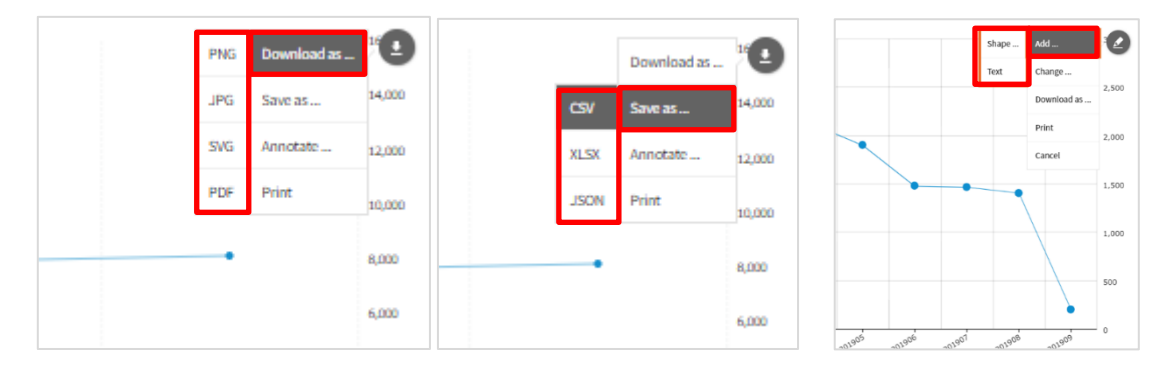

**분석 결과를 차트로 생성하는 방법은 다음과 같습니다.**

- 1. **기간 선택**에서 뉴스 트렌드를 분석할 기간을 선택합니다.
- 2. **차트 선택**에서 트렌드 결과를 표현할 차트 형태를 선택합니다.
- 3. **그래프 색상**을 선택합니다.

## **키워드 상관계수 분석**

**쉼표(,)**로 구분한 **두 키워드**를 검색하면 키워드 트렌드에서 **상관계수**를 보여줍니다. **상관계수**란 **두 키워드 사이**의 **상관관계**의 **정도**를 나타낸 수치입니다.

빅카인즈에서는 **피어슨 상관계수(Pearson correlation coefficient)**를 사용합니다.

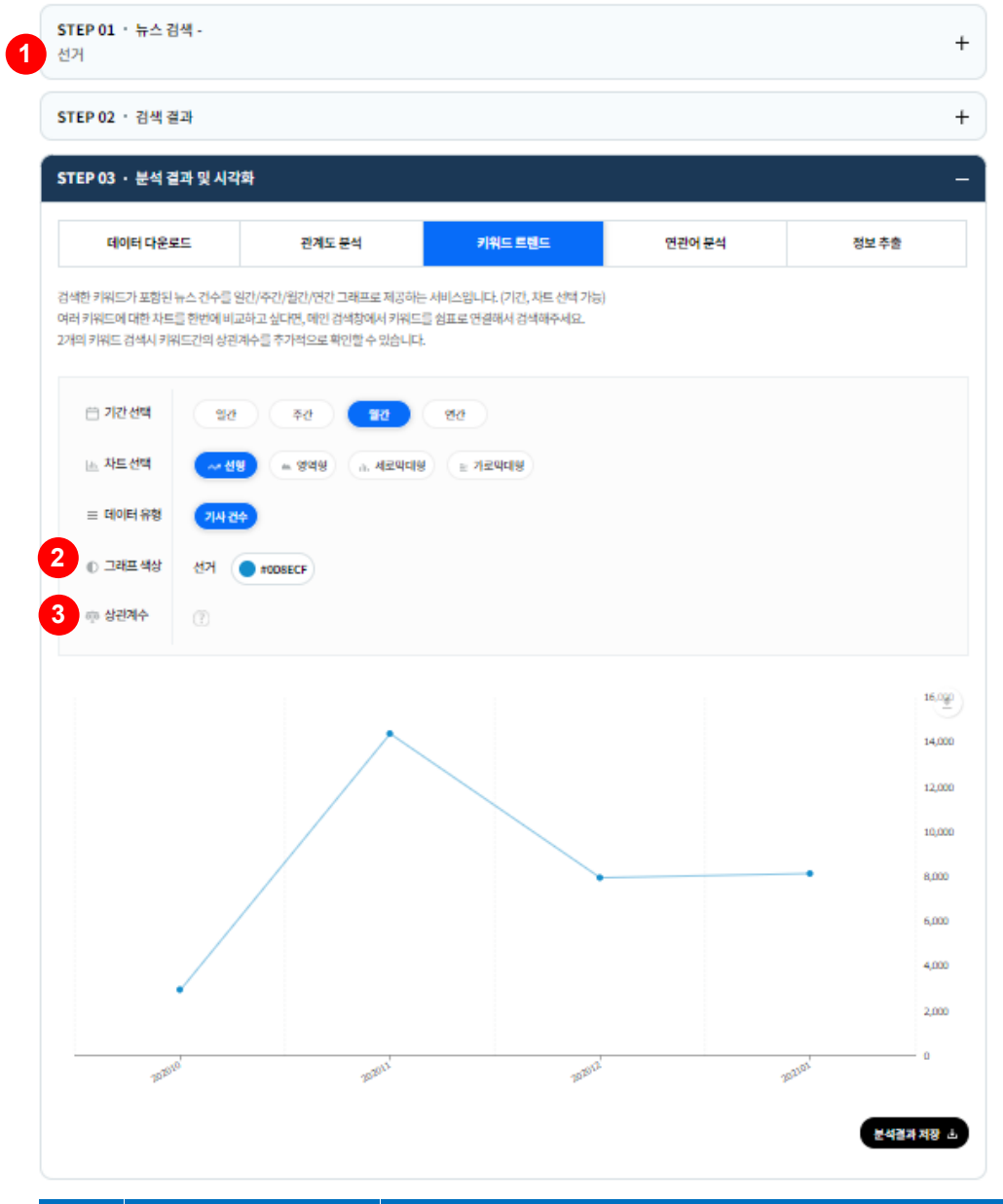

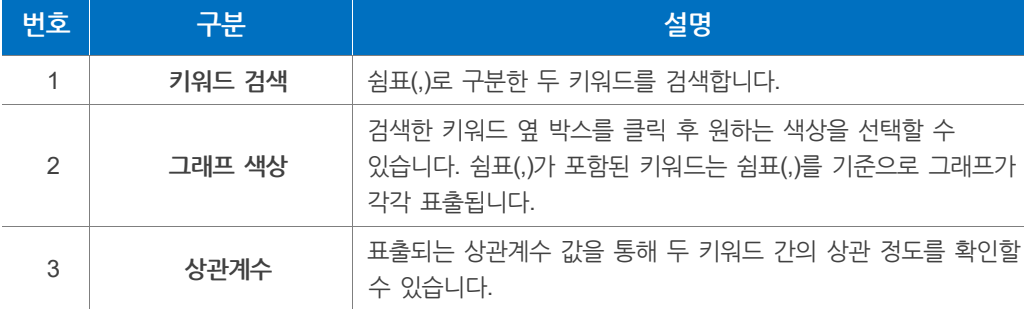

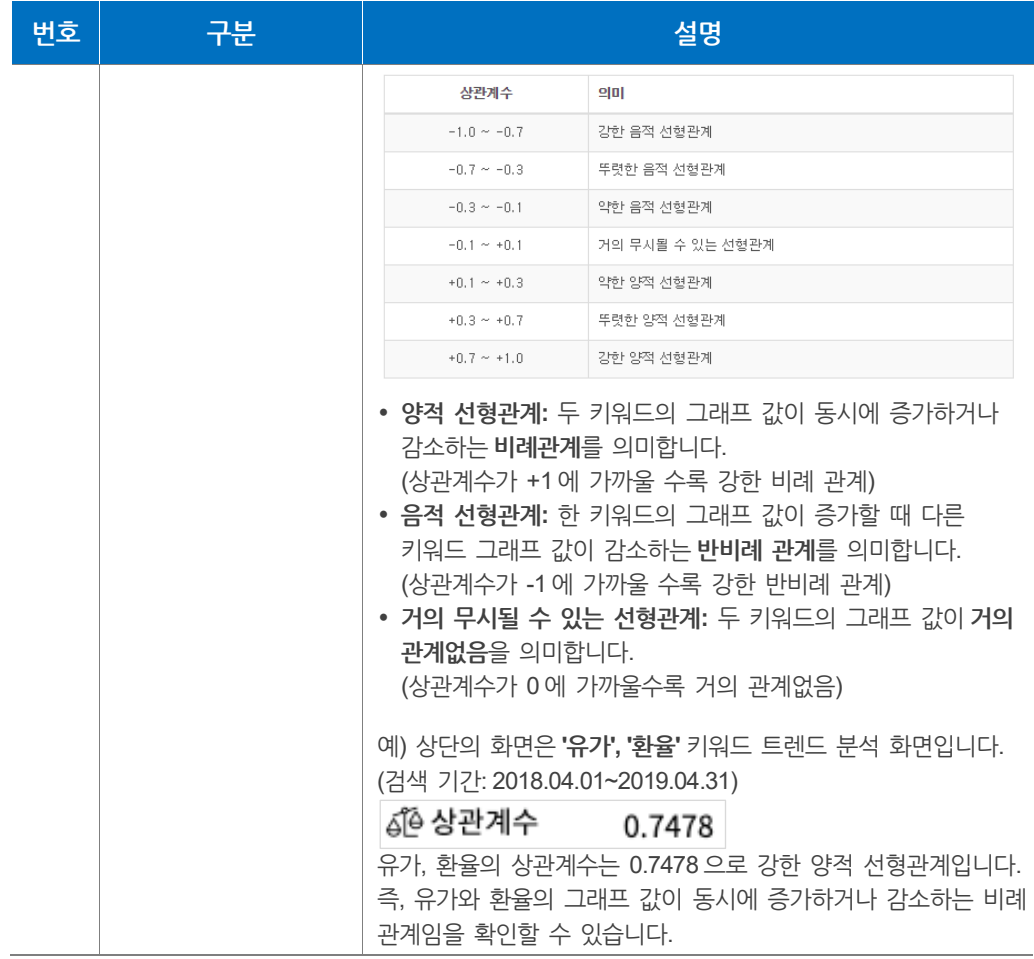

#### **피어슨 상관계수(r) : r = X와 Y가 함께 변하는 정도 / X와 Y가 각각 변하는 정도**

**[피어슨](https://ko.wikipedia.org/wiki/%EC%83%81%EA%B4%80_%EB%B6%84%EC%84%9D#%ED%94%BC%EC%96%B4%EC%8A%A8_%EC%83%81%EA%B4%80_%EA%B3%84%EC%88%98) 상관 계수**(Pearson correlation coefficient 또는 Pearson's r)는 두 변수 간의 관련성을 구하기 위해 보편적으로 이용됩니다.

### **분석 결과 저장**

**분석 결과 저장** 버튼을 클릭하면 키워드 트렌드 분석결과 저장 화면이 나타납니다. 키워드 트렌드 분석결과 저장 화면에서는 차트에 대한 상세 정보를 입력할 수 있습니다.

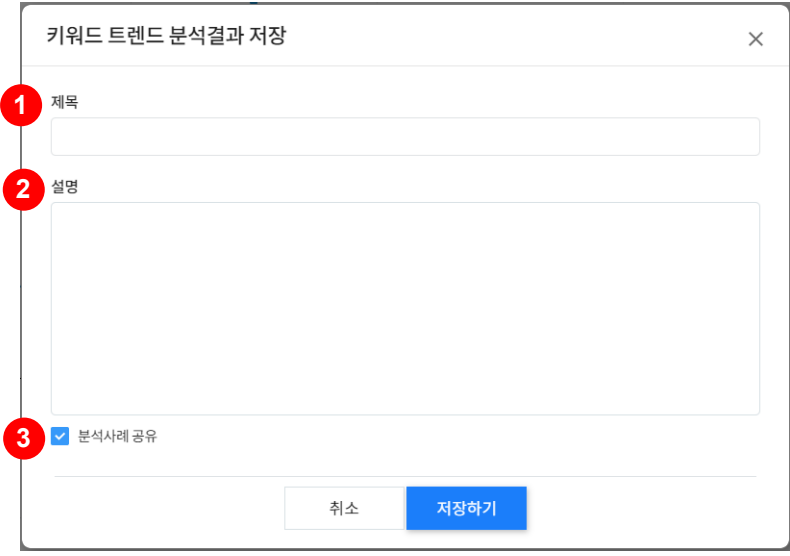

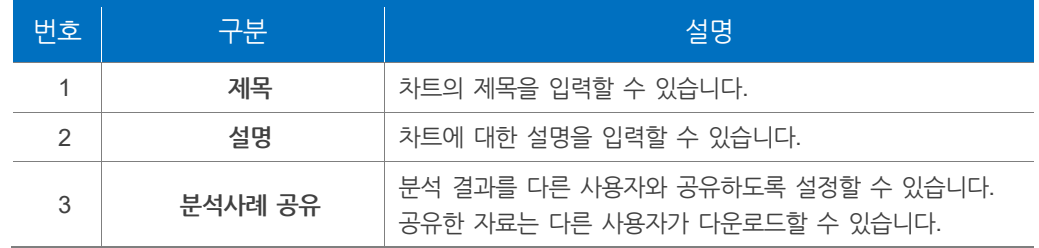

### **알아두기**

**차트 데이터 다운로드 화면**에 대한 자세한 내용은 **["5.1.3](#page-57-0) 키워드 트렌드 > [알아두기](#page-57-0)"**에서 확인할 수 있습니다.

## **5.1.4 연관어 분석**

**연관어 분석**에서는 검색어와 관련된 키워드를 **워드클라우드**, **막대그래프** 형태로 확인할 수 있습니다

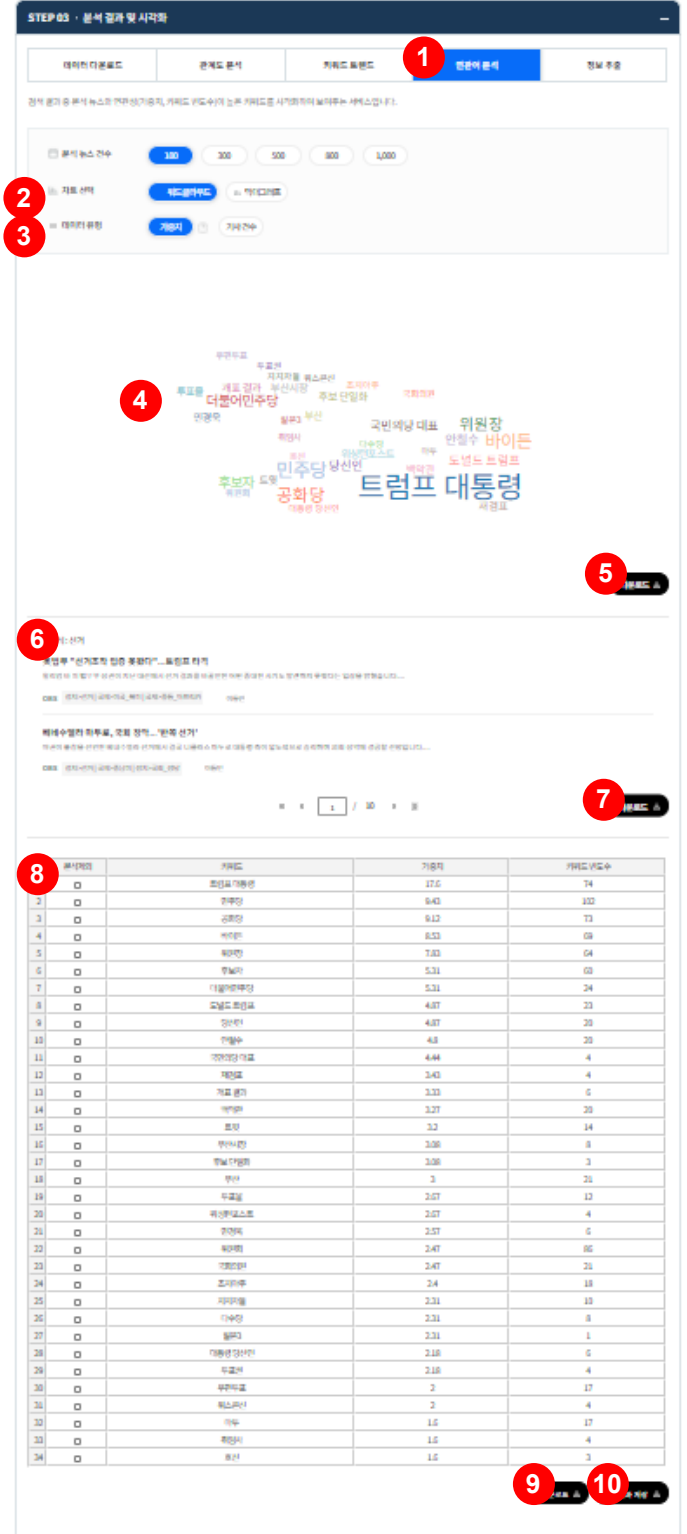

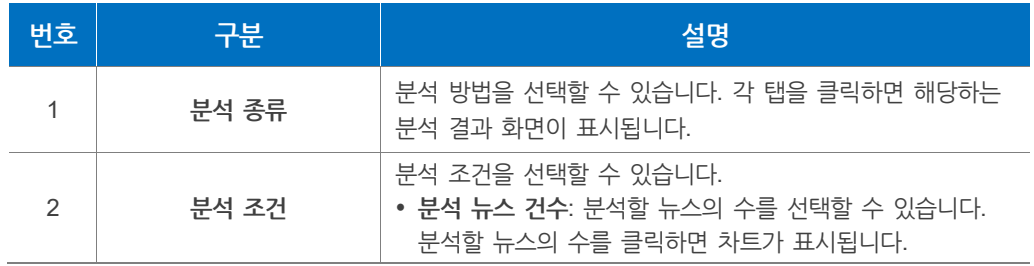

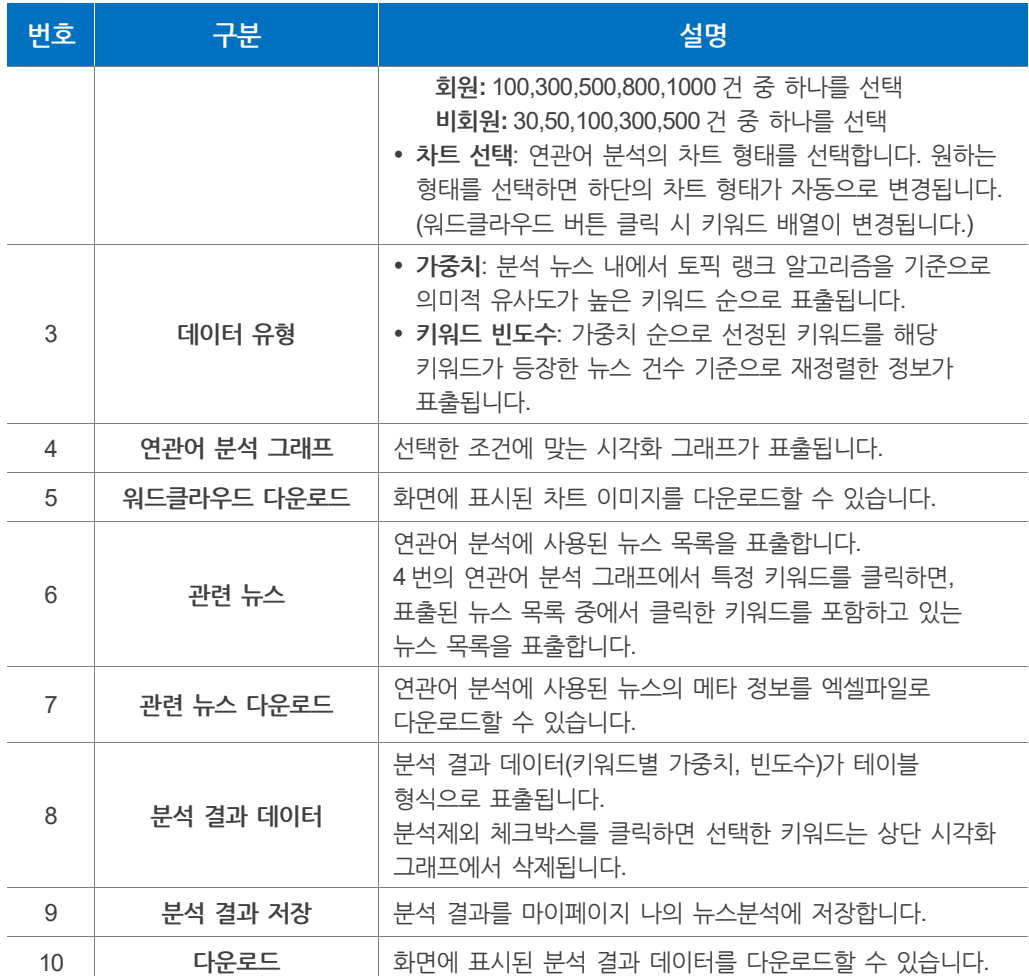

**연관어 분석 결과를 차트로 생성하는 방법은 다음과 같습니다.**

1. **분석 뉴스 건수**에서 연관어 분석을 진행할 뉴스의 수를 선택합니다.

- 2. **차트 선택**에서 연관어 분석 결과를 표현할 차트 형태를 선택합니다.
- 3. **데이터 유형**을 선택합니다.
- 4. **차트의 데이터**에 분석제외를 통해 편집합니다.
	- **분석제외**: 분석제외 체크박스를 클릭하면 워드클라우드에 표출된 해당 키워드를 삭제할 수 있습니다.

**알아두기**

**분석 뉴스**는 검색 결과를 정확도 순으로 정렬한 뒤, 설정한 뉴스 건수만큼 선택합니다(최대 1,000건까지 가능).

**[정확도](#page-44-0)**에 대한 자세한 내용은 **["4.1](#page-44-1) [검색하기](#page-44-1) > [알아두기](#page-44-1) - 정렬기준"**에서 확인할 수 있습니다.

**연관어 분석**에는 토픽랭크 알고리즘이 활용됩니다. 토픽랭크란 사용자가 입력한 질의어 기반의 검색 결과를 통해 공시적 분석과 워드 클러스터링을 동적으로 상호 작용하여 시맨틱 네트워크 생성하는 알고리즘입니다.

토픽랭크는 다음과 같은 단계를 거쳐 사용자에게 제시됩니다.

#### **1. 주어진 용어와 관련있는 N개의 문서를 가져옴**

• N개의 Top 문서를 가져오기 위해 쿼리를 검색엔진에 전송한다.

#### **2. 관련 용어 수집**

- 쿼리 키워드를 중심으로 주변의 용어들을 포함하는 snippet들을 구한다.
- snippet의 용어들을 모두 추출하고, tf, df를 구한다.
- co-occurrence 용어 매트릭스 생성한다.
- [snippet은 쿼리 키워드를 중심으로 하는 주변 단어들의 셋을 의미한다. 예를 들어 "2009년 3분기 삼성전자 반도체 실적 보고서"란 문장에서 "삼성전자"가 쿼리 키워드라고 하고, 앞뒤 1개의 단어를 snippet으로 만든다고 했을 때 "3분기 삼성전자 반도체"가 snippet이 된다.]

#### **3. M개의 Top 용어를 선택하기 위해 다음의 weight를 사용**

- $\cdot$  weight = sumDFSimple\*tf(w)\*df(w)2
- sumDFSimple: 복합 명사에 가중치를 주는 weight 함수
- tf: 쿼리 키워드를 중심으로 거리를 계산한 weighted term frequency
- df: document frequency

#### **4. 용어를 벡터로 표현**

M개의 Top 용어를 이용하여, 용어 벡터를 구성한다.

#### **5. M개의 Top 용어 클러스터링**

M개의 Top 용어 벡터에 대한 클러스터링을 수행한다.

## **분석제외**

**분석제외**를 체크하면 차트에 포함된 데이터를 삭제할 수 있습니다.

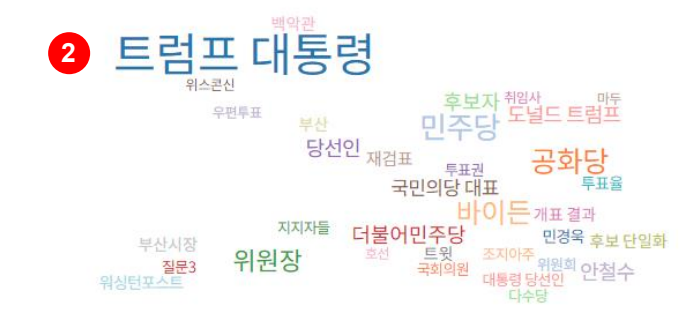

#### 다운로드 소

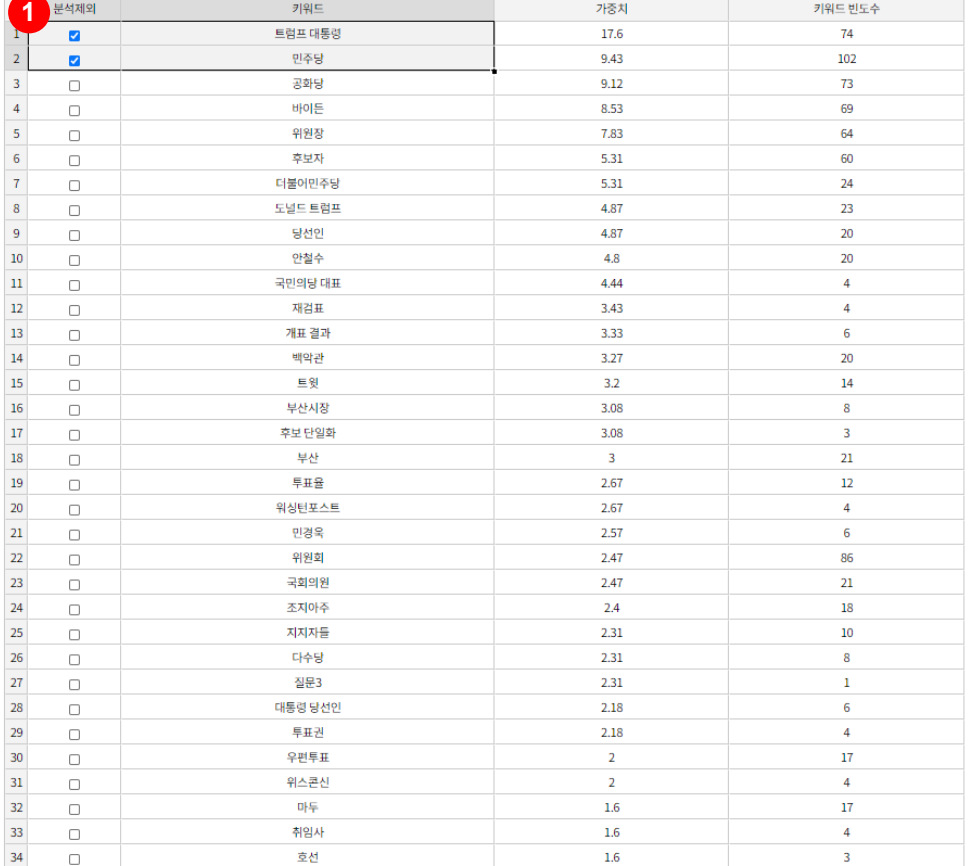

#### 다운로드 소 분석결과 저장 소

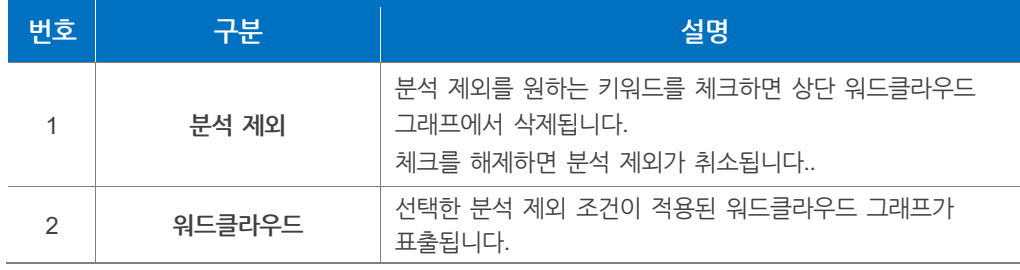

데이터 유형 **가중치 버튼 우측 ( )** 버튼을 클릭하면 가중치를 적용하는 토픽 랭크 알고리즘을 확인할 수 있습니다.

**분석 결과 저장**

**분석 결과 저장** 버튼을 클릭하면 **연관어 분석 결과 저장** 화면이 나타납니다. **분석데이터 저장하기** 화면에서는 차트에 대한 상세 정보를 입력할 수 있습니다.

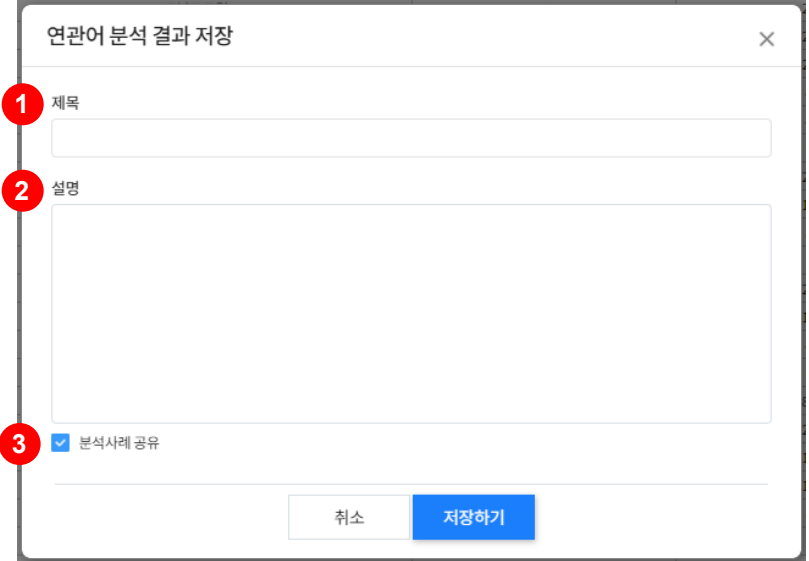

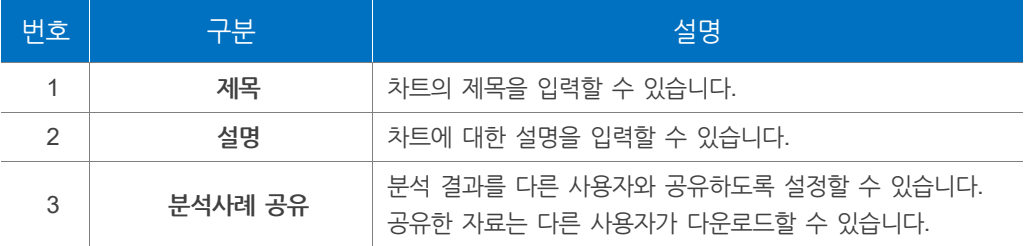

### **다운로드**

**다운로드** 버튼을 클릭하여 분석 결과 데이터를 다운로드할 수 있습니다. 엑셀 파일에는 각각의 키워드와 가중치, 키워드 빈도수(키워드가 등장한 기사 건수)가 표시됩니다.

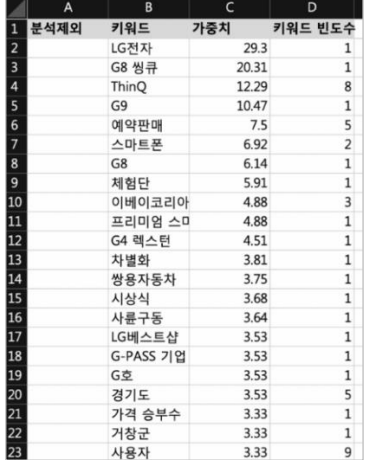

### **5.1.5 정보 추출**

**정보추출**에서는 현재 검색된 뉴스에서 특정 키워드(인물, 숫자 등)가 포함된 문장을 추출할 수 있습니다. 각 정보는 정보 추출 조건(구문)에 기반하여 추출됩니다. 예를 들어, '서부텍사스원유는 장중 50.05달러까지 떨어지기도 했다.'란 뉴스 문장에서 숫자 키워드를 선택하여 추출할 경우, '50.05'만 추출됩니다.

검색 결과 화면의 우측 하단에 있는 **뉴스분석** 버튼을 클릭 후 분석 결과 및 시각화 화면에서 **정보추출** 탭을 클릭하면 화면이 나타납니다.

### **정보추출 설정 화면**

**정보추출** 설정 화면에서는 특정 키워드가 포함된 문장의 조건을 설정할 수 있습니다.

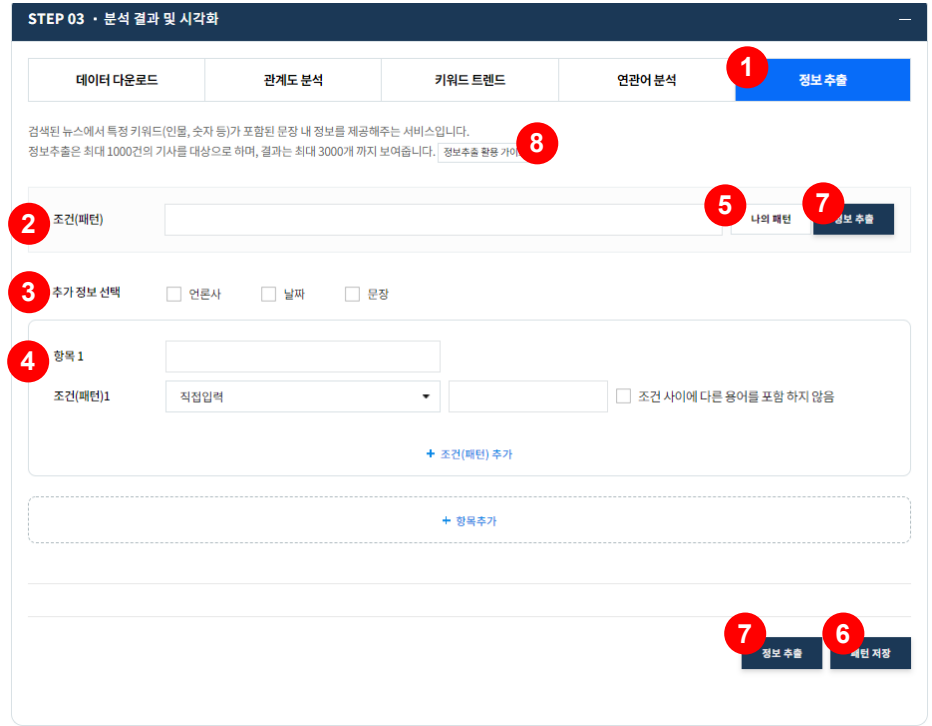

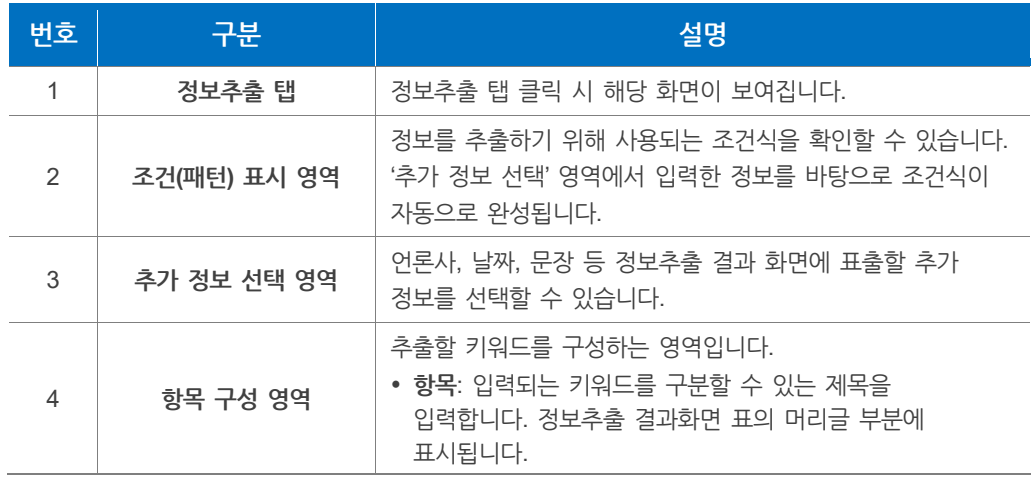

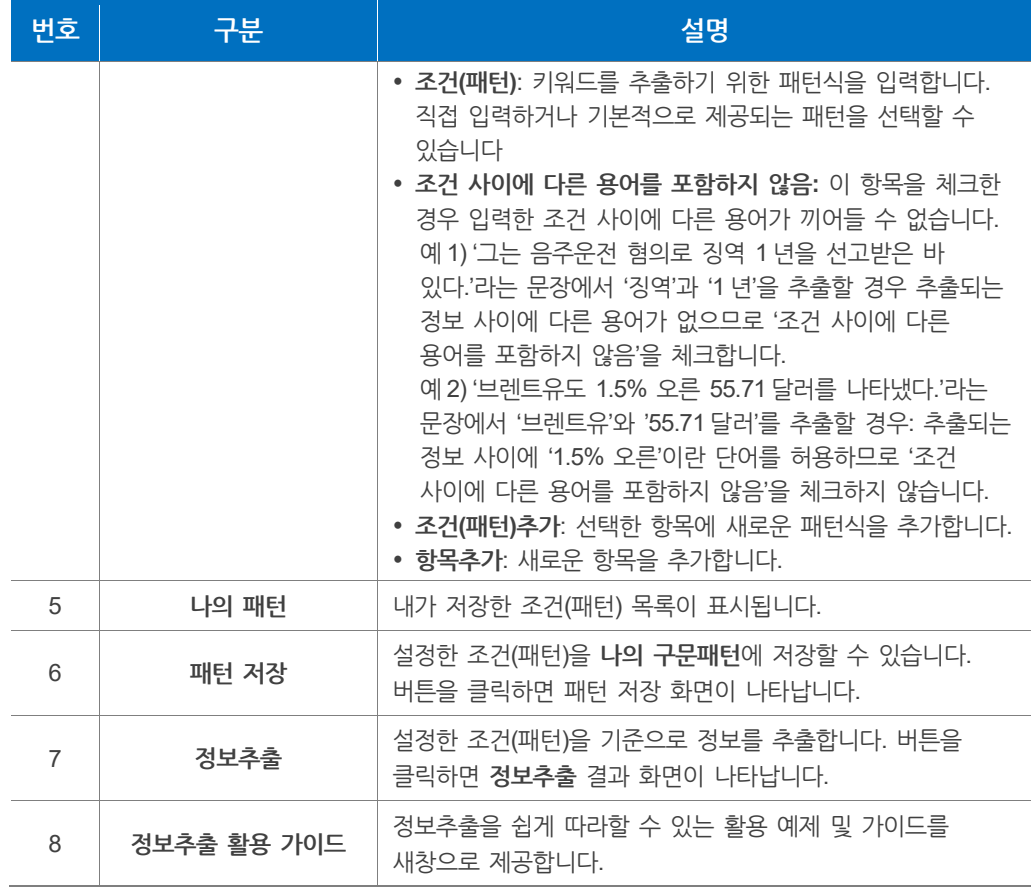

**정보추출**은 검색 결과가 많을수록 처리 시간이 길어지므로 검색 결과가 3,000건 이하일 때 이용하는 것을 권장합니다.

**정보추출**은 검색결과 중 사용자가 선택한 **정렬 기준**에 따라 1,000건을 대상으로 하며 정보추출 결과는 최대 3,000개까지 보여줍니다. **정렬 기준**에 대한 자세한 내용은 **["4.1](#page-44-0) 검색하기 > 알아두기 - [정렬기준](#page-44-0)"**에서 확인할 수 있습니다.

특수기호(' , ·)를 포함하는 단어 추출 시 이를 필터링하여 제외할 수 있습니다.

## **조건 설정**

**정보 추출**을 위한 패턴을 설정하기 위하여 셀 설정 영역에 키워드를 직접 입력하거나 빅카인즈에서 기본으로 제공하는 패턴을 선택하여 입력할 수 있습니다.

예를 들어 뉴스에서 2018년도 1년간 브렌트유가 들어간 문장을 찾고, 각 원유의 가격과 단위를 추출할 경우 패턴을 설정하는 방법은 다음과 같습니다.

1. 뉴스 검색단계에서 검색창에 검색어 **'브렌트유'**와 기간**(2018.01.01~ 2018.12.31)**을 입력하여 뉴스를 검색합니다.

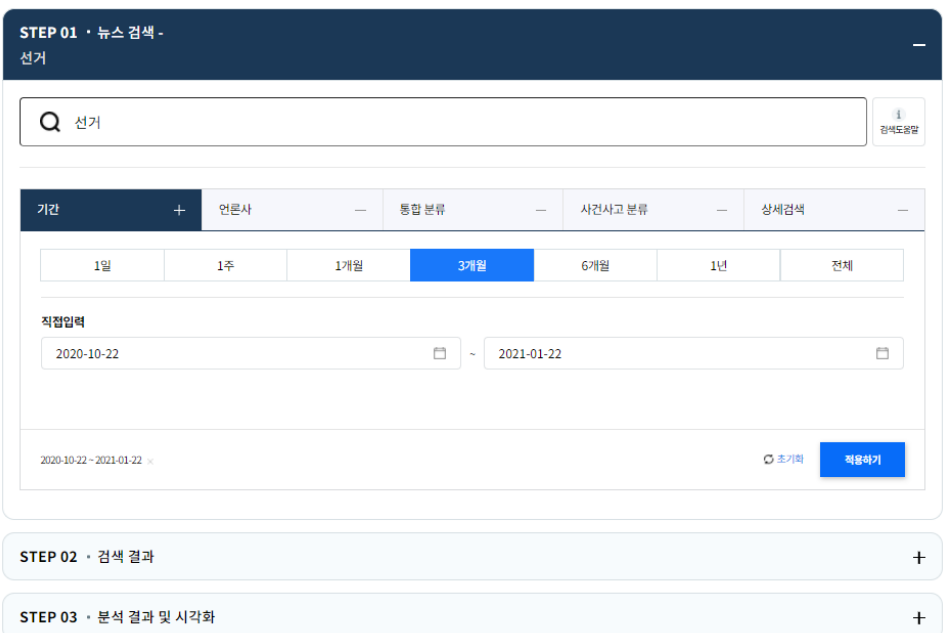

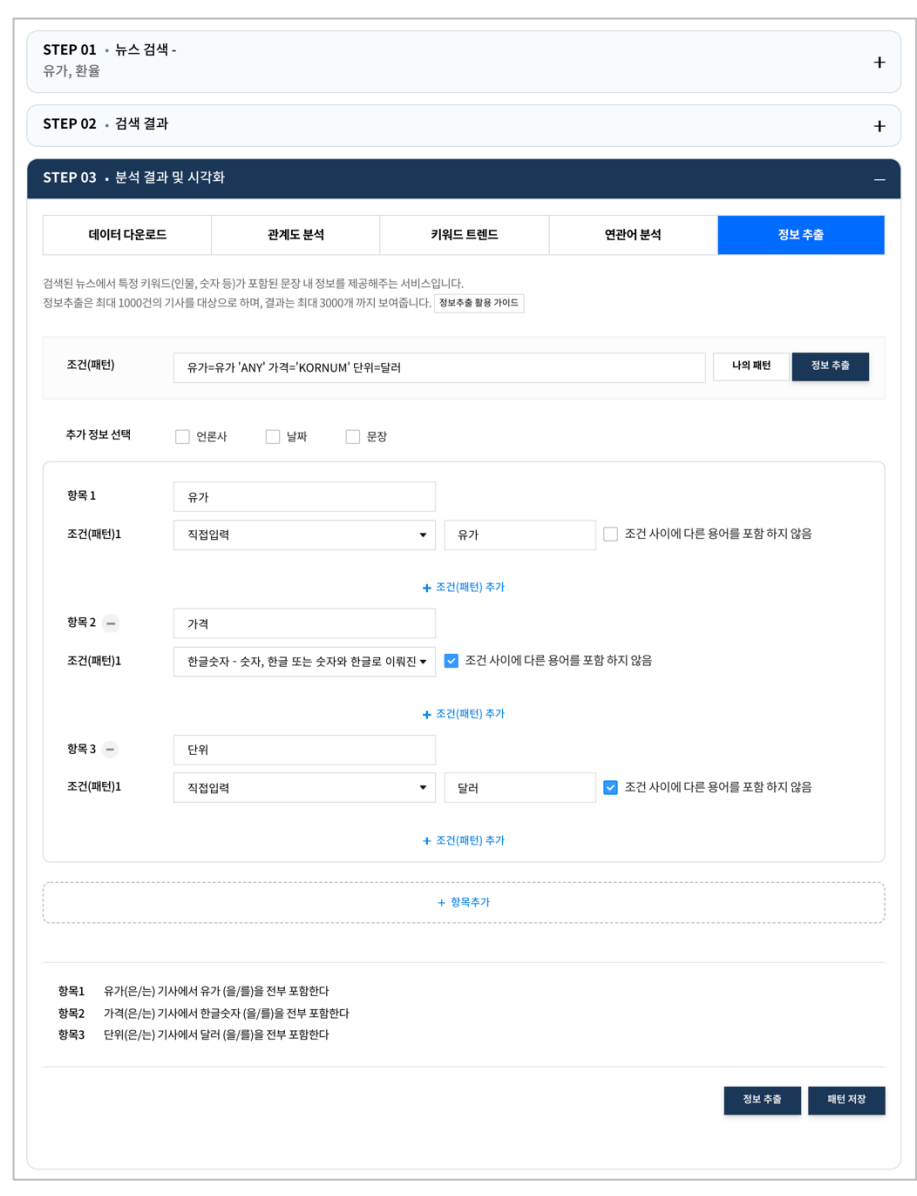

2. **정보추출 탭**을 선택 후 항목명과 패턴을 다음과 같이 입력합니다.

이때 가격 키워드와 단위 키워드 사이에 다른 단어나 문장을 포함하지 않으려면 **'조건 사이에 다른 용어를 포함하지 않음'**을 체크합니다.

패턴 설정이 끝나면 패턴 표시 영역에 완성된 패턴 구문을 확인한 후 정보 추출 버튼을 클릭합니다.

### 3. **정보추출 결과**를 확인합니다.

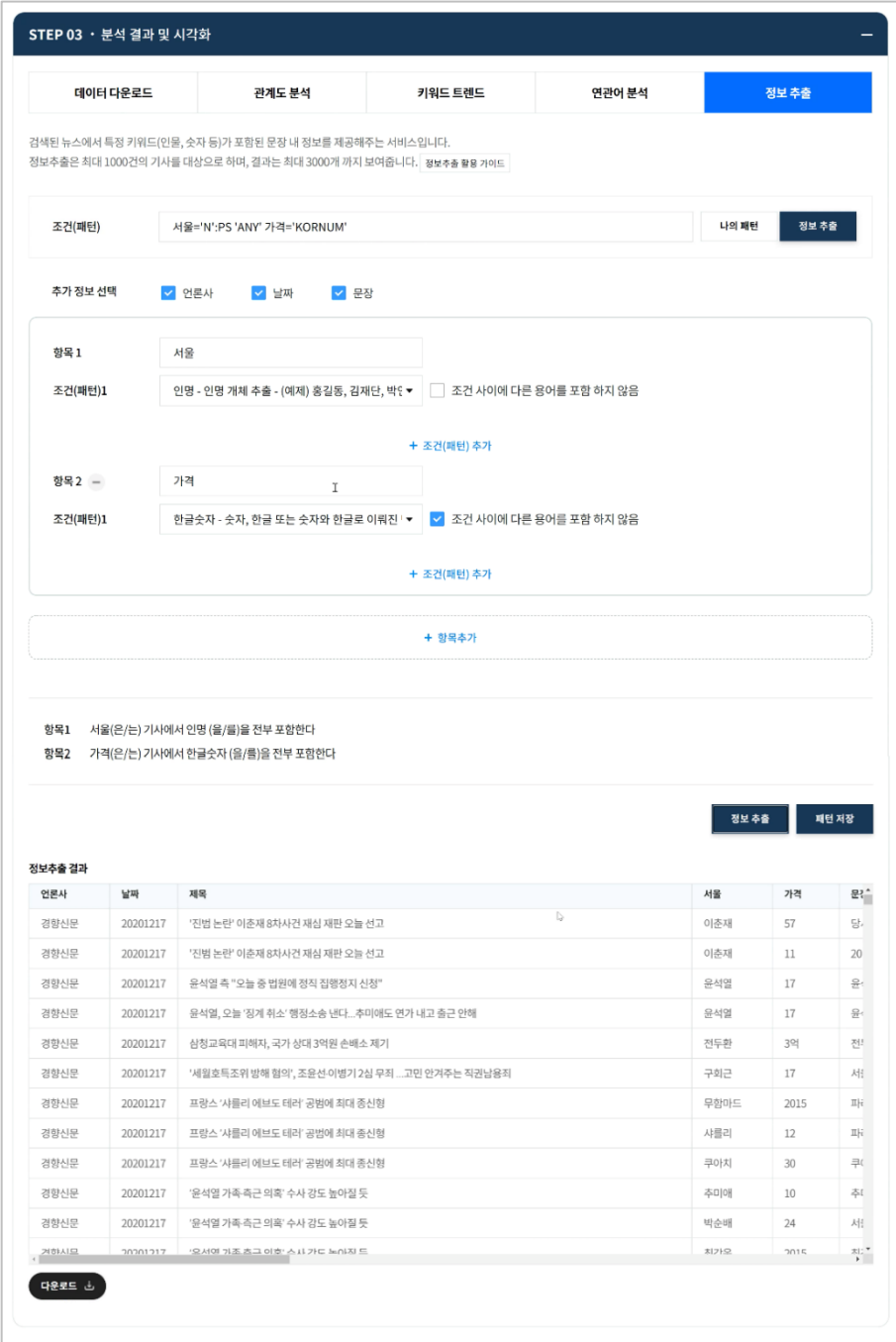

- 패턴 저장: 완성된 조건(패턴)을 저장할 수 있습니다.
- 다운로드: 정보추출 결과를 다운로드할 수 있습니다.

예시와 같은 조건을 적용한 경우, 다음과 같이 정보가 추출됩니다.

**[뉴스 문장]**

**[조건]**

**[뉴스 문장]**

**[추출 정보]**

**알아두기**

영문 대문자

영문 소문자

영문 대소문자

'Eng'

'연봉킹'이었다.

런던 ICE 거래소에서 거래된 브렌트유는 배럴당 0.32 달러 내린 50.64 달러로 마감했다.

**[추출 정보]**

유종 = 브렌트유, 가격 = 50.64, 단위 = 달러

회사='N':OG'ANY' 연봉 'ANY' 급여='NUMNOUN'

회사 = 에스케이에너지, 급여 = 1 억 3200 만원

**빅카인즈**에서 제공하는 패턴은 다음과 같습니다.

같은 방식으로 뉴스에서 회사명이 들어간 문장을 찾고, '연봉'과 '급여' 다음에

등장하는 수치 정보를 추출할 때 필요한 조건과 추출되는 정보는 다음과 같습니다.

에스케이에너지 평균연봉은 1 억 3200 만원으로 12 월 결산 비상장사와 상장사를 포함해

**패턴명 패턴 코드 추출 내용 예시**

인명 | 'N':PS | 아명 개체 추출 | 홍길동, 김재단, 박언론 등

지역명 | 'N':LC | 지역명 개체 추출 | 서울, 강남, 미국 등

기관명 | 'N':OG | 기관명 개체 추출 | 청와대, 통일부, 정부 등

영어 단어 중 대문자로 시작하고, 소문자로 구성된 개체 추출

명사 | 'N' | 명사 개체 추출 | 자동차, 생산직, 등

조사 <u>| 'J' | 조사 개체 추출 ~ | ~은, ~는, ~이 등</u>

동사 │ 1/ 1/ 동사 개체 추출 일으킨, 밝혔 등

형용사 | 'ADJ' | 형용사 개체 추출 X | 없, 많, 괜찮 등

부사 'ADV' 부사 개체 추출 또, 이, 한 등

어미 'E' 어미 개체 추출 ~다는, ~면, ~겠지 등

 $f_{\text{ENG'}}$  | 영어 단어 중 대문자로만 구성된 개체 추출 | OECD, NYT 등

'eng' 이 영어 단어 중 소문자로만 구성된 개체 추출 이 borrescope, korea 등

Robotic, Misson 등

한자 | 'CHI' | 하자로 구성된 개체 추출 예약 호텔國, 日, 月 등

**66**
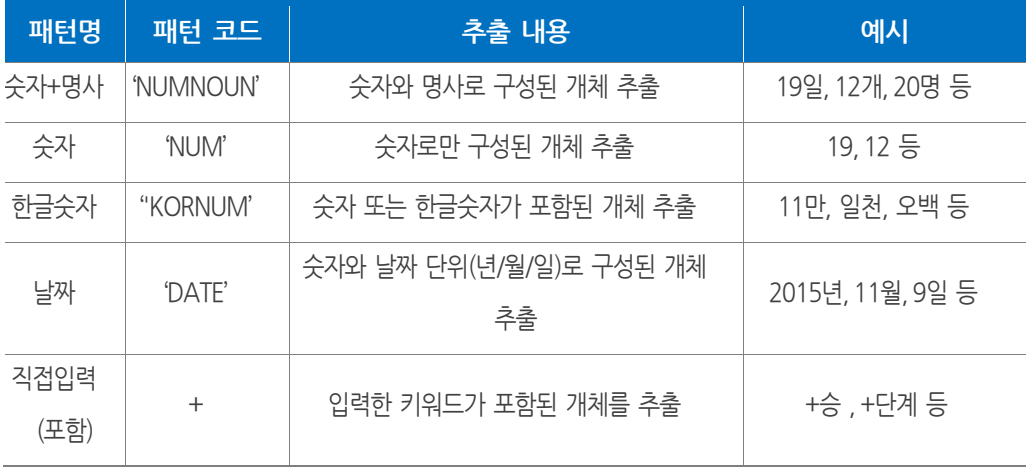

## **정보추출 결과 화면**

**정보추출** 결과 화면에서는 설정한 조건에 따라 추출된 항목들이 표 형태로 표시됩니다. 다음은 정보추출 설정 화면의 예시와 동일하게 입력한 정보를 추출한 화면입니다.

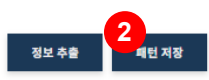

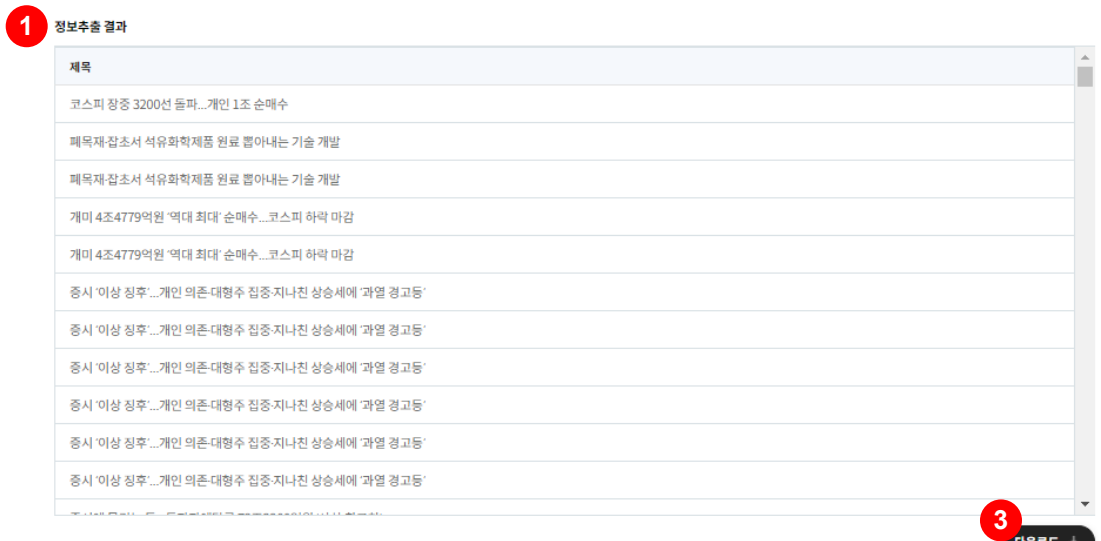

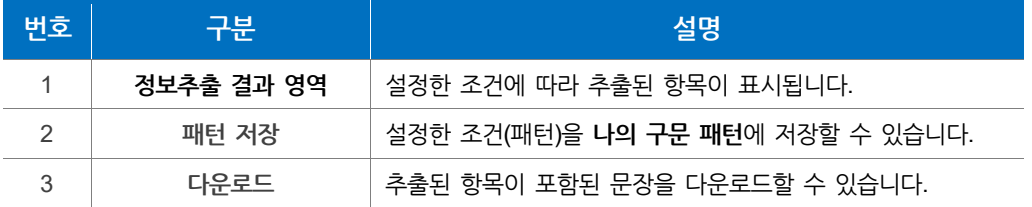

#### **패턴 저장**

**패턴 저장** 버튼을 클릭하면 설정한 조건(패턴)을 저장할 수 있습니다. 패턴 저장 화면에서는 제목 입력 후 **저장하기** 버튼을 클릭하면 설정한 조건(패턴)이 **나의 구문 패턴**에 저장됩니다.

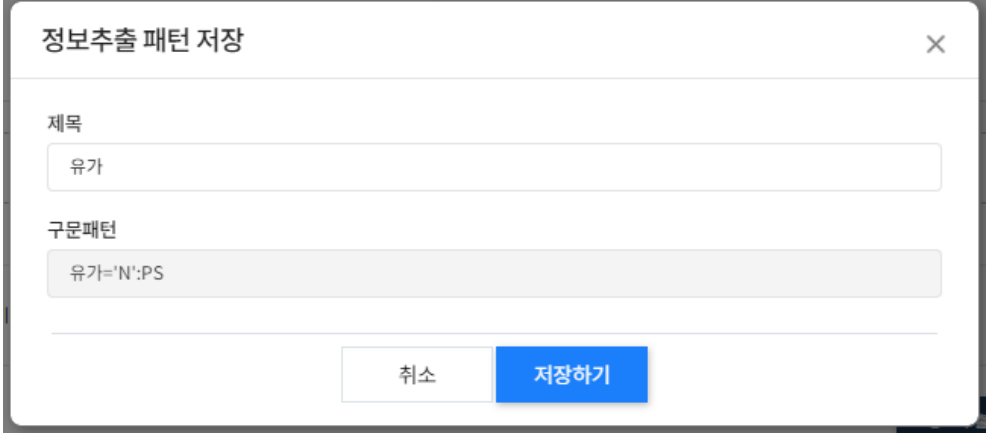

#### **다운로드**

**다운로드** 버튼을 클릭하면 추출된 항목을 포함한 문장이 추출됩니다.

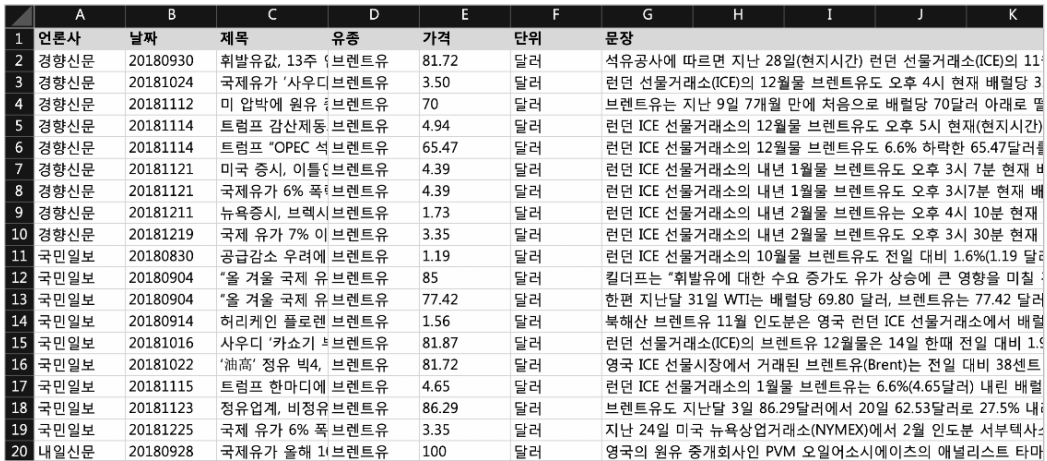

## **5.2 형태소·개체명 분석**

• 사용자가 입력한 텍스트를 분석하여 특성 추출, 개체명 발생 빈도등을 제공하는 서비스입니다.

**용어·개체명 추출**에서는 사용자가 입력한 텍스트를 분석하여 특성추출, 개체명 발생 빈도 등을 제공합니다.

### **주 메뉴 뉴스 분석 > 형태소·개체명 분석**을 클릭하면 다음 화면으로 이동합니다.

#### 형태소·개체명 분석

홈 > 뉴스분석 > 형태소·개체명분석

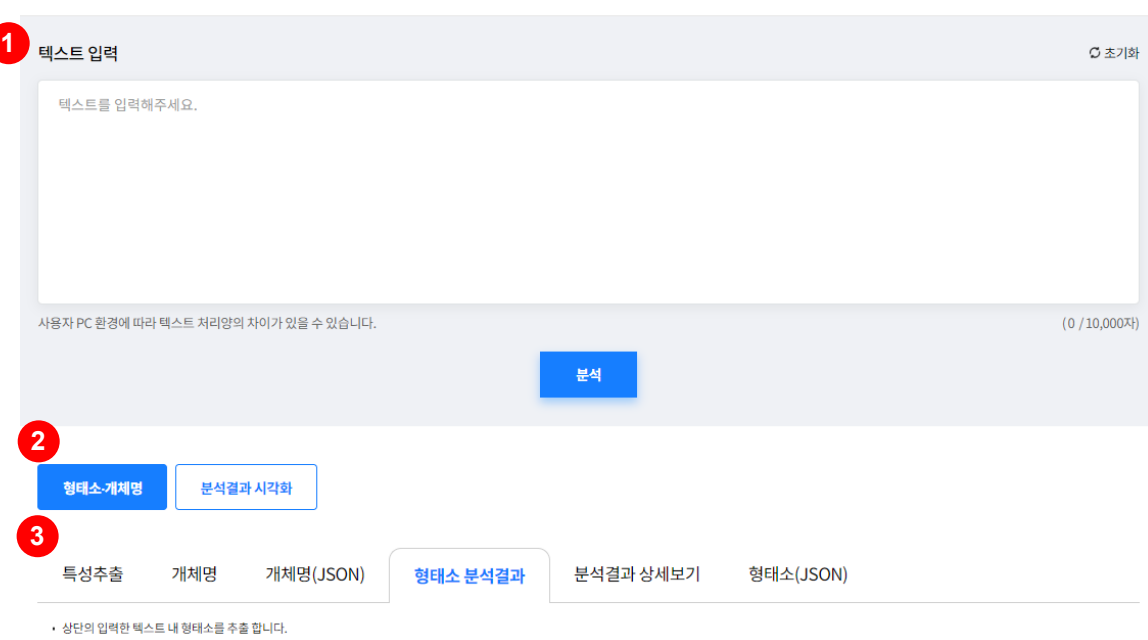

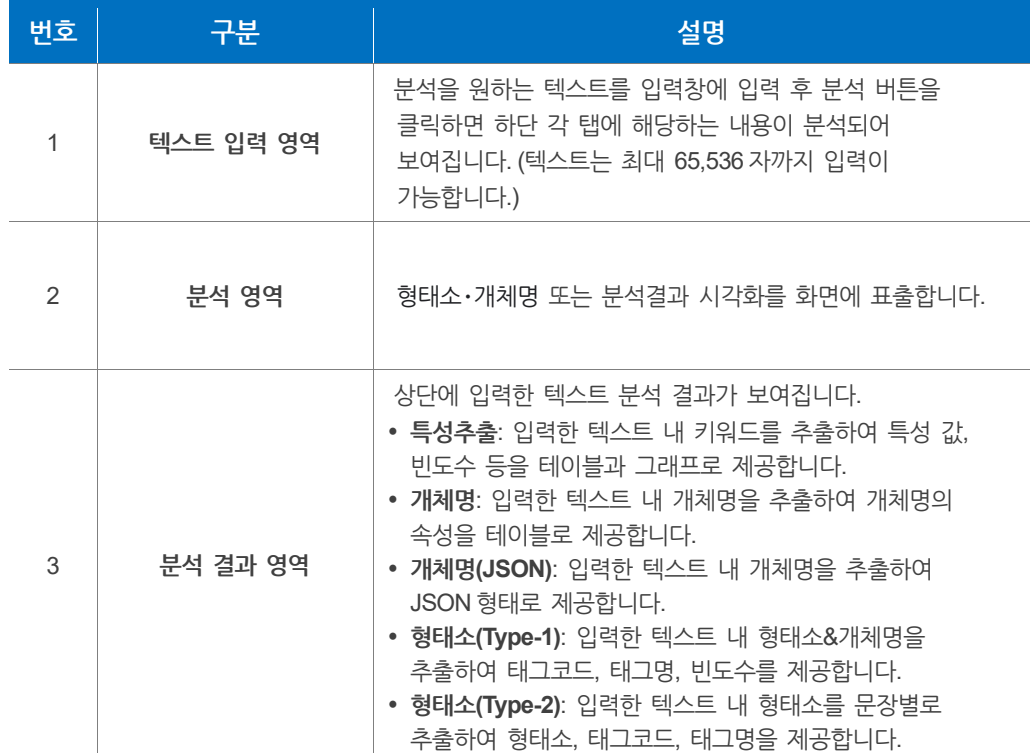

### **특성추출**

텍스트 입력 후 분석버튼 클릭 시 **특성추출 탭**에 표출되는 화면입니다.

개체명 특성추출 형태소(Type-1) 형태소(Type-2) 형태소 + 개체명(JSON) • 상단의 입력한 텍스트 내 키워드를 추출하여 특성값, 빈도수 등을 테이블과 그래프로 분석결과를 제공합니다. (?) **1 2** 카워드 특성값 벤도수 벤도수비중 2.70<br>1 아세안 2.82814 1 100.000 0.90  $2.75$  $2.80$   $2.85$  $2.90$  $2.95$  $3.00$  $\frac{3.05}{1.10}$  $0.90$  $0.95$  $1.00$  $1.05$ 아세안 아세안

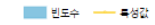

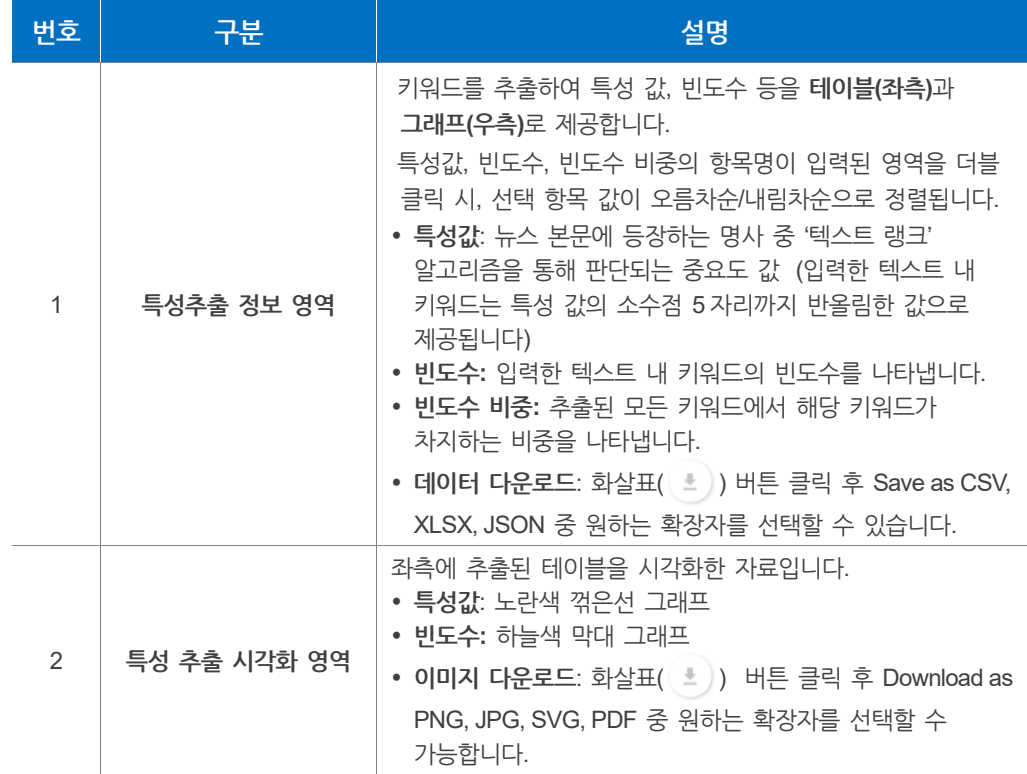

### **알아두기**

**데이터 다운로드**의 대한 다양한 기능은 **"5.1.3 키워드 트렌드 > [알아두기](#page-57-0)"**에서 확인할 수 있습니다.

#### **개체명** H

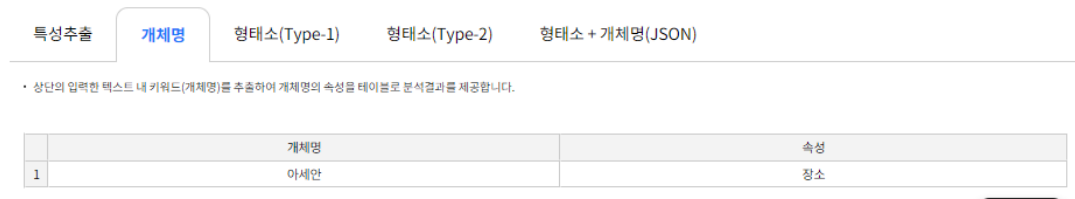

다운로드 소

텍스트 입력 후 분석버튼 클릭 시 개체명 탭에서 보여지는 화면입니다. 텍스트 내 개체명(키워드)를 추출하며 각 개체명의 속성을 테이블로 제공합니다.

### **알아두기**

개체명 속성 관련 내용은 다음과 같습니다.

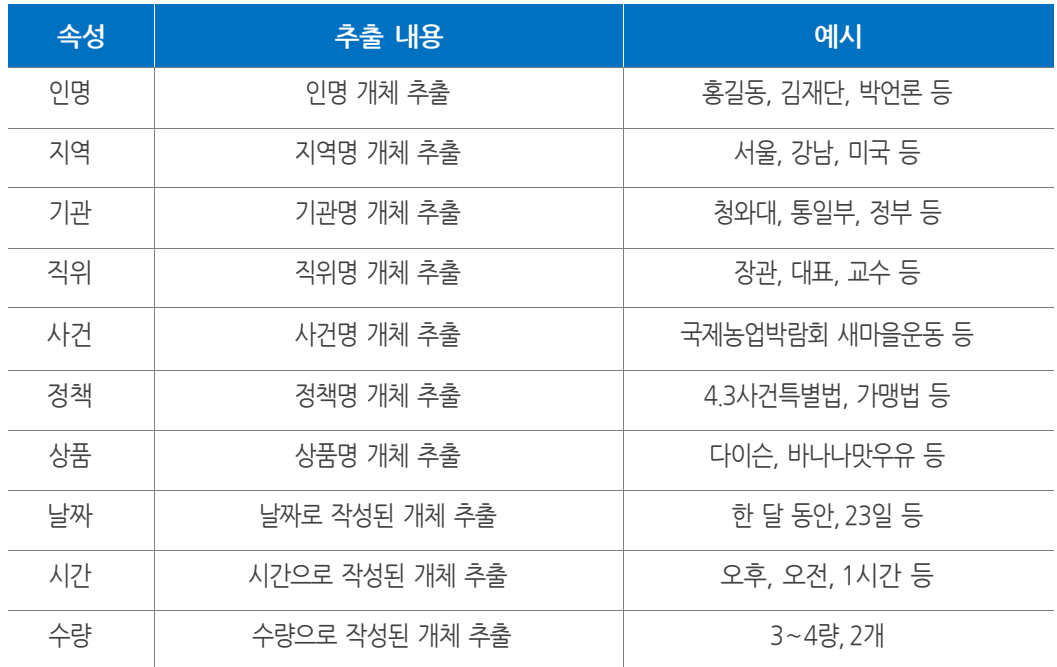

## **개체명(JSON)**

개체명 형태소 분석결과 본석결과 상세보기 형태소(JSON) 특성추출 개체명(JSON)

• 상단의 입력한 텍스트 내 개채명을 추출하여 JSON형태로 제공합니다.

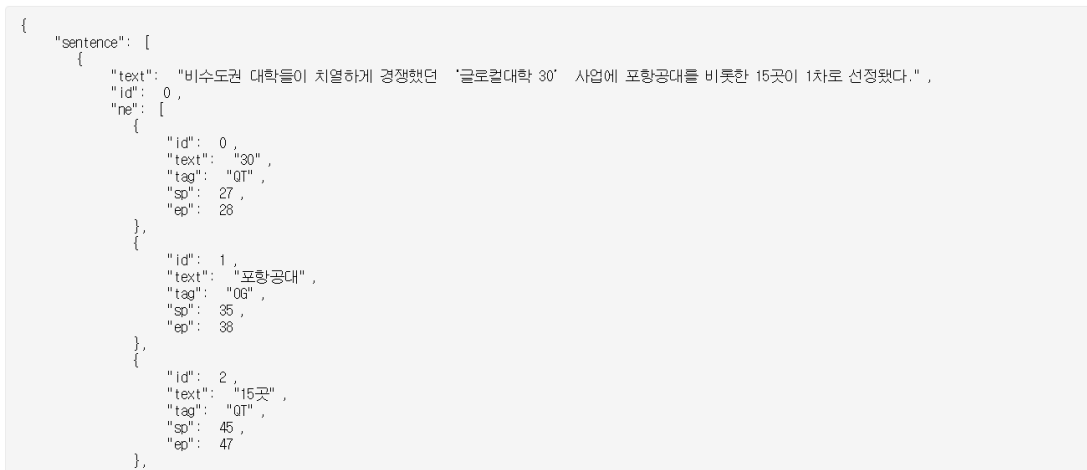

텍스트 입력 후 분석버튼 클릭 시 개체명(JSON) 탭에서 표출되는 화면입니다. 텍스트 내 개체명을 추출하여 JSON형태로 제공합니다.

## **알아두기**

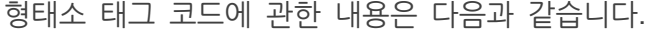

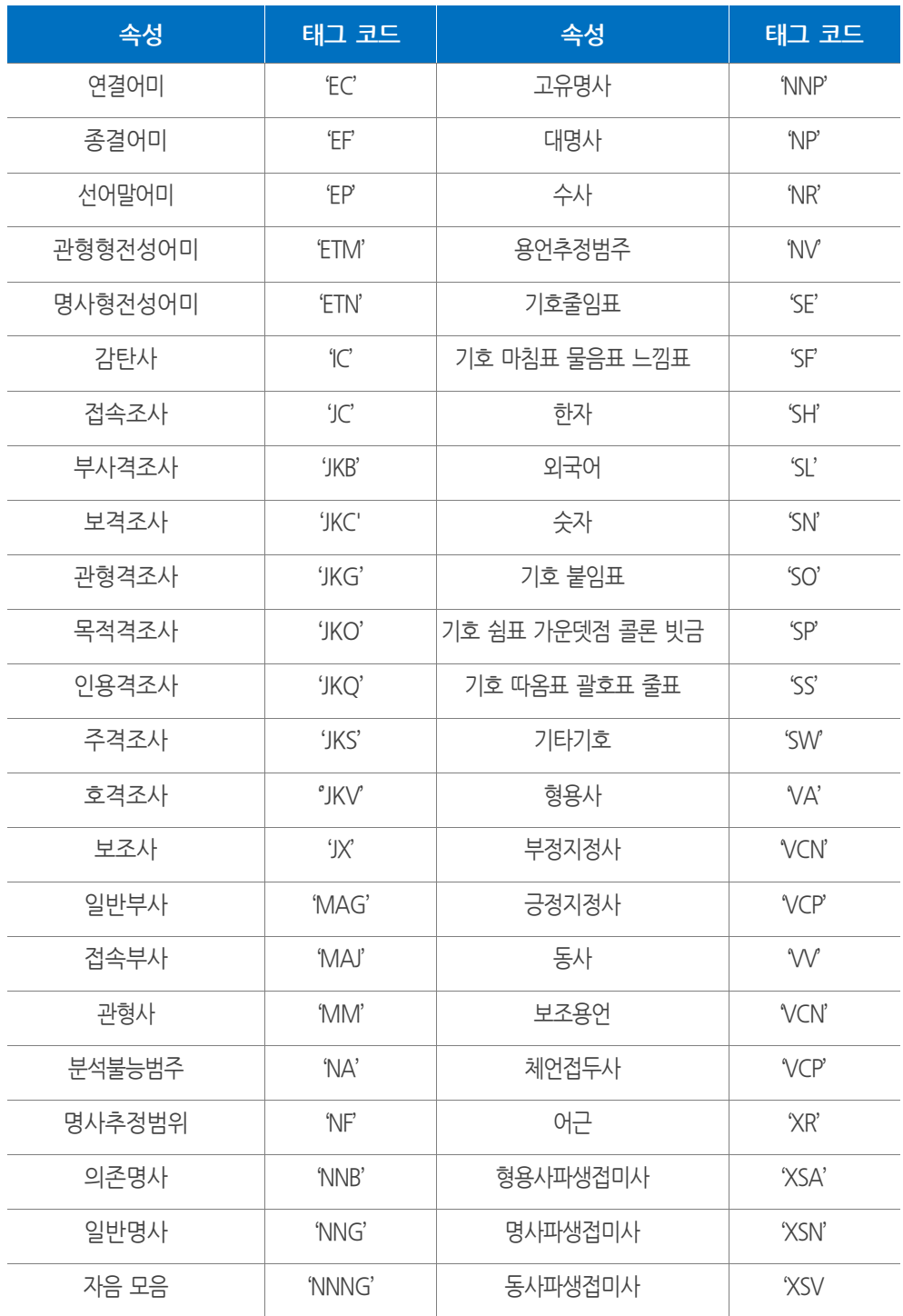

### **형태소 분석결과**

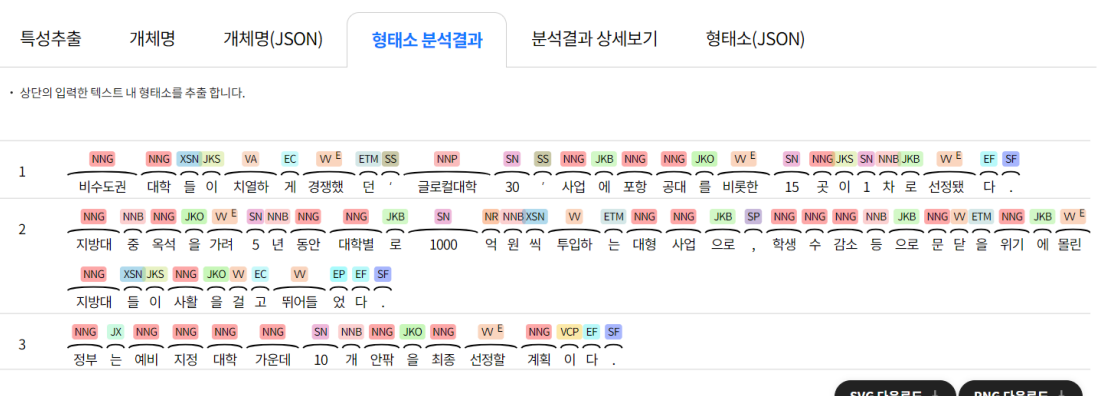

텍스트 입력 후 분석버튼 클릭 시 형태소 분석결과 탭에서 보여지는 화면입니다. 텍스트 내 형태소를 추출하며 각 형태소의 속성을 시각화 하여 제공합니다.

#### **분석결과 상세보기**

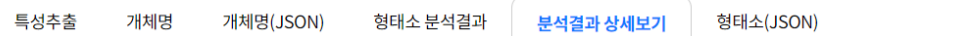

• 상단의 입력한 텍스트 내 형태소를 추출하여 단어,형태소 태그,품사,정확도,단어 출처를 제공합니다.

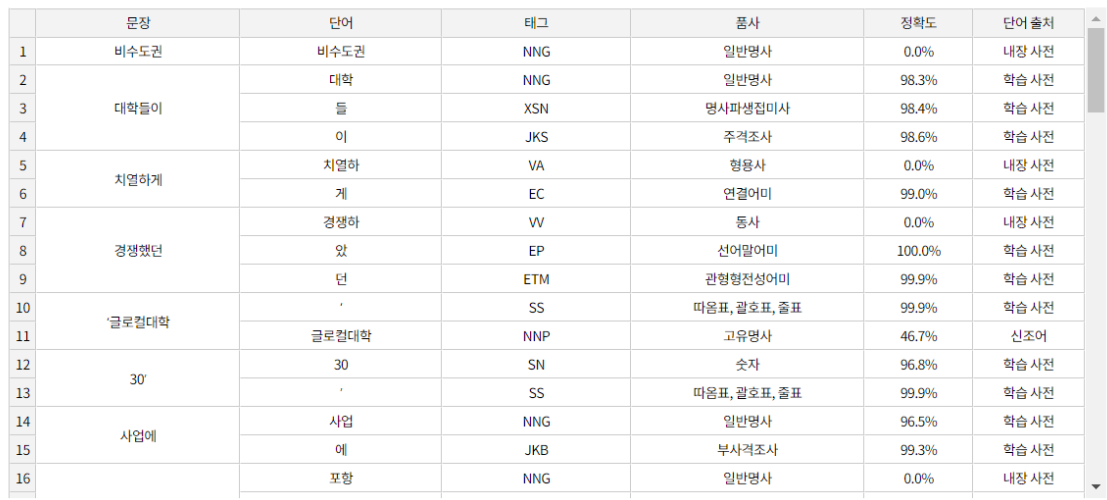

 $4225$ 

텍스트 입력 후 분석버튼 클릭 시 분석결과 상세보기 탭에서 표출되는 화면입니다. 텍스트 내 문장과 단어를 추출하며 각각의 품사와 태그 및 정확도를 테이블 형태에 맞춰 제공합니다.

### **형태소(JSON)**

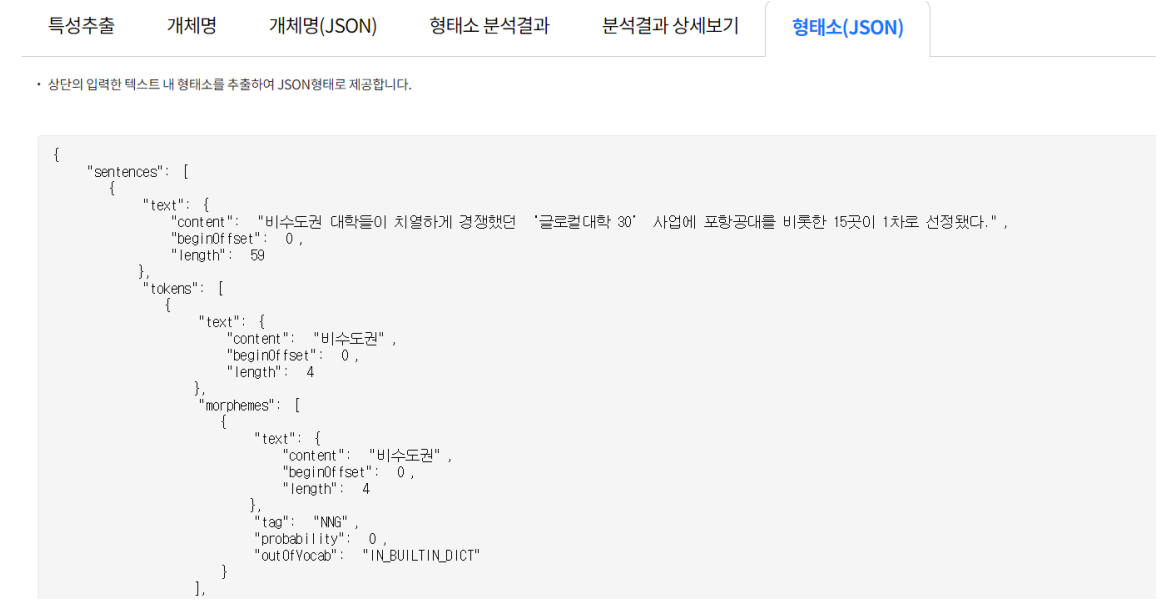

텍스트 입력 후 분석버튼 클릭 시 형태소(JSON) 탭에서 표출되는 화면입니다.

텍스트 내 형태소를 추출하여 JSON형태로 제공합니다.

#### **분석결과 시각화**

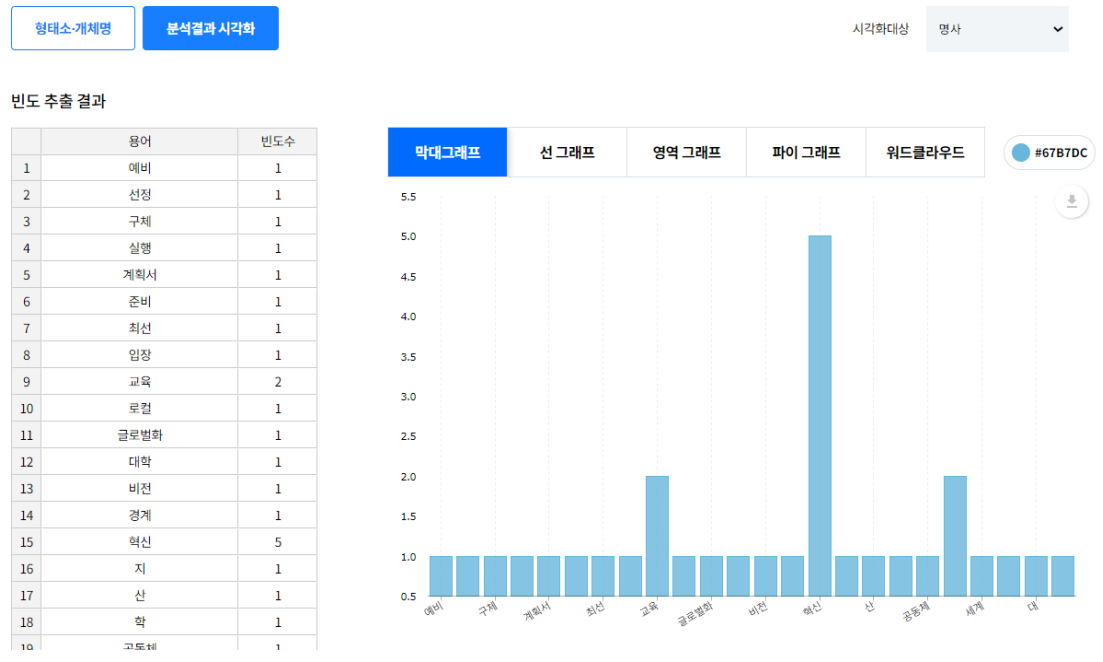

텍스트 입력 후 분석버튼 클릭 시 분석결과 시각화 탭에서 표출되는 화면입니다. 텍스트 내 키워드를 추출하며 그래프 및 워드클라우드로 표출이 가능합니다. 시각화대상으로 '명사', '동사', '형용사', '부사' 중에 하나를 선택할 수 있습니다.

## **5.3 분석결과 시각화**

**분석결과 시각화**에서는 사용자가 입력한 데이터의 빈도수를 추출하여 빈도수 데이터 및 시각화 정보를 제공합니다.

#### **주 메뉴 뉴스 분석**에서 **분석결과 시각화**를 클릭하면 화면으로 이동합니다.

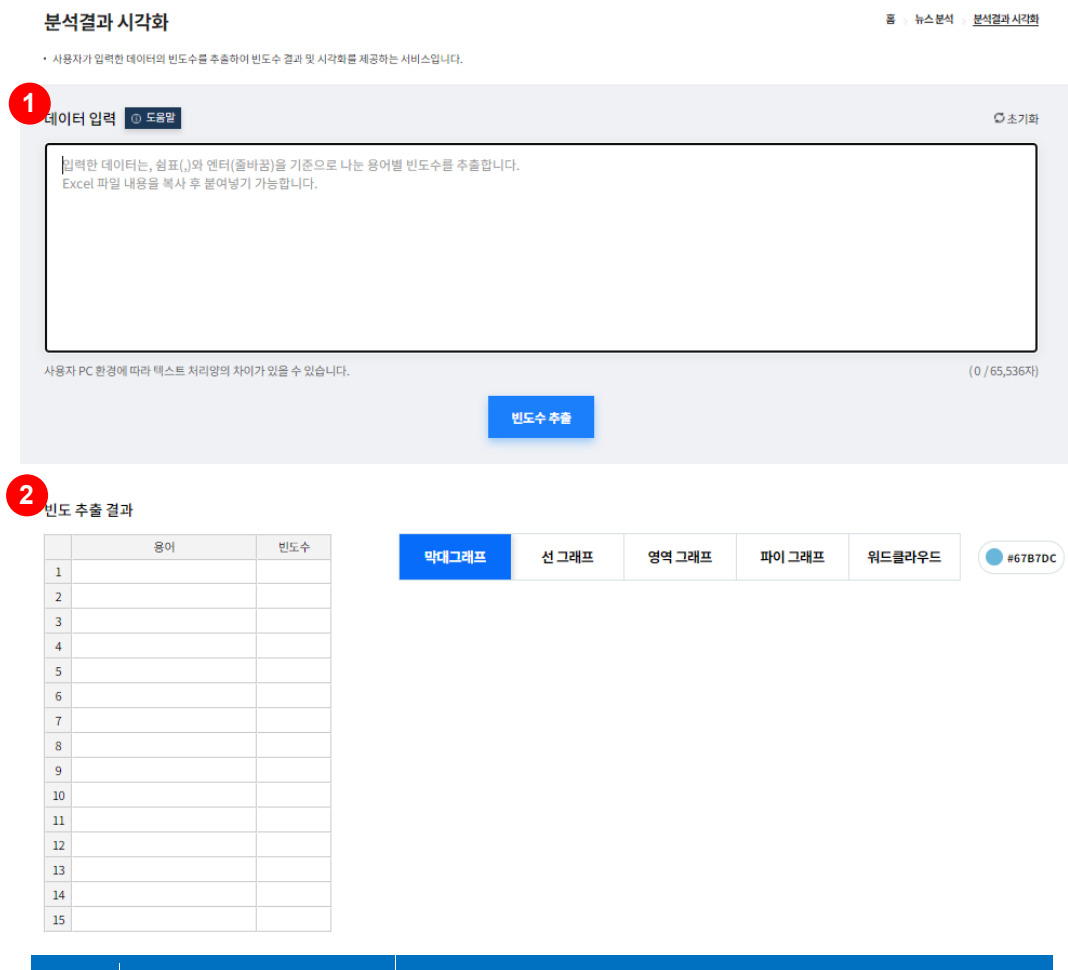

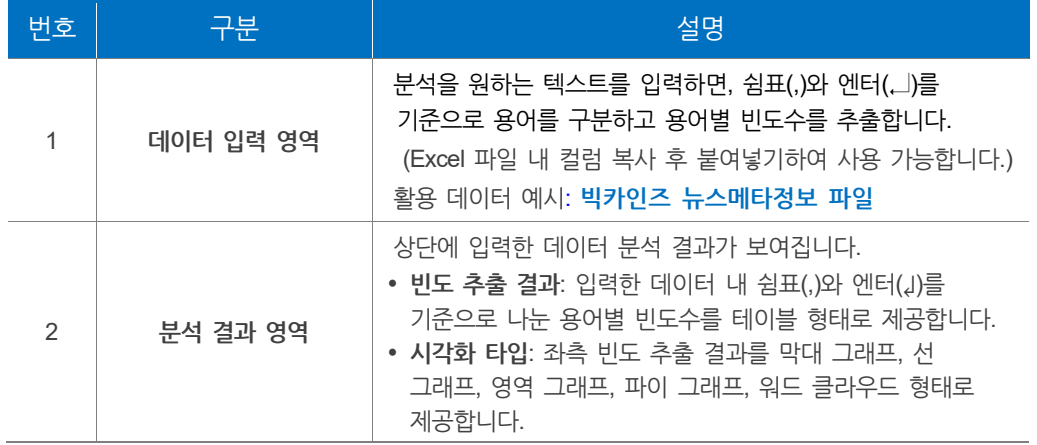

### **빈도 추출 결과 및 시각화**

**데이터 입력** 후 빈도수 추출 버튼 클릭 시 하단에 표출되는 분석 결과 화면입니다.

#### 분석결과 시각화

**1**

홈 : 뉴스 분석 : <u>분석결과 시각화</u>

• 사용자가 입력한 데이터의 빈도수를 추출하여 빈도수 결과 및 시각화를 제공하는 서비스입니다.

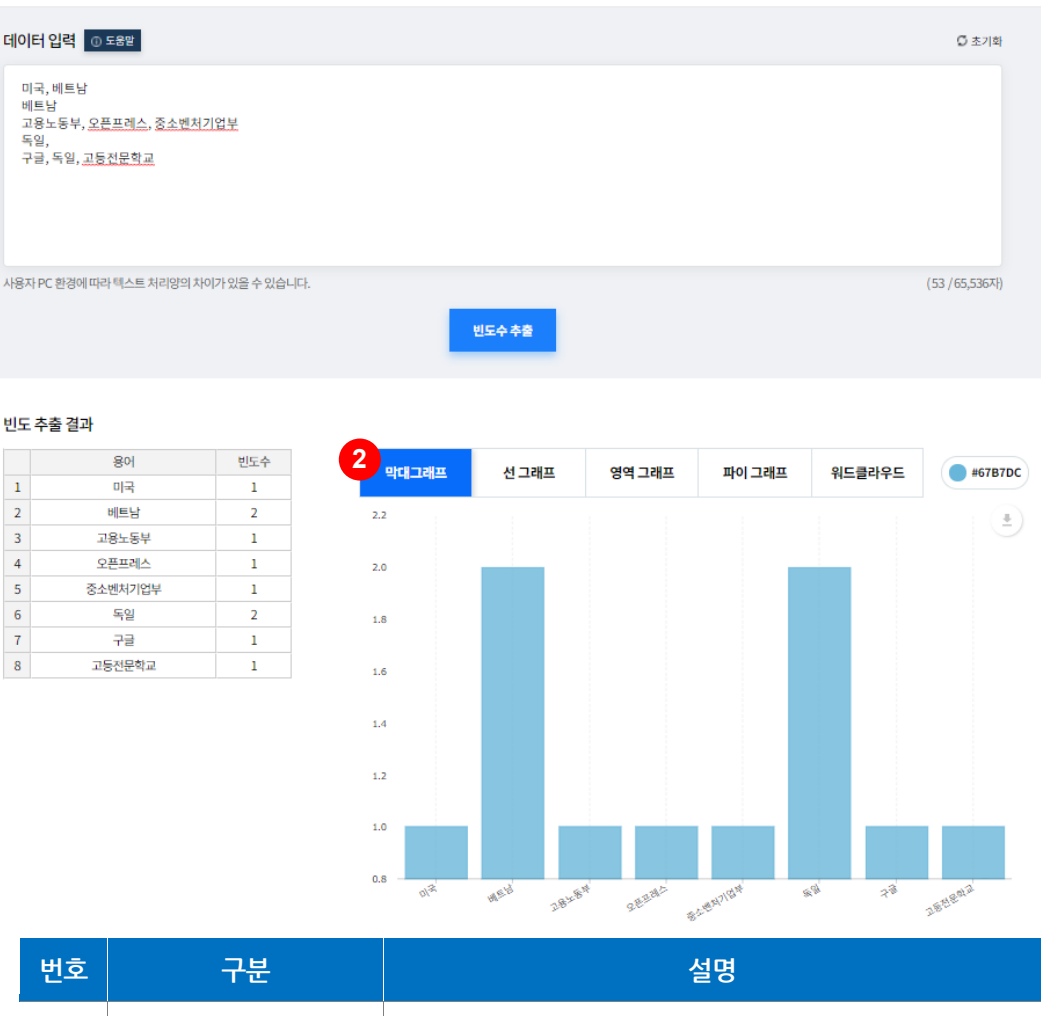

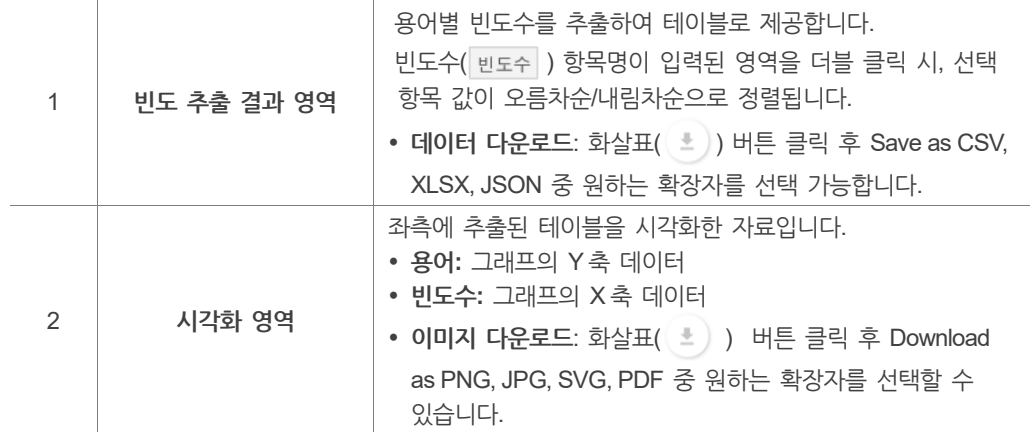

### **알아두기**

**데이터 다운로드**의 대한 다양한 기능은 **"5.1.3 키워드 트렌드 > [알아두기](#page-57-0)"**에서 확인할 수 있습니다.

### <span id="page-82-0"></span>**알아두기**

**데이터 입력**은 **직접 입력** 혹은 **엑셀(.xlsx)파일 형식** 내 원하는 컬럼을 복사하여 입력할 수 있습니다.

빅카인즈 뉴스메타정보를 활용한 입력방법은 다음과 같습니다.

- \_ A \_ B C D \_ E \_ F G H \_ I<br>|일자 언론사 기고자 제목 통합·분류:통합·분류:통합·분류:사건/사고·사건/사고·가건/사고 안물<br>|20190331 서울경제 박준호 기:[머니+트(경제→취업·국제→중남미<br>|20190330 헤럴드경장김대우·기:구직자·10'경제→취업·국제→중남미  $N$  $-1$  $AA$ "<br>기위드 园园 ㅋ^^ | / ] 리<br>캐나다,독1사람인,미국,베트남 | |онш∈ан 개나다,독1사담인,미국,메<br>캐나다,독1사람인<br>캐나다,독1사람인,베트남 구진자해 -20190330 '메럴드성적답니구 기구"에서 10'경제 2 케이크 국제2 등급이<br>-20190329 동아일보 신효정 - 구직자 "해경제>취업 국제>중담 경제>무역<br>-20190329 한국경제 -권유화 - 청년내일치경제>취업 경제>금융 경제>무역 .........<br>이햐 구지 . 개나나록 사람입,메드남<br>김도영 . 개나,미국, 독일,사람인,사람인에이치구직자,해.<br>스가 요시(독일,미국, 독일,마국,일본,고등전문학국경,조월,<br>스가 요시(독일,미국, 독일,미국,일본,고등전문학국경,조월,  $2A = 24.3 \pm 0.04$ <br>  $2A = 24.3 \pm 0.04$ <br>  $2A = 24.3 \pm 0.04$ <br>  $2A = 24.3 \pm 0.04$ <br>  $2A = 24.3 \pm 0.04$ <br>  $2A = 24.3 \pm 0.04$ <br>  $2A = 24.3 \pm 0.04$ <br>  $2A = 24.3 \pm 0.04$ <br>  $2A = 24.3 \pm 0.04$ <br>  $2A = 24.3 \pm 0.04$ <br>  $2A = 24.3 \pm 0.04$ <br>  $2A = 24.3 \pm$ 20190326 올산매일 김정아 민(기고) 동희경제>취업 사회>노동 경제>자동차<br>20190326 중앙일보 서유진(sul장남 취업 정치>국회 정치>선거 20190326 용양열보 서유신(Sul 상담 쉬입(정시>국회 정시>전거<br>20190326 세계일보 - 구직자기 (경제>취임 T과학의 - TI 고학일반<br>20190325 매일경제 배준희 - [여의도 Ta경제>금융 경제>증도 경제>무역<br>20190324 경향신문 이혜인 기:"장시간 노국제>일본 사회>도동 사회>여상사고>산업사고>봉과<br>20190323 헤럴드경제김대우 기:구글코리이경제>산업 경제>취임 경제 - 4 20190321 아시아경지박소연 - 3년만에 전경제>취업\_창업<br>- 5 20190321 아시아경지박소연 - 3년만에 전경제>취업\_창업<br>- 5 20190320 한국경제 - 김일규(bla"열정 잠재경제>취업\_창업 사고>스포츠사고 i 20190320 한국경제 김일규(bla\*'열정 삼새경제>위업,장례<br>- 20190320 아주경제 현상철 - '기대보다 경제>취업 경제>무역 사회>노동 북지<br>! 20190320 아주경제 현세희 - 웹툰 '복학 경제>금융 경제>취임 문화>방송\_연예<br>: 20190320 경인일보 오경택 - '경영난' 양경제>취업 경제>산인지역>경기사회>사회갈등>시위<br>: 20190319 한국경제 공태윤(tru공기업 - 라드드드드 - #cold - #cold - #cold - #cold - #cold - #cold - #cold - #cold - #cold - #cold - #cold - #c<br>김보경 - < 일본,우르민병대,마이나비,마이나비 일본,일본 추광호,이 추광호이<sup>4</sup> 인턴한국경제연구소한국취업문채<br>한경연,추1함양 인턴,한국경제연구원,산학계용,민간:<br>추광호 함양 인턴,한국경제연구원,산학감축,20반기<br>이상인 리서치엔리서치,한국경제연구원,산학감축,20%,<br>추광호,이<sup>3</sup> 리턴,한국경제연구소,한국취업문,새<br>수공호,이3<br>신통일,이7방산,장교,<sup>1</sup>한화정보통신,이화여대,산한화시스! 의 CO190313 중청일보 배명식 기대기업 5곳경제>취업 경제>신입 기대<br>26 20190313 중청일보 배명식 기대기업 5곳경제>취업 경제>산업 경제>유통<br>27 20190313 국민일보 백승연 - 대기업 201경제>취업 경제>산업 기업 27 20190313 작전들로 극중한 대기업 2018에 211업 S에서인접 211점<br>28 20190313 한국경제 김보형(KpI대기업 절(경제 >취업 경제 >산업 경제 >유통<br>29 20190313 서울경제 이상훈 기:더욱 좁아/경제 >취업 경제 >산업 경제 >유통 30 20190313 한국경제 공태유(fru 한화시스팅경제>취업 IT 과학> / 경제>사업 기업
- **1. 뉴스메타정보 엑셀파일 내 빈도수 추출을 원하는 컬럼을 선택 후 복사합니다.**

- 해당 뉴스메타정보는 뉴스 검색·분석 화면에서 뉴스 검색 후 다운로드한 엑셀(xlsx)파일입니다. (검색어: "신입 연봉" / 기간: 2019.01.01~2019.03.31)
- **2. 데이터 입력창에 복사한 데이터를 붙여넣기 합니다. 그 후 용어개체 빈도수 추출 버튼을 클릭합니다.**

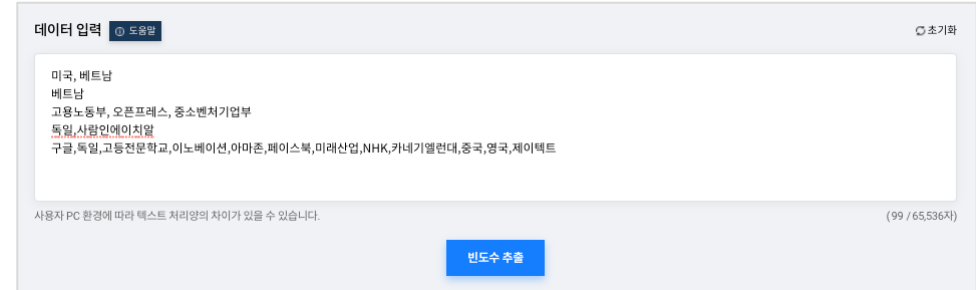

- 입력한 데이터는 쉼표(,)와 엔터(↲)를 기준으로 나눈 용어별 빈도수를 추출합니다.
- 입력한 데이터의 양에 따라 추출에 필요한 로딩 시간이 다릅니다

**3. 입력한 데이터 빈도 추출 결과 및 시각화 화면이 보여집니다.**

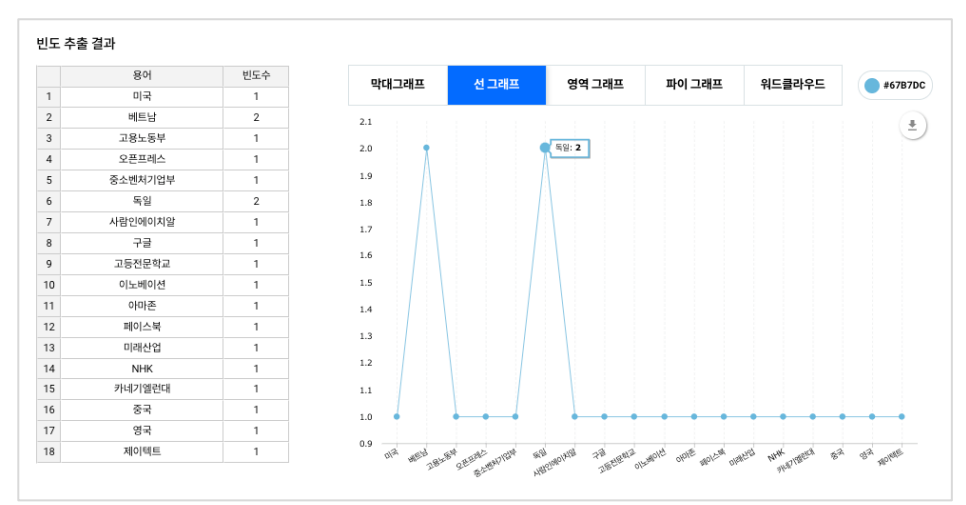

- 빈도수 컬럼명을 더블 클릭 시 내림차순/오름차순으로 정렬됩니다.

- 그래프 우측 상단 아이콘을 클릭하면 이미지/엑셀파일 다운로드가 가능합니다.

# **6. 시각화보고서 만들기**

사용자가 입력한 키워드에 대한 **분석 리포트**를 제공하는 서비스입니다. 시각화보고서 만들기 서비스는 **보고서 생성**과 **보고서 목록** 메뉴를 제공합니다.

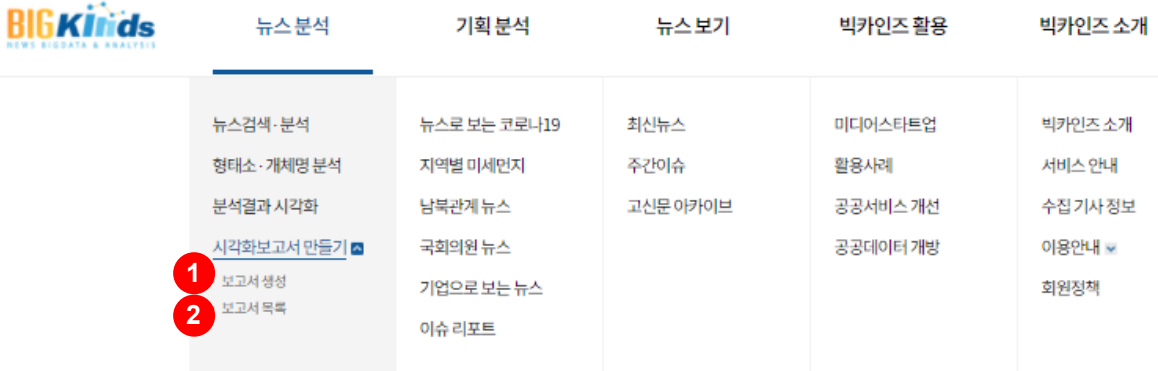

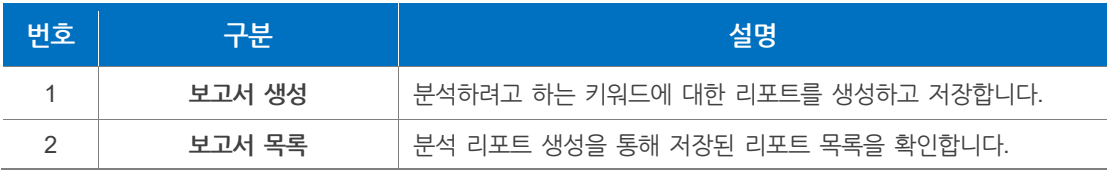

## **6.1 보고서 생성**

분석하려고 하는 키워드 및 검색조건을 입력하고 **검색** 버튼을 클릭합니다.

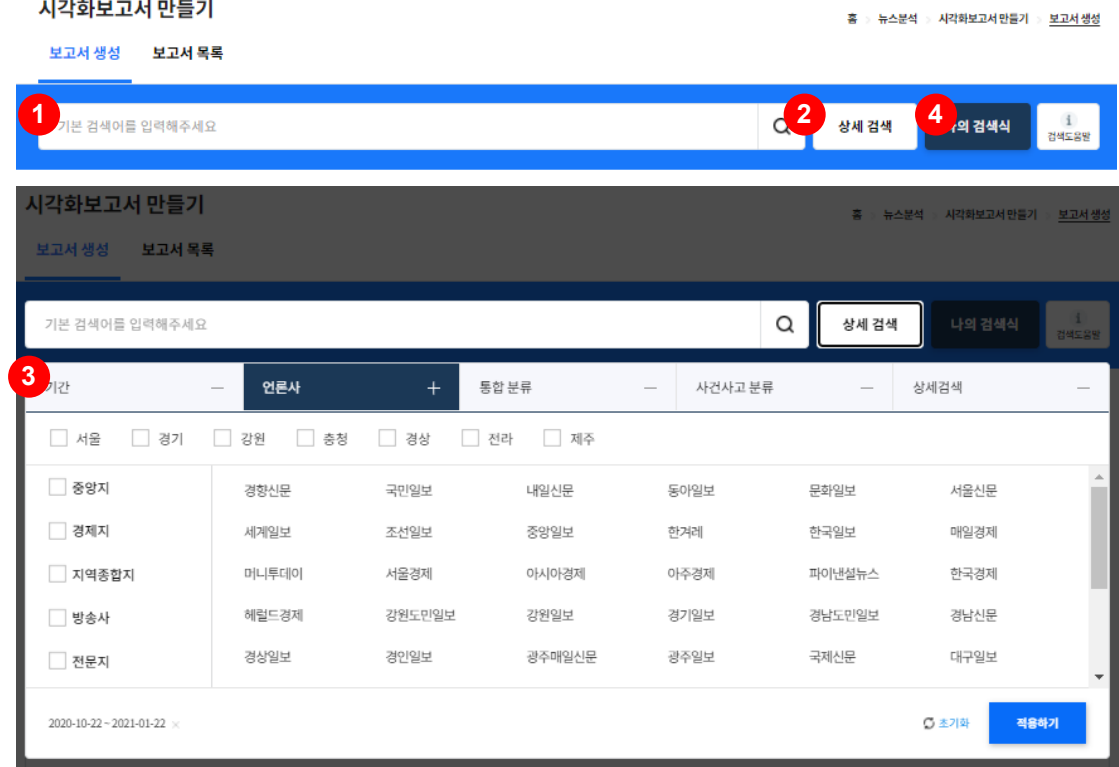

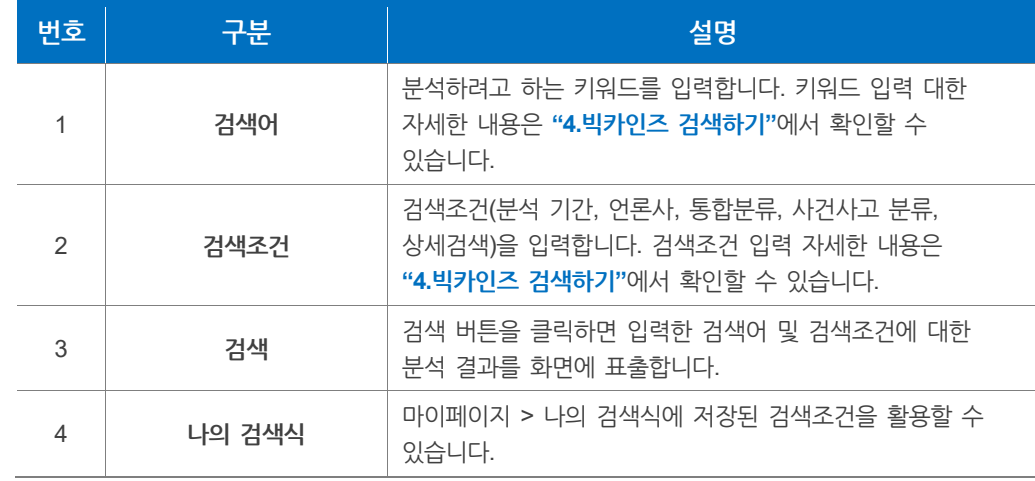

## **알아두기**

**나의 검색식** 버튼을 클릭하면 나타나는 **나의 검색식 선택** 화면에서 기존에 저장된 검색식을 활용할 수 있습니다. 검색대상이 '뉴스'가 아닌 '인용문', '사설'인 경우에는 검색식 적용이 불가합니다.

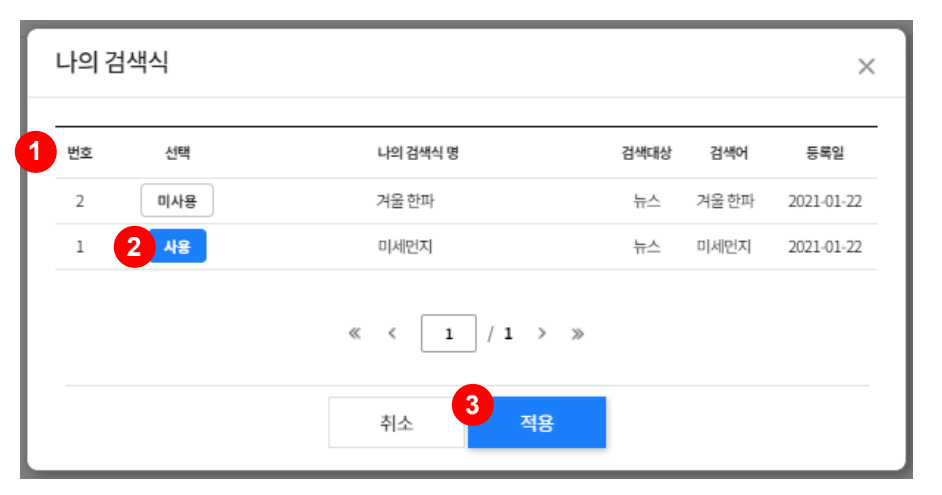

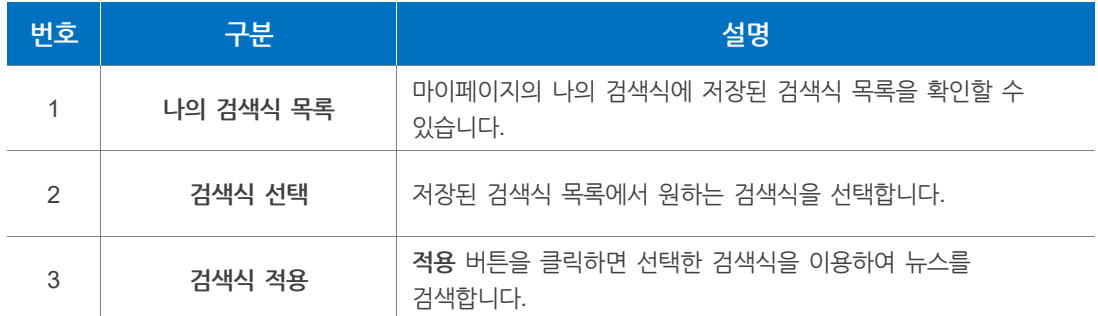

## **보고서 생성 결과 화면**

**보고서 생성 화면** 상단의 검색어 및 검색조건을 입력하고 **검색** 버튼을 **클릭**하면 **보고서 생성 결과**가 화면에 표출됩니다.

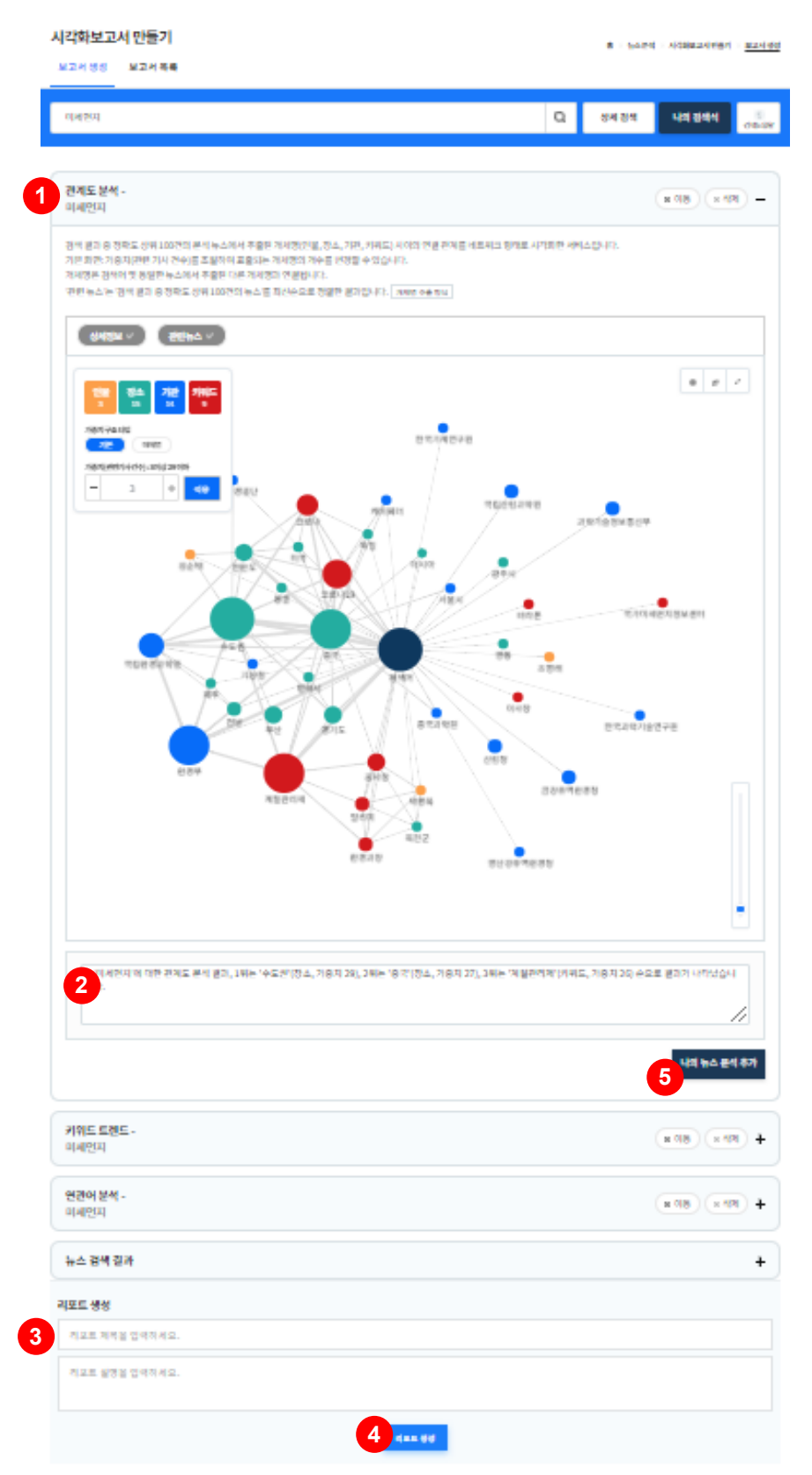

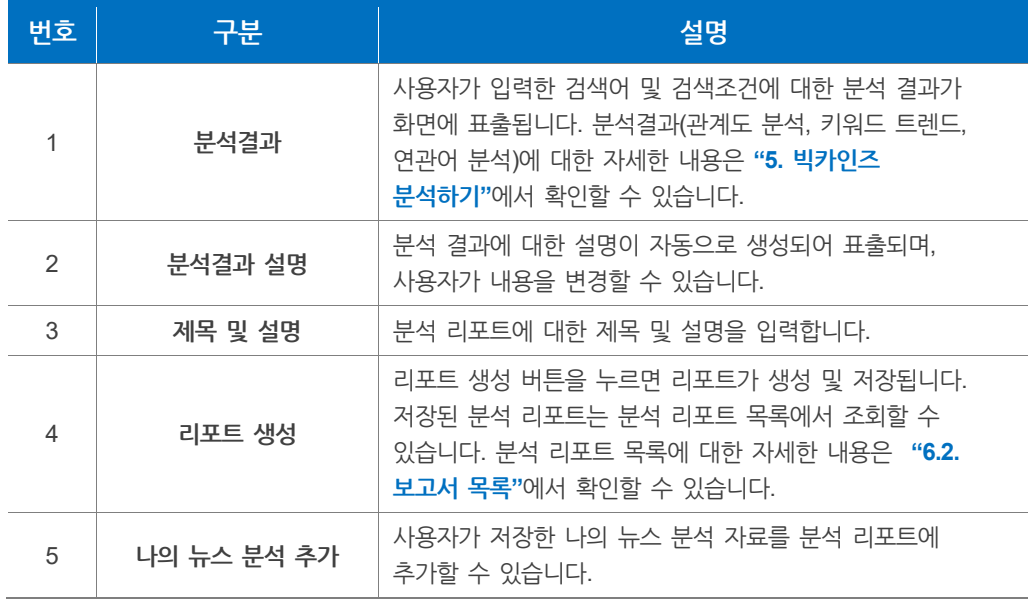

## **알아두기**

**나의 뉴스 분석 추가** 버튼을 클릭하면 사용자가 저장한 **나의 뉴스 분석 자료**를 분석 리포트에 추가할 수 있습니다. 분석 리포트에는 최대 6개의 분석 자료를 표출할 수 있습니다.

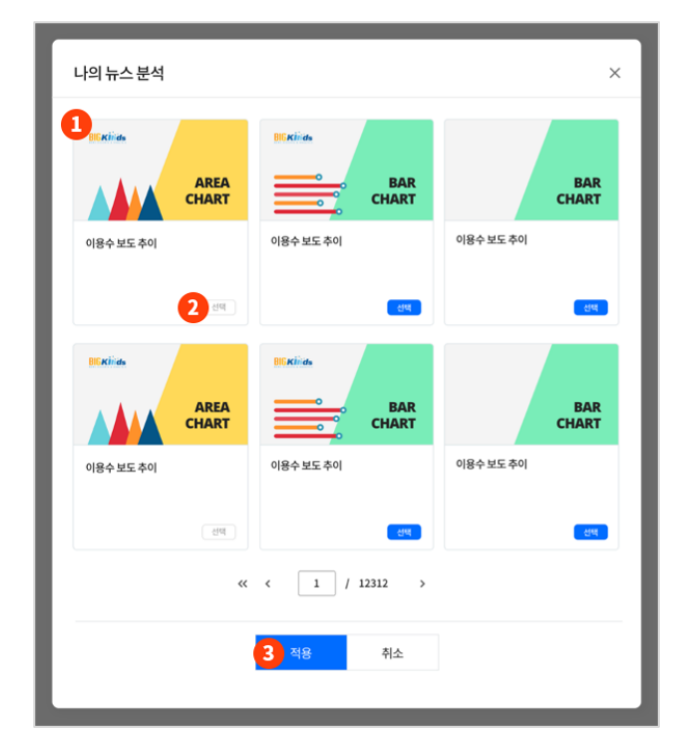

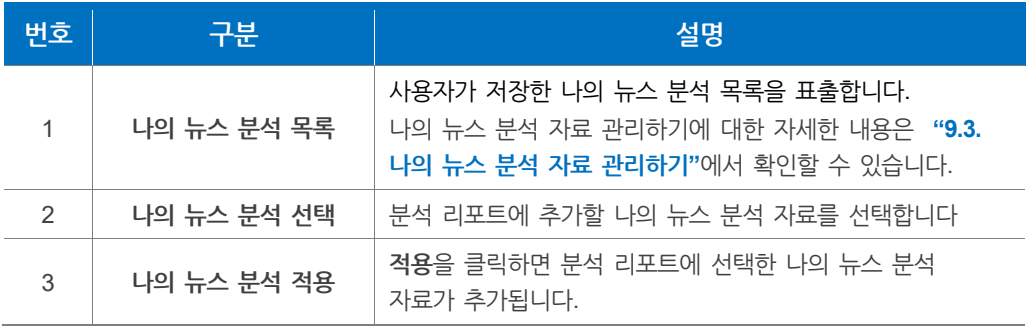

## **알아두기**

분석 리포트 생성 결과 화면의 분석결과(관계도 분석, 키워드 트렌드, 연관어 분석)의 화면 표출 순서를 변경하고, 특정 분석결과를 삭제할 수 있습니다.

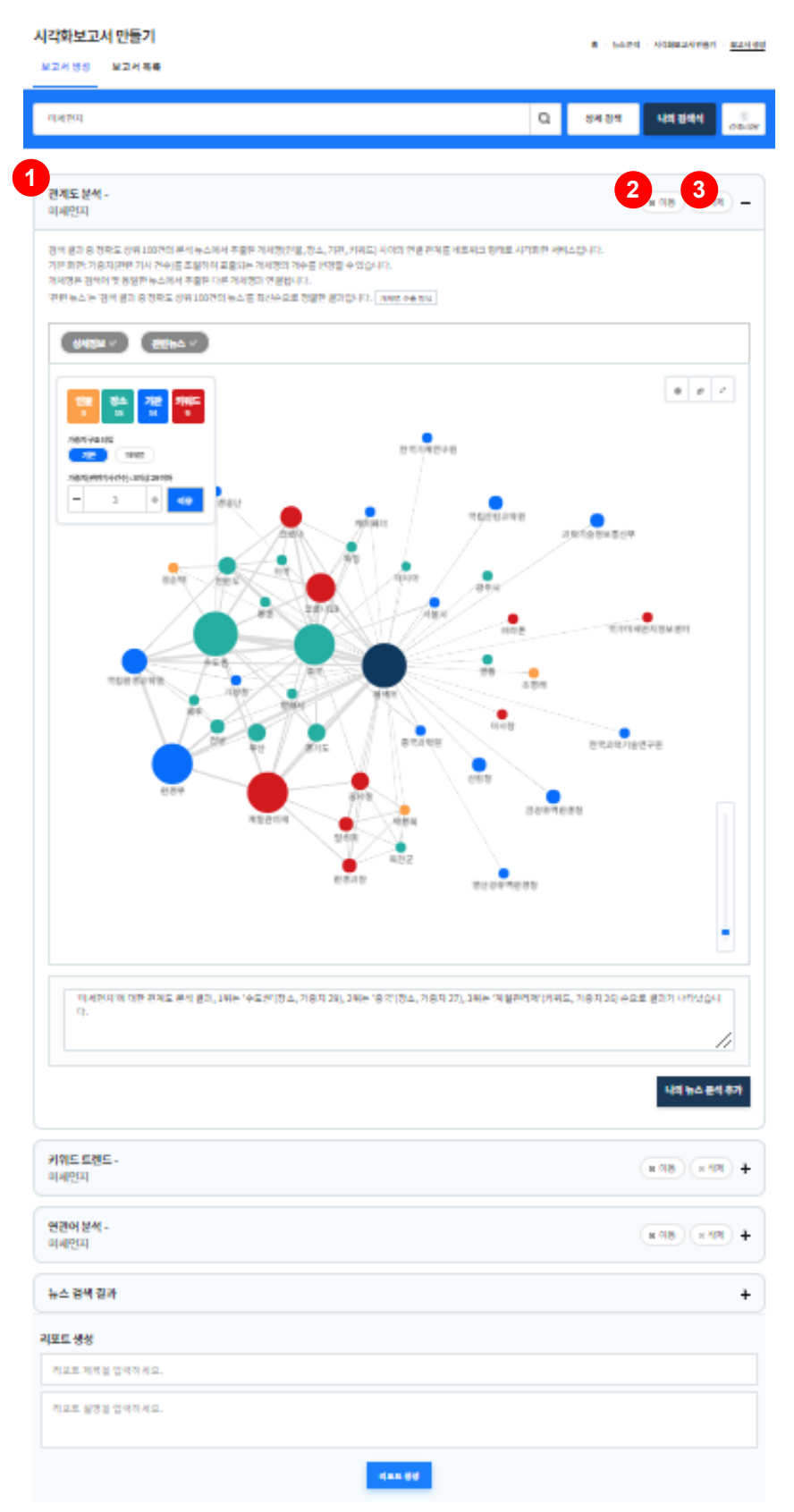

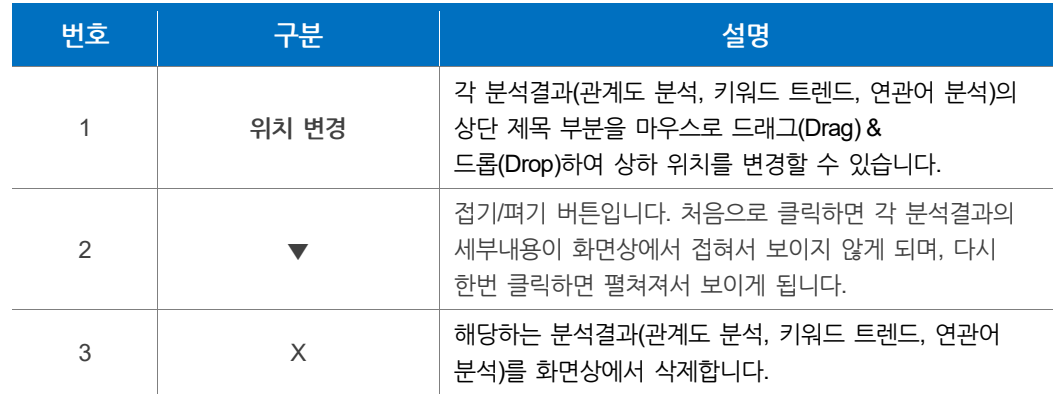

### **보고서 리포트 미리보기**

**분석 생성 결과 화면**에서 하단의 제목 및 설명을 입력하고 **생성** 버튼을 클릭하면 **분석 리포트 미리보기 화면**으로 전환됩니다.

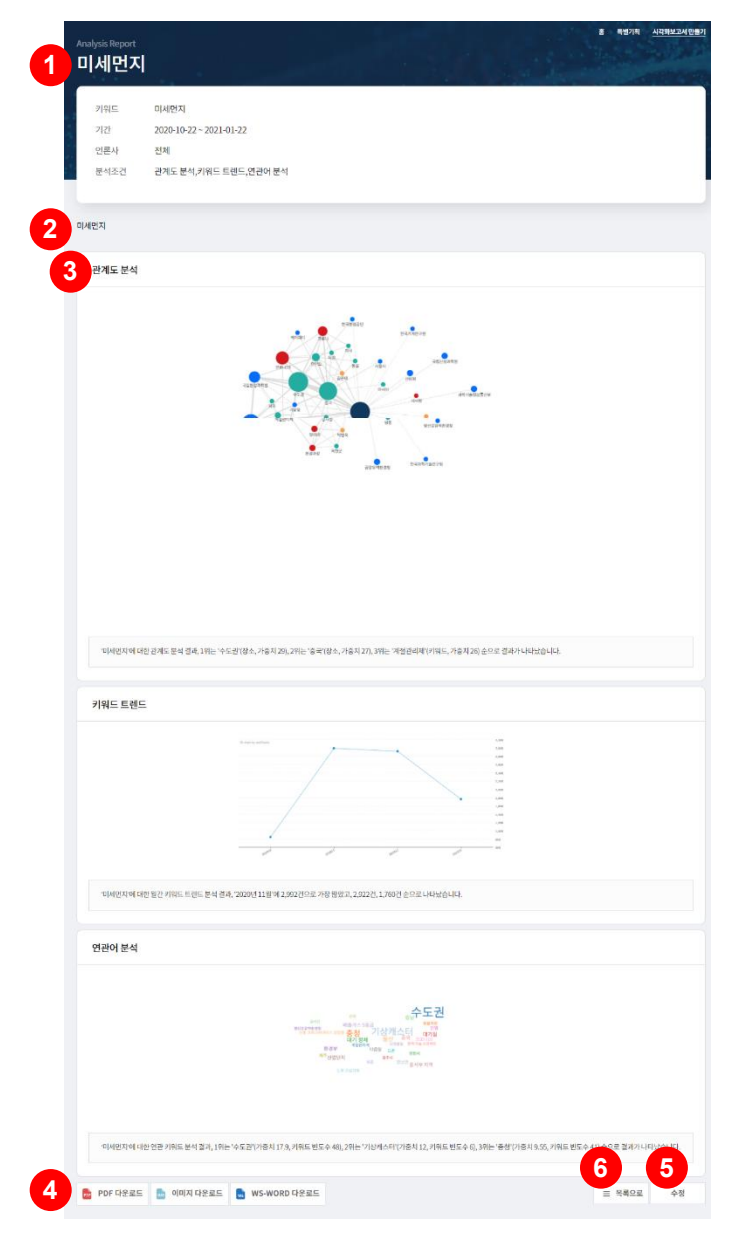

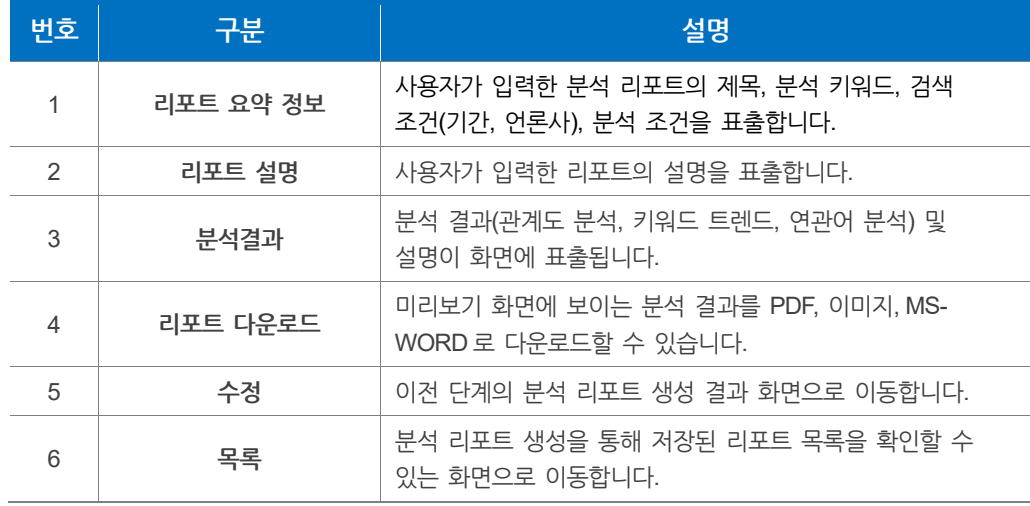

## <span id="page-91-0"></span>**6.2 보고서 목록**

**분석 리포트 생성**을 통해 저장된 리포트 목록을 확인할 수 있습니다.

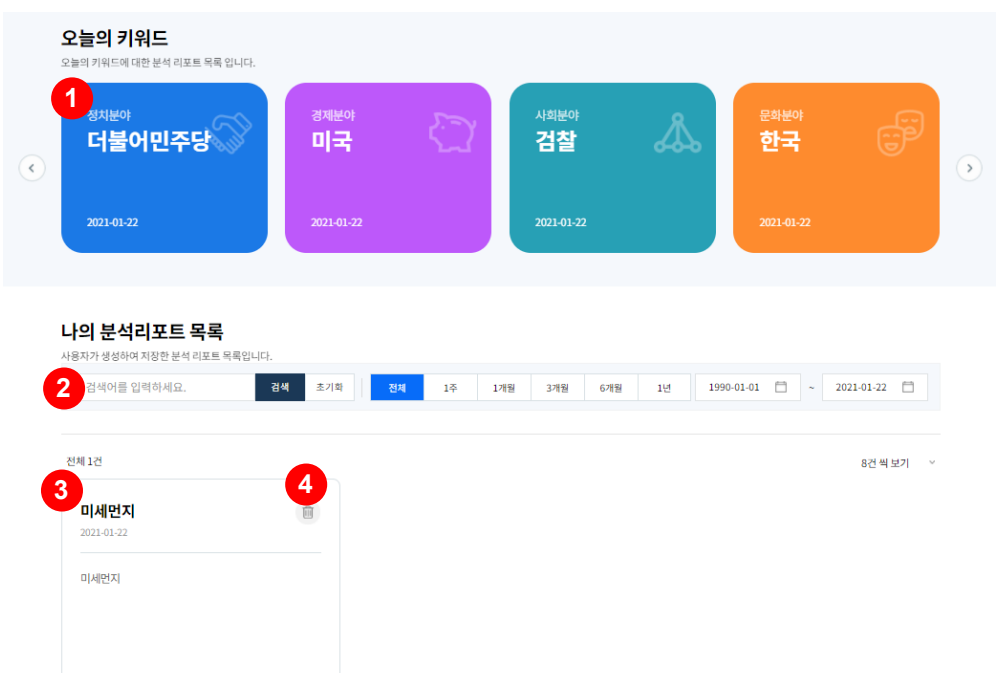

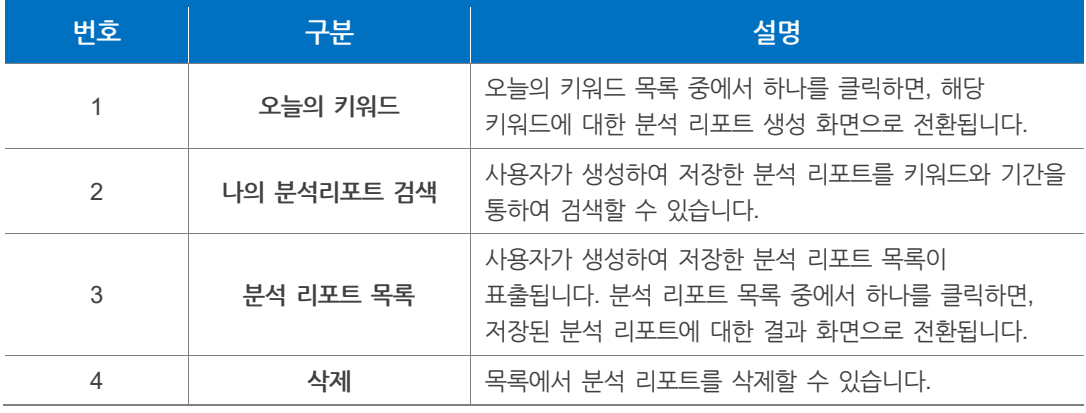

# **7. 빅카인즈랩(BIGKINDSLAB)**

## **7.1 빅카인즈랩 바로가기**

뉴스 데이터와 타 분야 데이터를 융합할 수 있는 **빅카인즈랩(BIKKINDSLAB)** 분석 개발 환경을 제공합니다.

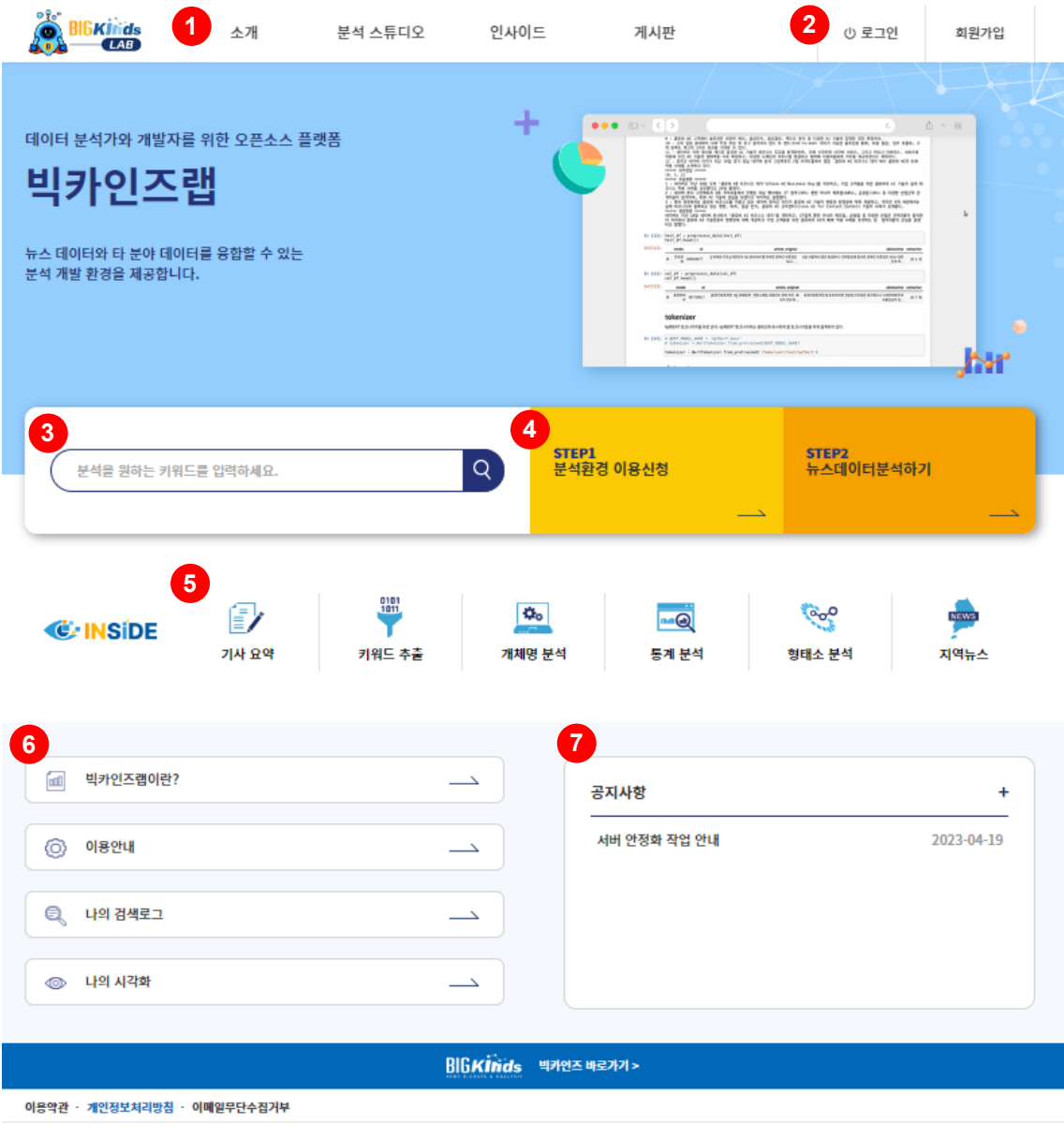

```
한국언론진흥재단❤
```
서울특별시 중구 세종대로 124 | 대표 표완수 | 사업자등록번호 104 82-11163 | 02-2001-7574-5 / 7572-3 | bigkinds@kpf.or.kr COPYRIGHT© 2022 KOREA PRESS FOUNDATION. ALL RIGHTS RESERVED.

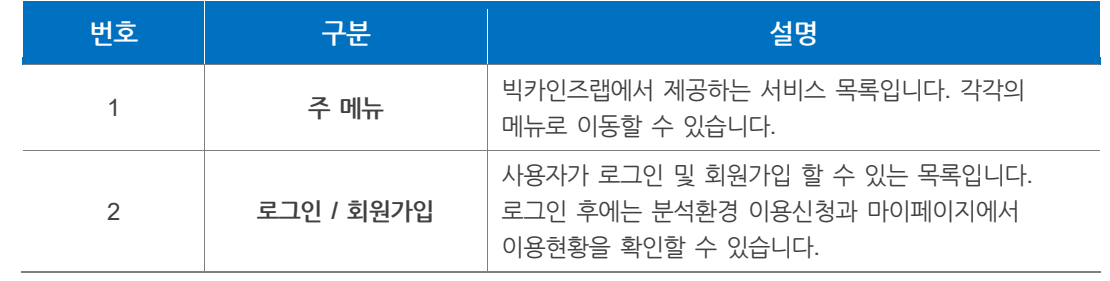

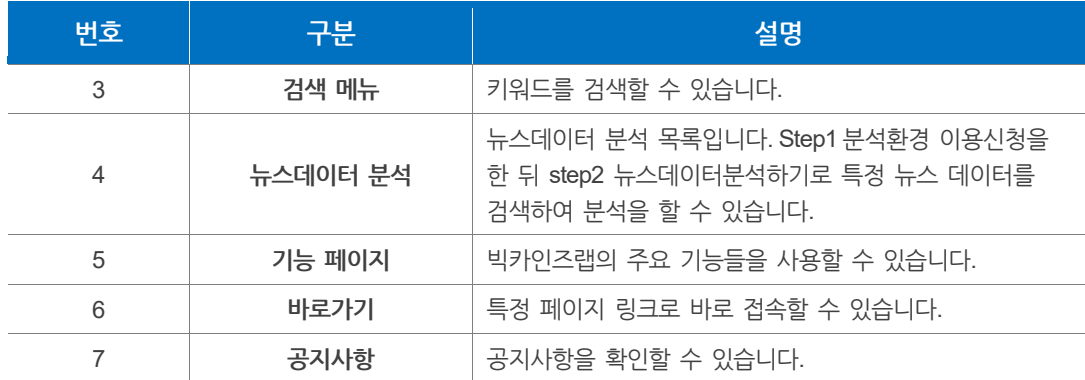

## **7.2 빅카인즈랩 깃허브**

**빅카인즈랩(BIKKINDSLAB)**과 **바른 형태소 분석기**를 활용하는 소스코드를 제공합니다.

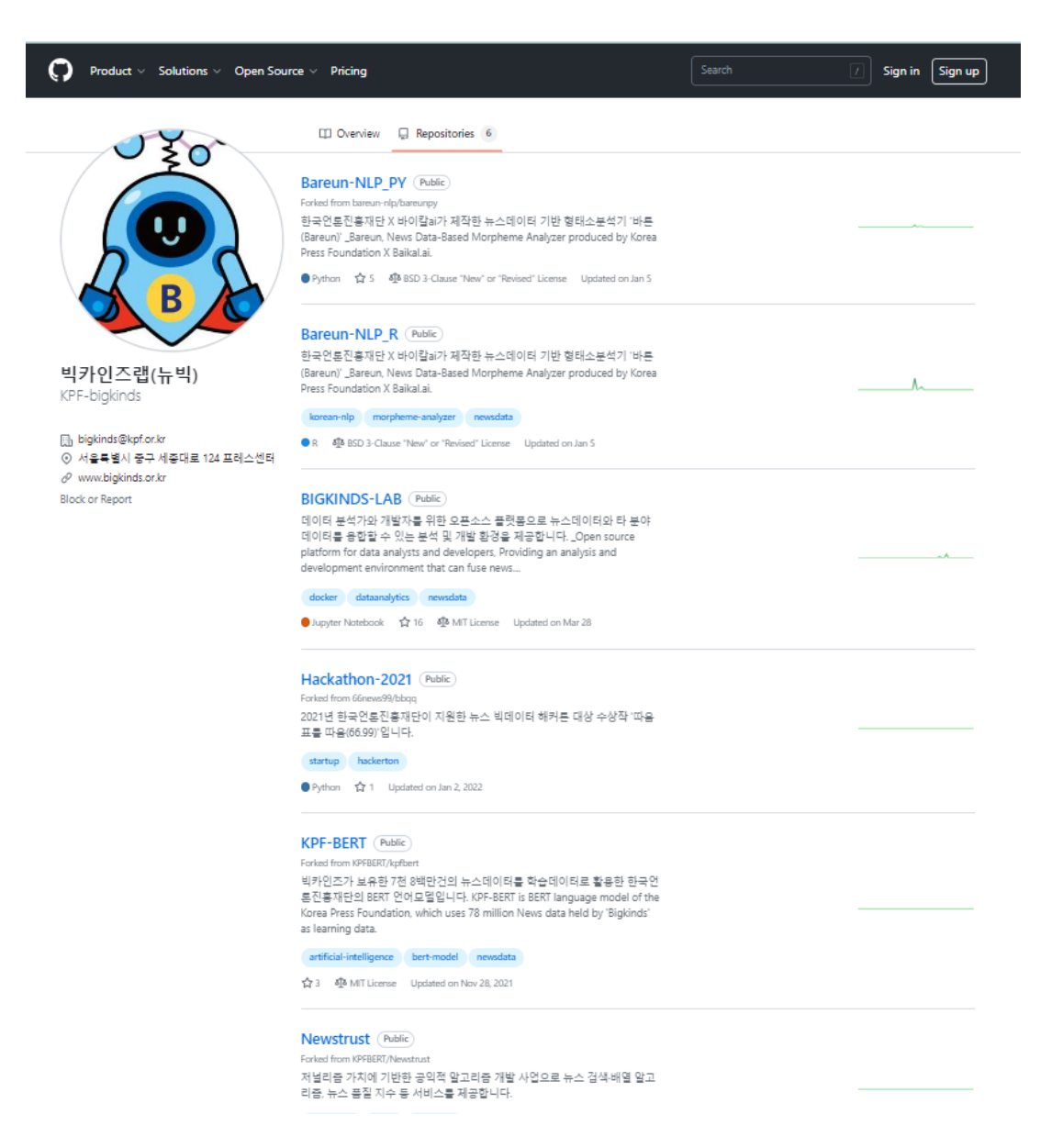

# **8. 기획 분석**

## **8.1 이슈 리포트**

**주 메뉴**에서 **기획 분석**을 클릭 후 **이슈 리포트** 화면으로 이동합니다.

**데이터 전문가가 발간한** 이슈 리포트를 제공합니다**.**

이슈 리포트에서는 데이터 전문가가 발간한 이슈 리포트를 사용자들도 뉴스 기사 분석과 리포트 작성을 따라하실 수 있도록 가이드를 제공합니다.

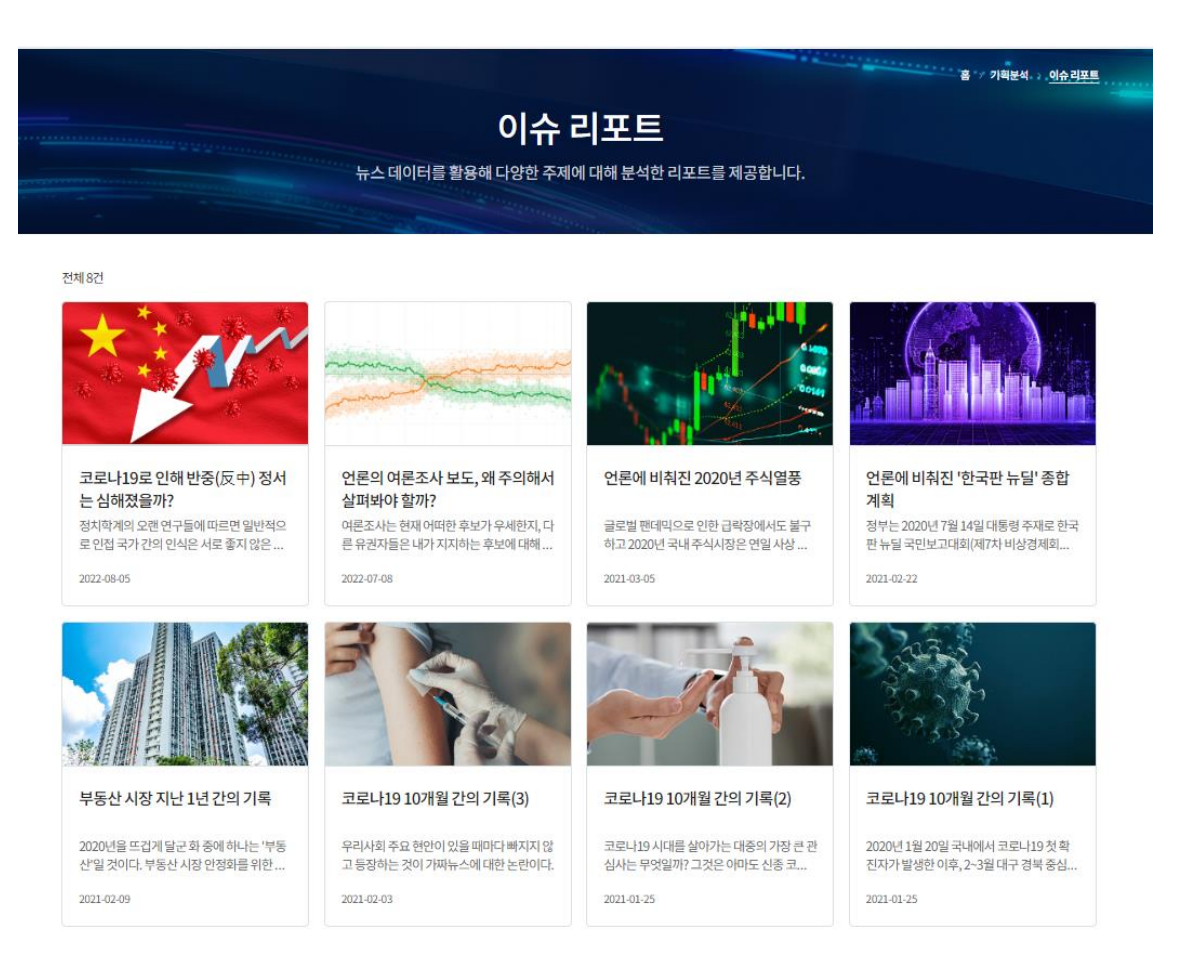

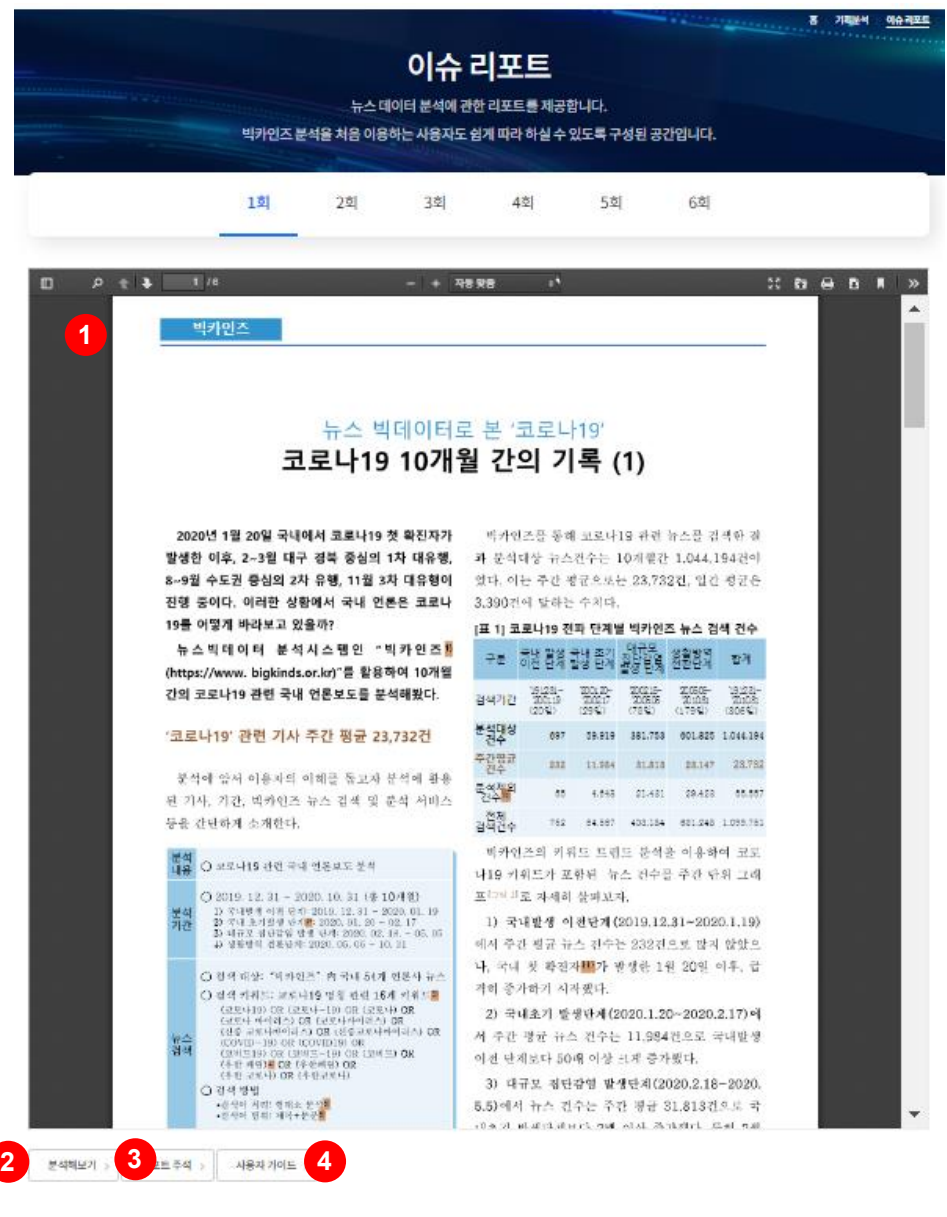

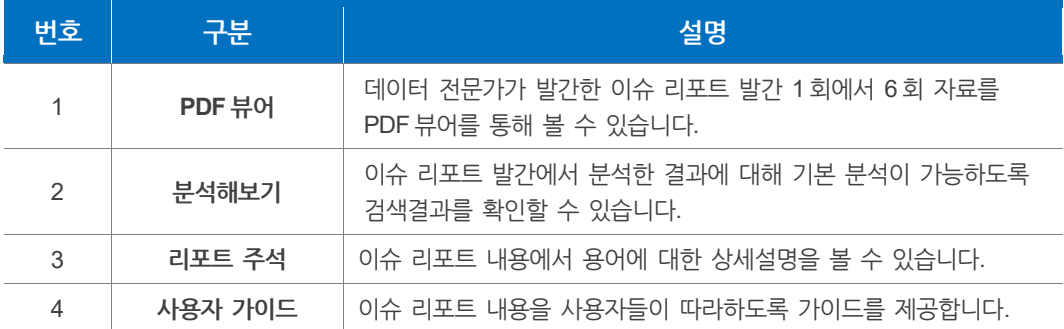

## **8.2 지역별 미세먼지 뉴스 분석하기**

**지역별 미세먼지**에서는 당일 기준 지역별 미세먼지 정보 및 관련 기사를 확인하실 수 있습니다.

**주 메뉴**에서 **기획 분석**을 클릭 후 **지역별 미세먼지** 화면으로 이동합니다.

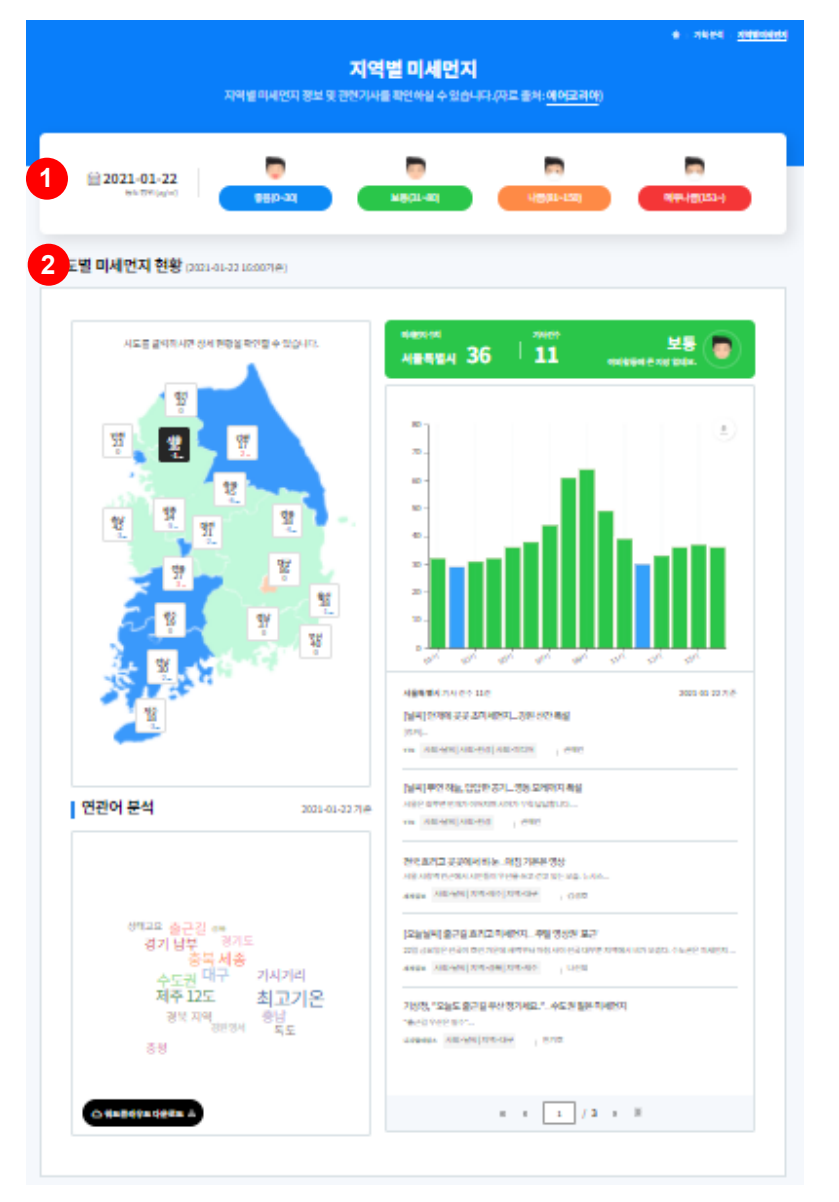

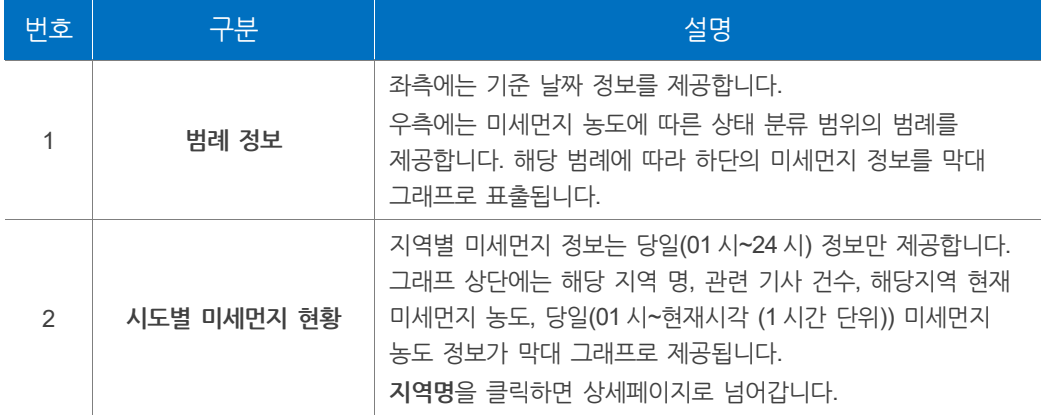

## **8.2.1 지역별 뉴스 분석**

**선택한 지역**의 **미세먼지**와 관련된 뉴스를 확인하고 분석할 수 있습니다. 화면 좌측 하단엔 **연관어 분석결과**가 표출되고, 우측엔 선택 지역의 **시간별 미세먼지 농도 그래프** 및 **관련 뉴스목록**이 표시됩니다.

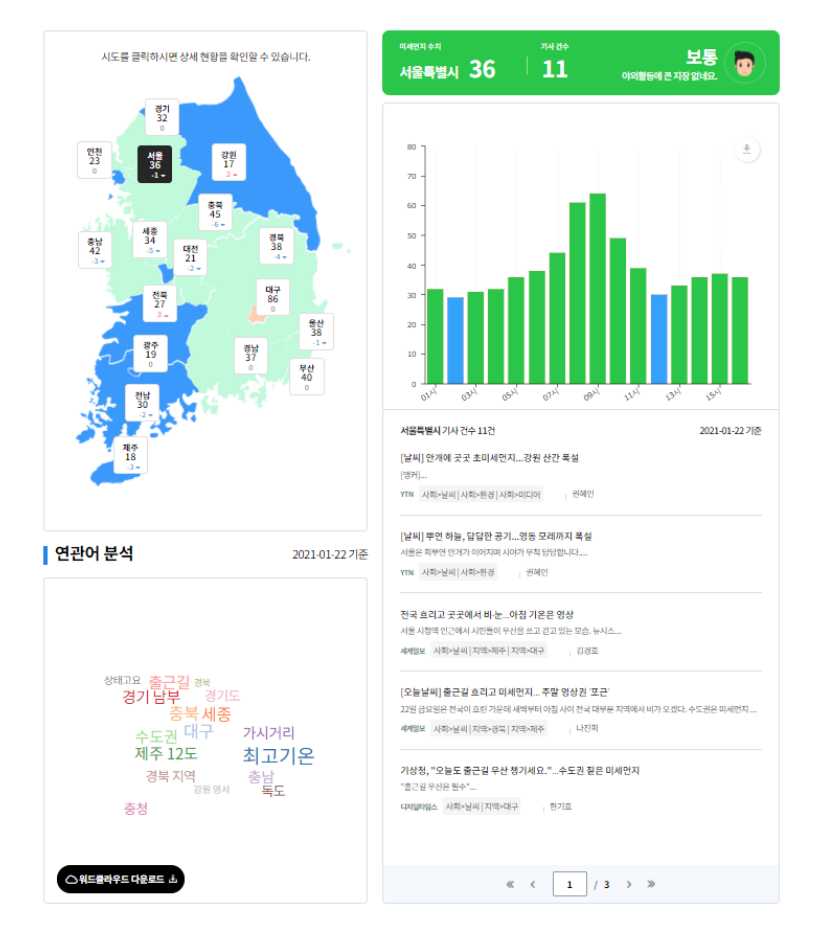

**연관어 분석**

**연관어 분석**에서는 선택한 지역의 미세먼지와 관련된 뉴스 내 키워드를 워드클라우드 형태로 확인할 수 있습니다.

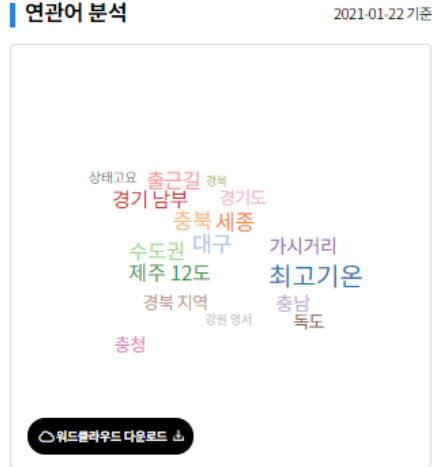

## **8.3 남북관계 뉴스 분석하기**

**남북관계 뉴스**에서는 남북관계 관련 뉴스 내 **추천 키워드**, **각국 정상 발언**, **북한 전문가 발언**, **남북관계 히스토리**를 분석할 수 있습니다.

**주 메뉴**에서 **기획 분석** > **남북관계 뉴스** 탭을 클릭하면 화면으로 이동합니다.

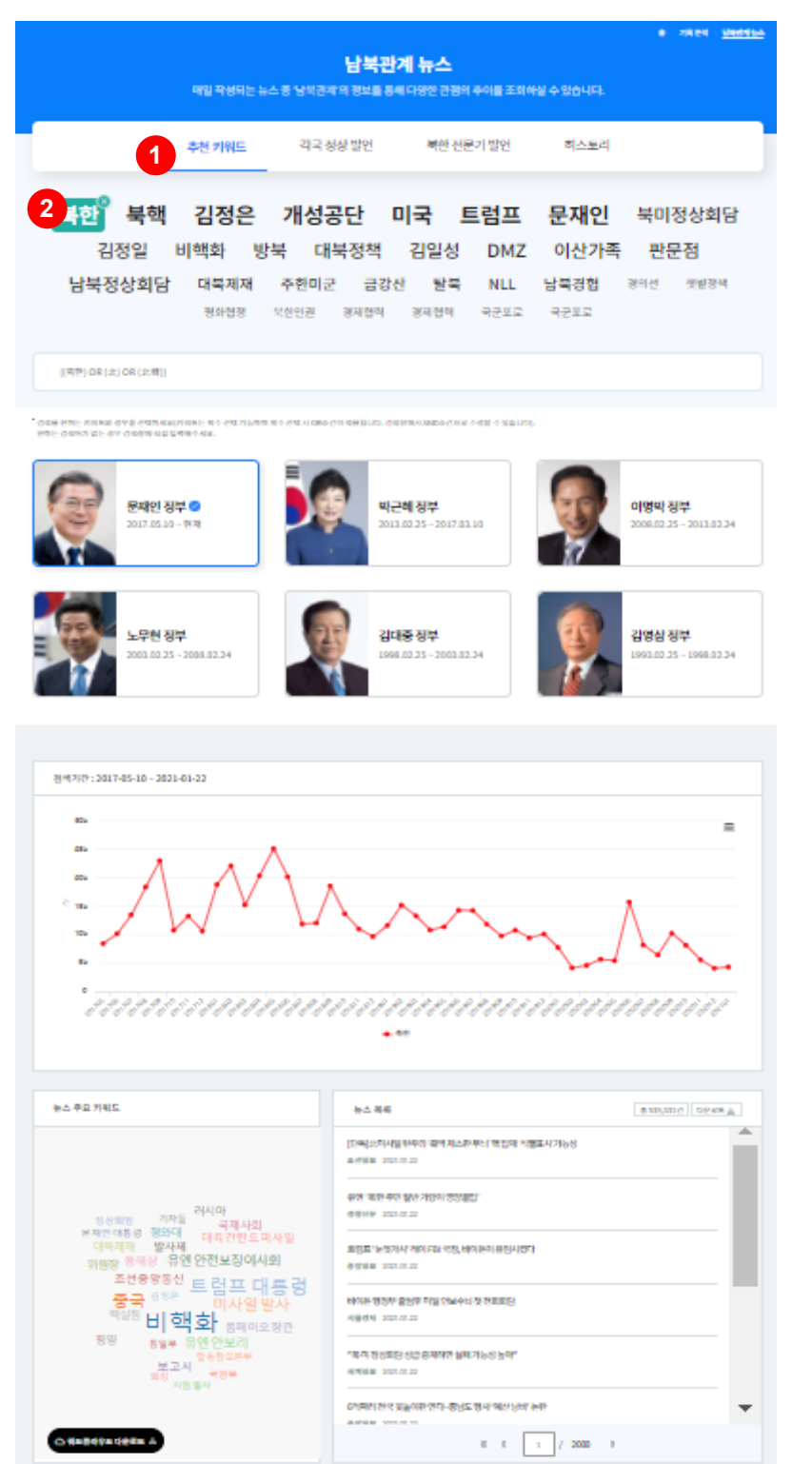

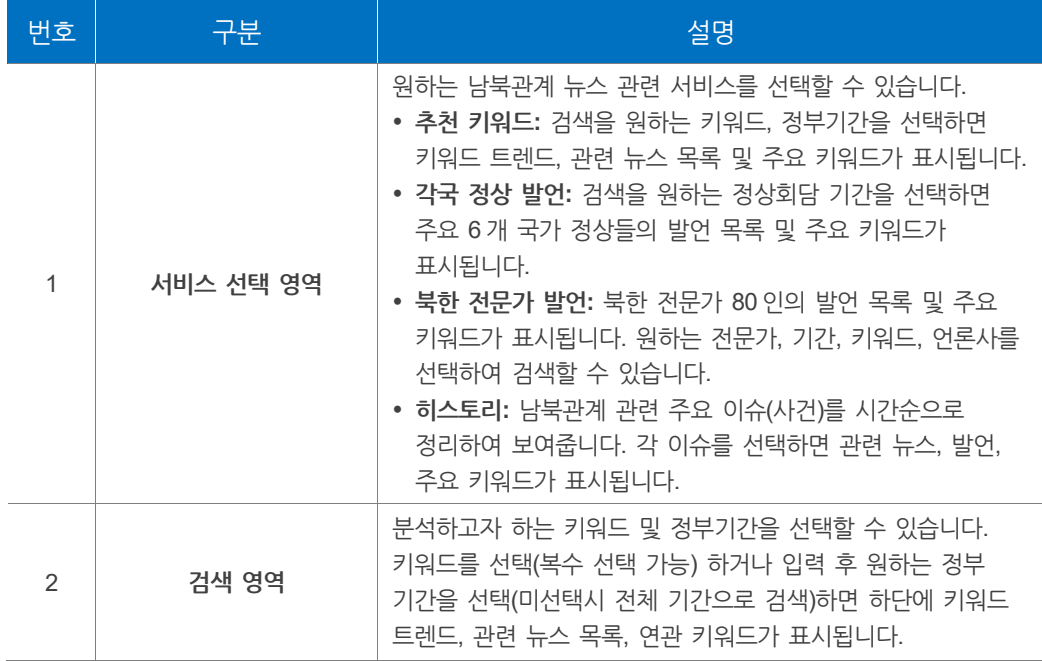

### **8.3.1 추천 키워드**

분석하고자 하는 **키워드** 및 **정부기간**을 검색할 수 있습니다.

키워드를 선택(복수 선택 가능) 혹은 입력 후 원하는 정부 기간을 선택(미선택시 전체 기간으로 검색)하면 하단에 키워드 트렌드, 관련 뉴스 목록, 연관 키워드가 표시됩니다.

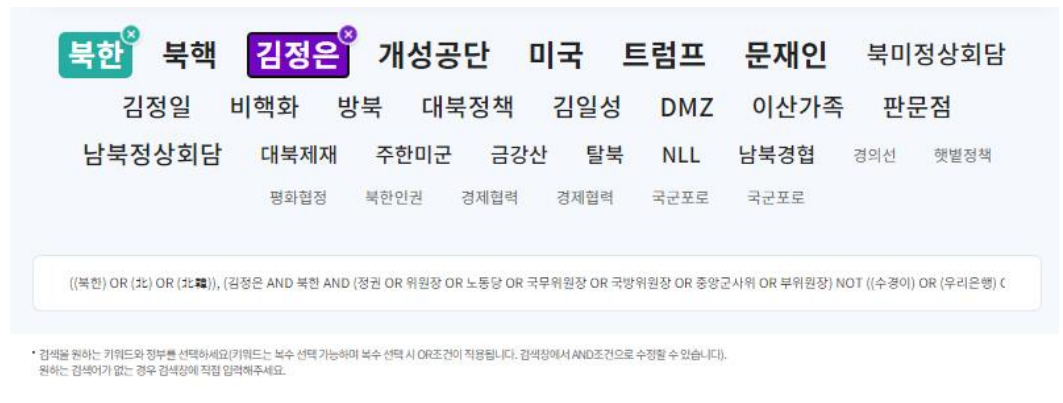

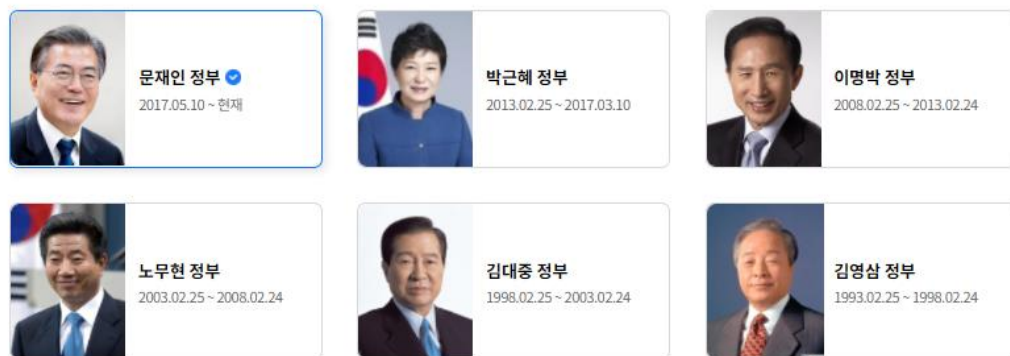

#### **키워드 트렌드**

분석하고자 하는 **키워드**와 **정부기간**을 검색하면 해당 키워드의 빈도수 시계열 그래프가 제공됩니다.

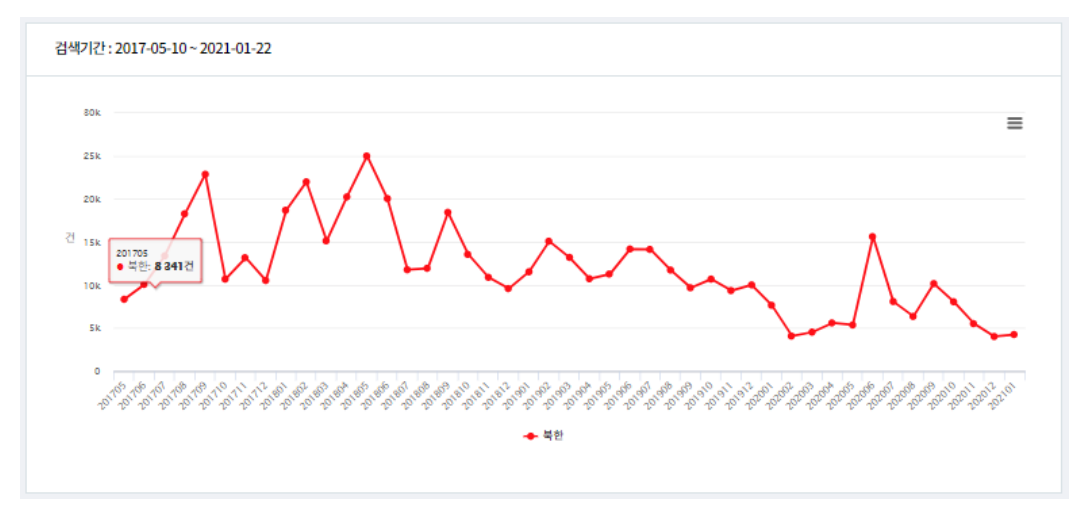

**뉴스 목록 및 뉴스의 주요 키워드**

분석하고자 하는 **키워드** 및 **정부기간**을 검색하면 뉴스 내 주요 키워드와 해당 뉴스 목록이 제공되며, 뉴스 목록을 내려받을 수 있습니다.

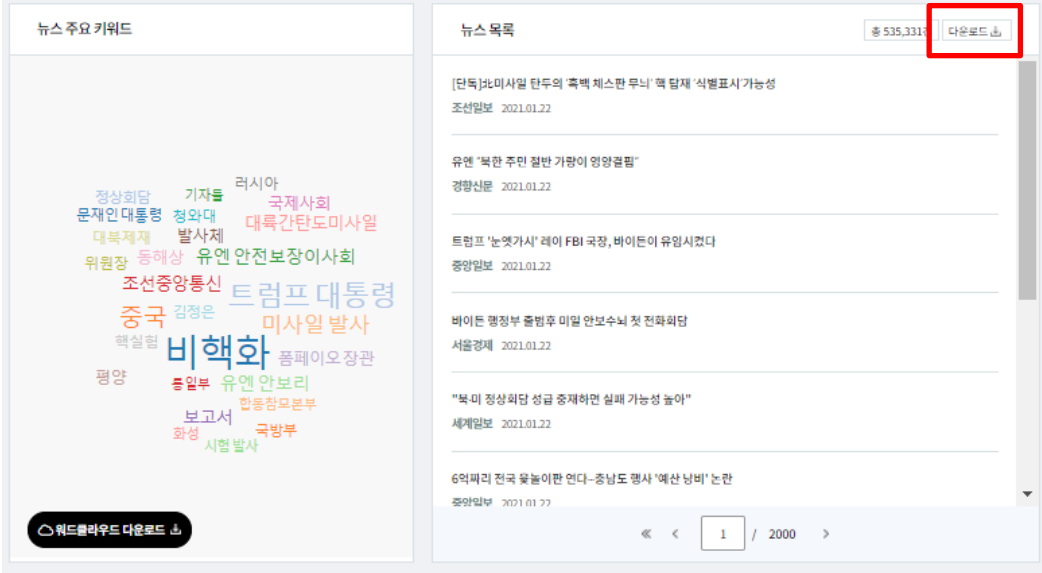

**각국 정상 발언**

원하는 정상회담 기간을 선택하면 **주요 6개 국가**(대한민국/북한/미국/중국/러시아 /일본) 정상들의 발언 목록 및 주요 키워드가 표시됩니다.

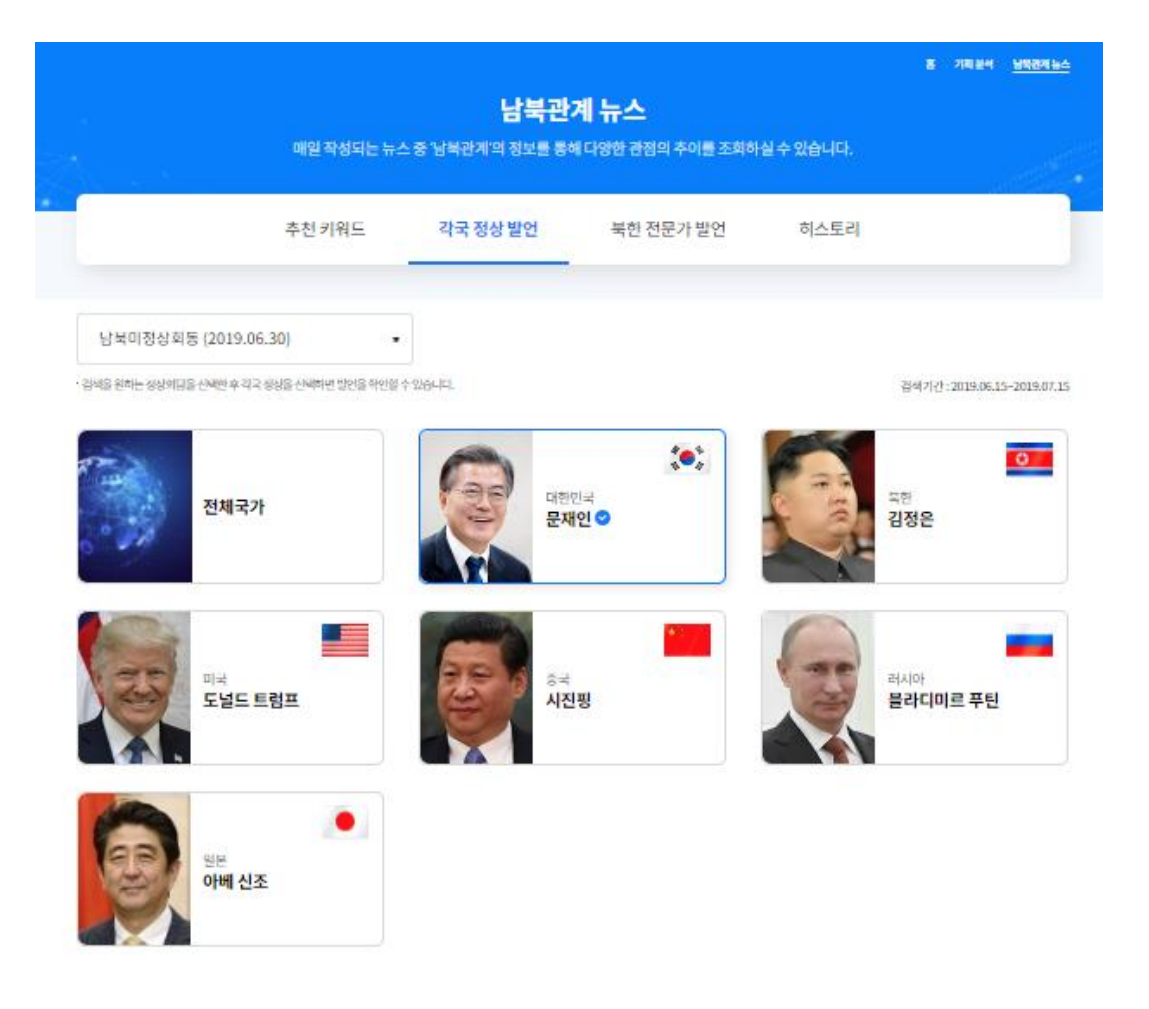

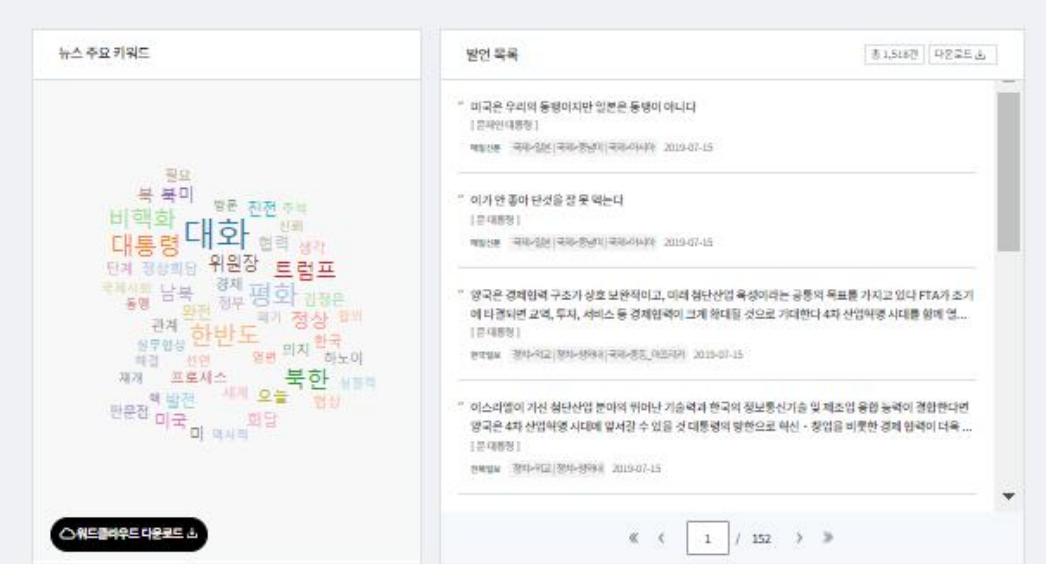

### **8.3.2 북한 전문가 발언**

**북한 전문가** 80인의 발언 목록 및 주요 키워드가 표시됩니다. 분석하고자 하는 **전문가(복수 선택 가능), 기간, 키워드, 언론사**를 선택하여 검색할 수 있습니다. '북한 전문가'는 1990년부터 현재까지 북한 관련 뉴스에서 취재원으로 가장 많이 등장한 전문가 80명을 선정했습니다.

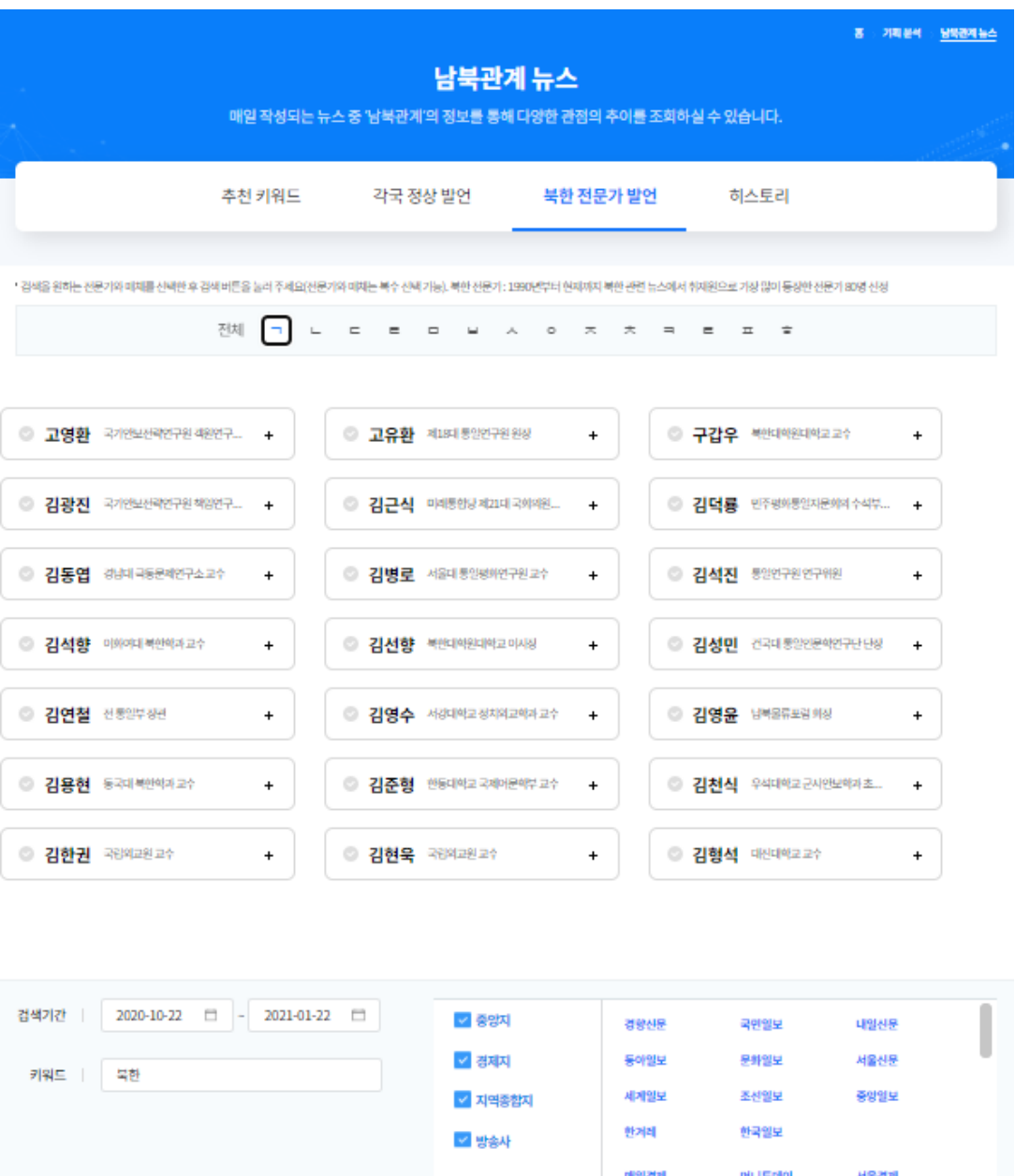

검색

## **검색 결과**

분석하고자 하는 전문가, 기간, 키워드, 언론사를 검색하면 **선택한 각 매체의 전문가별 발언 건수 비교**(매체 선택 가능) 와 **선택한 각 전문가의 매체별 발언 건수 비교**(전문가 선택 필요)가 분석 정보로 제공됩니다.

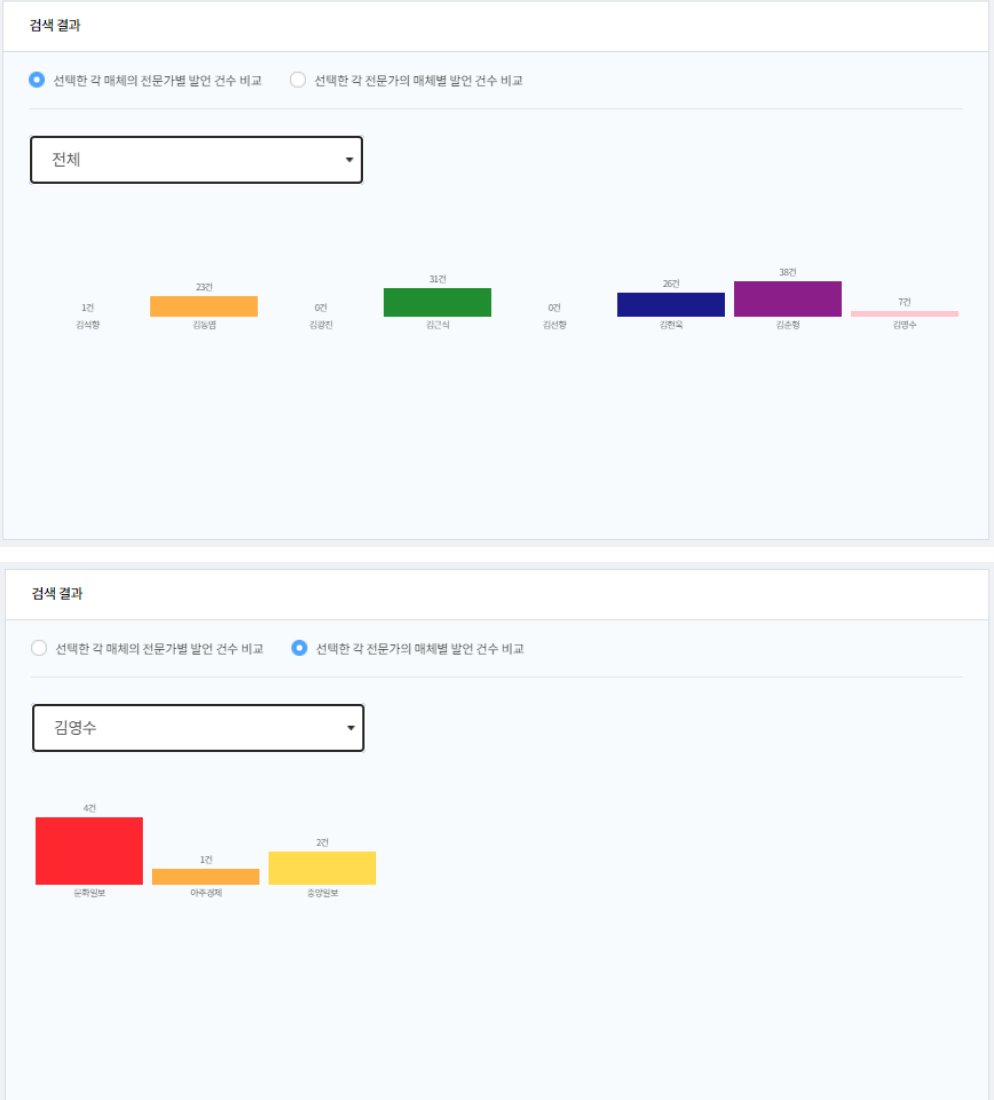

#### **발언 목록 및 주요 키워드** m.

분석하고자 하는 전문가, 기간, 키워드, 언론사를 검색하면 **선택한 전문가의 발언 목록** 및 **주요 키워드** 분석 정보가 제공됩니다..

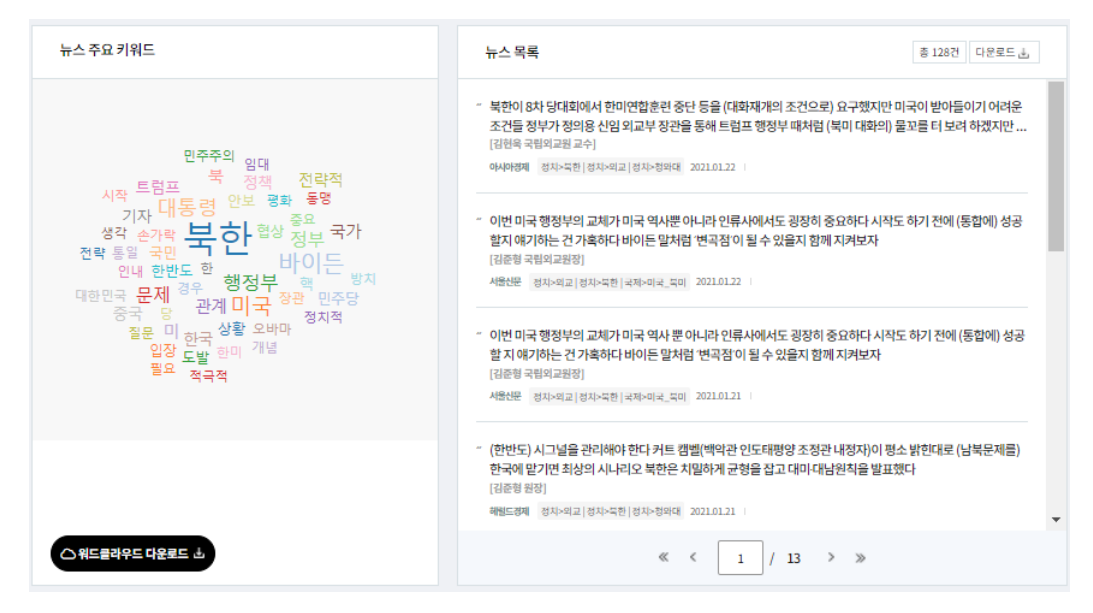

## **8.3.3 히스토리**

**히스토리**에서는 남북관계 관련 주요 이슈(사건)를 **시간순**으로 정리하여 보여줍니다. 각 이슈를 선택하면 관련 **뉴스, 발언, 주요 키워드**가 표시됩니다.(1990년 이전 뉴스는 서비스되지 않습니다.)

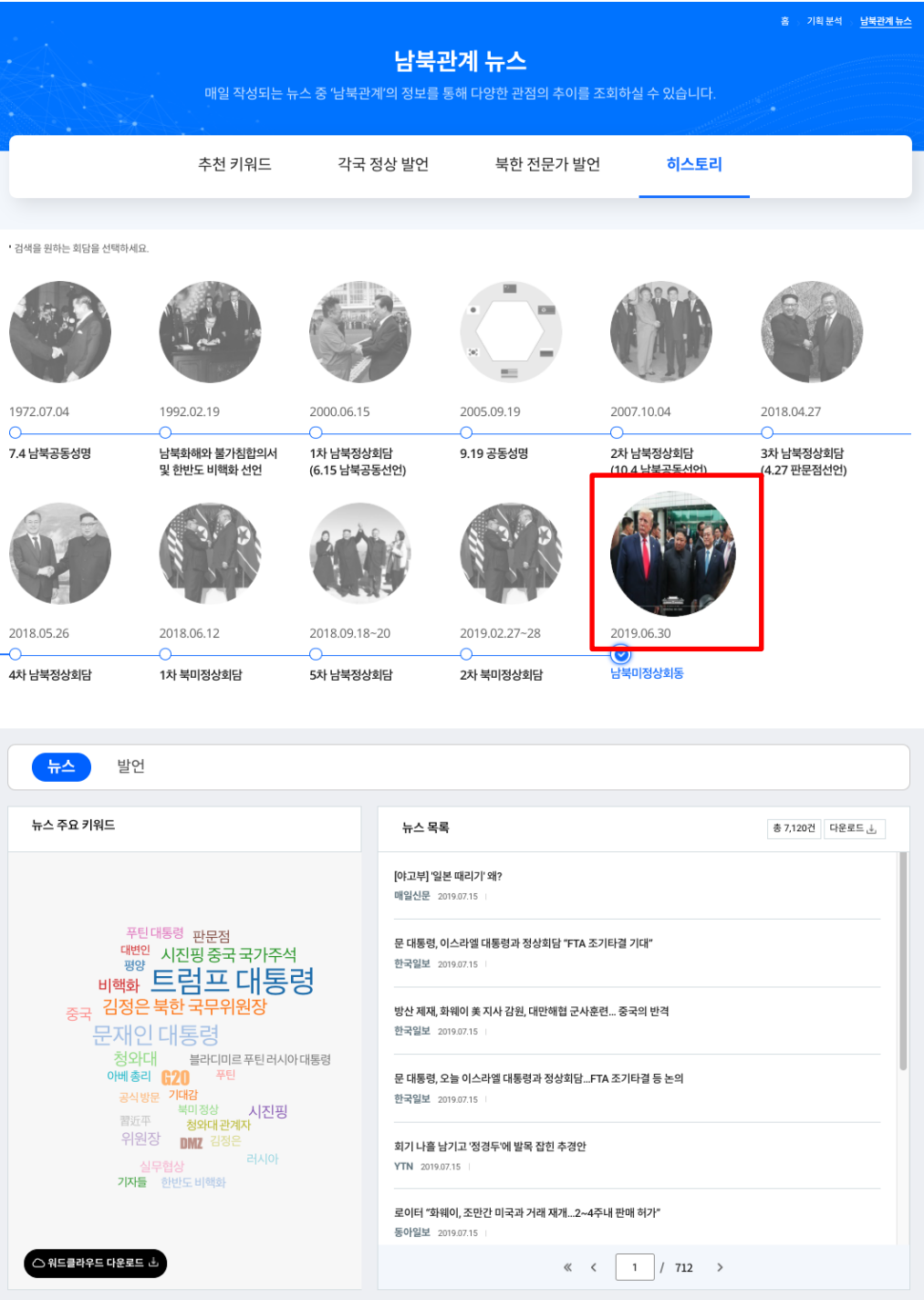

## **8.4 국회의원 뉴스 분석하기**

**국회의원 뉴스**에서는 국회의원에 대한 뉴스와 의정 활동을 검색하고 분석할 수 있습니다.

**주 메뉴**에서 **기획 분석** > **국회의원 뉴스** 화면으로 이동합니다.

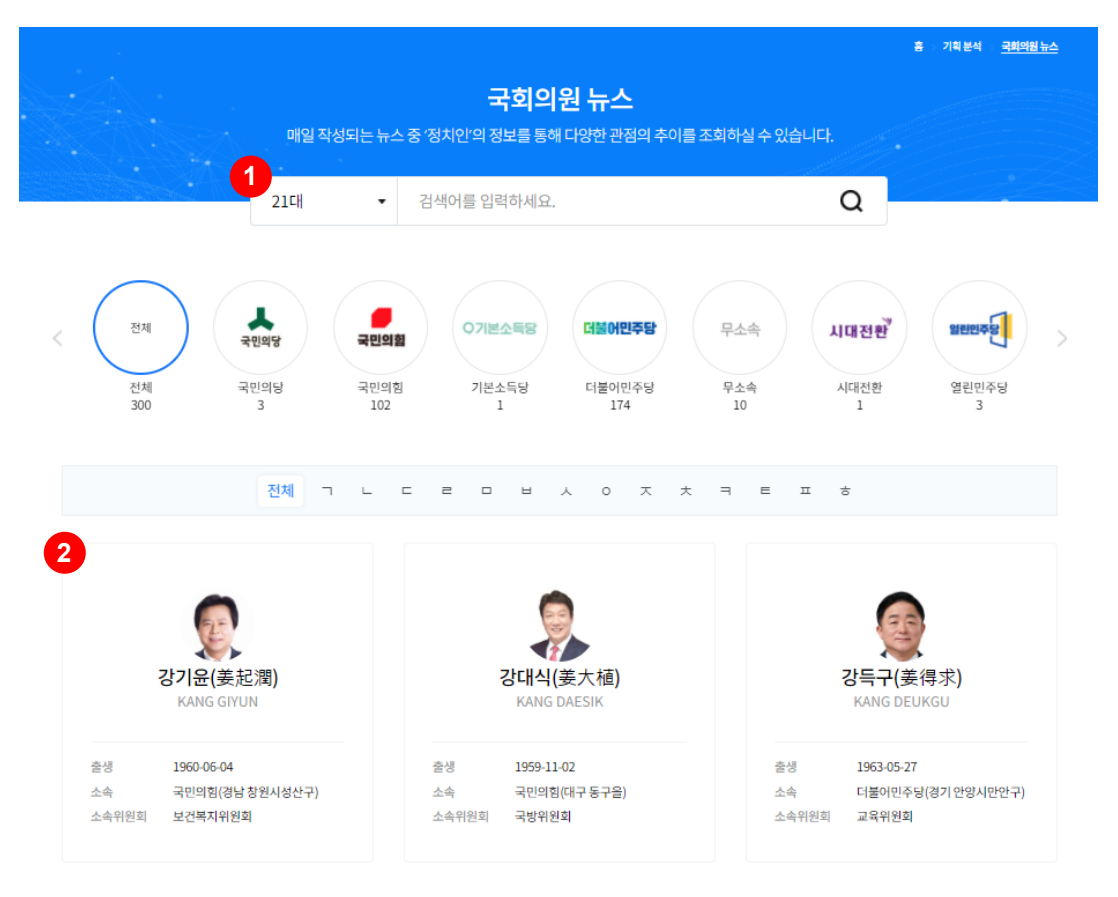

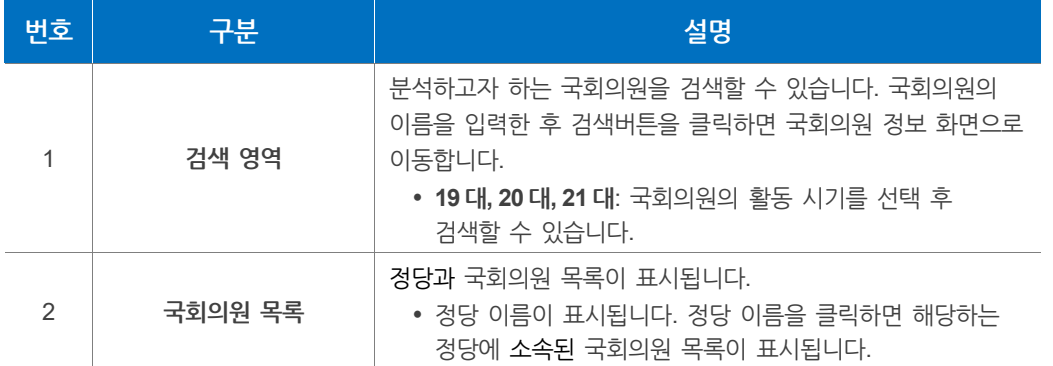

#### **알아두기**

**국회 공공데이터**은 국회의원 프로파일, 국회회의록, 국회발의안으로 구성된 서비스입니다. 현재 19대, 20대, 21대 국회의원에 대한 뉴스 서비스가 제공됩니다.

### **국회의원 검색 결과 화면**

국회의원을 직접 검색하거나 정치인 목록에서 국회의원을 클릭하면 해당하는 국회의원의 상세 정보 화면으로 이동합니다. 상세 정보 화면에서는 국회의원에 대한 정보를 확인하고 관련된 뉴스와 의정 활동을 분석할 수 있습니다.

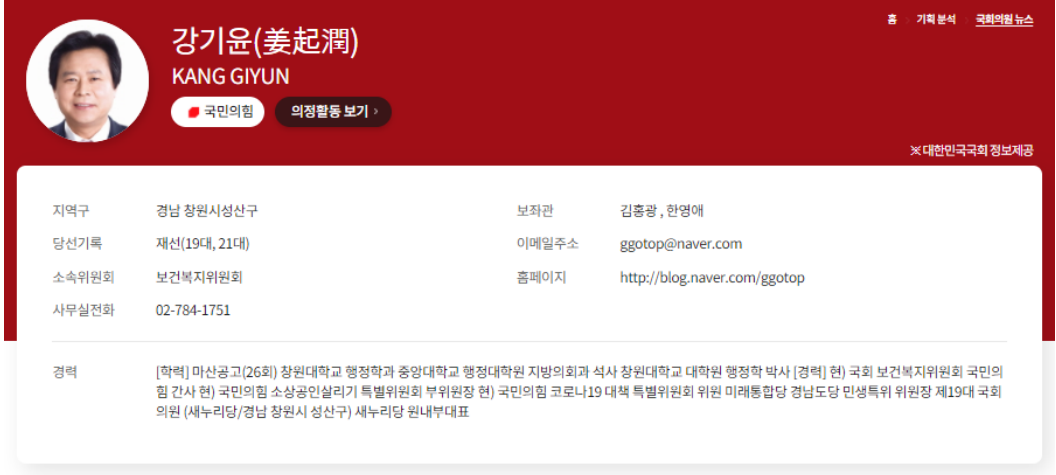

#### **알아두기**

**의정활동보기** 버튼을 클릭하면 대한민국 국회 홈페이지에 있는 국회의원 소개 페이지로 이동합니다.

#### **8.4.1 뉴스 분석**

국회의원과 관련된 뉴스를 검색하고 분석할 수 있습니다

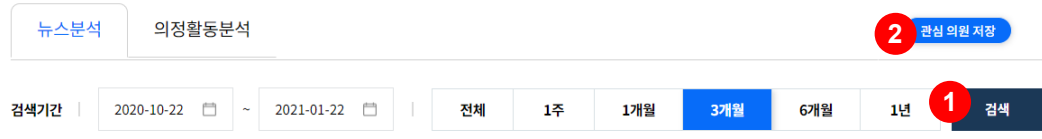

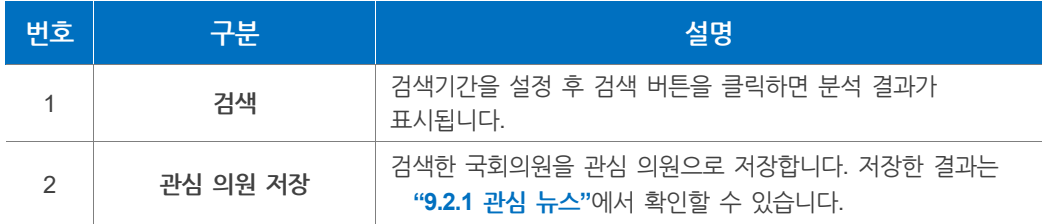

#### **뉴스 관계도**

**뉴스 관계도**에서는 국회의원과 관련된 키워드를 관계도 차트에서 확인할 수 있습니다. 관계도 차트 상단에 있는 키워드 아이콘을 클릭하면 해당하는 키워드에 대한 관계도가 표시됩니다.
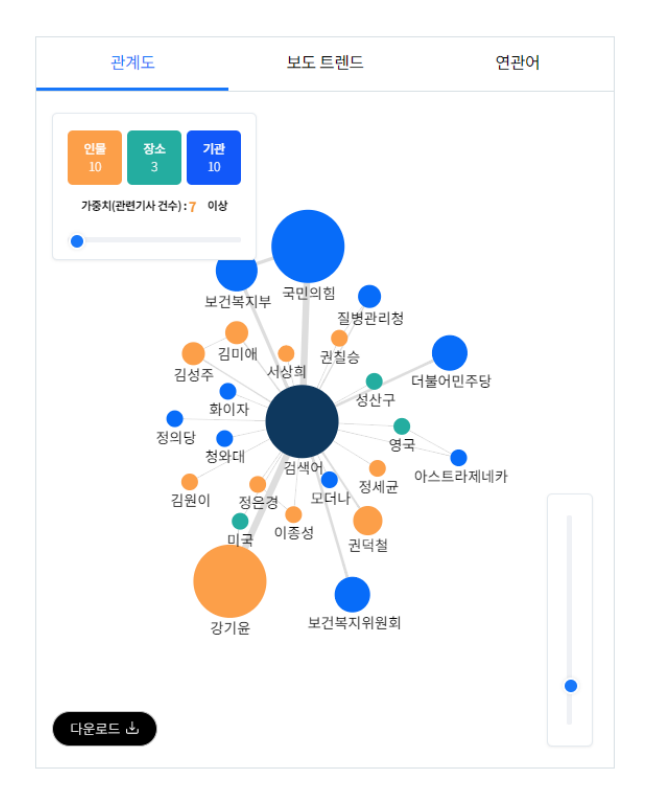

### **보도 트렌드**

**보도 트렌드**에서는 국회의원과 정당 이름이 포함된 뉴스의 기사량을 트렌드 차트 형태로 확인할 수 있습니다. 차트의 우측 상단에 있는 다운로드 아이콘을 클릭하면 차트 이미지나 데이터를 다운로드할 수 있습니다.

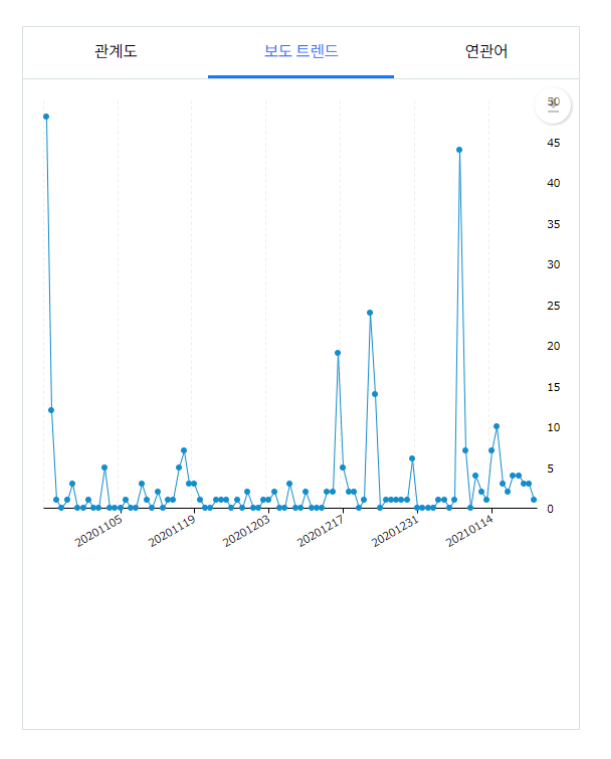

**I** 연관어

**연관어**에서는 국회의원과 관련된 키워드를 워드클라우드 형태로 확인할 수 있습니다.

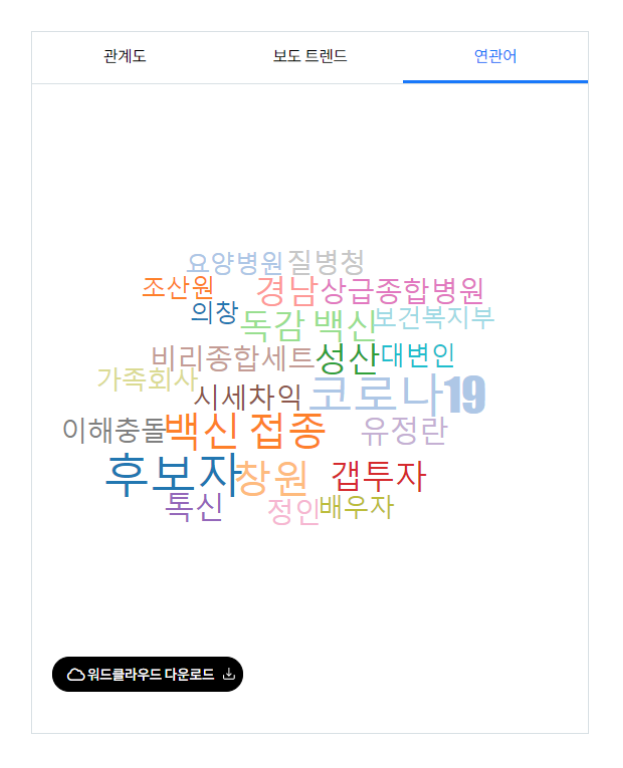

**뉴스 내 인용문**

**뉴스 내 인용문**에서는 뉴스에 등장한 국회의원의 발언을 확인할 수 있습니다.

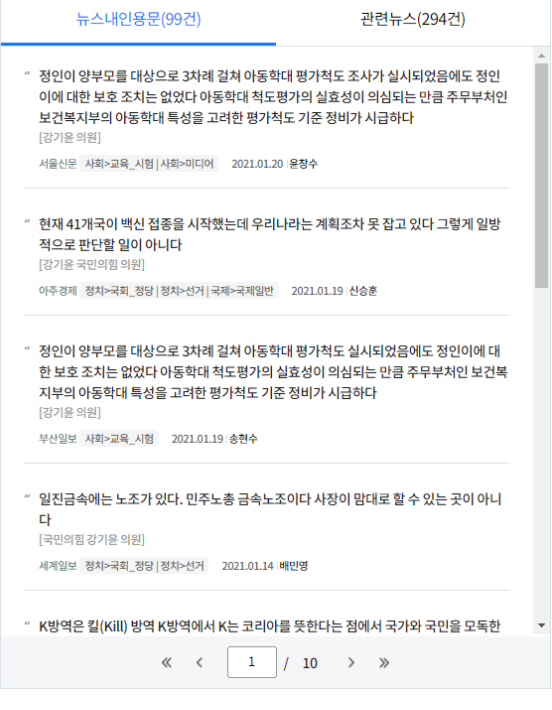

**관련 뉴스**

**관련 뉴스**에서는 국회의원과 관련된 뉴스를 확인할 수 있습니다.

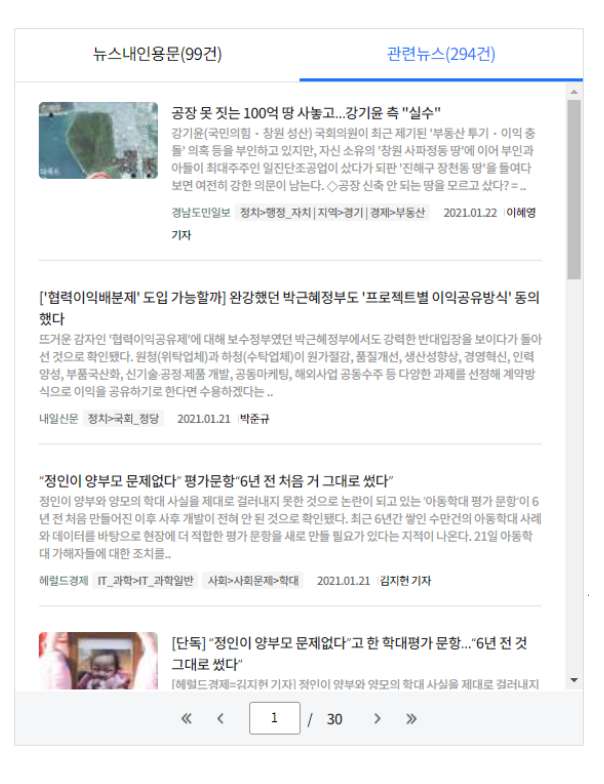

## **8.4.2 의정 활동 분석**

**의정 활동 분석**에서는 국회의원과 관련된 **회의록**과, **회의록 내 인용문**, **발의안**과 **발의안 내 이슈 키워드**를 확인할 수 있습니다.

H **회의록**

> **회의록**에서는 국회의원과 관련된 회의록을 확인할 수 있습니다. **다운로드** 버튼을 클릭하여 회의록 전문을 다운로드할 수 있습니다.

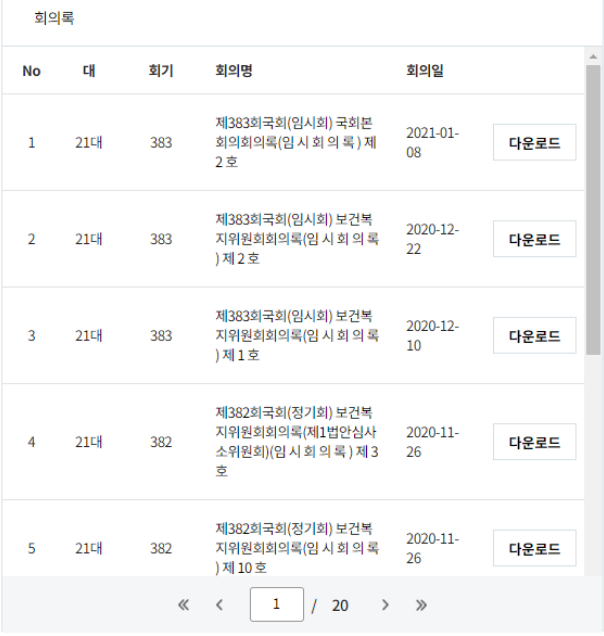

## **회의록 인용문**

**회의록 인용문**에서는 회의록에 있는 국회의원의 발언을 모두 확인할 수 있습니다. **회의록** 목록에서 회의록의 제목을 선택하면 해당 회의록에 있는 국회의원의 발언이 모두 표시됩니다.

**Contract Contract** 

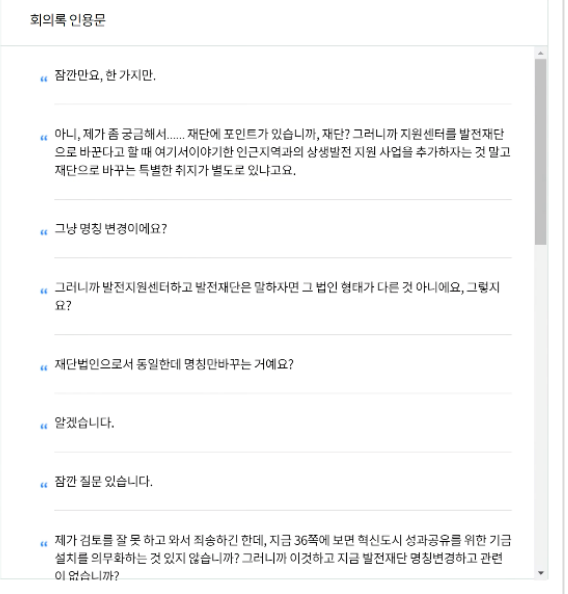

### **발의안**

**발의안**에서는 분석된 국회의원의 발의안을 확인할 수 있습니다. **다운로드** 버튼을 클릭하여 발의안 전문을 내려받을 수 있습니다.

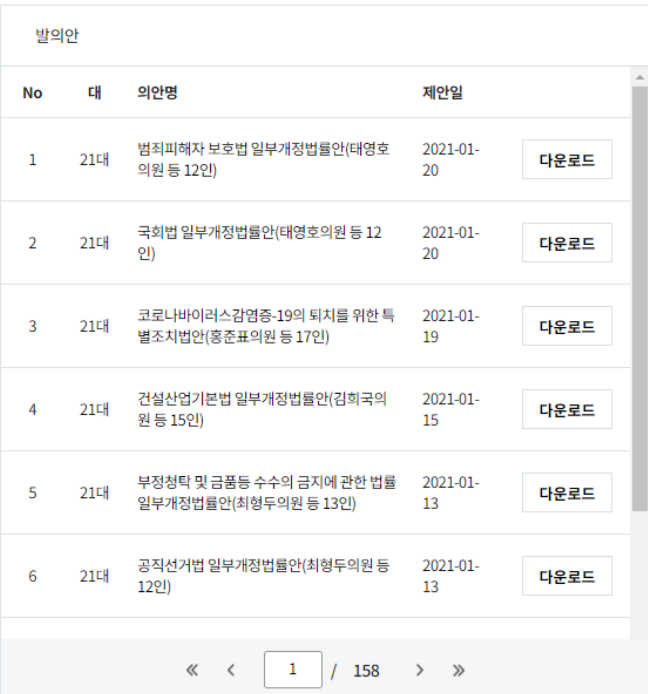

**발의안 이슈 키워드**

**발의안 이슈 키워드**에서는 해당 국회의원이 제안한 모든 발의안에 포함되어 있는 주요 키워드를 확인할 수 있습니다.

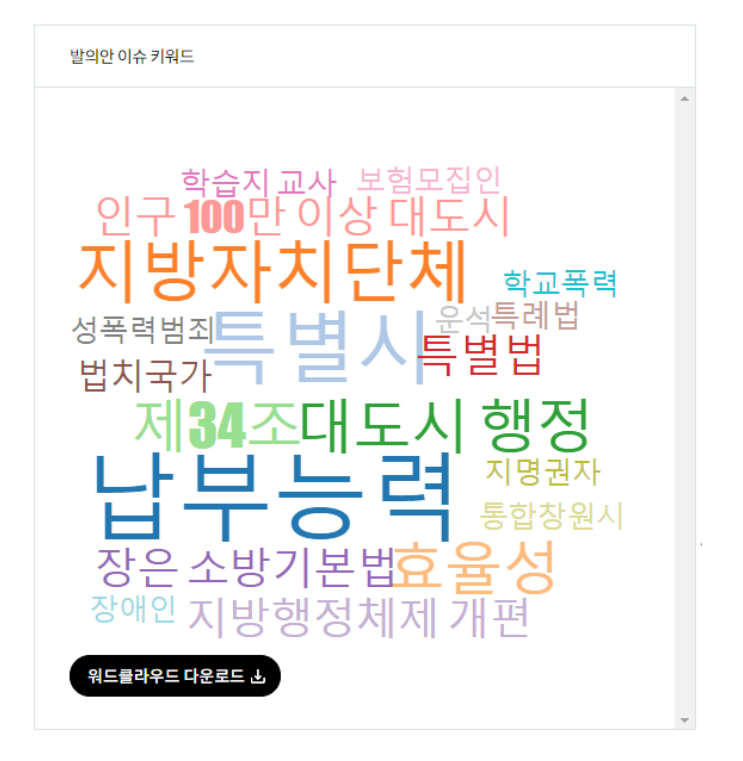

# **8.5 기업으로 보는 뉴스 분석하기**

**기업으로 보는 뉴스**에서는 300대 기업과 30대 그룹사의 기업정보와 관련 뉴스를 검색하고 분석할 수 있습니다.

**주 메뉴**에서 **기획 분석 > 기업으로 보는 뉴스**를 클릭하면 화면으로 이동합니다.

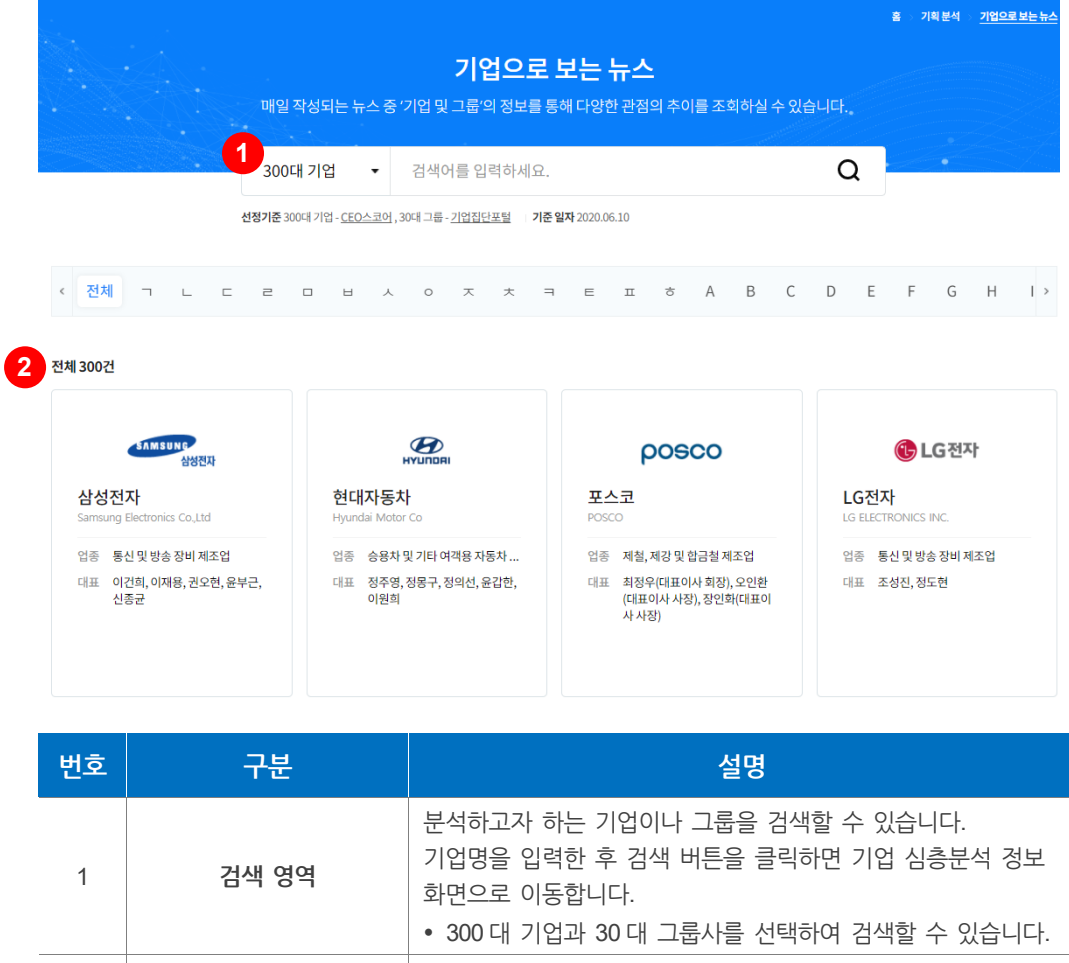

2 **기업 목록** 기업명 목록이 표시됩니다. **기업명** 또는 **그룹사명을** 클릭하면 해당하는 기업의 분석정보가 표시됩니다**.**

### **알아두기**

300대 기업 및 30대 그룹사는 기업 경영성과 평가사이트 'CEO 스코어'와 '공정거래위원회'의 조사 결과에 따라 구성되었습니다. **연 1회** 업데이트 됩니다.

### **기업 검색 결과 화면**

기업명을 직접 검색하거나 기업 목록에서 기업명을 클릭하면 해당하는 기업의 상세 정보 화면으로 이동합니다. 상세 정보 화면에서는 기업 정보를 확인하고 관련된 뉴스를 분석할 수 있습니다.

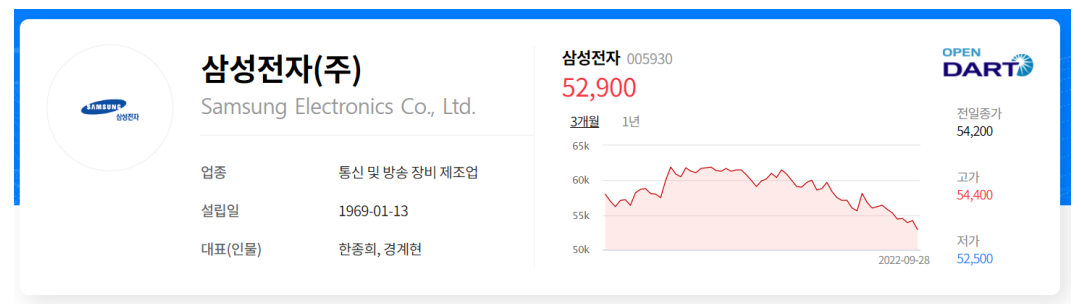

## **알아두기**

기업정보 우측에는 기업주가 정보를 3개월, 1년 단위로 확인할 수 있습니다.

## **8.5.1 뉴스 분석**

기업과 관련된 뉴스를 검색하고 분석할 수 있습니다. 뉴스를 검색할 기간을 설정한 후 **검색** 버튼을 클릭하면 분석 결과가 표시됩니다.

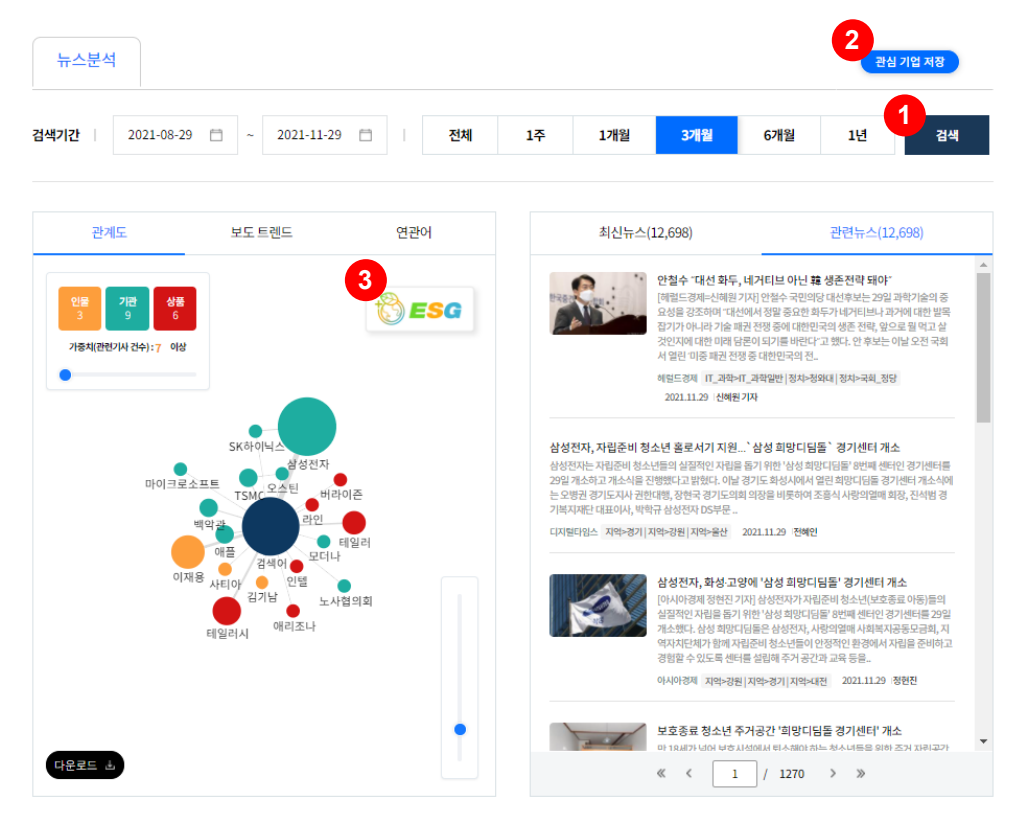

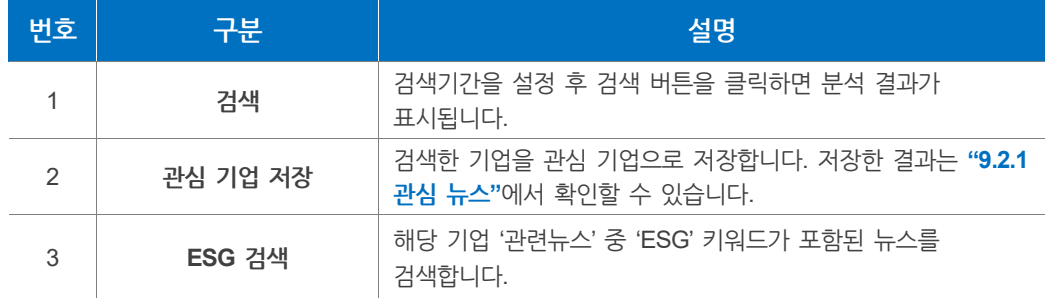

### **관계도**

**관계도**에서는 기업과 관련된 키워드를 차트로 확인할 수 있습니다. 차트 상단 키워드 아이콘을 클릭하면 해당하는 키워드에 대한 관계도가 표시됩니다.

**가중치**(관련 기사 건수)를 조절하여 표출 키워드의 개수를 변경할 수 있습니다.

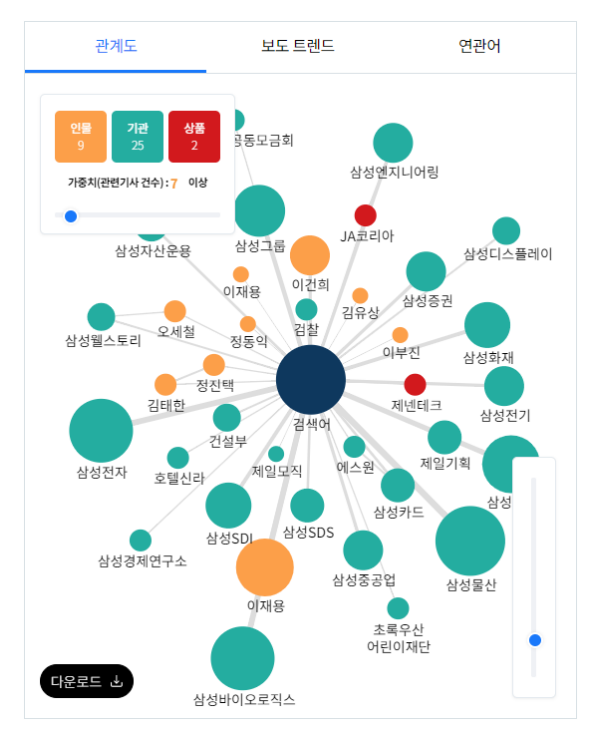

**보도 트렌드** ÷

> **보도 트렌드**에서는 기업명이 포함된 뉴스의 기사량을 트렌드 차트 형태로 확인할 수 있습니다. 차트의 우측 상단에 있는 다운로드 아이콘을 클릭하면 차트 이미지나 데이터를 다운로드할 수 있습니다.

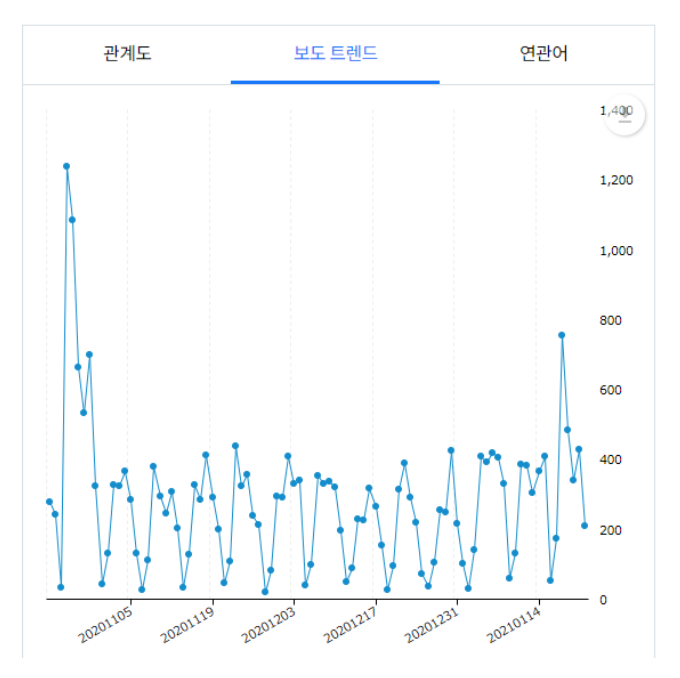

#### **연관어** ÷

**연관어**에서는 기업과 관련된 키워드를 워드클라우드 형태로 확인할 수 있습니다.

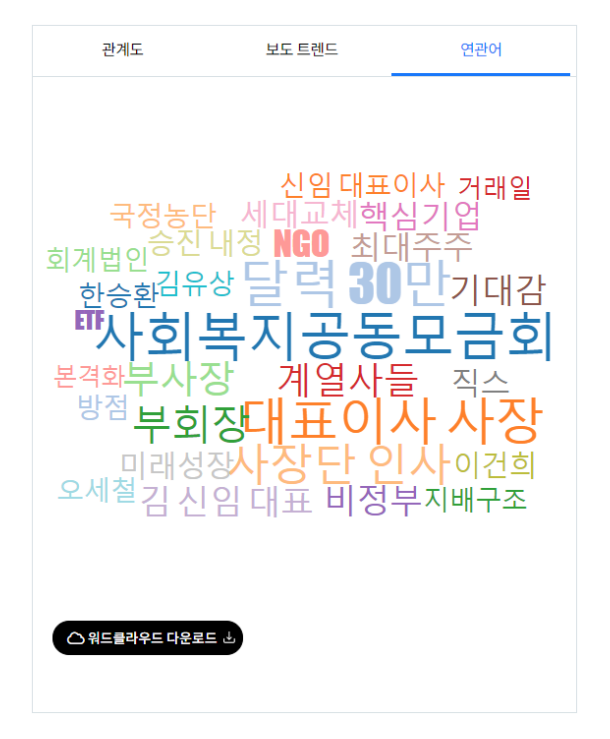

F **최신뉴스**

### **최신뉴스**에서는 기업과 관련된 뉴스가 **최신순**으로 표시됩니다.

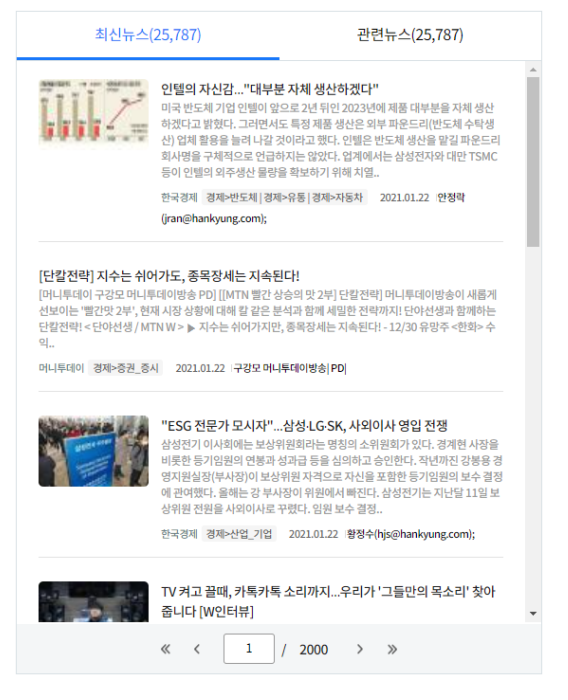

**관련뉴스** F

> **관련뉴스**에서는 기업과 관련된 뉴스가 **최신순**으로 표시되며, **관계도**나 **연관어**에서 키워드를 클릭하면 해당 키워드와 기업이 연관된 뉴스 목록으로 갱신됩니다.

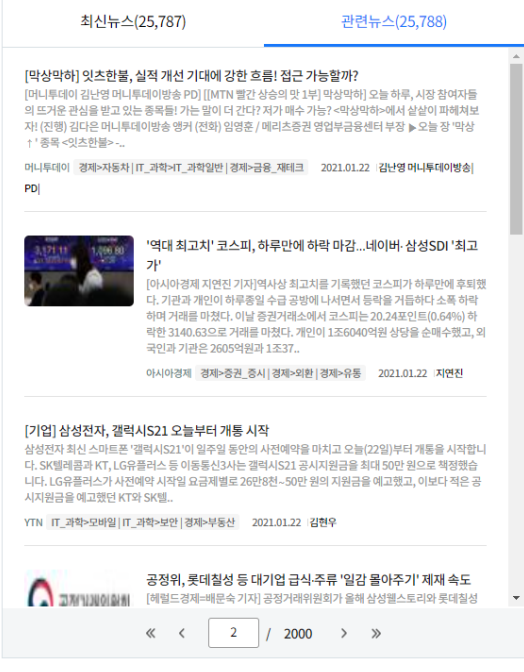

# **알아두기**

**최신뉴스**와 **관련뉴스**의 **정렬 기준**에 대한 자세한 내용은 **"4.1 [검색하기](#page-44-0) > 알아두기 - [정렬기준](#page-44-0)"**에서 확인할 수 있습니다.

# **9. 빅카인즈 활용**

# **9.1 미디어 스타트업**

재단에서는 빅카인즈를 활용한 **미디어 스타트업** 창업을 지원하고 있습니다. 2016년부터 현재까지 지원하고 있는 **미디어 스타트업을** 연도별로 확인할 수 있습니다.

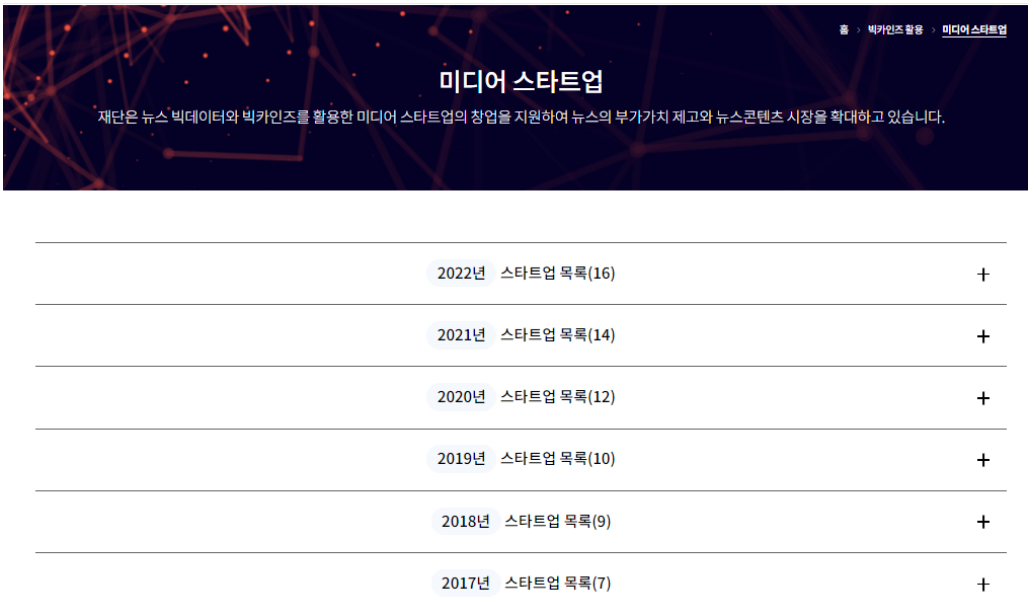

**미디어 스타트업** 목록에서 지원하고 있는 각각의 미디어 스타트업 회사 정보를 확인할 수 있습니다.

2016년 스타트업 목록(6)

 $\boldsymbol{+}$ 

**주 메뉴**에서 **빅카인즈 소개 > 미디어스타트업** 탭을 클릭하면 화면으로 이동합니다**.**

지원하고 있는 **미디어 스타트업** 정보는 회사명, 회사 소개, 회사 홈페이지로 바로 이동할 수 있는 홈페이지 바로가기 버튼으로 구성되어 있습니다.

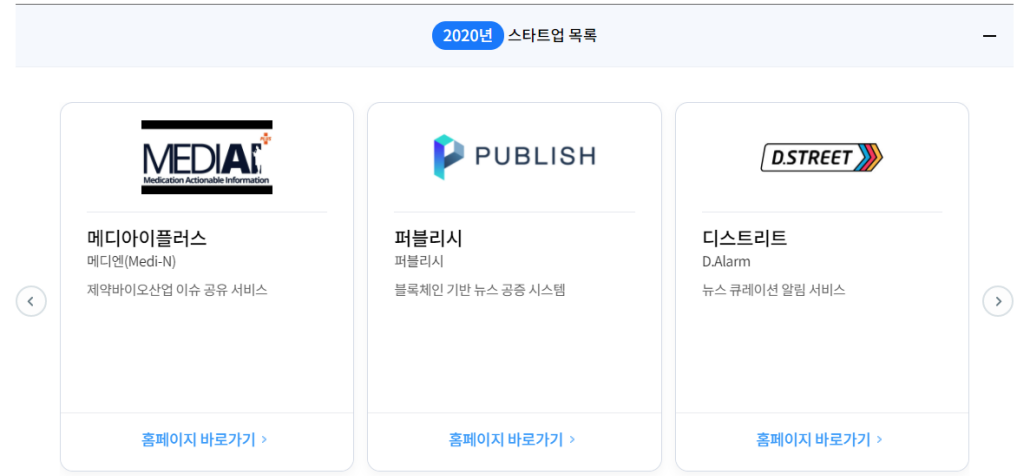

# **9.2 활용 사례**

### **보도 및 연구**

**보도 및 연구**에서는 빅카인즈를 활용한 사례들에 대한 보도 자료 및 연구 자료를 확인할 수 있습니다.

**주 메뉴**에서 **빅카인즈 활용 > 활용사례 > 보도 및 연구** 탭을 클릭하면 화면으로 이동합니다. 원하는 검색어를 입력하여 원하는 사례를 검색할 수 있습니다**.**

**보도 및 연구**에서는 빅카인즈를 활용한 **매체**와, 매체에서 작성한 **보도 자료 및 연구 제목**, **분석 방법** 등을 확인할 수 있습니다.

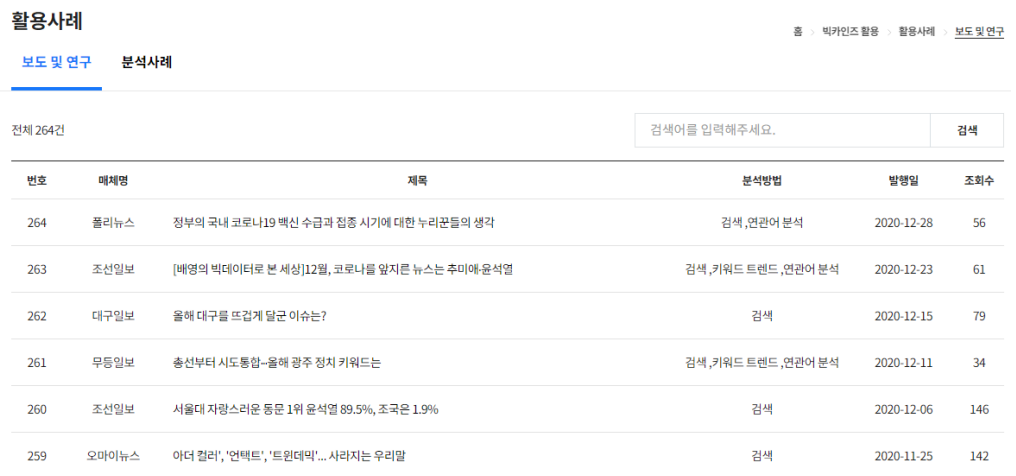

상세한 보도 자료 및 연구 자료는 제목을 클릭하여 확인할 수 있습니다.

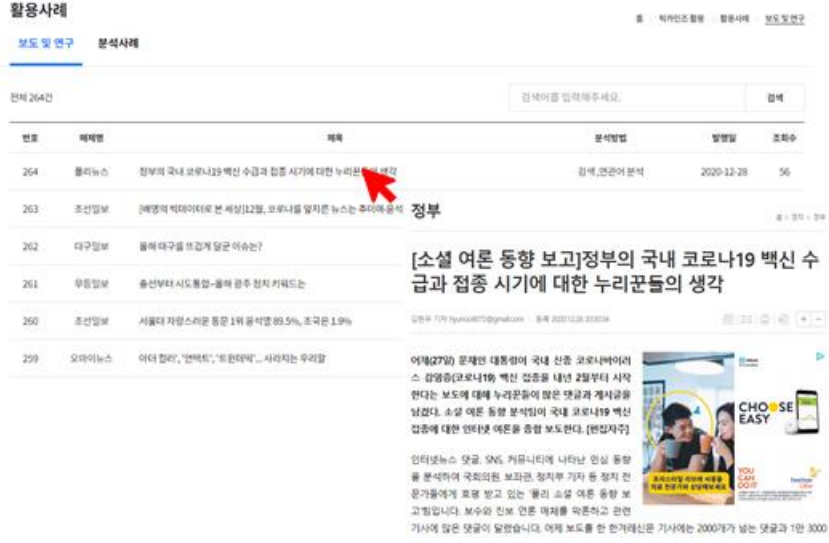

**분석사례**

**분석사례**에서는 다른 사용자가 분석한 결과를 검색하고 확인할 수 있습니다. **주 메뉴**에서 **빅카인즈 활용 > 활용사례 > 분석사례** 탭을 클릭하면 화면으로 이동합니다. 검색어를 입력하여 원하는 사례를 검색할 수 있습니다.

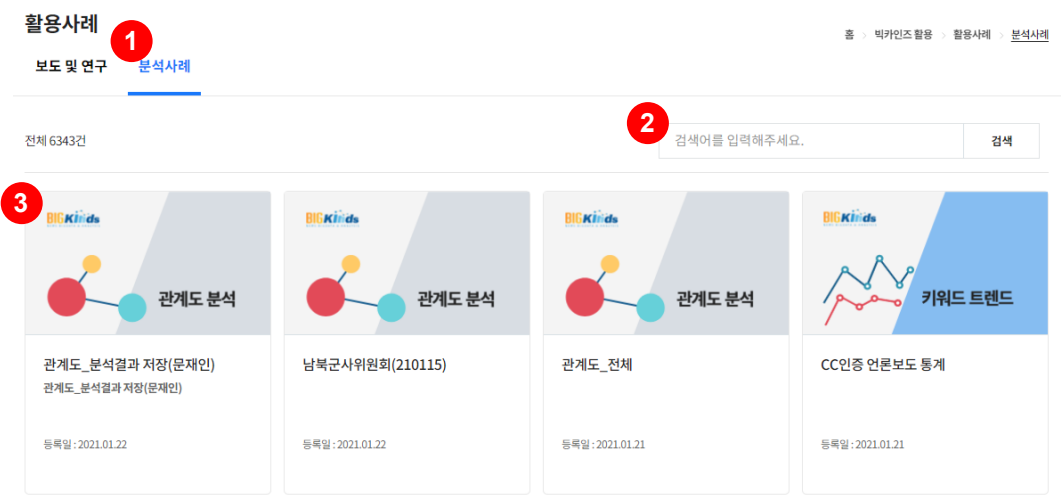

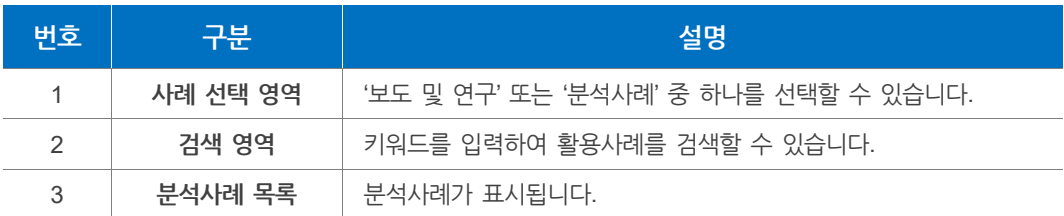

### **알아두기**

**활용사례**의 목적과 맞지 않는 글은 관리자에 의해 사전 통보 없이 삭제될 수 있습니다.

# **9.3 공공서비스 개선**

빅카인즈는 분석된 뉴스 빅데이터를 공공기관 및 대학교와 협약을 통해 제공함으로써, 대국민 공공서비스 개선과 빅데이터 관련 R&D를 지원합니다.

빅카인즈와 협약을 맺은 공공기관 및 대학교 정보를 **공공서비스 개선**으로 확인할 수 있습니다.

**주 메뉴**에서 **빅카인즈 활용 > 공공서비스 개선** 탭을 클릭하면 화면으로 이동합니다.

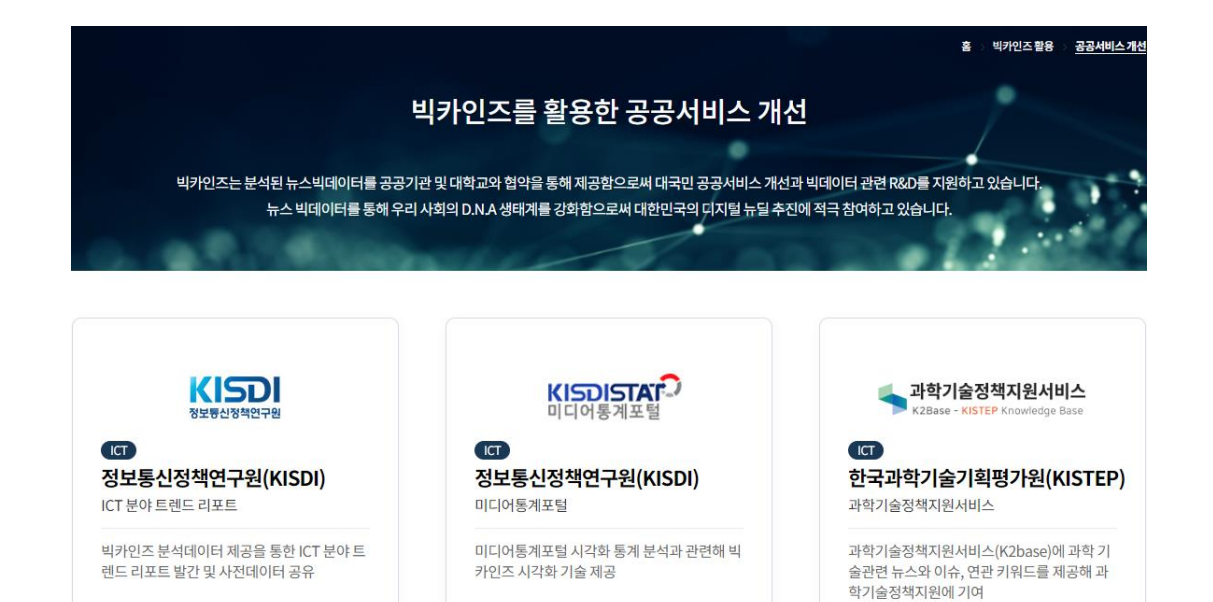

# **9.4 공공데이터 개방**

**주 메뉴**에서 **빅카인즈 활용 > 공공데이터 개방** 탭을 클릭하면 **공공데이터포털(data.go.kr)**에서 "**뉴스빅데이터**"키워드에 대한 검색결과 화면으로 이동할 수 있습니다.

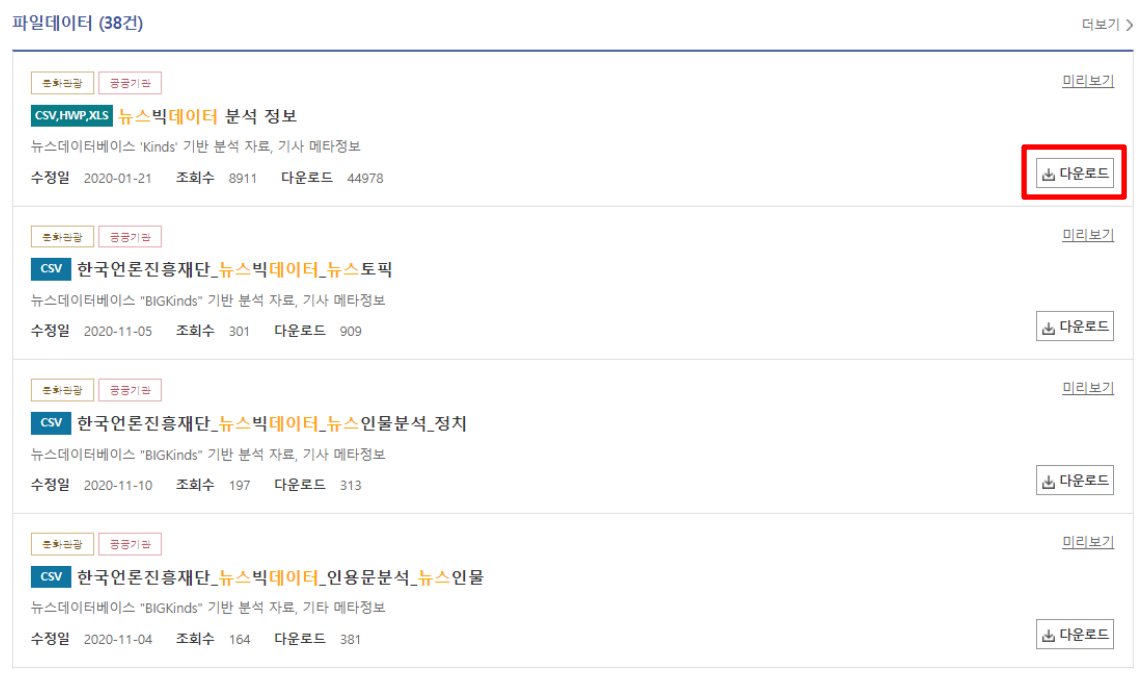

**공공데이터포털(data.go.kr)**에서 뉴스빅데이터 분석 결과를 확인할 수 있으며, 한국언론진흥재단은 뉴스빅데이터 분석 결과를 주기적으로 **공공데이터포털(data.go.kr)**에 업데이트를 진행하고 있습니다.

원하는 데이터를 선택 후 다운로드 버튼을 클릭하면, 선택한 정보를 다운로드 다운로드할 수 있습니다.

# **9.5 OPEN API 서비스**

- **주 메뉴**에서 **빅카인즈 활용 > OPEN API** 서비스 탭을 클릭하면 빅카인즈 API를 신청할 수 있는 화면으로 이동할 수 있습니다.
- **OPEN API 서비스**는 공공기관 및 정부기관, 대학 등의 기관이 활용할 수 있도록 제공하고 있으며 신청일로부터 최대 12개월까지 신청이 가능합니다.

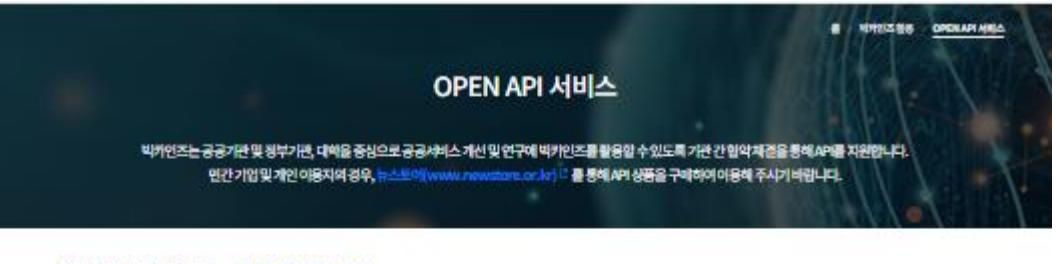

OPEN API 서비스 사용현장 OPEN API 서비스 신청

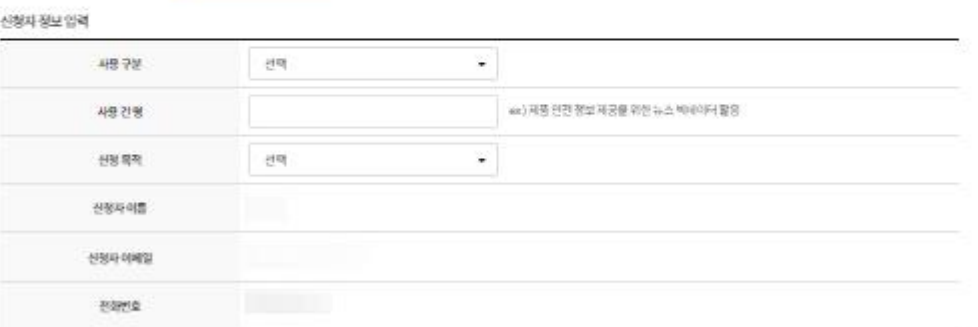

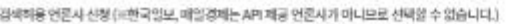

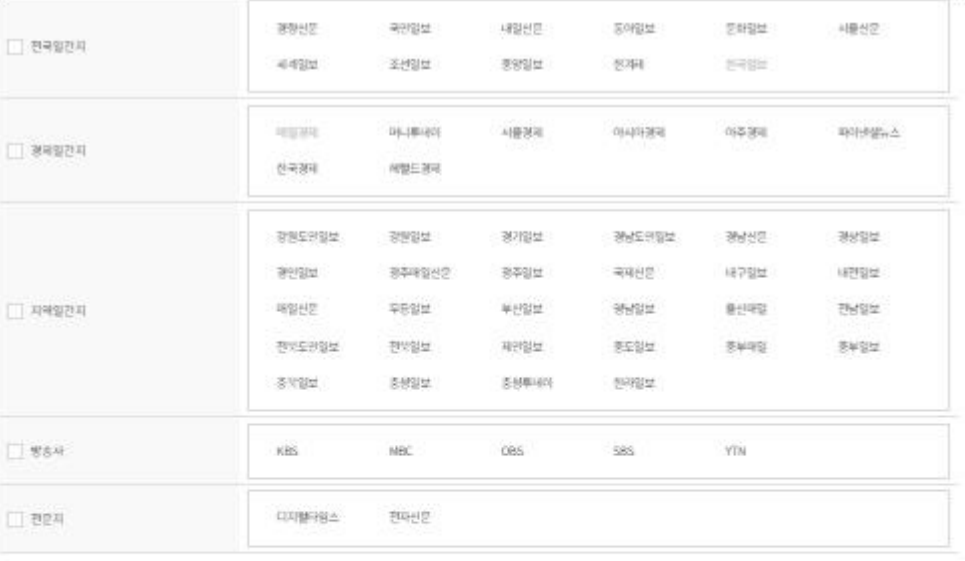

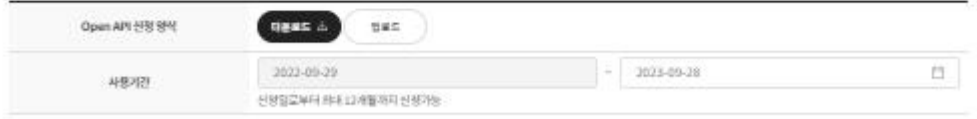

pate

 $-48$ 

# **10. 내 정보 관리하기**

# **10.1 개인 정보 관리하기**

**나의 정보**에서는 개인 정보를 확인하고 수정할 수 있습니다.

로그인 후 우측 상단 메뉴 목록에서 **마이페이지**를 클릭 후 **나의 정보**에서 **기본정보**를 클릭하면 화면이 나타납니다. **기본 정보 수정하기** 버튼을 클릭하면 개인 정보를 수정할 수 있습니다.

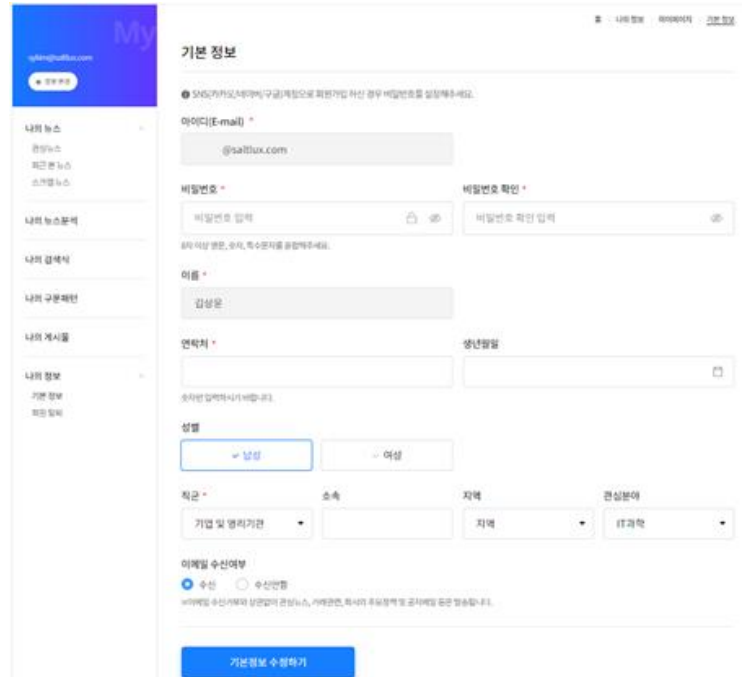

**<기본정보 화면>**

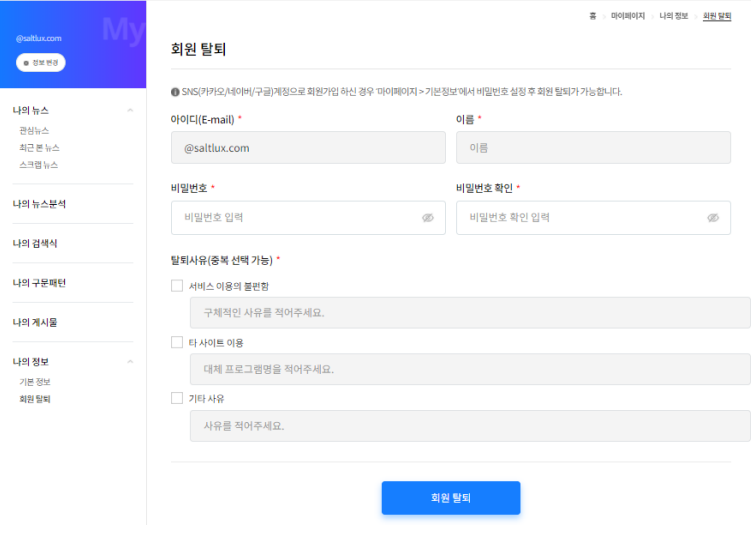

**<회원탈퇴 화면>**

### **알아두기**

**회원 탈퇴** 시 SNS(카카오/네이버/구글)계정으로 회원가입하신 경우 "마이페이지 > 기본 정보"에서 비밀번호 설정 후 회원 탈퇴가 가능합니다.

# **10.2 나의 뉴스 관리하기**

**나의 뉴스**에서는 최근 검색하거나 스크랩한 뉴스 목록을 확인할 수 있습니다. 또한 관심 키워드를 등록하면 수집된 뉴스 중 관심 키워드와 관련된 뉴스 현황과 해당하는 뉴스 목록을 확인할 수 있습니다.

**로그인** 후 우측 상단 메뉴 목록에서 **마이페이지**를 클릭 후 **나의 뉴스**를 클릭하면 **관심 뉴스** 화면이 나타납니다.

<span id="page-124-0"></span>**최근 본 뉴스**, **스크랩 뉴스** 항목을 클릭하면 해당하는 화면으로 이동합니다.

### **10.2.1 관심 뉴스**

**관심 뉴스**에서는 관심 있는 국내 뉴스에 대한 키워드를 등록하고 각 키워드에 대한 뉴스 현황과 목록을 확인할 수 있습니다.

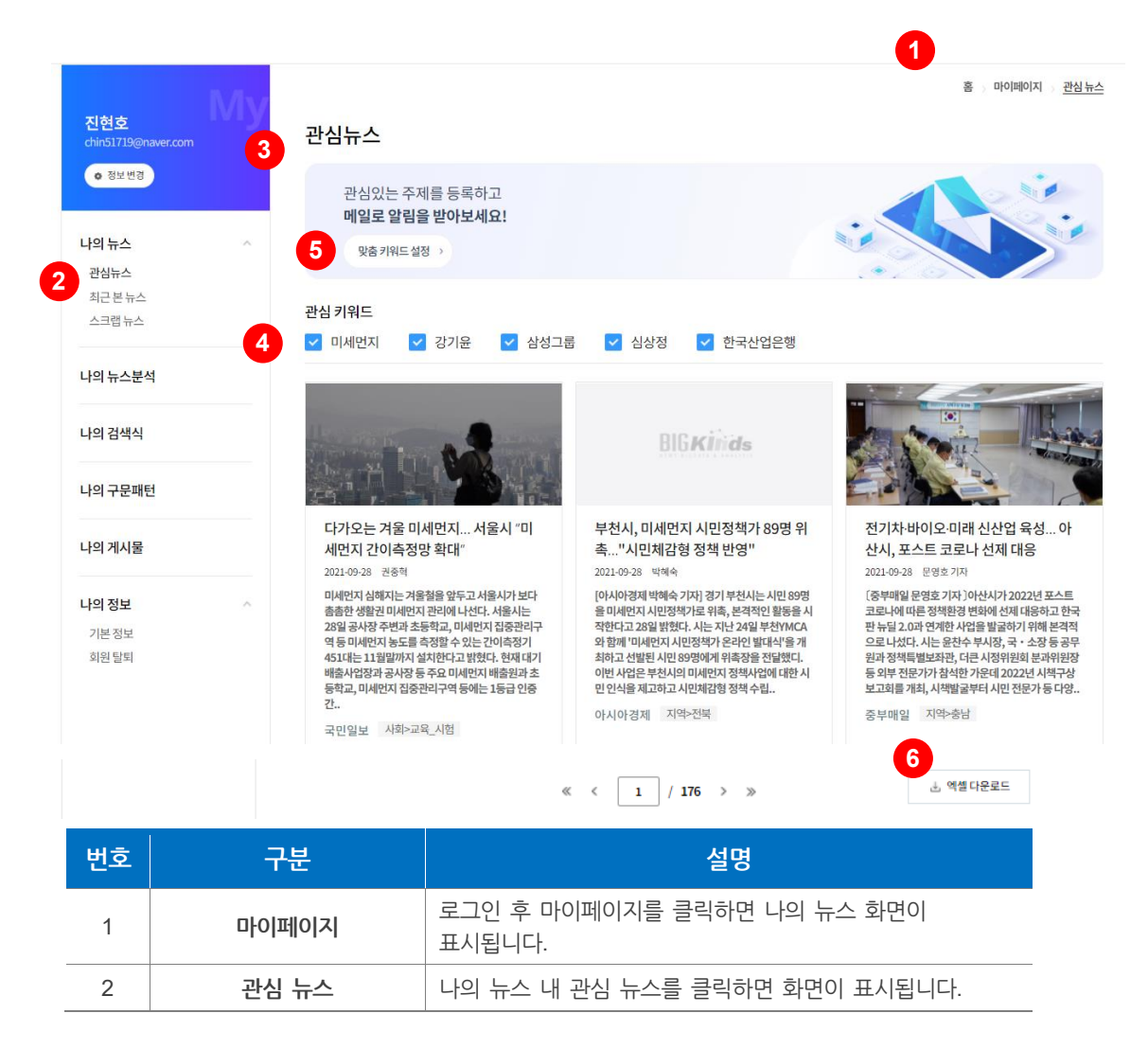

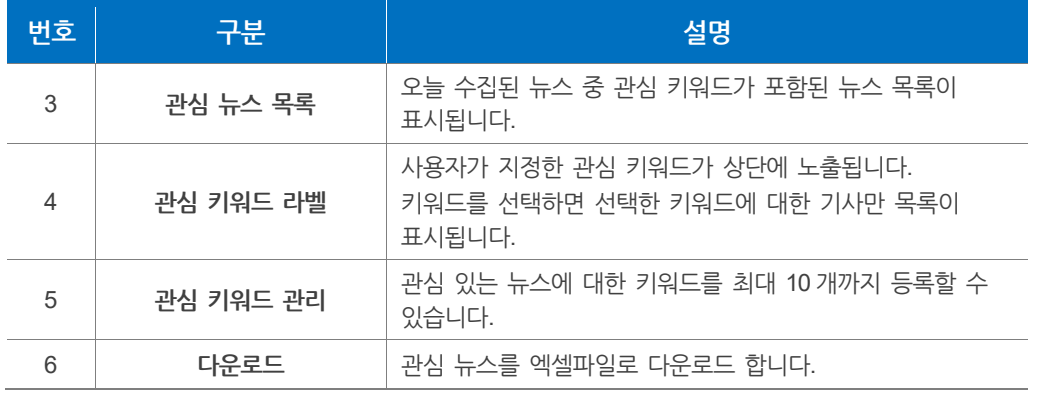

## **관심 키워드 등록**

**맞춤 키워드 설정** 버튼을 클릭하면 나타나는 **관심 키워드 관리** 화면에서 관심 키워드를 등록할 수 있습니다.

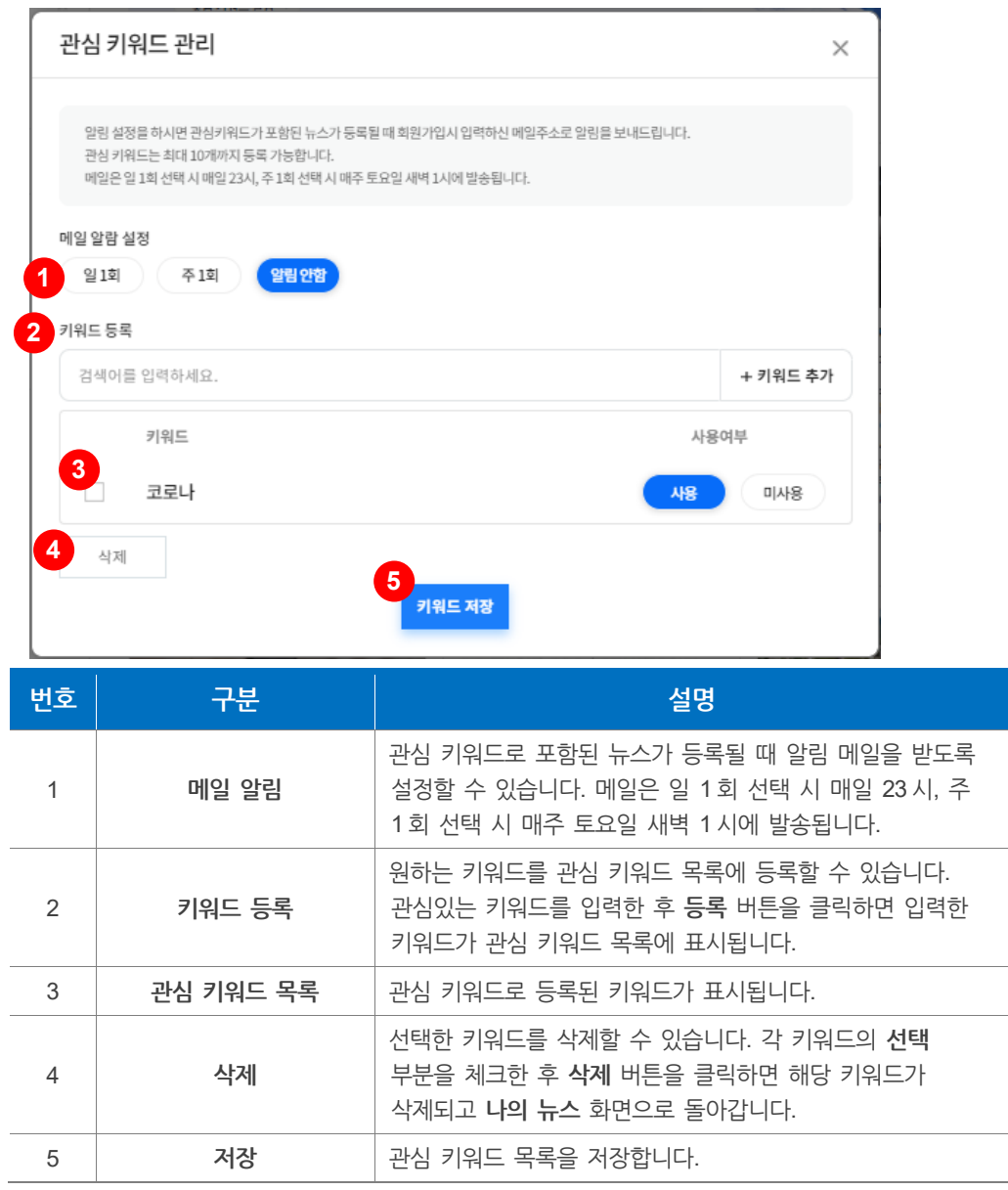

**알아두기**

**관심뉴스**에서는 어제부터 오늘에 해당하는 이틀 치 뉴스기사를 확인할 수 있습니다.

## **10.2.2 최근 본 뉴스**

**최근 본 뉴스**에서는 최근 뉴스에 대한 정보와 뉴스 목록을 확인할 수 있습니다.

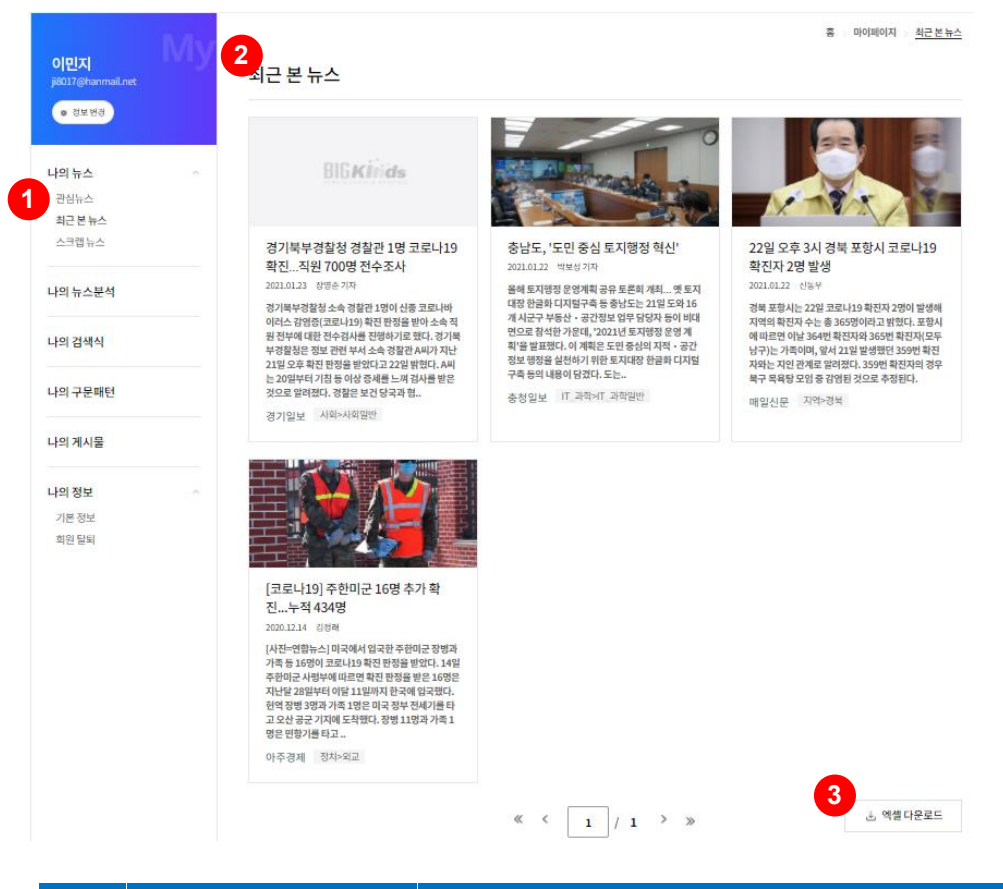

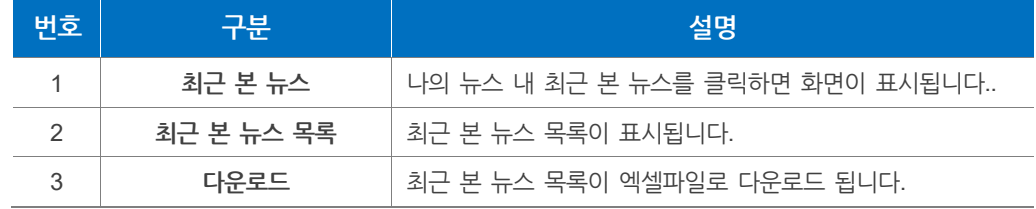

### **알아두기**

**최근 본 뉴스**는 빅카인즈 서비스에 로그인한 후부터 저장됩니다.

## **10.2.3 스크랩 뉴스**

**스크랩 뉴스**에서는 내가 스크랩한 뉴스에 대한 정보와 뉴스 목록 스크랩 뉴스가 저장된 폴더들을 관리할 수 있습니다.

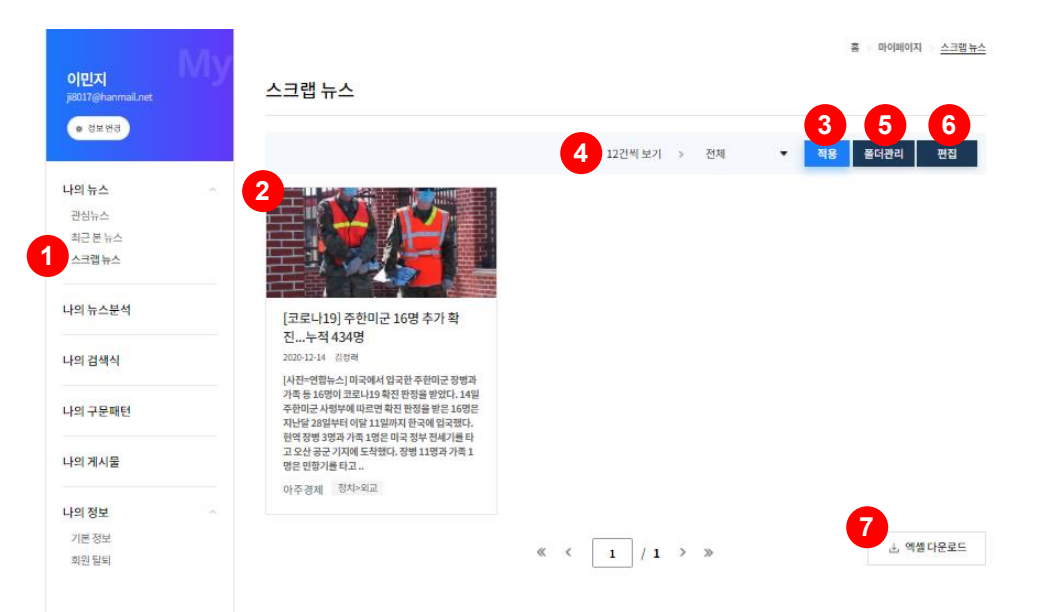

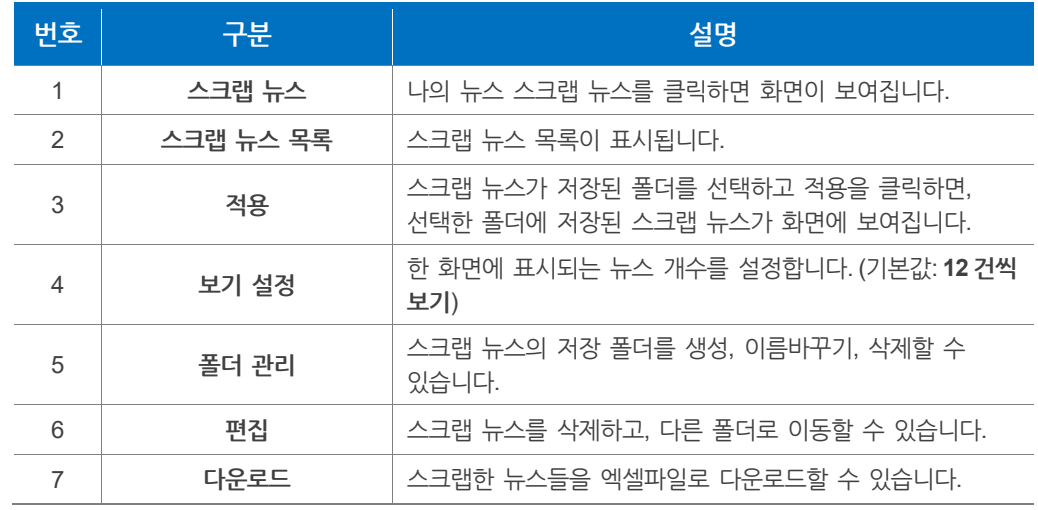

#### **마이스크랩 관리** H

**폴더 관리** 버튼을 클릭하면 나타나는 **마이스크랩 관리** 화면에서 스크랩 뉴스의 저장 폴더를 생성, 이름바꾸기, 삭제할 수 있습니다.

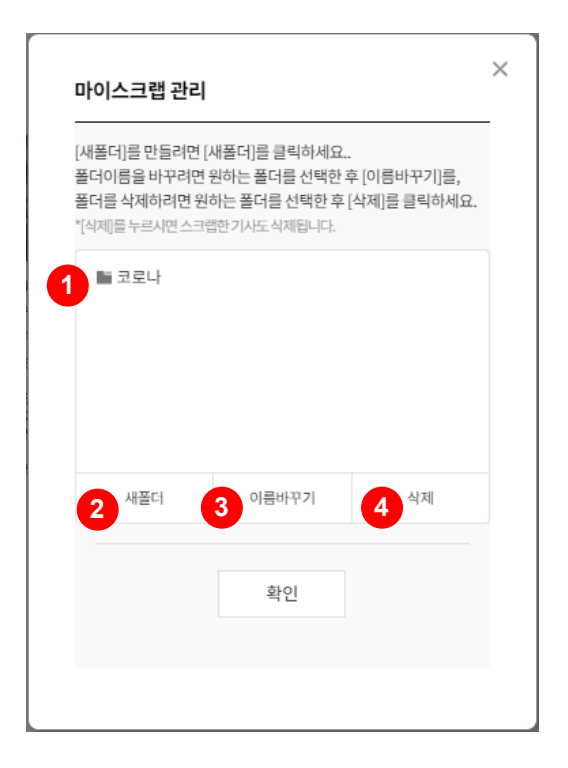

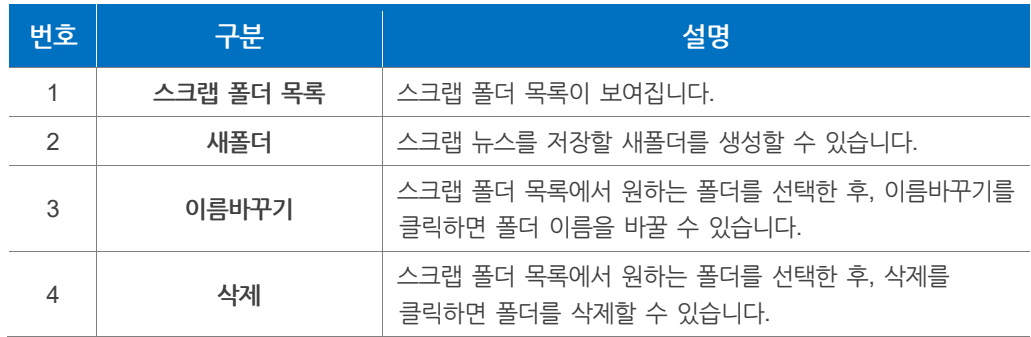

#### **편집** ÷

**편집** 버튼을 누르면 스크랩 뉴스들을 다른 스크랩 폴더로 이동시키거나 삭제할 수 있습니다.

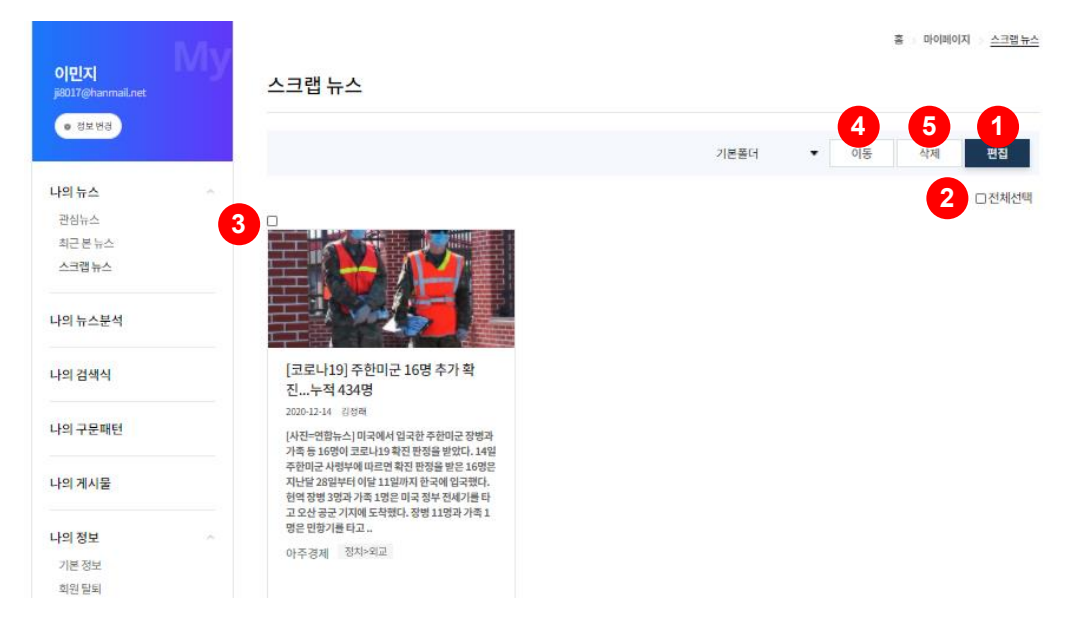

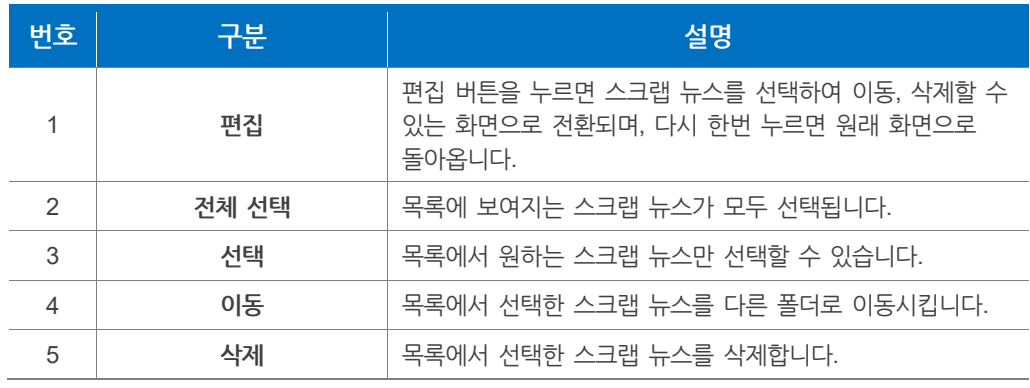

# **10.3 나의 뉴스 분석 자료 관리하기**

로그인 후 우측 상단 메뉴 목록에서 **마이페이지**를 클릭 후 나의 뉴스분석을 클릭하면 화면이 나타납니다.

분석 결과를 클릭하면 분석 사례에 대한 상세 화면이 나타납니다.

### **10.3.1 나의 뉴스분석**

**나의 뉴스분석**에서는 빅카인즈 저장소에 저장한 나의 분석 결과를 확인할 수 있습니다.

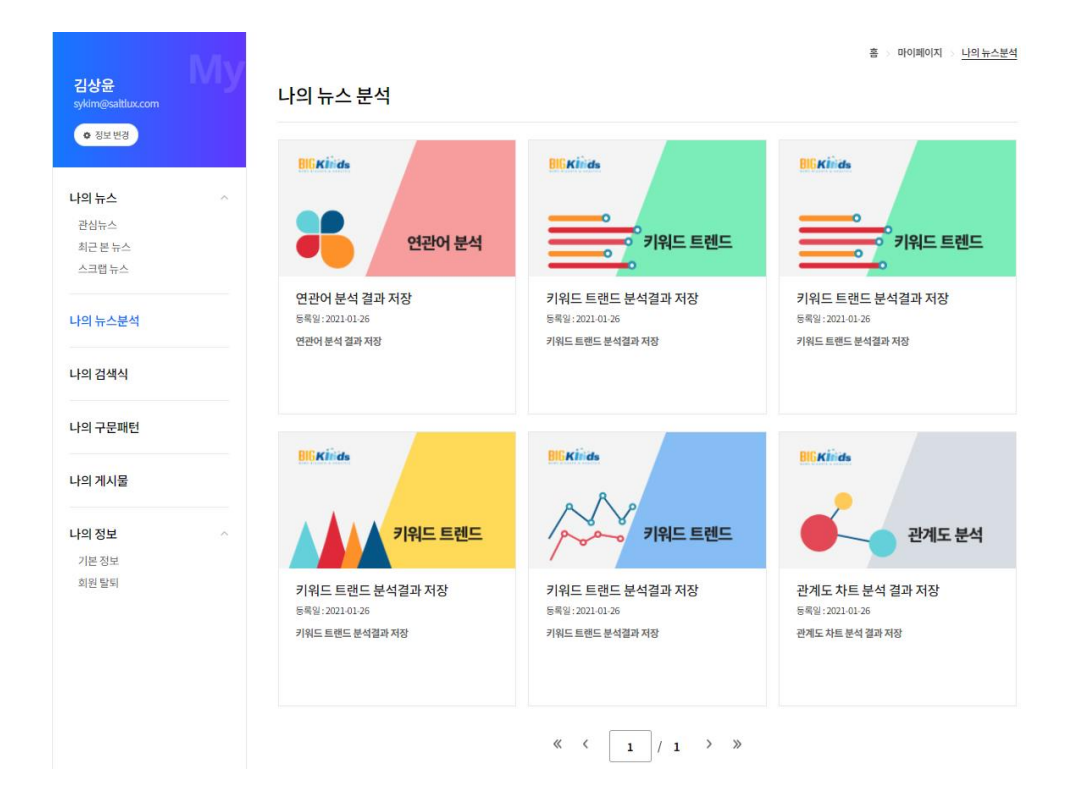

# **10.3.2 나의 검색식**

**나의 검색식**에서는 빅카인즈에서 저장한 검색식을 확인하고 삭제할 수 있습니다.

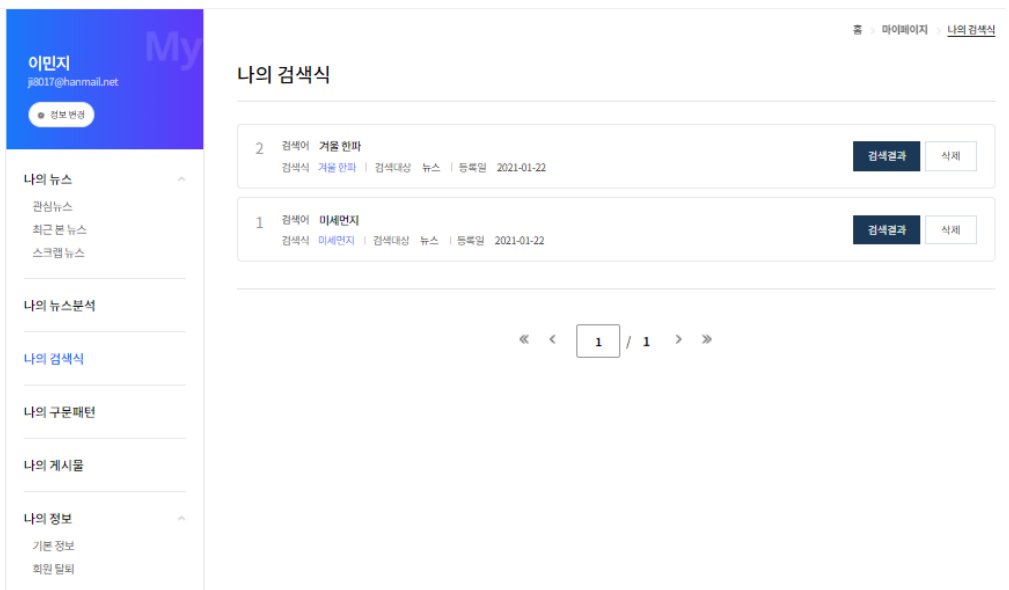

## **나의 검색식의 뉴스 검색 결과**

나의 검색식에서 **검색결과 버튼을** 누르면 검색식에 관한 뉴스 결과가 목록에 표시되며 다운로드 받을 수 있습니다.

#### 뉴스 검색 결과

#### "겨울 한파" 에 대한 뉴스 검색 결과 2,167 건입니다.

⊙ 2020-10-22~2021-01-22기준

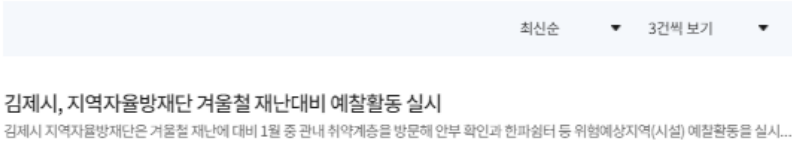

전북도민일보 지역>강원 | 지역>총남 | 지역>경기 2021/01/22 김제=조원영 기자

### "정인아, 하늘로 설빔 지어줄게" 어느 할머니의 편지

"아가야, 할머니가 미안해. 정인이 눈을 닮은 초승달 꽃신 만들고, 푸른 하늘 한조각 도려내어 설빔 한벌 지어줄게."...

서울신문 문화>출판 문화>방송 연예 문화>음악 2021/01/22 김유민

#### 설 차례상 비용 14% ↑ ...시장 26만 3000원·마트 36만 3000원

.<br>올해 설 성수품을 구매하는데 26만 3000~36만 3000원이 들어가는 것으로 나타났다. 서울 시내 한 백화점 명절선물 판매대. 연합뉴스...

부산일보 경제>유통 경제>부동산 경제>금융 재테크 2021/01/22 송현수

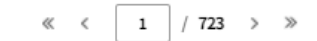

。<br>신 다운로드

닫기

## **10.3.3 나의 구문패턴**

**나의 구문패턴**에서는 빅카인즈 저장소에 저장한 구문패턴을 확인하고 삭제할 수 있습니다.

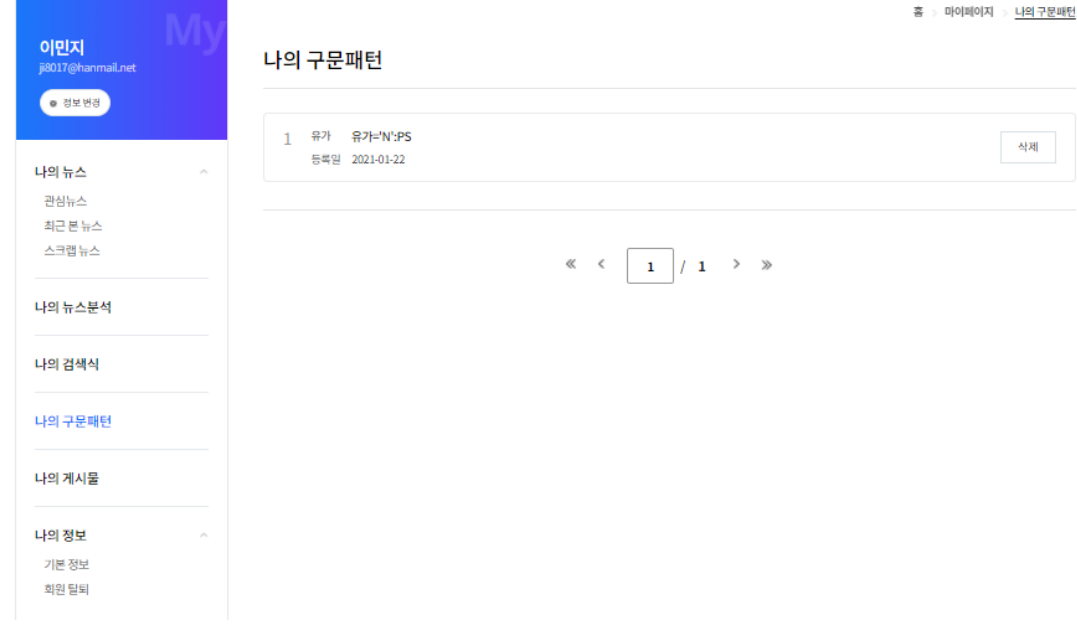

# **10.4 나의 게시물 관리하기**

로그인 후 우측 상단 메뉴 목록에서 **마이페이지**를 클릭 후 나의 게시물을 클릭하면 화면이 나타납니다.

사용자가 Q&A 게시판에 등록한 게시물 목록을 확인할 수 있으며, 게시물 제목을 클릭하면 내용을 확인할 수 있습니다.

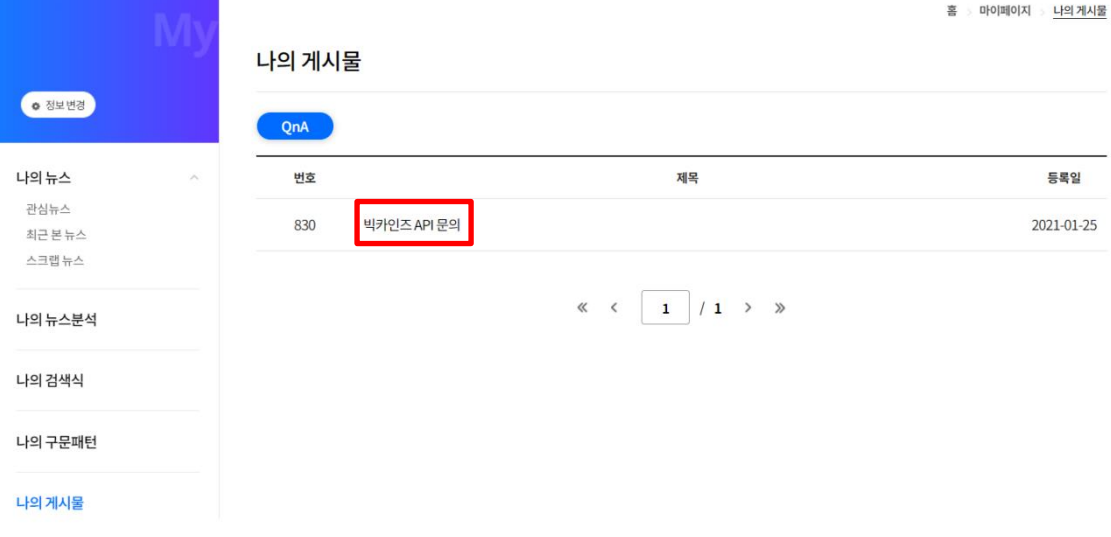

Q&A 게시판의 상세내용은 **["1.6 Q&A"](#page-23-0)**에서 확인할 수 있습니다.

# **11. 빅카인즈AI 서비스 소개**

## **11.1 빅카인즈AI 서비스란**

**빅카인즈AI 서비스**는 한국언론진흥재단에서 개발한 생성형 인공지능 서비스로, 빅카인즈의 뉴스기사 데이터를 기반으로 사용자가 자연어로 편하게 질문하면 사용자의 의도에 맞게 뉴스나 지식에 관한 뉴스기사를 출처로 답변해 드리고, 질의 대화할 수 있는 서비스입니다.

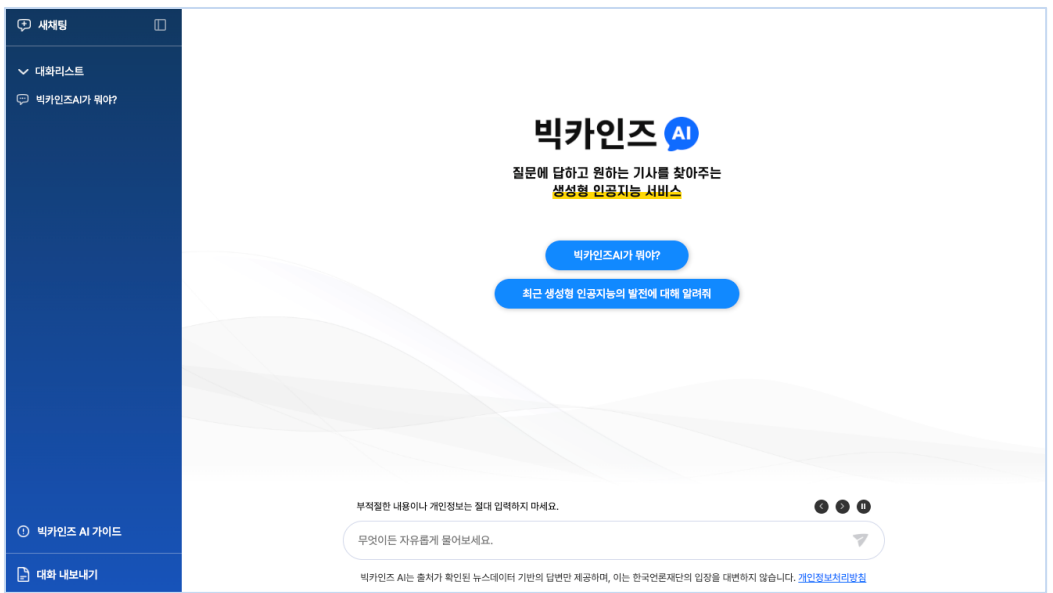

## **빅카인즈 AI 서비스 접근 및 구성 빅카인즈AI 서비스**는 빅카인즈 서비스(bigkinds.or.kr)의 회원으로 가입 시 이용할 수 있으며, 빅카인즈 검색창 및 사이드 동적 메뉴를 통해 진입할 수 있습니다.

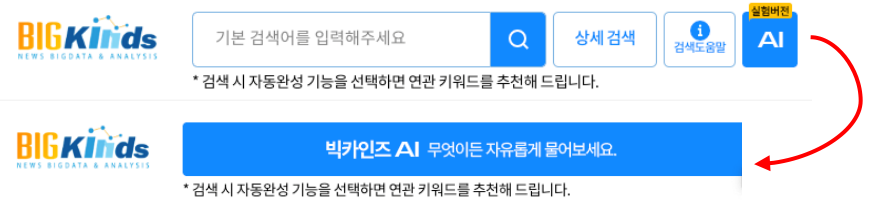

**서비스 구성은** 사용자가 자연어 질문을 할 수 있는 **사용자 질문영역**과 **AI의 답변영역**으로 구분되며, 검색 답변 하단에 **뉴스기사 출처**를 제공해 관련 빅카인즈의 뉴스기사 본문을 바로 확인할 수 있습니다. 또한, 답변과 관련성이 높은 키워드를 제공해 **키워드 연관분석도**를 확인할 수 있습니다.

## **빅카인즈 AI 서비스 흐름**

사용자가 질문 시 빅카인즈AI는 LLM을 통해 질문 내용 및 의도를 분석해 최적화 로직에 의해 뉴스기사 검색을 진행하며, 질문과의 연관성, 최신성, 정확성 등을 적용한 검색결과를 도출해 LLM(Large Language Model, 대규모 언어 모델)이 답변을 생성하는 흐름으로 진행됩니다.

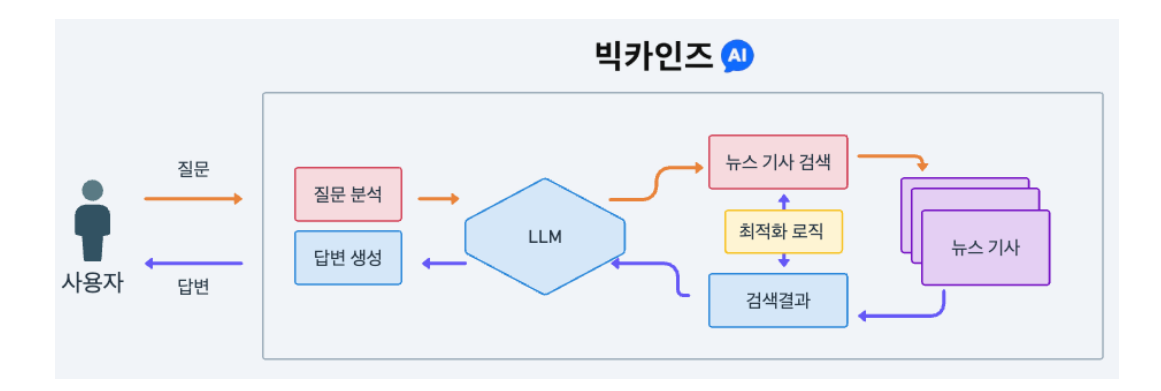

### **빅카인즈 AI 서비스 주요특징**

**빅카인즈AI 서비스**는 8,200만 건에 이르는 뉴스 데이터를 서비스 답변 근거로 활용함으로써 서비스에 대한 신뢰와 뉴스데이터 활용가치를 더욱 증대시킵니다.

- **1. 출처 제공을 통한 신뢰성 있는 서비스**
	- 질문의 내용과 의도를 분석해 관련 뉴스기사 검색 및 답변 생성
	- 답변 중 문장 각각에 대한 출처 제공과 링크를 통한 확인 기능 제공
- **2. 편향성, 선정성, 폭력성 질문에 대한 답변**
	- 선정성/ 폭력성/ 혐오발언 등에 대해 답변 의도 차단
	- 정치적 이슈가 되는 사항은 뉴스기사 데이터에 기반해 중립적 정보 제공
	- 뉴스데이터 출처가 불분명한 내용으로는 답변하지 않음
- **3. 최신의 뉴스데이터를 활용한 답변**
	- 한국언론진흥재단과 협약된 약 54개 언론사가 발행하는 뉴스데이터 활용
	- 30분간격 준 리얼타임으로 업데이트를 적용해 최신 답변제공
	- 뉴스데이터의 연관성과 최신성, 정확성 높은 정보 활용
- **4. 주요 키워드를 중심으로 연관관계도 생성**
	- 질문에 대한 답변 중 AI가 주요 키워드를 생성해 연관관계도 제공
	- 연관관계도는 엑셀, 이미지 등으로 다운로드 제공

### **빅카인즈 AI 는 어떤 점이 다른 가요?**

**빅카인즈AI**는 포털 검색 기반의 다른 생성형 AI와는 달리 각 언론사의 뉴스기사를 기반으로 검색하여 사용자가 원하는 언론정보를 제공하도록 개발되었습니다. 1990년부터 최근까지의 8,200만 건에 이르는 방대한 뉴스데이터를 활용해 사용자의 질문 의도와 연관성, 정확성, 최신성 등을 고려해 검색하고, 적절한 답변을 생성하는 구조로 이뤄져 있습니다.

**포털 검색 기반의 생성형 AI는** 포털 상의 다양한 정보를 활용해 풍부한 답변 및 컨텐츠를 제공하나 일부 생성형 AI에서는 최신성, 정확성 등에서 적절하지 않은 답변을 제시하는 경우가 있으며, 선정성/폭력성, 정치편향성, 혐오발언 등에 취약한 것으로 나타납니다.

### **빅카인즈 AI 가 생성하는 답변의 한계점**

생성형 AI를 통해 뉴스기사를 검색하고 이를 기반으로 답변을 생성하는 방식의 특성상 일정부분 한계점이 존재해 답변의 품질이 떨어지거나, 답변하지 못하는 경우가 있으니, 이용 시 참고해 주시기 바랍니다.

**답변 품질이 떨어지는 경우** ● 뉴스기사 데이터에 포함되어 있지 않은 질문의 경우 ● 뉴스기사 자체가 잘못된 정보를 포함하고 있는 경우 ● 질문의 범위가 지나치게 넓거나 모호한 경우 ● 질문이 너무 길어지거나, 복합적인 경우 ● 연대순, 시간순으로 데이터의 통합된 답변을 요구하는 경우 ● 통계 숫자의 수리적 계산을 요구할 경우 ● 이전 질문과 답변에 꼬리를 무는 대화 **답변을 하지 않거나 생성이 잘못되는 경우** ● 이전 질문과 답변에 이어서 꼬리를 무는 대화형식 불가 ● LLM 특성상 간혹 자체적으로 문장을 반복적으로 생성하는 경우 ● 하나의 단어 형식으로 질문하는 경우 ● 선정성/ 폭력성/ 혐오성/ 편향적 질문으로 답변을 요청하는 경우 ● 출처 없는 답변에 대해 '관련 출처'를 포함해 달라고 요청할 경우 ● 현재 GPT3.5기반 LLM을 사용해 뉴스기사가 없는 경우 제한된 정보 범위에서 답변을 하기 때문에 오류가 있을 수 있음 이 밖에도 생성형 AI의 특성상 아직 다양한 한계점이 존재하기 때문에 활용 시 참고하되, 중요한 사항은 추가확인을 하여 활용하시는 것을 권장합니다.

# **11.2 서비스 접근**

**빅카인즈** 메인 페이지 상단의 검색창 및 우측 사이드에 동적 아이콘을 통해 빅카인즈AI 서비스를 이용할 수 있습니다.

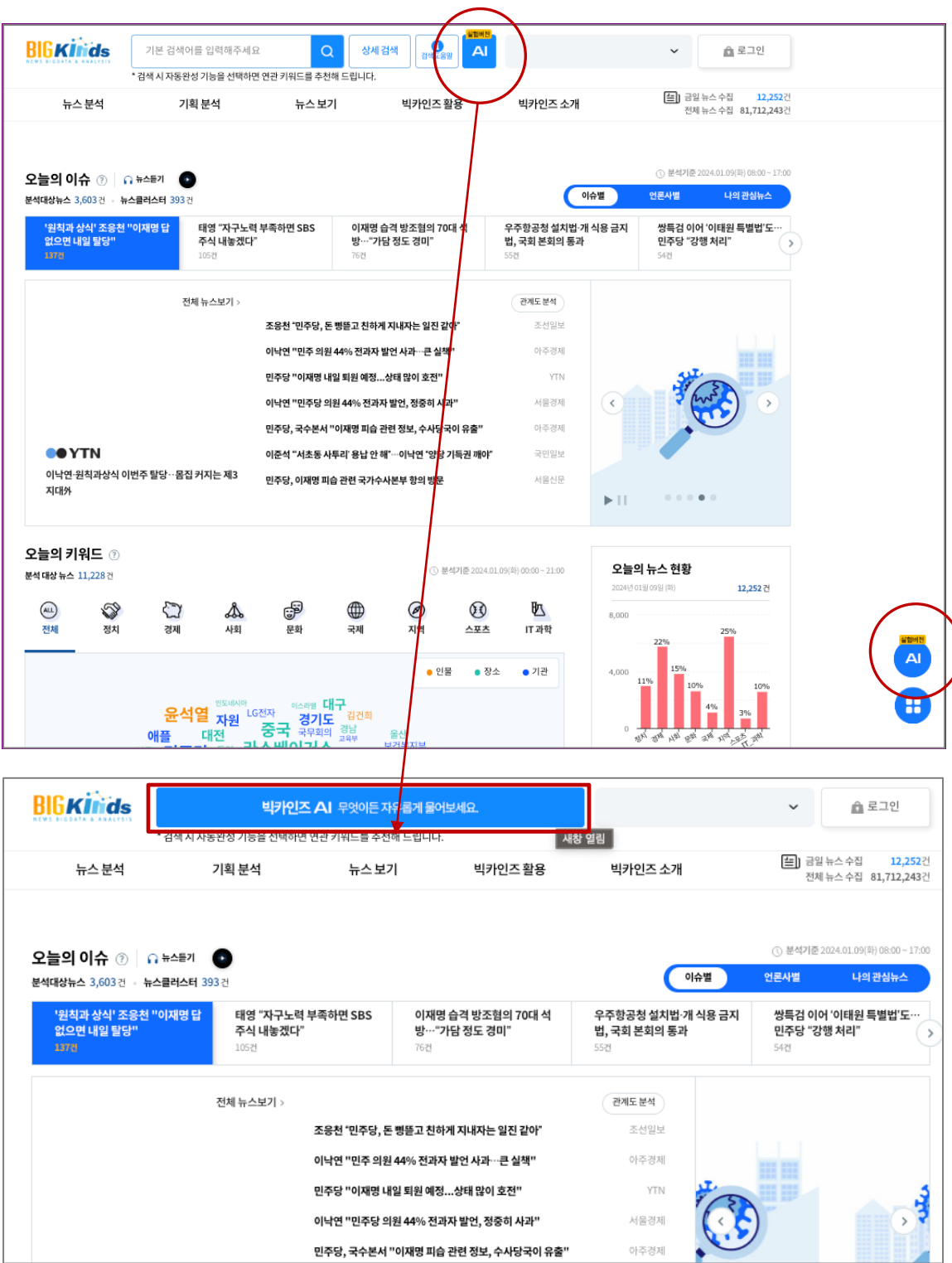

# **11.3 메인 페이지**

**빅카인즈AI** 메인 페이지의 구성에 대한 설명입니다.

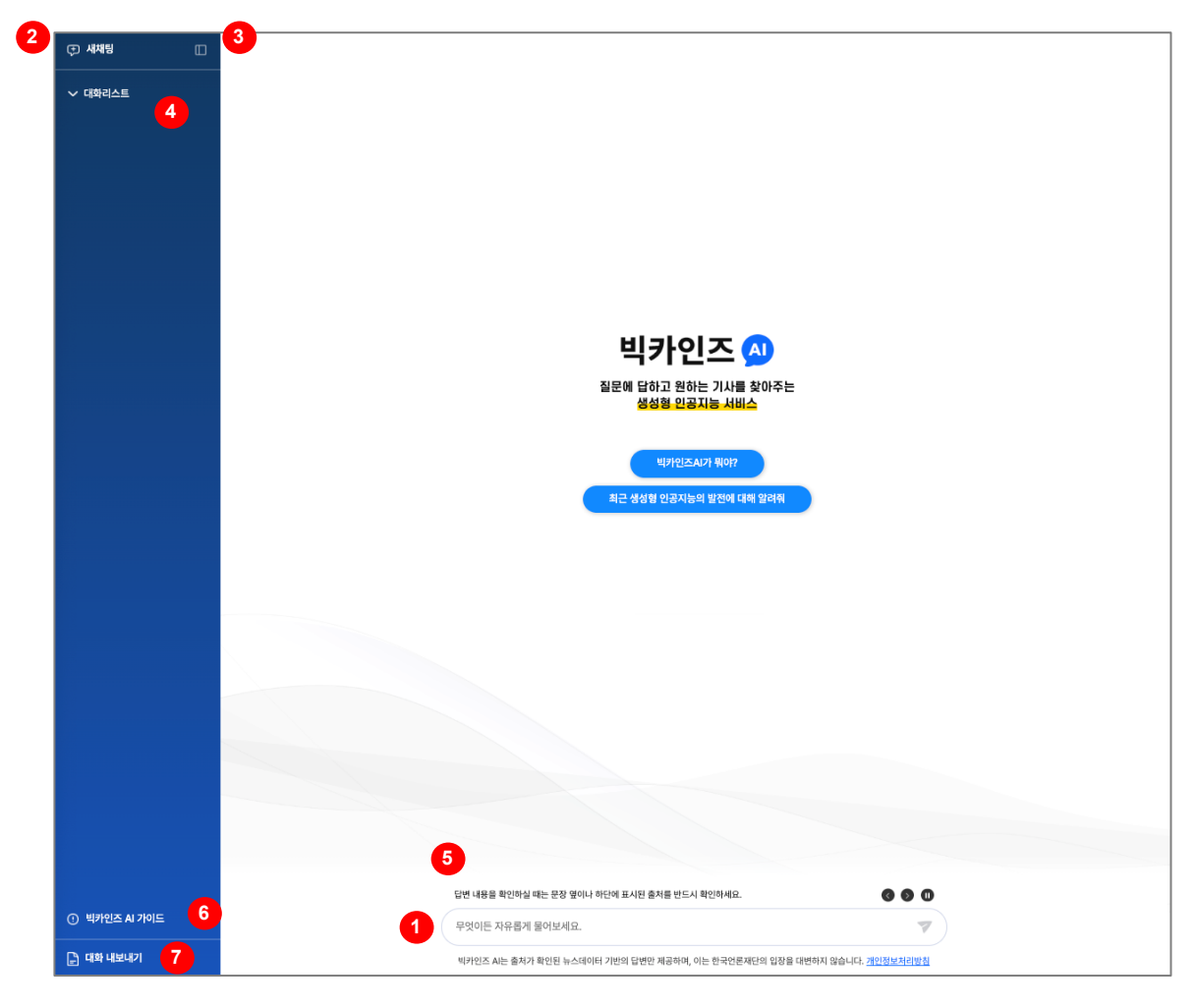

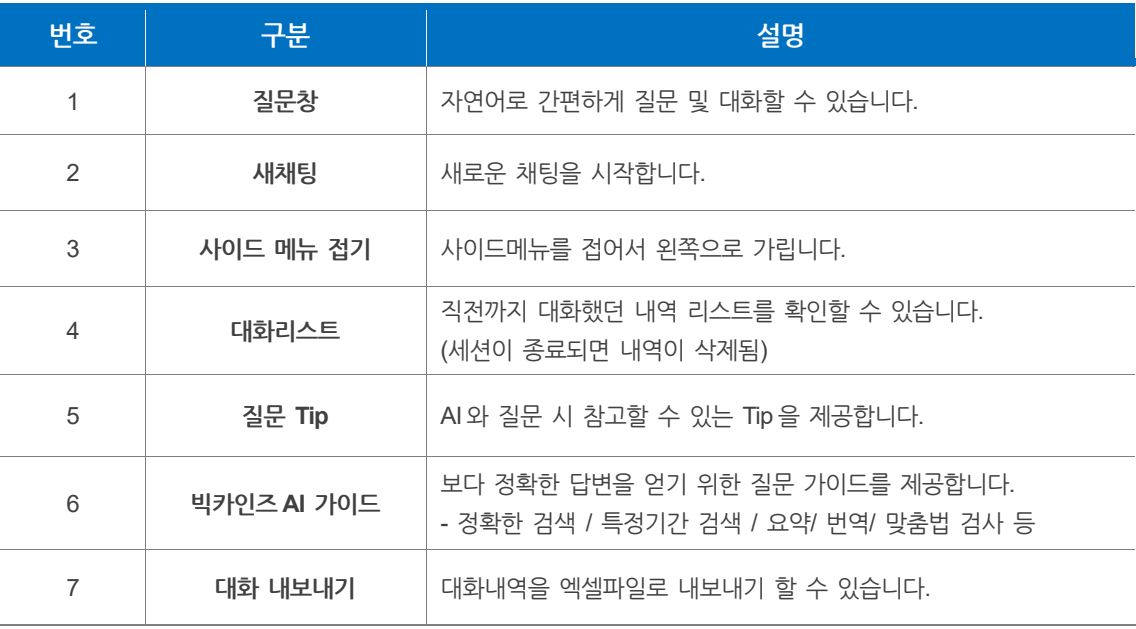

# **11.4 질문 페이지**

**질문창**에 질문 시, 질문 페이지에 답변내용이 생성됩니다.

최근 생성형 인공지능의 발전에 대해 알려줘 **1 2** 빅카인즈 AI는 인공지능을 기반으로 하므로 부정화하 정보를 제공할 수 있습니다. 답변은 한국언론진흥재단의 공식의견이 아니며 정확한 정보는 출처로 함께 제공되는 기사를 통해 확인하실 수 있습니다. **3** 2022년 11월에 대형언어모델(LLM) 챗GPT가 처음 발표되었을 때, 관심을 끌지 못했지만, 이후에는 생성형 AI가 복 잡한 문제 해결, 창의적 아이디어 제안, 인간 감정이해 등에서 놀라운 능력을 발휘하고 있으며, 생성하는 결과물은 인 간의 작업과 구별하기 어려울 정도로 정교해지고 있습니다 1.경남신문 4 생성형 AI와 메타버스 등의 기술이 각 산업 분야에 빠르게 도입 및 확산되고 있으며, 생성형 AI는 데이터의 패턴과 구 조를 학습하여 새로운 데이터를 만들어내는 기술이며, 메타버스는 현실에서의 상호작용을 가상세계에 구현한 것을 의 미합니다 2세계일보 세일즈포스의 조사 결과에 따르면 전세계 직장인의 4분의 1 이상이 직장에서 생성형 AI를 사용 중이며, 사용자 중 71%가 생성형 AI를 통해 업무 생산성이 더욱 높아졌다고 응답했으며, 전체 응답자의 42%가 생성형 AI 기술에 대한 숙련도가 향후 승진 또는 커리어 발전에 긍정적인 영향을 줄 것이라고 응답했습니다 3.매일경제 데이터의 패터과 구조를 한슴한 후 유사 특징이 있는 새로운 데이터를 만들어내는 대표적인 생성형 AI로는 '채GPT'가 있으며, 다양한 주제에 대해 자연스럽게 대화하고 특정 주제에 대한 에세이 작성도 가능합니다 4.디지털타임스 **5 6** 키워드: 생성형 인공지능 **7** 1 키워드를 클릭하시면 하단에 관계도 분석을 보실 수 있습니다. 출처 5건 **8** 경남신문 세계일보  $\overline{2}$ 매일경제 **디지털타임스** 4 영남일보  $\overline{1}$  $\overline{3}$ 연관 2023-12-20 2023-12-21  $2023 - 12 - 15$ 2023-12-11 2023-12-18 샌선형ΔI ㅎ기신에 버추얼플로우... 생성 교육도 안하고 생성 모두를 위한 쉽고 재 챗GPT 필두로 진화 서 확신으로 형 Al·메타버스, 콘텐 형 AI 활용하라고?... 미있는 AI교육, 서울 거듭...MZ세대 사로 츠 개발의 새 방향성 사이버대 인공지능학 세일즈포스 설문에서 잔은 '생성형 Al' 제시한다 드러난 기업 현주소 과 ○ 다른 답변 보기 **9** 요양이 필요하다면 <무서 내용>을 먼저 인령하고 '위 내용을 요양해 중래?'라고 요청하세요. ௌ 무엇이든 자유롭게 물어보세요. ø 빅카인즈 AI는 출처가 확인된 뉴스데이터 기반의 답변만 제공하며, 이는 한국언론재단의 입장을 대변하지 않습니다. 개인정보처리방침 인공지능의 발전 방향은 무엇인가? 생성형 모델을 사용한 실제 응용 사례는 무엇이 있나요? **10**

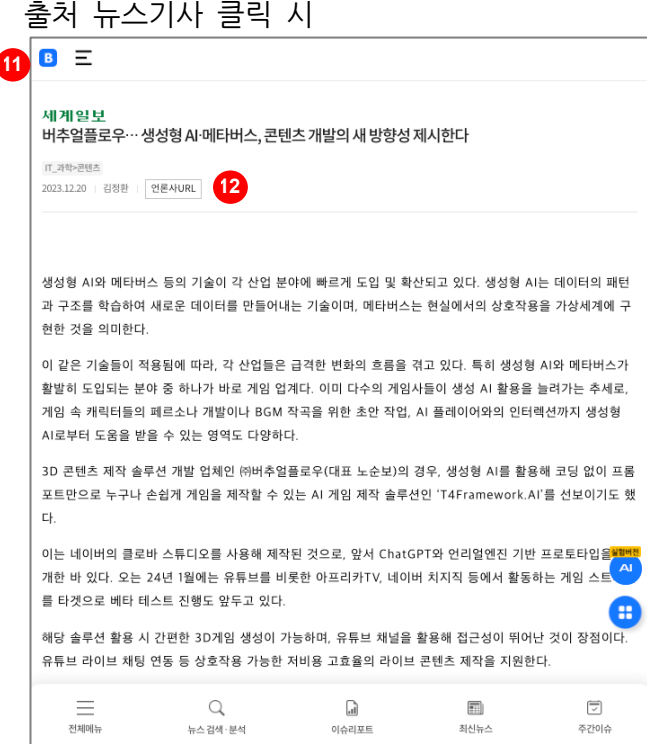

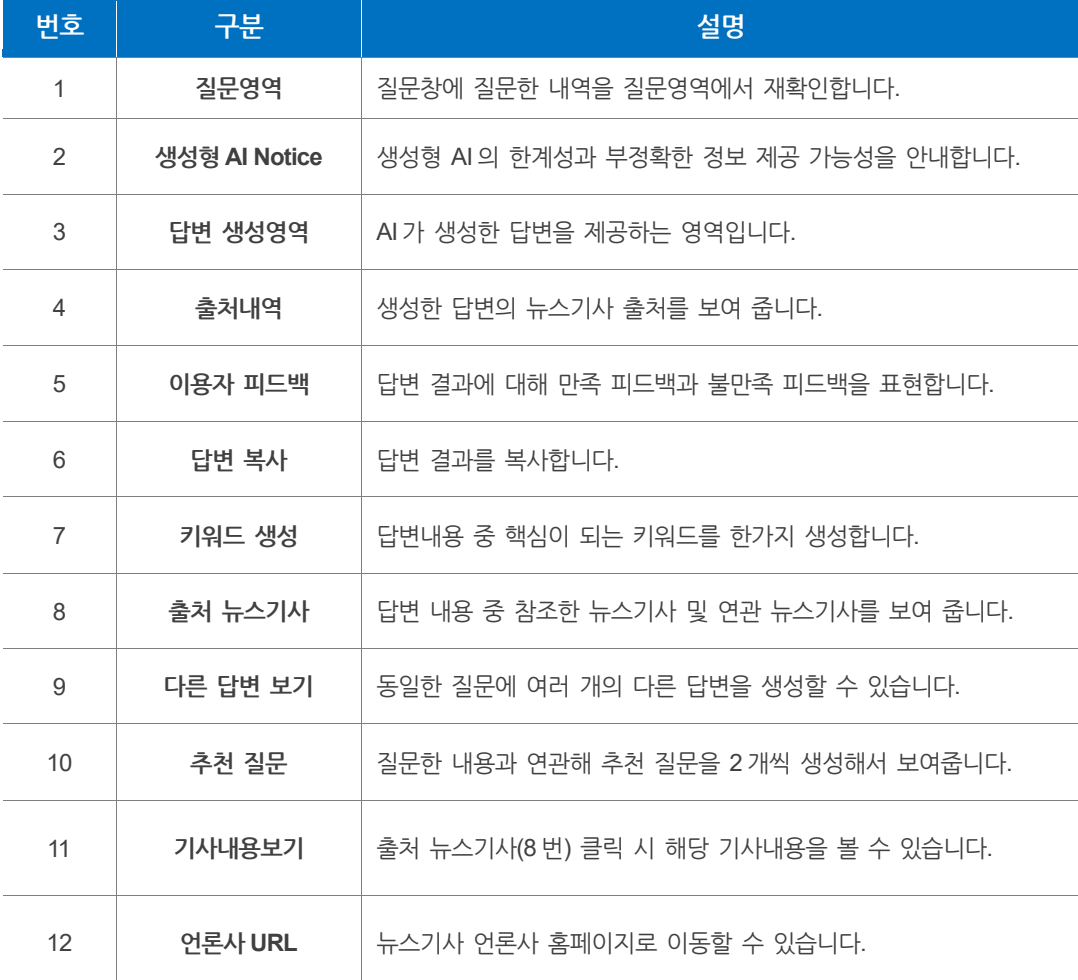

**11.5 키워드 연관관계도**

**답변 결과**의 키워드를 클릭하면 연관관계도 그래프를 제시합니다.

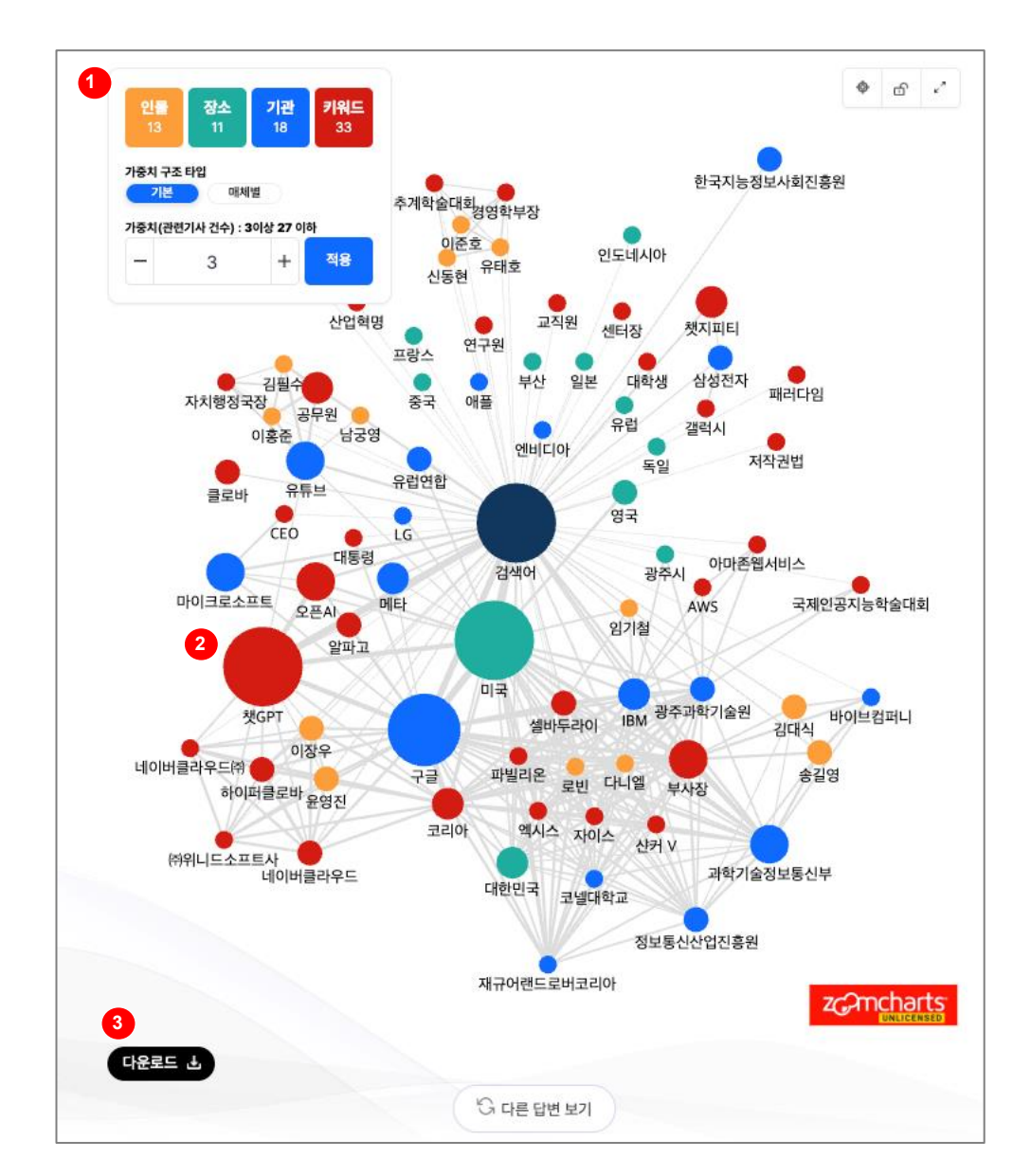

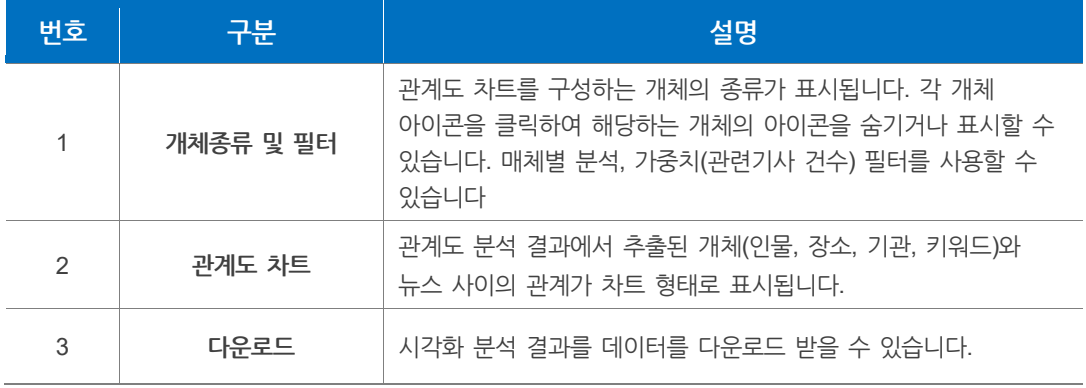

# **12. 빅카인즈AI 활용가이드**

## **12.1 생성형 AI에게 질문하는 방법**

**빅카인즈AI**는 생성형AI가 뉴스기사 데이터를 검색해 답변을 생성하는 방식으로 기존 키워드 검색 방식보다 편리하게 원하는 자료와 답변을 찾을 수 있습니다.

**생성형AI**는 거대언어모델(LLM)으로 구성된 인공지능으로 원하는 답변을 얻기 위해서는 자연어의 형식으로 질문을 할 때 몇 가지 규칙을 고려해 질문하면 좀더 좋은 답변 결과를 얻을 수 있습니다.

### **12.1.1 생성형AI 답변 가이드**

(1) **분명한 목표 설정**

- AI에게 무엇을 원하는지 구체적으로 명시하세요.

(2) **단순 명확성**

- 복잡하거나 다중 의도를 담은 문장보다는 간단하고 명확한 요청이 더 좋은 답변을 얻습니다.

- (3) **구체적인 세부사항**
	- 예들 들어, '이야기 써줘' 보다는 '중세 배경의 모험 이야기 써줘'가 더 구체적인 결과를 가져옵니다.
- (4) **예상 답변 형식 지정**

- 답변을 목록, 문단, 단락 등으로 받고 싶은 답변의 형식을 명확히 요청하세요.

(5) **컨텍스트 제공**

- AI에게 필요한 배경 정보를 주면 더 정확한 답변을 기대할 수 있습니다.

(6) **명확한 지사사항 어조**

- '생각해줘', '고민해봐', '궁금해' 보다는 '나열해줘', '설명해줘', '분석해줘', '작성해줘' 등과 같은 구체적인 행동을 요구하는 것이 좋습니다.

# **12.1.2 질문의 구성 가이드 예시**

질문의 형식을 **[시점]+[목표]+[형식]+[스타일]+[지시어]** 등을 구성해 질문합니다.

[예시1]

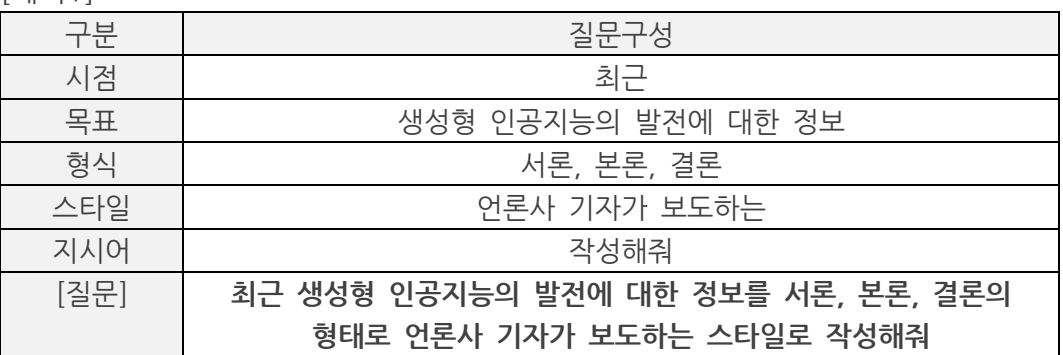

## [예시2]

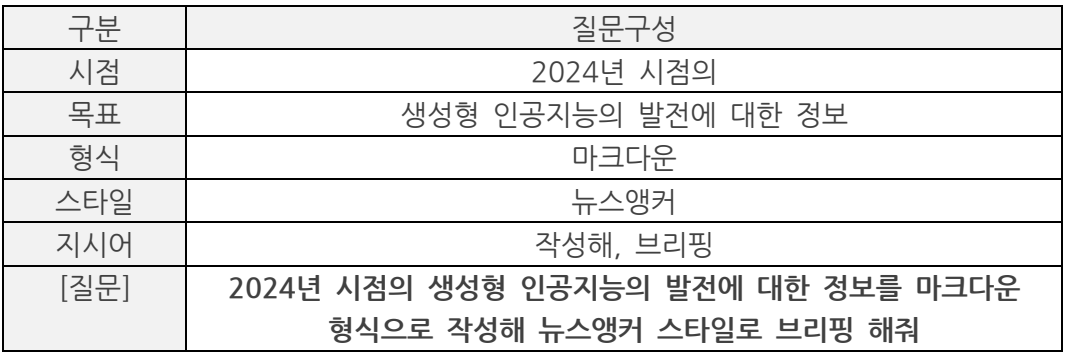

[예시3]

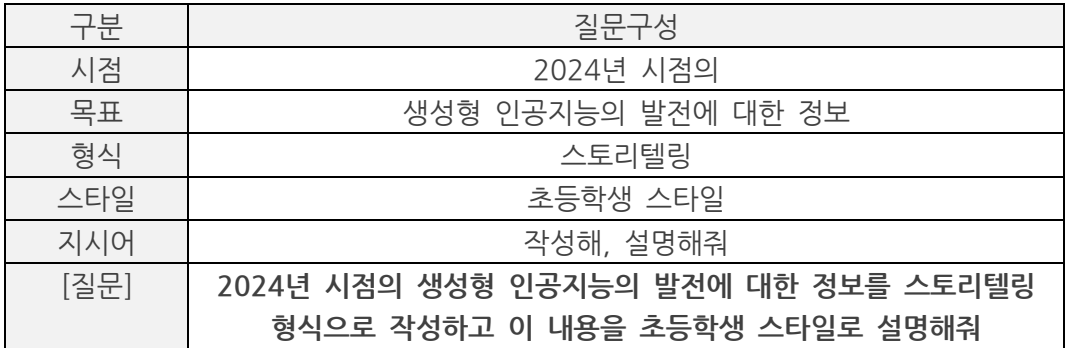

# **[일반적인 질문에 대한 답변]**

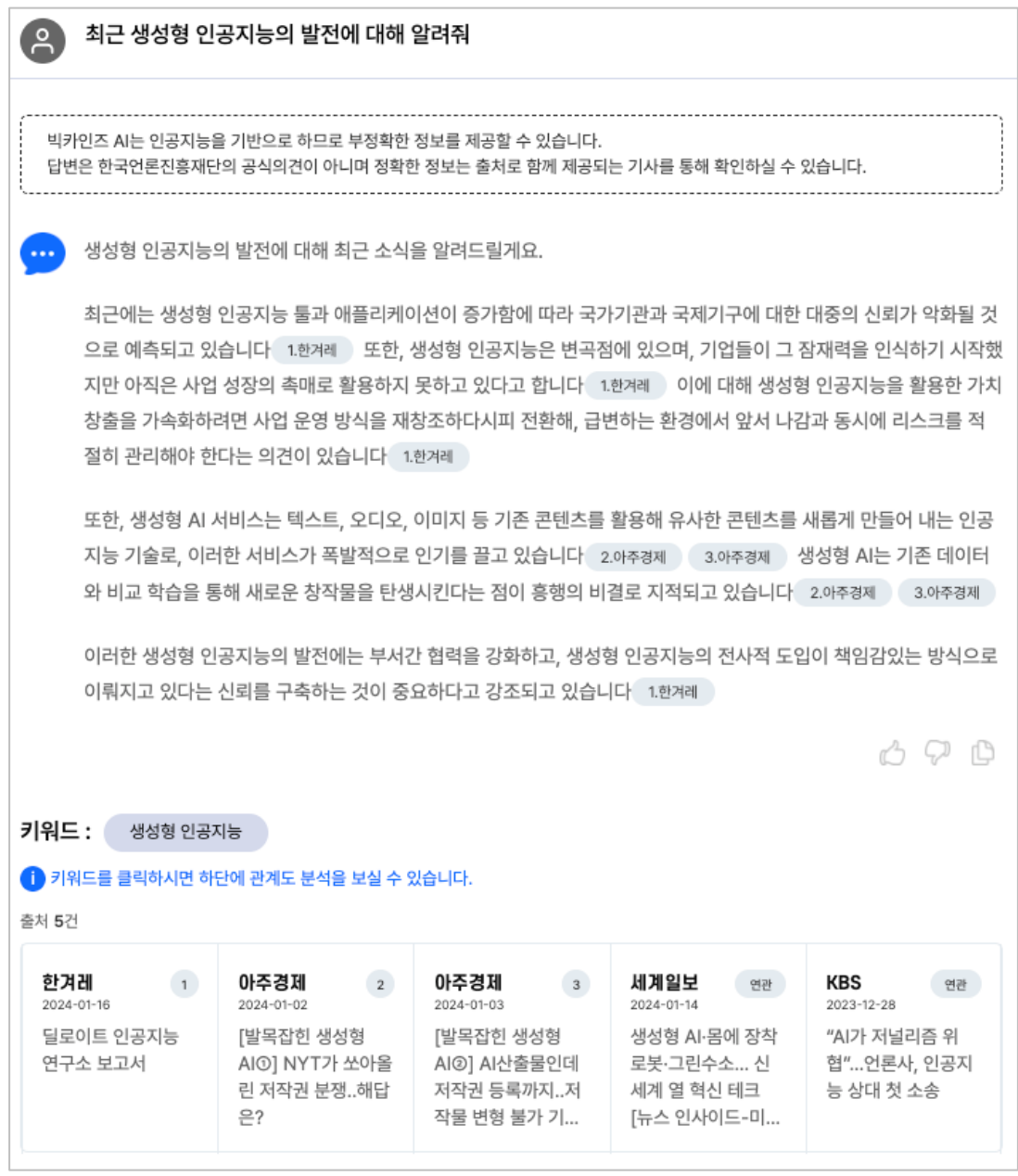

➔ **뉴스기사의 내용을 특별한 형식 없이 내용을 정리 요약해 답변을 생성합니다.**
### **[예시1에 대한 답변결과]**

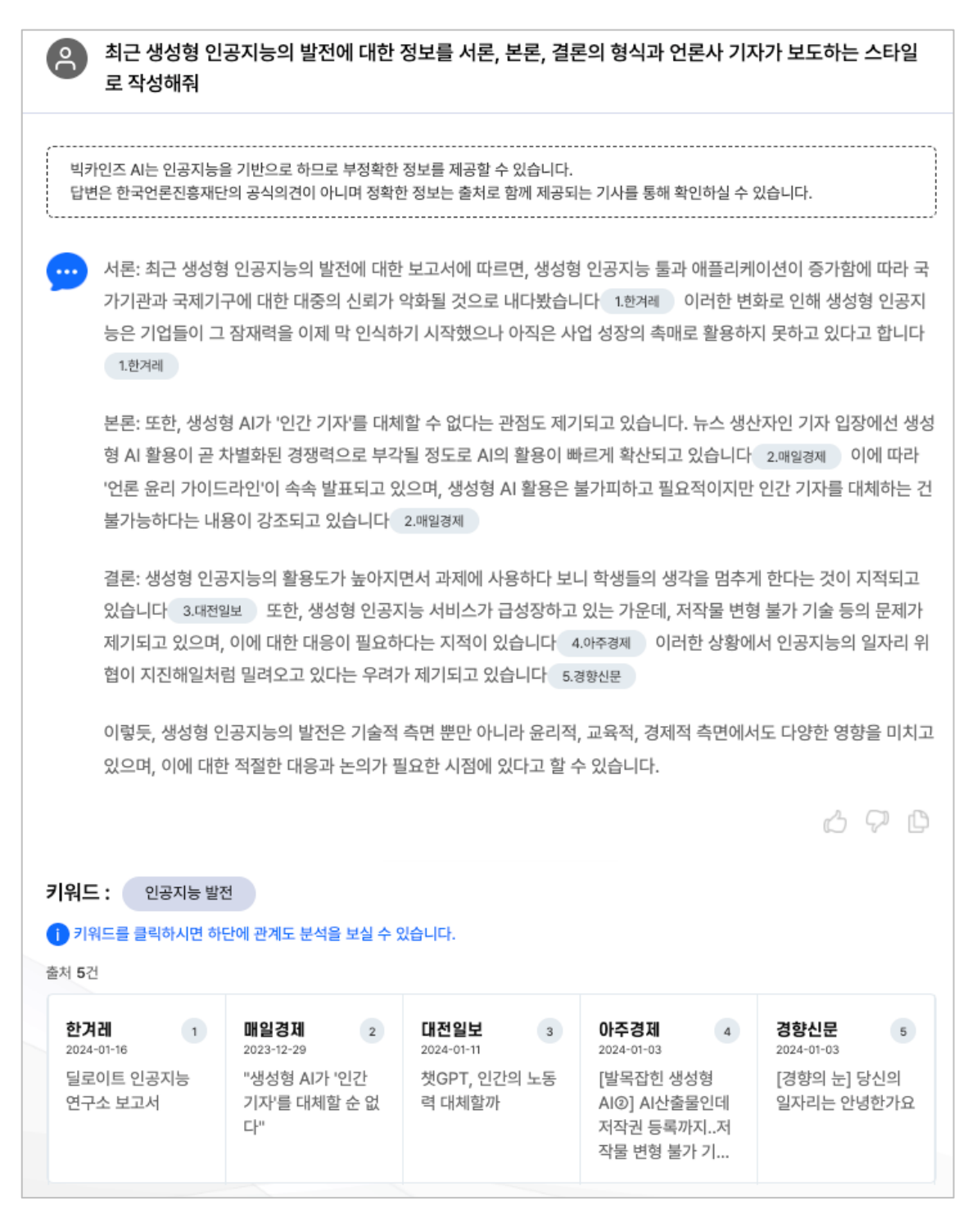

## **[예시2에 대한 답변결과]**

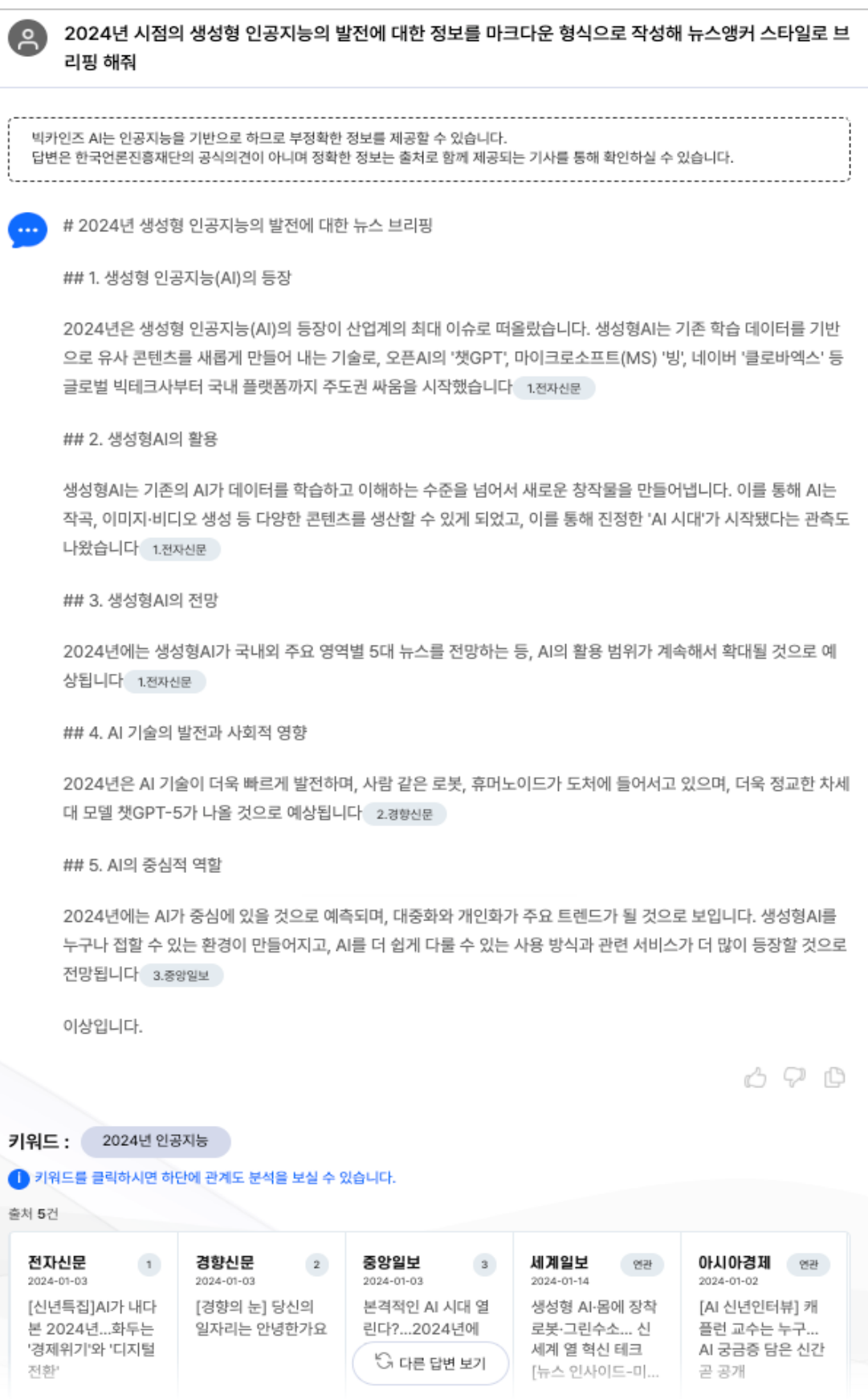

## **[예시3에 대한 답변결과]**

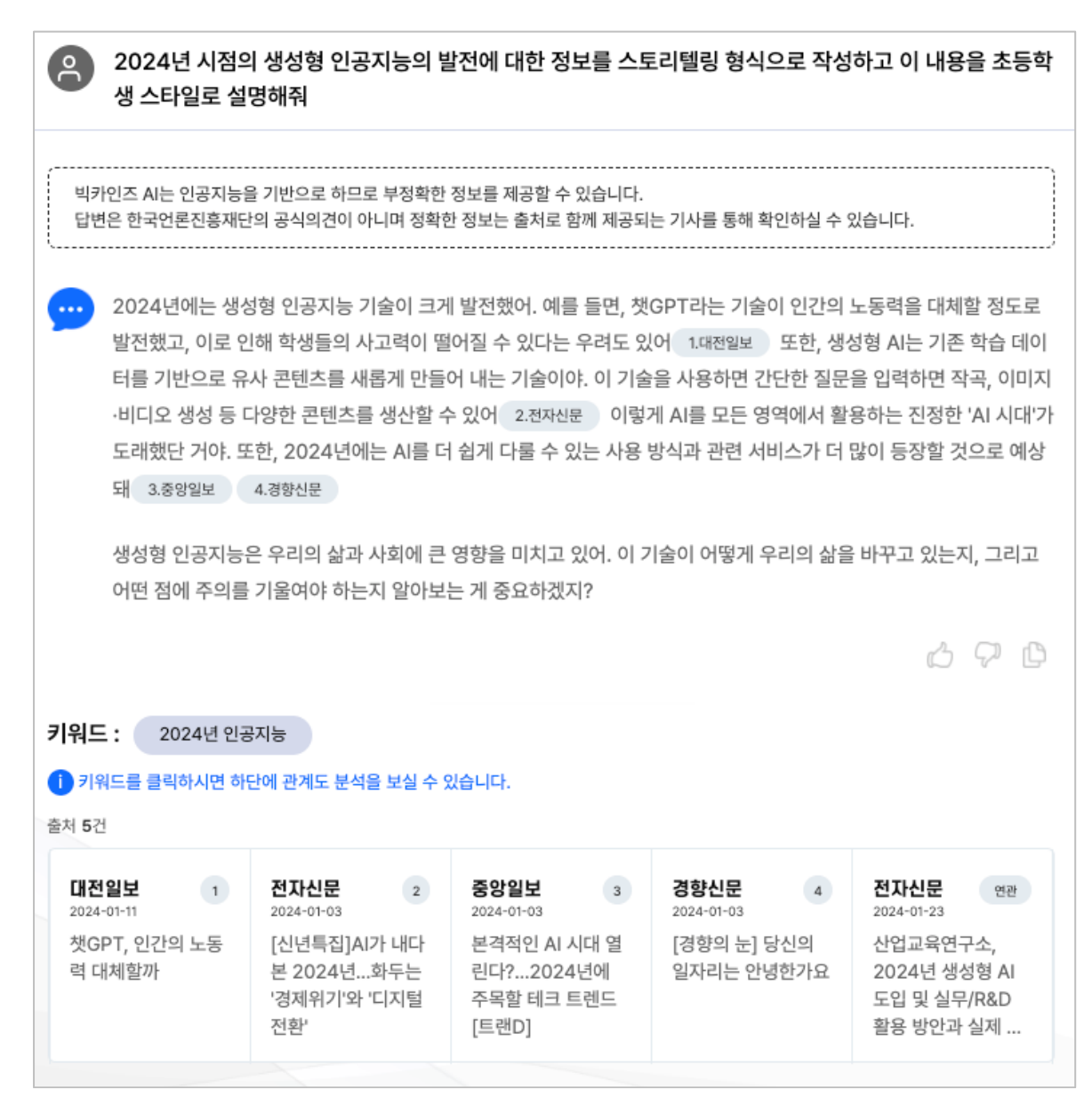

## **12.1.3 질문에 활용할 수 있는 다양한 표현**

- ⚫ **시점**
	- 특정 기간의 기사를 검색하고 싶다면 정확한 기간을 알려주세요.
	- 최근이라는 표현을 사용하면 한달 이내의 기사를 더 쉽게 찾아 줍니다.
	- 해당날짜를 기재하며 해당날짜에 기사내용으로 검색해 줍니다.
	- **올해** 등 시점을 나타내는 다양한 표현을 활용해 보세요.

#### ◆ **시점을 활용한 질문예시**

- ⚫ "최근 생성형 인공지능의 발전상황을 정리해주세요"
- "현재 시점에서, 양자역학 기술의 발전 상황을 알려주세요"
- "2024년 현재, 세계는 어떤 중대한 이슈에 직면해 있는지 알려주세요"
- ⚫ "과거 10년 동안 반도체 분야에서 가장 큰 변화를 알려주세요"
- "미래 20년 후의 세계는 어떻게 다를 거라 예상하나요?"
- "인터넷이 처음 등장했을 때 사람들은 어떻게 반응했나요?"
- "다가오는 5년 내에 이 업계에 어떤 혁신이 일어날까요?"
- "오늘 일어난 이 사건이 장기적으로 어떤 영향을 끼칠까요?"
- ⚫ **형식**
	- ◼ **서론, 본론, 결론**의 형식을 요청하면 서론, 본론, 결론으로 작성해 줍니다.
	- ◼ **마크다운** 형식으로 구분해서 정리해 달라고 요청하세요
	- 포인트별로 요약하고 분석해 달라고 요청해 보세요.

◆ 형식을 활용한 질문예시

- "최근 논의되고 있는 저출산 정책의 내용을 1. 소개 2. 주요사항 3. 결론 형식으로 작성해 주세요."
- "2024년 CES 행사에서 주목받은 기술을 5가지 주요 포인트로 요약해 작성해 주세요."
- ⚫ "서론, 본론, 결론 형식으로 기사를 작성해 주세요. 주제 : 지속 가능한 에너지"
- ⚫ 재생에너지에 대해 질문과 답변 형식으로 자주 묻는 질문(FAQ) 목록을 만들어 주세요"
- ⚫ "타임라인 형식으로 대한민국의 대통령을 이승만부터 윤석열까지 나열해 주세요"
- ⚫ "장점과 단점을 포인트로 정리해 비교해 주세요. 주제 : 재생에너지"
- ⚫ **지시어**
	- 원하는 답변의 **형식과 함께 어울리는 지시어**를 사용하면 좀 더 좋은 답변을 얻을 수 있습니다.
		- ⚫ 말해줘 일반 정보나 사실을 쉽고 간결하게 설명.
		- 정리해줘 복잡한 정보나 데이터를 간단하게 요약.
		- $\Omega$ 약해줘 긴 내용을 짧고 핵심적인 내용으로 요약.
		- ⚫ 분석해줘 정보를 깊이 있게 파고들어 상세한 해석을 제공.
		- ⚫ 작성해줘 소설, 글, 보고서 등을 처음부터 끝까지 만들어낼 때.
		- ⚫ 알려줘 특정 주제에 대한 정보나 데이터를 이해하기 쉽도록 전달.
		- ⚫ 설명해줘 개념을 분명하게 이해시키기 위해 자세히 설명.
		- 계산해줘 수학 문제나 데이터 관련 계산을 요청할 때.
		- ⚫ 묘사해줘 어떤 장면이나 사물을 세세하게 기술.
		- ⚫ 조언해줘 특정 상황에 대한 건설적인 의견이나 제안을 제시.
		- ⚫ 가르쳐줘 교육적 내용을 전달하거나 새로운 정보를 제공.
		- ⚫ 시연해줘 어떠한 방법이나 과정을 단계적으로 설명.
		- ⚫ 평가해줘 제품, 서비스, 아이디어 등을 비판적으로 검토.
		- ⚫ 비교해줘 두 가지 이상의 아이템이나 개념을 서로 비교.
		- ⚫ 추천해줘 선택사항에 대한 제안 또는 특정 조건에 맞는 항목을 제안.
		- ⚫ 변환해줘 정보를 한 형식에서 다른 형식으로 변형.
		- ⚫ 대답해줘 구체적인 질문에 대한 직접적인 답변 제공.
		- ⚫ 예시를 들어줘 개념을 명확히 이해할 수 있게 구체적인 예를 제시.
		- ⚫ 목록을 만들어줘 항목들을 나열하여 체계적으로 보여주기.

## **12.2 이용자 질문 가이드 활용**

**원하는 내용을 정확하게 검색을 하려면 '질문의 의도'를 정확히 알려주세요.**

**12.2.1 질문하고 싶은 구체적인 내용을 정확히 알려주면 좋은 답변을 얻을 수 있습니다.**

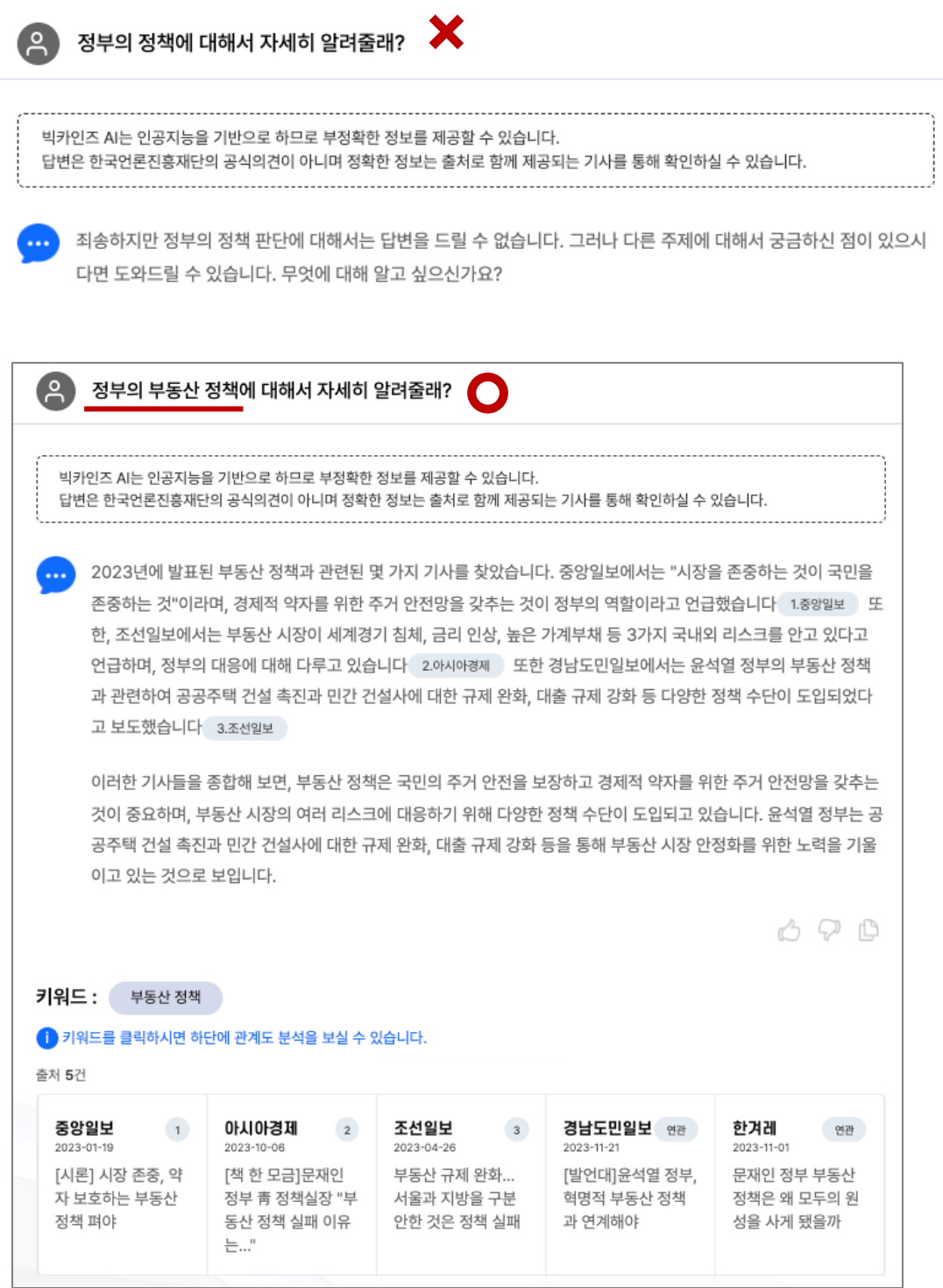

## 12.2.2 물어보고 싶은 대상과 기간을 보다 정확하게 표현해서 물어보세요.

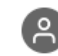

## $\begin{matrix} 2 \end{matrix}$  현 정부는 언제부터 언제까지야?

빅카인즈 AI는 인공지능을 기반으로 하므로 부정확한 정보를 제공할 수 있습니다. 답변은 한국언론진흥재단의 공식의견이 아니며 정확한 정보는 출처로 함께 제공되는 기사를 통해 확인하실 수 있습니다.

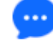

••• 현재 정부의 임기는 2023년 6월 27일에 시작되었으며, 현재까지 진행 중입니다 1한겨레 2.문화일보 이에 대한 추가 정보가 필요하시면 알려주세요.

CPB

#### 키워드: 현정부임기

1 키워드를 클릭하시면 하단에 관계도 분석을 보실 수 있습니다.

출처 5건

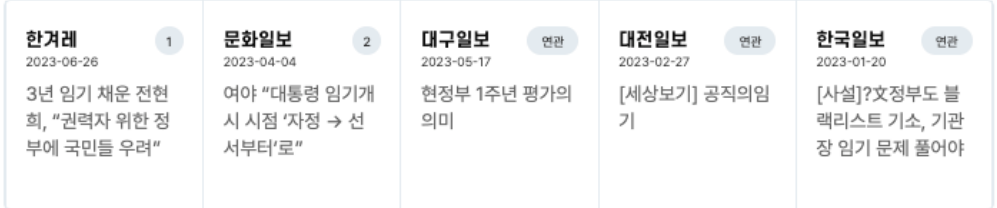

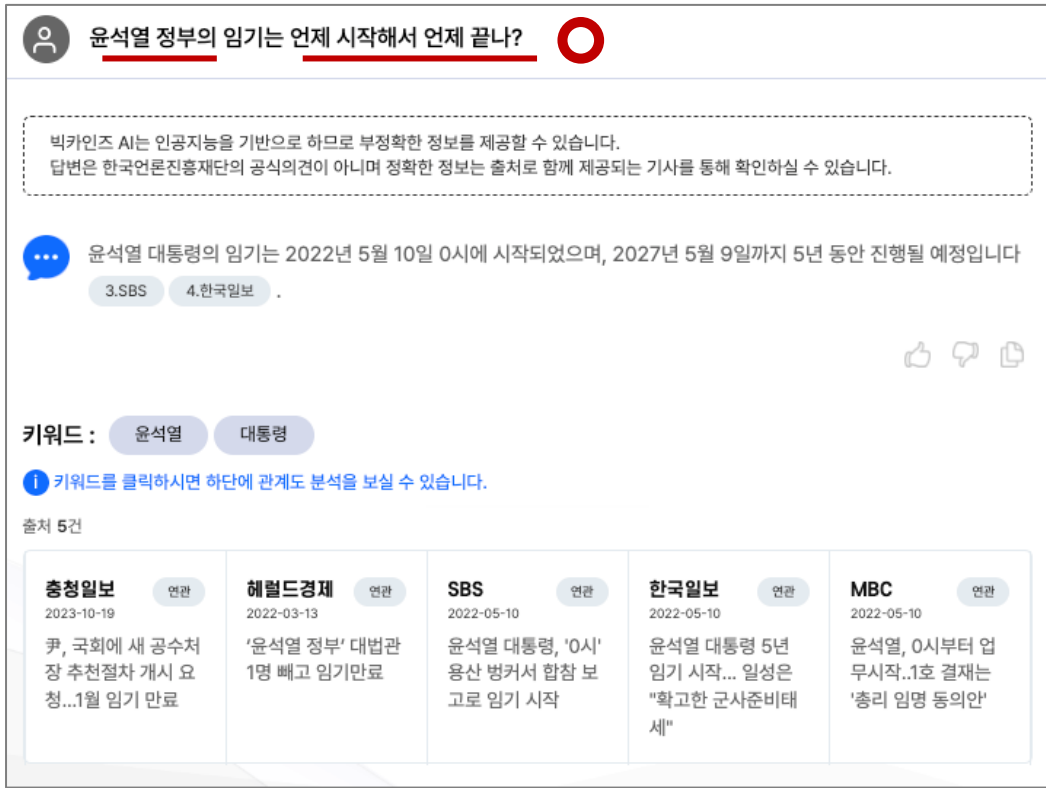

### **특정 기간의 기사를 검색하고 싶다면 '정확한 기간'을 알려주세요.**

## **12.2.3 '최근'이라는 표현을 사용하면 한 달 이내의 기사를 더 쉽게 찾을 수 있습니다.**

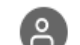

#### 정부의 출산율 정책에 대해 알려줄래? ❤️

빅카인즈 AI는 인공지능을 기반으로 하므로 부정확한 정보를 제공할 수 있습니다. 답변은 한국언론진흥재단의 공식의견이 아니며 정확한 정보는 출처로 함께 제공되는 기사를 통해 확인하실 수 있습니다.

정부의 출산율 정책에 대한 최근 뉴스를 찾아보았습니다. 출산율이 지속적으로 하락하고 있으며, 한국은 OECD 38개 국 중에서 출산율 1명 미만 국가로 유일한 상황입니다 1.종부매일 , 정부는 경제적으로 뒷받침해야 할 임산부를 조기 에 파악해 출산 후에도 필요한 조치를 시행하겠다는 방침을 가지고 있습니다 2파이낸셜뉴스 , 또한, 출산율을 높이는 데 돈보다 돌봄센터와 같은 지역 내 인프라 및 서비스 확대가 효과적이라는 연구 결과가 있습니다 3.내일신문 . 이러 한 정보를 토대로 정부의 출산율 정책에 대해 알려드렸습니다.

C Q B

#### 키워드: 출산율 정책

#### 1 키워드를 클릭하시면 하단에 관계도 분석을 보실 수 있습니다.

출처 5건

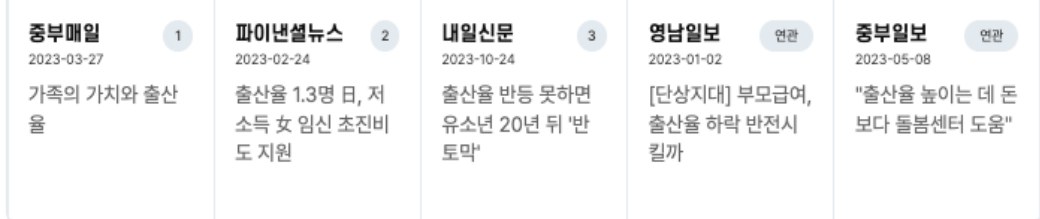

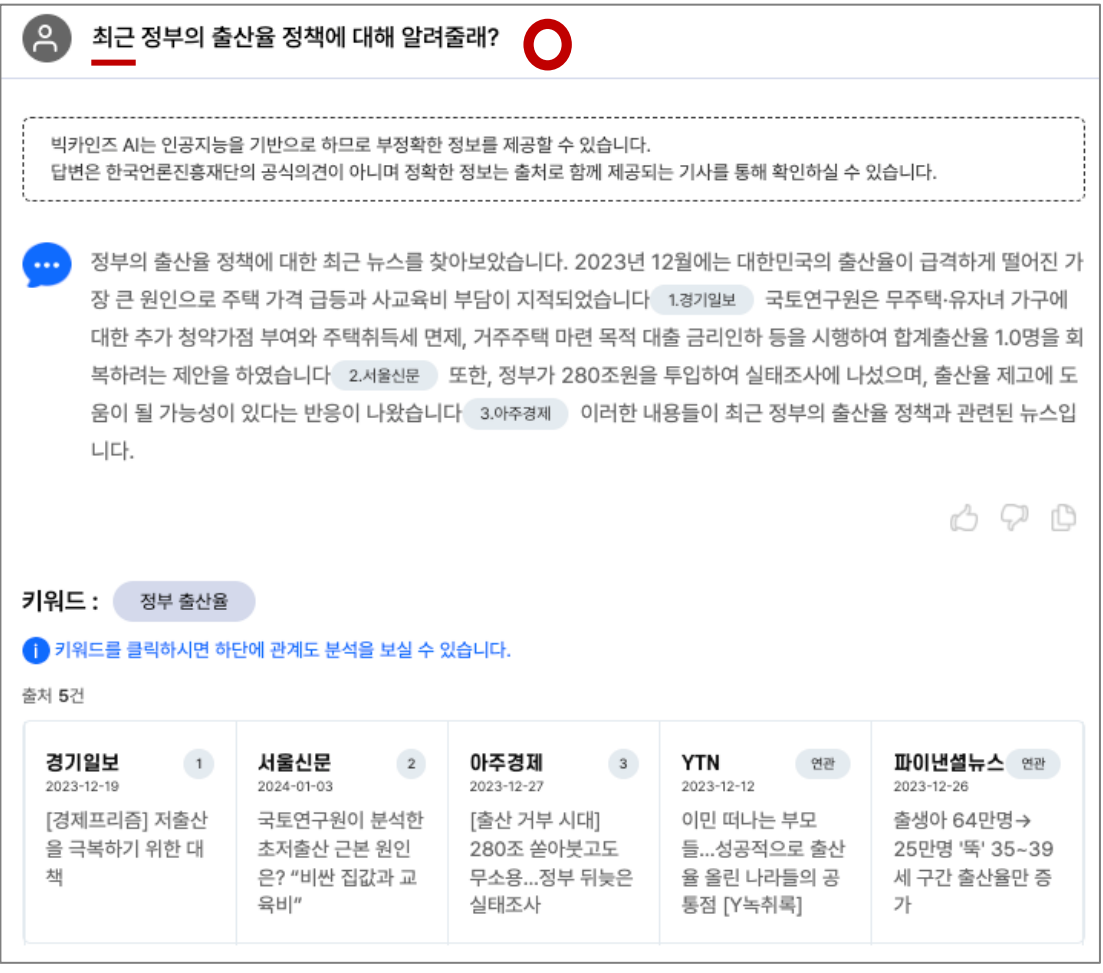

## **12.2.4 '특정기간'을 지정하면 "해당 날짜"에 해당하는 기사로 검색해 드립니다.**

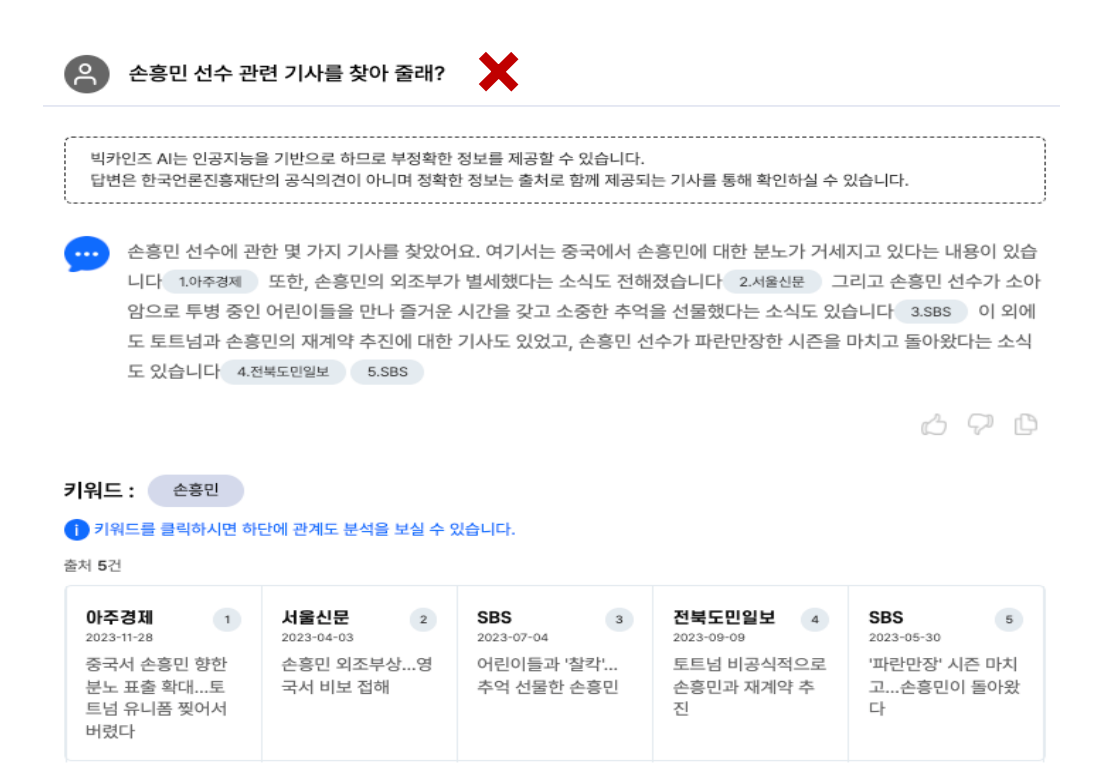

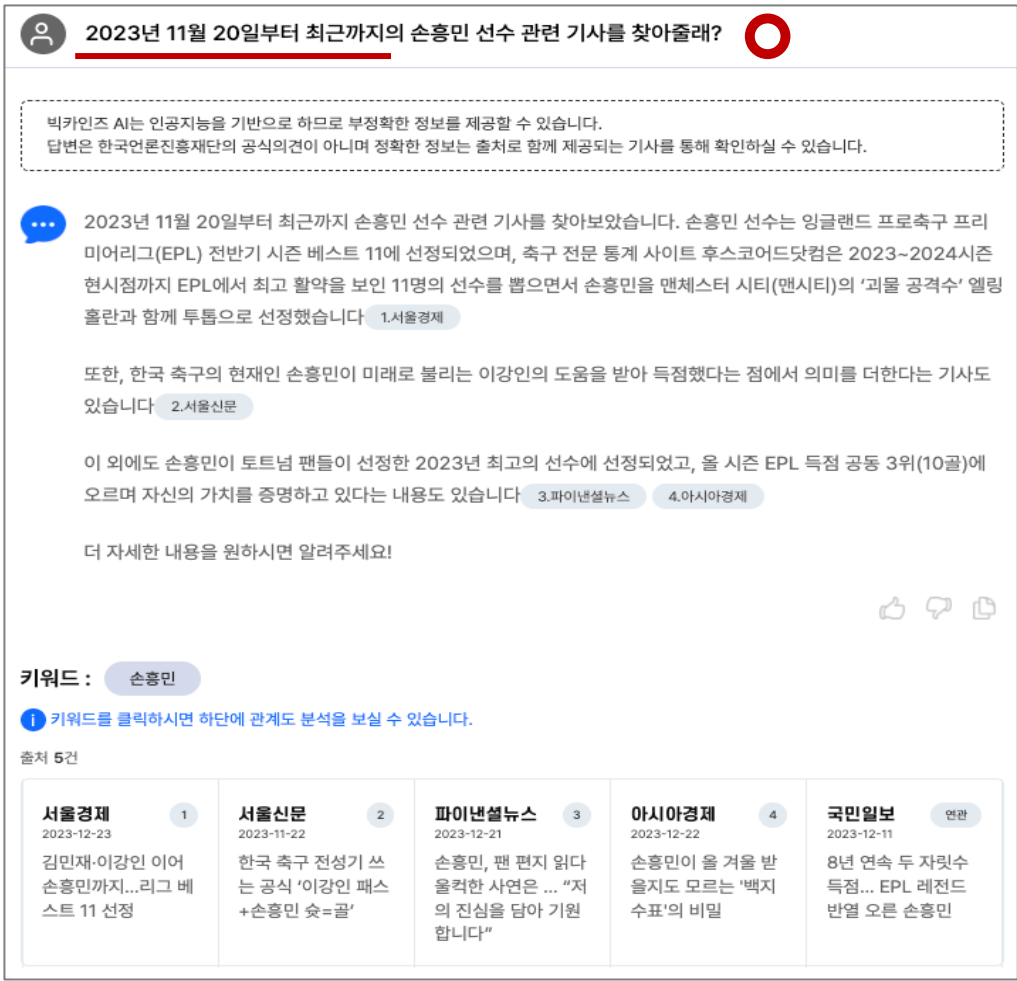

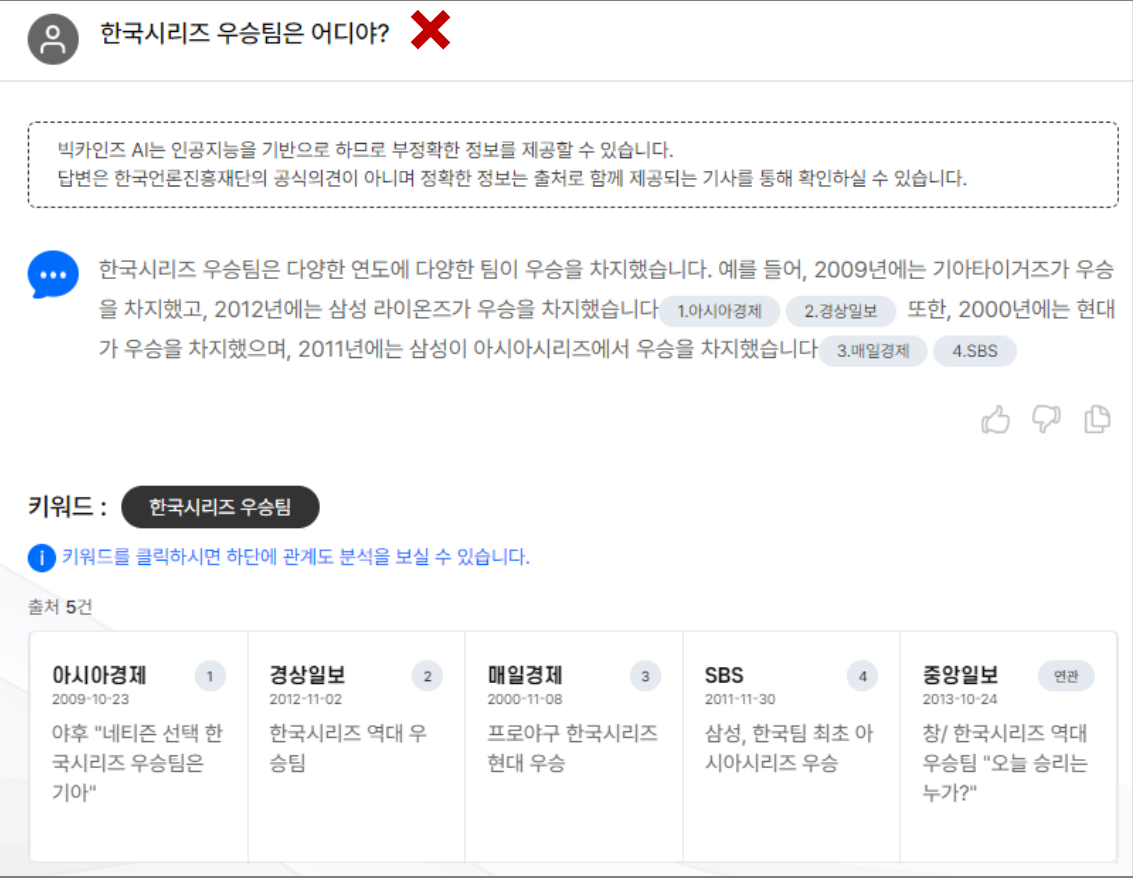

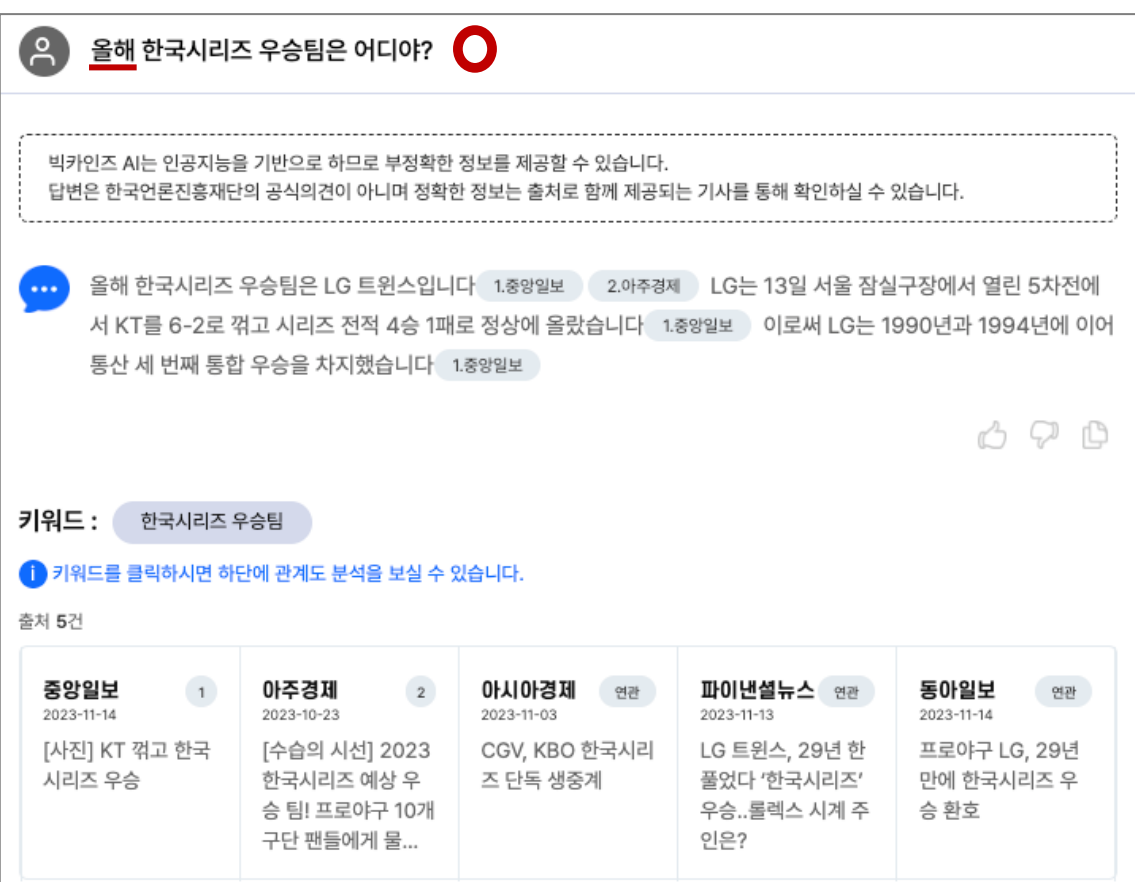

**요약/ 번역/ 맞춤법 검사를 도와 드립니다.**

## **12.2.5 요약이 필요하다면 <문서내용>을 하나의 입력창에 먼저 입력하고 '위 내용을 요약해 줄래?"라고 요청하세요.**

GPT스토어의 출시로 AI의 확산 속도가 더욱 빨라질 것으로 보인다. 코딩을 모르는 사람까지 손쉽게 AI를 개 발하고 거래해 이익을 얻을 수 있기 때문에 다양한 맞춤형 AI가 등장할 것으로 전망된다. 수익을 기대하는 실 력있는 개발자뿐만 아니라 창의력 있는 일반인까지 AI 개발에 뛰어들 수 있다는 것이다. 이미 두달가량 수백만 개의 AI가 쏟아졌다. 오픈AI에 따르면 지난해 11월 GPTs를 선보인 이후 300만 개 이상의 맞춤형 AI가 개발 됐다. 맞춤형 AI 개발 능력이 없어 기술 사용에 제한이 있던 중소기업이나 일반 사용자들을 위한 앱도 등장할 것으로 전망된다. 오픈AI는 개인별로 산책과 등반 코스를 추천하는 등의 AI와 초중고 학생들에게 수학이나 과 학 과목을 가르쳐주는 AI 등을 사용자들에게 추천했다. 신정규 래블업 대표는 "GPT스토어가 AI시장을 독점 한다고 보기보다는 생태계 활성화를 유도하는 관점에서 접근하는 것이 더 바람직하다"며 "소비자 지향 개인 화 어시스턴트의 위치를 두고 경쟁하려는 스타트업들은 시장을 설정하고 설득에 드는 노력이 줄어드는 효과 를 누릴 수도 있다"고 말했다. AI 업계의 한 관계자는 "GPT스토어는 스마트폰의 대중화와 다양한 앱의 출현 을 이끈 앱스토어와 비슷한 역할을 할 것"이라며 "GPT스토어는 챗봇의 대중화와 다양한 챗봇의 출현을 이끌 것이다. 개발자들에게 챗봇을 만들고, 판매하고, 수익을 창출할 수 있는 기회를 제공할 것"이라고 설명했다. <u>위 내용을 요약해 줄래?</u>

빅카인즈 AI는 인공지능을 기반으로 하므로 부정확한 정보를 제공할 수 있습니다. 답변은 한국언론진흥재단의 공식의견이 아니며 정확한 정보는 출처로 함께 제공되는 기사를 통해 확인하실 수 있습니다.

GPT스토어의 출시로 AI의 확산 속도가 빨라지고, 코딩을 모르는 사람도 쉽게 AI를 개발하고 거래할 수 있게 되었다. 이미 수백만 개의 맞춤형 AI가 개발되었고, 중소기업이나 일반 사용자를 위한 다양한 앱도 등장할 전망이다. GPT스토 어는 사용자에게 산책과 등반 코스를 추천하는 AI나 학생들에게 수학이나 과학 과목을 가르치는 AI를 제공하고 있다. 이에 대한 관련 업계의 반응은 긍정적이며, GPT스토어는 챗봇의 대중화와 다양한 챗봇의 출현을 이끌 것으로 예상되 고이다

#### **# 요약할 분량을 구체적으로 요청해 보세요.**

GPT스토어의 출시로 AI의 확산 속도가 더욱 빨라질 것으로 보인다. 코딩을 모르는 사람까지 손쉽게 AI를 개 발하고 거래해 이익을 얻을 수 있기 때문에 다양한 맞춤형 AI가 등장할 것으로 전망된다. 수익을 기대하는 실 력있는 개발자뿐만 아니라 창의력 있는 일반인까지 AI 개발에 뛰어들 수 있다는 것이다. 이미 두달가량 수백만 개의 AI가 쏟아졌다. 오픈AI에 따르면 지난해 11월 GPTs를 선보인 이후 300만 개 이상의 맞춤형 AI가 개발 됐다. 맞춤형 AI 개발 능력이 없어 기술 사용에 제한이 있던 중소기업이나 일반 사용자들을 위한 앱도 등장할 것으로 전망된다. 오픈AI는 개인별로 산책과 등반 코스를 추천하는 등의 AI와 초중고 학생들에게 수학이나 과 학 과목을 가르쳐주는 AI 등을 사용자들에게 추천했다. 신정규 래블업 대표는 "GPT스토어가 AI시장을 독점 한다고 보기보다는 생태계 활성화를 유도하는 관점에서 접근하는 것이 더 바람직하다"며 "소비자 지향 개인 화 어시스턴트의 위치를 두고 경쟁하려는 스타트업들은 시장을 설정하고 설득에 드는 노력이 줄어드는 효과 를 누릴 수도 있다"고 말했다. AI 업계의 한 관계자는 "GPT스토어는 스마트폰의 대중화와 다양한 앱의 출현 을 이끈 앱스토어와 비슷한 역할을 할 것"이라며 "GPT스토어는 챗봇의 대중화와 다양한 챗봇의 출현을 이끌 것이다. 개발자들에게 챗봇을 만들고, 판매하고, 수익을 창출할 수 있는 기회를 제공할 것"이라고 설명했다. 위 내용을 3줄로 요약해 줄래?

빅카인즈 AI는 인공지능을 기반으로 하므로 부정확한 정보를 제공할 수 있습니다. 답변은 한국언론진흥재단의 공식의견이 아니며 정확한 정보는 출처로 함께 제공되는 기사를 통해 확인하실 수 있습니다.

3줄요약

...

요약

...

GPT스토어의 출시로 AI의 확산 속도가 빨라지고, 코딩을 모르는 사람도 쉽게 AI를 개발하고 거래할 수 있어 맞춤형 AI가 늘어날 것으로 전망된다. 이미 수백만 개의 AI가 개발되었고, 중소기업이나 일반 사용자를 위한 다양한 앱도 등장 할 것으로 예상된다. 또한, GPT스토어는 챗봇의 대중화와 다양한 챗봇의 출현을 이끌 것으로 예측된다.

## **12.2.6 번역이 필요하다면 <문서내용>을 먼저 입력하고 '위 내용을 번역해 줄래?"라고 요청하세요.**

#### **# 영어로 번역을 요청해 보세요.**

GPT스토어의 출시로 AI의 확산 속도가 더욱 빨라질 것으로 보인다. 코딩을 모르는 사람까지 손쉽게 AI를 개 발하고 거래해 이익을 얻을 수 있기 때문에 다양한 맞춤형 AI가 등장할 것으로 전망된다. 수익을 기대하는 실 력있는 개발자뿐만 아니라 창의력 있는 일반인까지 AI 개발에 뛰어들 수 있다는 것이다. 이미 두달가량 수백만 개의 AI가 쏟아졌다. 오픈AI에 따르면 지난해 11월 GPTs를 선보인 이후 300만 개 이상의 맞춤형 AI가 개발 됐다. 맞춤형 AI 개발 능력이 없어 기술 사용에 제한이 있던 중소기업이나 일반 사용자들을 위한 앱도 등장할 것으로 전망된다. 오픈AI는 개인별로 산책과 등반 코스를 추천하는 등의 AI와 초중고 학생들에게 수학이나 과 학 과목을 가르쳐주는 AI 등을 사용자들에게 추천했다. 신정규 래블업 대표는 "GPT스토어가 AI시장을 독점 한다고 보기보다는 생태계 활성화를 유도하는 관점에서 접근하는 것이 더 바람직하다"며 "소비자 지향 개인 화 어시스턴트의 위치를 두고 경쟁하려는 스타트업들은 시장을 설정하고 설득에 드는 노력이 줄어드는 효과 를 누릴 수도 있다"고 말했다. AI 업계의 한 관계자는 "GPT스토어는 스마트폰의 대중화와 다양한 앱의 출현 을 이끈 앱스토어와 비슷한 역할을 할 것"이라며 "GPT스토어는 챗봇의 대중화와 다양한 챗봇의 출현을 이끌 것이다. 개발자들에게 챗봇을 만들고, 판매하고, 수익을 창출할 수 있는 기회를 제공할 것"이라고 설명했다. 위 내용을 영어로 번역해 줄래?

빅카인즈 AI는 인공지능을 기반으로 하므로 부정확한 정보를 제공할 수 있습니다. 답변은 한국언론진흥재단의 공식의견이 아니며 정확한 정보는 출처로 함께 제공되는 기사를 통해 확인하실 수 있습니다.

번역

...

The launch of the GPT Store is expected to accelerate the spread of AI even further. It is anticipated that a variety of customized Als will emerge, as even those who do not know how to code can easily develop and trade AI to profit from it. This means that not only skilled developers expecting profits. but also creative individuals can dive into AI development. Already, millions of AIs have been poured out in just two months. According to OpenAI, over 3 million customized AIs have been developed since the introduction of GPT-3 last November. It is expected that apps for small and medium-sized enterprises and general users, who previously had limitations in using technology due to a lack of customized AI development capabilities, will also emerge. OpenAI recommends AIs such as those that recommend walking and climbing courses for individuals, and those that teach math and science subjects to elementary, middle, and high school students. Shin Jung-kyu, CEO of LabelUp, said. "It is more desirable to approach the GPT Store from the perspective of inducing ecosystem activation rather than monopolizing the AI market," and added, "Startups competing for the position of consumer-oriented personalized assistants may benefit from reduced efforts in market setting and persuasion." A industry insider in the AI industry said. "The GPT Store will play a role similar to the app store that led to the popularization of smartphones and the emergence of various apps," and explained, "The GPT Store will lead to the popularization of chatbots and the emergence of various chatbots. It will provide developers with the opportunity to create, sell, and generate profits from chatbots."

○ 다른 답변 보기

#### # **영어를 한국어로 번역을 요청해 보세요.**

The launch of the GPT Store is expected to accelerate the spread of AI even further. It is anti cipated that a variety of customized Als will emerge, as even those who do not know how to code can easily develop and trade AI to profit from it. This means that not only skilled develo pers expecting profits, but also creative individuals can dive into AI development. Already, m illions of Als have been poured out in just two months. According to OpenAl, over 3 million c ustomized Als have been developed since the introduction of GPT-3 last November. It is exp ected that apps for small and medium-sized enterprises and general users, who previously had limitations in using technology due to a lack of customized AI development capabilities, will also emerge. OpenAI recommends AIs such as those that recommend walking and climb ing courses for individuals, and those that teach math and science subjects to elementary, middle, and high school students. Shin Jung-kyu, CEO of LabelUp, said, "It is more desirable to approach the GPT Store from the perspective of inducing ecosystem activation rather tha n monopolizing the AI market." and added. "Startups competing for the position of consume r-oriented personalized assistants may benefit from reduced efforts in market setting and p ersuasion." A industry insider in the AI industry said, "The GPT Store will play a role similar to the app store that led to the popularization of smartphones and the emergence of various a pps," and explained, "The GPT Store will lead to the popularization of chatbots and the emer gence of various chatbots. It will provide developers with the opportunity to create, sell, and qenerate profits from chatbots."

위 내용을 한국어로 번역해 줄래?

번역

빅카인즈 AI는 인공지능을 기반으로 하므로 부정확한 정보를 제공할 수 있습니다. 답변은 한국언론진흥재단의 공식의견이 아니며 정확한 정보는 출처로 함께 제공되는 기사를 통해 확인하실 수 있습니다.

GPT Store의 출시로 AI의 보급이 더욱 가속화될 것으로 예상된다. 코딩을 모르는 사람들도 쉽게 AI를 개발하고 거래

하여 수익을 얻을 수 있기 때문에 다양한 맞춤형 AI가 등장할 것으로 예상된다. 이는 숙련된 개발자뿐만 아니라 창의적 인 개인들도 AI 개발에 참여할 수 있다는 것을 의미한다. 이미 지난 11월 GPT-3가 소개된 이후 2개월 만에 수백만 개 의 AI가 개발되었다. OpenAI에 따르면 맞춤형 AI가 300만 개 이상 개발되었다. 맞춤형 AI 개발 능력이 부족했던 중 소기업 및 일반 사용자들을 위한 앱도 등장할 것으로 예상된다. OpenAI는 개인에게 산책 및 등산 코스를 추천하는 AI 나 초중고 학생들을 위한 수학 및 과학 과목을 가르치는 AI 등을 권장하고 있다. LabelUp의 신정규 CEO는 "AI 시장 을 독점하는 것보다 생태계 활성화를 유도하는 관점에서 GPT Store에 접근하는 것이 더 바람직하다"고 말하며 "소비 자 지향적 맞춤형 어시스턴트의 위치를 경쟁하는 스타트업은 시장 설정과 설득에 드는 노력을 줄일 수 있을 것"이라고 덧붙였다. AI 산업 관계자는 "GPT Store는 스마트폰의 보급과 다양한 앱의 등장을 이끈 앱 스토어와 유사한 역할을 할 것"이라며 "GPT Store는 챗봇의 보급과 다양한 챗봇의 등장을 이끌 것이며 개발자들에게 챗봇을 만들고 판매하며 수익을 창출할 기회를 제공할 것"이라고 설명했다.

## **12.2.7 맞춤법 검사가 필요하다면 <문서내용>을 입력하고 '위 내용을 맞춤법 검사해 줄래?"라고 요청하세요.**

MS 주가는 지난 한 해 57% 오은 데 이어 올 들어서도 약 3% 상승했다. 2022년 말 불어닥친 생성 AI 열풍 의 혜택을 그대로 입으면서다. MS는 열풍의 주역인 챗GPT 개발사 오픈AI에 일찌감치 100억 달러 이상을 <sup>♥</sup> 빠르게 접목했다. AI 개발 붐으로 '클라우드(가상 서버)' 서비스 수요가 전 세계적으로 커진 것도<u> \_ 3대</u> 클라 우드 업체 중 하나인 MS에 긍저적으로 작용했다. 위 내용 맞춤범 검사 해줘

빅카인즈 AI는 인공지능을 기반으로 하므로 부정확한 정보를 제공할 수 있습니다. 답변은 한국언론진흥재단의 공식의견이 아니며 정확한 정보는 출처로 함께 제공되는 기사를 통해 확인하실 수 있습니다.

해당 내용은 맞춤법 검사를 해보겠습니다.

"MS 주가는 지난 한 해 57% 오른 데 이어 올해 들어서도 약 3% 상승했다. 2022년 말 불어닥친 생성 AI 열풍의 혜택 을 그대로 입으면서다. MS는 열풍의 주역인 챗GPT 개발사 오픈AI에 일찌감치 100억 달러 이상을 투자했고, 챗GPT 가 전 세계적으로 흥행하자 챗GPT 기반 대규모 언어모델(LLM)을 자사 제품과 서비스에 빠르게 접목했다. AI 개발 붐 으로 '클라우드(가상 서버)' 서비스 수요가 전 세계적으로 커진 것도 3대 클라우드 업체 중 하나인 MS에 긍정적으로 작용했다."

## 13. 빅카인즈AI 활용 사례

## 13.1 마케팅 조사사례

### (사례) 캠핑용품 회사의 마케팅 부서에서 근무하는 P차장은 캠핑행사를 위한 마케팅 기획서 작성을 위해 빅카인즈AI를 활용해 조사합니다.

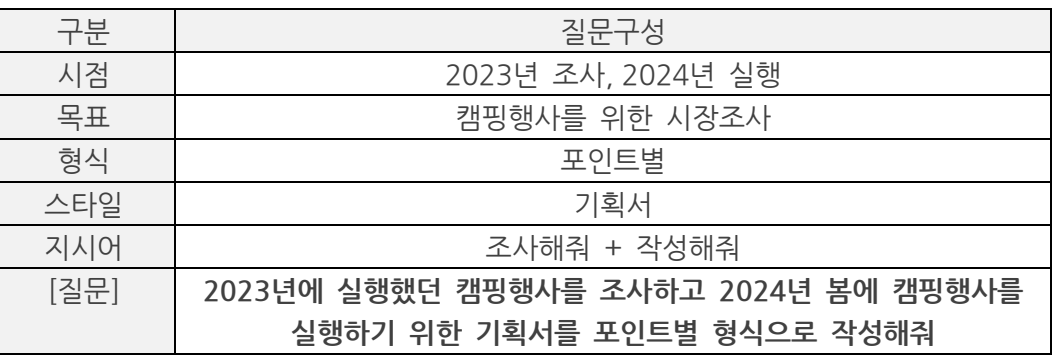

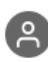

#### 2023년에 실행했던 캠핑행사를 조사하고 2024년 봄에 캠핑행사를 실행하기 위한 기획서를 포인트별 형식으로 작성해줘

빅카인즈 AI는 인공지능을 기반으로 하므로 부정확한 정보를 제공할 수 있습니다.

답변은 한국언론진흥재단의 공식의견이 아니며 정확한 정보는 출처로 함께 제공되는 기사를 통해 확인하실 수 있습니다.

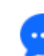

2023년에는 여러 캠핑 행사가 열렸는데. 그 중에서도 전남에서 개최된 캠핑 관광 박람회와 국내 최대 규모의 캠핑 전 문 전시회 '2023 캠핑&피크닉 페어'가 있었습니다 1.한국일보 2.세계일보 또한, 가평군에서는 자라섬에서 '제2회 글로벌 아웃도어 캠핑페어'를 개최하기도 했습니다 3.국민일보 이러한 캠핑 행사들을 참고하여 2024년 봄에 캠핑 행사를 실행하기 위한 기획서를 작성해보겠습니다.

- 1. 행사 목적: 캠핑 문화 활성화와 지역 경제 활성화를 위한 캠핑 행사 개최
- 2. 행사 일정: 2024년 봄에 3일간(예를 들어 4월 14일부터 16일까지) 개최
- 3. 행사 장소: 자연생태관광지 또는 대규모 캠핑시설을 갖춘 캠핑장

4. 행사 내용:

- 캠핑 기초교육, 캠핑 요리대회, 그림 그리기 대회 등의 참여·공연 프로그램
- 캠핑 기업과 학계 전문가들이 참여하는 포럼 개최
- 지속가능한 캠핑 산업을 주제로 한 전문 포럼 개최
- 캠핑 팀당 20 2의 쓰레기만 버리고 갈 수 있는 환경 보호 캠페인 실시
- 지역경제 활성화를 위한 캠핑 참여자들을 위한 혜택 및 이벤트

5. 안전 및 환경 관리:

- 해충 방제, 풀베기, 가로수 정비 등 캠핑 가족 맞이를 위한 안전 및 환경 관리 대책 수립

- 1회용품 사용 줄이기 캠페인 전개

6. 기타:

- 캠핑 행사 기간 동안 매일 특가 상품 제공
- 고객 맞춤형 캠핑테마관 구성
- 카드사 및 주요 간편사 제휴 혜택 지원

이와 같은 포인트별 형식으로 작성된 기획서를 참고하여 2024년 봄에 캠핑행사를 성공적으로 실행할 수 있을 것입니 다.

CB PB

#### **키워드 :** 2023 캠핑행사

 $\left| \begin{array}{c} 1 \end{array} \right|$  키워드를 클릭하시면 하단에 관계도 분석을 보실 수 있습니다.

출처 5건

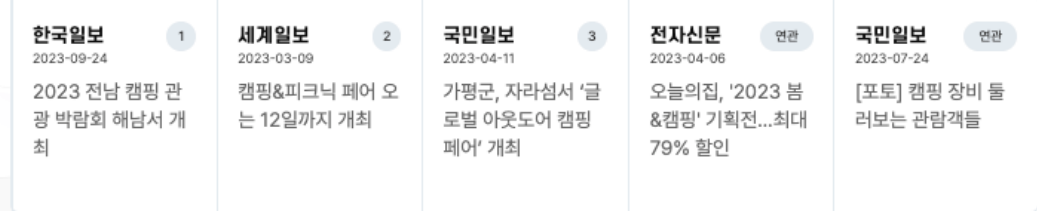

## → 2024년 봄 캠핑행사 기획서 내용이 부족하여 좀 더 구체적인 기획서 내용을 요청하였습니다.

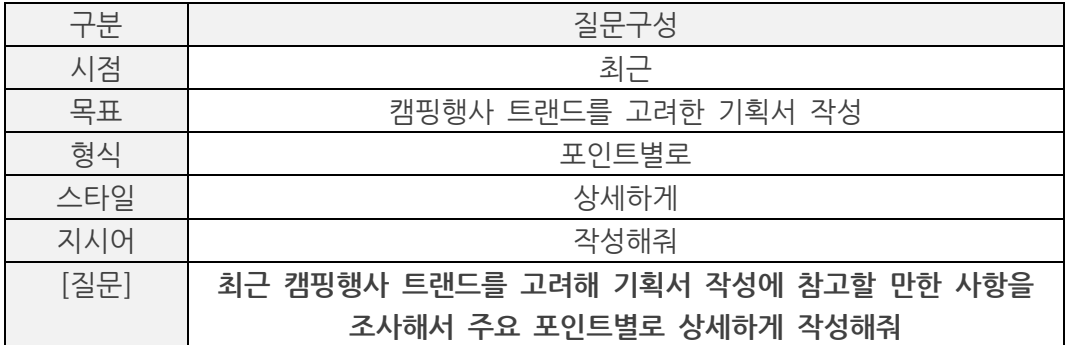

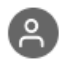

최근 캠핑행사 트랜드를 고려해 기획서 작성에 참고할 만한 사항을 조사해서 주요 포인트별로 상세하게 작성해줘

빅카인즈 AI는 인공지능을 기반으로 하므로 부정확한 정보를 제공할 수 있습니다.

답변은 한국언론진흥재단의 공식의견이 아니며 정확한 정보는 출처로 함께 제공되는 기사를 통해 확인하실 수 있습니다.

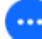

최근 캠핑 행사 트렌드를 조사한 결과, 다음과 같은 주요 포인트를 찾을 수 있었습니다:

1. 캠핑 행사의 다양한 체험 활동과 캠핑장 운영을 통해 자유로운 소통을 촉진하는 노력이 강조되고 있습니다 1.매일경제

2. 프리미엄 텐트 브랜드와 다양한 캠핑 용품, 의류, 어플리케이션을 아우르는 다각화된 계획이 진행되고 있으며, 코로 나 이후 캠핑 관련 소비가 늘어나고 있는 추세입니다 2.부산일보

3. 캠핑을 통해 자녀의 언어 발달을 위한 활동으로 인기가 높아지고 있으며, 자연체험과 소통을 통한 언어 발달을 촉진 하는 캠핑의 긍정적 효과가 강조되고 있습니다 3.중도일보

4. 캠핑에서의 불멍 활동과 캠핑장 안전사고에 대한 주의가 강조되고 있으며, 안전 수칙을 준수하여 즐거운 캠핑을 즐 기기를 바라는 메시지가 전해지고 있습니다 4.경향신문 5.중부매일

이러한 트렌드를 고려하여 캠핑 행사 기획서를 작성하실 때, 다양한 체험 활동과 소통을 강조하며, 프리미엄 캠핑 용품 및 어플리케이션을 활용한 다채로운 캠핑 경험을 제공하는 것이 중요할 것으로 보입니다. 또한, 언어 발달을 위한 캠핑 활동과 안전사고에 대한 주의를 함께 고려하여 기획서를 작성하시면 좋을 것 같습니다.

0 P D

키워드 : 캠핑행사 트랜드

1 키워드를 클릭하시면 하단에 관계도 분석을 보실 수 있습니다.

출처 5건

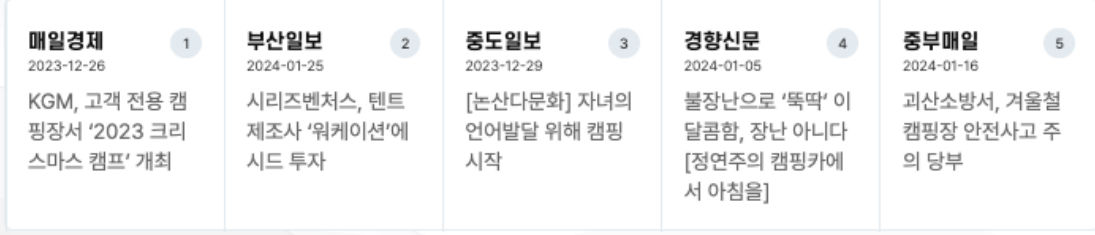

## **13.2 기사작성 참고사례**

## **(사례) K일보 백언론 기자는 재생에너지에 대한 기획 기사를 준비중에 빅카인즈AI를 활용해 관련자료를 조사 및 확인, 참고합니다.**

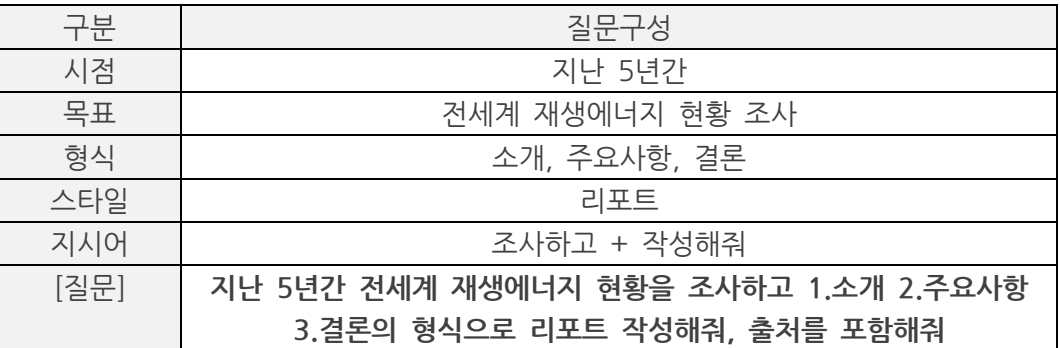

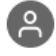

#### 지난 5년간 전세계 재생에너지 현황을 조사하고 1.소개 2.주요사항 3.결론의 형식으로 리포트 작성해줘. 출처를 포함해줘

빅카인즈 AI는 인공지능을 기반으로 하므로 부정확한 정보를 제공할 수 있습니다. 답변은 한국언론진흥재단의 공식의견이 아니며 정확한 정보는 출처로 함께 제공되는 기사를 통해 확인하실 수 있습니다.

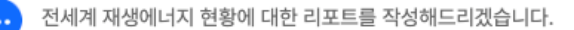

1. 소개:

지난 5년간 전세계 재생에너지 현황은 국제재생에너지기구(IRENA)의 보고서를 통해 살펴볼 수 있습니다. 보고서에 따르면, 2030년까지 재생에너지 용량을 3배 이상으로 증가시켜야 하며, 에너지 효율은 연간 2배씩 증가시켜야 합니 다. 이를 통해 2030년 전 세계 재생에너지 발전량은 전체 비중의 68%를 차지하게 될 것으로 예상됩니다 1.한겨레

2. 주요사항:

한국의 재생에너지 전환 성적은 주요 60개국 중 46위로 평가되었으며, 이는 재생에너지 전환에 더딘 국가 중 한국과 이탈리아뿐이었습니다. 기후행동네트워크(CAN)의 보고서에 따르면, 재생에너지 추적 2023에서는 재생에너지 비중 보다는 국가의 역량 대비 재생에너지 전환 수준을 평가하였습니다. 이를 통해 국가별 성적이 평가되었으며, 한국은 후 미그룹에 속하는 평가를 받았습니다 2.경향신문 3.경향신문

3. 결론:

세계 각국이 탄소중립을 달성하기 위해 재생에너지 전환에 속도를 내고 있으며, 지난해 재생에너지 발전 용량 증가분 이 1년 전보다 50% 늘어났습니다. 국제에너지기구는 재생에너지가 점차 확대되면서, 내년초 쯤이면 재생에너지가 석 탄을 제치고 최대 에너지 공급원이 될 것으로 전망하고 있습니다 4.KBS

이상으로 전세계 재생에너지 현황에 대한 리포트를 작성해보았습니다. 해당 내용은 한겨레, 경향신문, KBS, 내일신문 에서 발행된 기사를 참고하여 작성되었습니다.

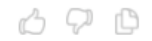

키워드: 재생에너지 전세계

#### $\bigoplus$  키워드를 클릭하시면 하단에 관계도 분석을 보실 수 있습니다.

출처 5건

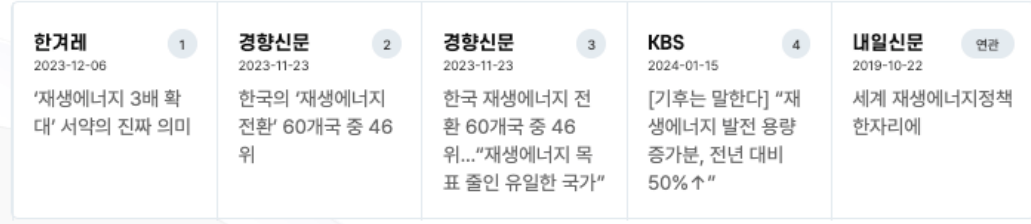

### → 추천질문을 활용해 각 국가별 재생에너지 정책을 알아봅니다.

#### 각 국가별 재생에너지 정책은 무엇인가?  $\bullet$

빅카인즈 AI는 인공지능을 기반으로 하므로 부정확한 정보를 제공할 수 있습니다. 답변은 한국언론진흥재단의 공식의견이 아니며 정확한 정보는 출처로 함께 제공되는 기사를 통해 확인하실 수 있습니다.

재생에너지 정책은 각 국가마다 다양하게 시행되고 있습니다. 예를 들어, 한국은 2025년까지 전기 소비량의 50%를

재생에너지로 하고, 태양광과 풍력을 2배로 확대하는 계획을 가지고 있습니다 1전남일보 또한, 한국은 EY의 '재생 에너지 국가별 매력 지수(RECAI)' 보고서에서 투자 매력도 21위를 기록했으며, 그린 뉴딜 정책과 해상 풍력 사업 확대 계획에 힘입어 재생에너지 투자 매력도 10위권 문턱을 넘는 등 활발한 활동을 보이고 있습니다 2.서울경제 이처럼 각 국가는 자국의 상황과 환경에 맞게 재생에너지 정책을 추진하고 있습니다.

COD

#### 키워드: 재생에너지 국가별

↑ 키워드를 클릭하시면 하단에 관계도 분석을 보실 수 있습니다.

출처 5건

...

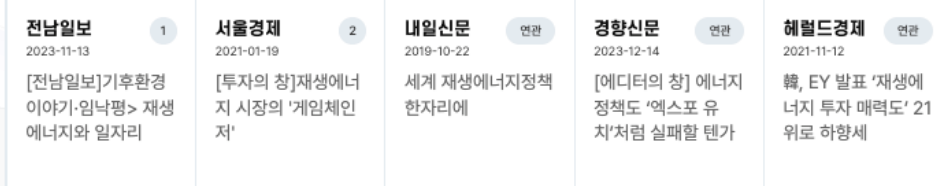

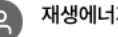

#### 재생에너지 보급 현황은 어떻게 되나요?

비카이즈 ΔI느 이공지는을 기바으로 하므로 부전화하 전보를 제공한 스 인습니다. 답변은 한국언론진흥재단의 공식의견이 아니며 정확한 정보는 출처로 함께 제공되는 기사를 통해 확인하실 수 있습니다.

2021년에는 재생에너지 보급량이 4.8GW로 잠정 집계되었는데, 이는 보급목표(4.6GW)보다 많은 보급량으로, '재 생에너지 3020 계획'을 수립한 2017년 이래 4년 연속 목표치를 넘겼다고 합니다 1.디지털타임스 2.아주경제 발전 원별 보급량을 보면 태양광이 4.4GW로 가장 많았고, 풍력이 0.1GW, 기타(바이오 등)가 0.3GW 순으로 집계되었습 니다 2.아주경제 누적 재생에너지 설비는 지난해 말 기준으로 태양광 21GW, 풍력 1.7GW 등 총 29GW 수준이며, 재생에너지 3020 계획 수립 이후 최근 4년간 신규 보급용량은 18.2GW로, 2017년 말(12.2GW)과 비교하면 1.5배 증가했다고 합니다 2.아주경제 이에 따라 재생에너지의 발전량 비중(사업용 기준)도 2017년 말 3.2%에서 지난해 10월 6.5% 수준으로 2배 이상 높아졌다고 합니다 2.아주경제

## 13.3 논문작성 참고사례

### (사례) 대학생 김재단씨는 양자역학에 대한 논문을 주비하면서 뉴스기사 중 관련내용을 찾기 위해 빅카인즈AI를 활용합니다.

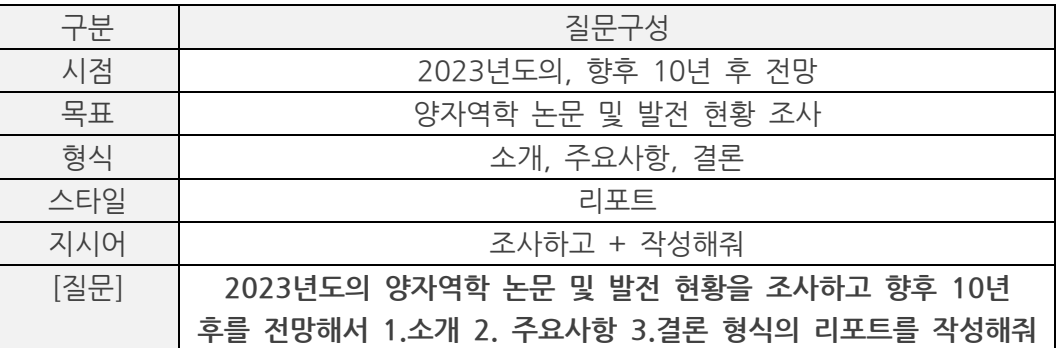

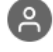

#### 2023년도의 양자역학 논문 및 발전 현황을 조사하고 향후 10년 후를 전망해서 1.소개 2. 주요사항 3.결 론 형식의 리포트를 작성해줘

빅카인즈 AI는 인공지능을 기반으로 하므로 부정확한 정보를 제공할 수 있습니다. 답변은 한국언론진흥재단의 공식의견이 아니며 정확한 정보는 출처로 함께 제공되는 기사를 통해 확인하실 수 있습니다. 

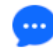

2023년의 양자역학과 관련된 논문 및 발전 현황을 살펴보았습니다. 이를 토대로 향후 10년 후를 전망하여 리포트를 작성해보겠습니다.

### 1. 소개

2023년에는 양자역학 분야에서 다양한 연구와 발전이 이루어졌습니다. 양자역학은 물리학의 한 분야로, 양자컴퓨터, 양자통신, 양자물질, 초전도 양자소자, 양자광학 등 다양한 주제가 논의되었습니다. 또한, 국내외에서 양자역학에 대한 연구와 기술개발에 관심을 기울이고 있으며, 국제적인 협력과 교류가 활발히 이루어졌습니다.

#### ### 2. 주요사항

2023년에는 양자역학 분야에서 노벨 물리학상을 수상한 물리학자와 양자암호통신 대가 등이 한국을 방문하며 양자 역학 이론부터 기술개발 동향을 설파하였습니다 1.머니투데이 2.머니투데이 또한, 국내에서는 양자과학기술 R&D, 인력 육성, 인프라 확충, 국제 협력 등을 포함한 국가 양자전략이 발표되었으며, 다양한 기업과 연구기관이 공동 기술 개발 및 인력교류를 위한 MOU를 맺었습니다 3. 부산일보 또한, 양자컴퓨터와 양자통신 분야에서 상용화를 위한 연 구가 활발히 이루어졌으며, 양자 시뮬레이터의 오류 검증 방식을 개발하여 상용화 시기를 앞당기는 연구가 진행되었 습니다 4.동아일보

#### ### 3. 결론

양자역학 분야는 미래의 과학 기술 발전에 매우 중요한 역할을 할 것으로 전망됩니다. 양자역학의 발전은 양자컴퓨터, 양자통신, 양자물질 등 다양한 분야에서의 혁신과 발전을 이끌 것으로 기대됩니다. 또한, 국내외에서의 산업화와 기술 발전을 위한 노력과 투자가 계속되며, 2035년에는 양자경제가 열리는 시점에서 우리나라가 선도국의 위치에 서 있을 수 있도록 산·학·연·관이 손을 맞잡고 총력전을 펼치는 것이 중요하다는 점을 강조합니다 3.부산일보 5.동아일보

이상입니다. 2023년의 양자역학과 관련된 주요 동향과 전망에 대해 소개해드렸습니다.

c 9 0

160

을 일으킬 수 있는 잠재력을 가지고 있습니다 4.8남일보

영향을 미치는 양자역학의 응용 분야는 무엇이 있나요?

양자역학의 응용 분야로는 반도체 기술, 레이저, 양자컴퓨터, 양자통신, 양자암호, 양자정보, 양자네트워크 등이 있습 니다 1.경인일보 2.서울신문 3.경상일보 양자역학은 물리학, 화학, 생명과학 등 다양한 분야에서 새로운 기술 혁명

답변은 한국언론진흥재단의 공식의견이 아니며 정확한 정보는 출처로 함께 제공되는 기사를 통해 확인하실 수 있습니다.

빅카인즈 AI는 인공지능을 기반으로 하므로 부정확한 정보를 제공할 수 있습니다.

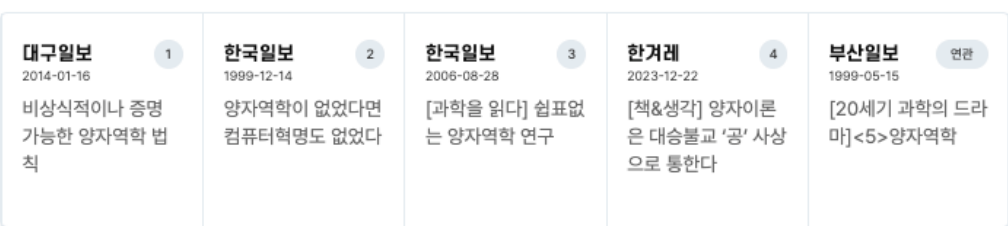

↑ 키워드를 클릭하시면 하단에 관계도 분석을 보실 수 있습니다.

출처 5건

키워드: 양자역학역사

0 P D

양자역학의 역사는 1900년 독일의 물리학자 막스 플랑크에 의해 처음 도입되었습니다. 플랑크는 '빛에너지가 작은 알 갱이로 이뤄져 있다'는 가정 아래, 이 에너지를 양자라고 부르고, 이것이 양자의 개념이 되었습니다 1대구일보 이후 양자역학은 원자 수준의 물질 운동법칙을 설명하는 이론으로 발전하였고, 1900년 전후 원자의 구조가 밝혀지면서 촉 발되었습니다 2.한국일보 3.한국일보 양자역학의 탄생은 미시세계의 물질 운동법칙을 자세히 이해할 수 있게 한 것 으로, 이론물리학자 리처드 파인만은 "양자역학을 이해하는 사람은 아무도 없다"고 단언했을 정도로 여전히 수수께끼 로 남아있습니다 4.한겨레

빅카인즈 AI는 인공지능을 기반으로 하므로 부정확한 정보를 제공할 수 있습니다. 답변은 한국언론진흥재단의 공식의견이 아니며 정확한 정보는 출처로 함께 제공되는 기사를 통해 확인하실 수 있습니다.

양자역학의 역사는 무엇인가? <u>( 2 i</u>

## → 추천질문을 활용해 양자역할의 또 다른 사항을 조사합니다.

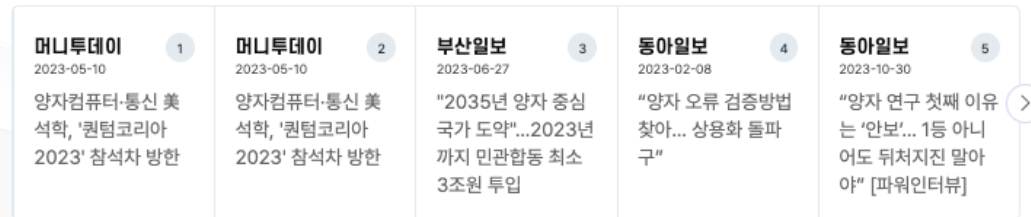

출처 10건

↑ 키워드를 클릭하시면 하단에 관계도 분석을 보실 수 있습니다.

**키워드 :** 2023년 양자역학 논문

## **14. 빅카인즈 구글 확장 프로그램**

## **14.1 구글 확장 프로그램 설치**

**[https://chromewebstore.google.com/detail/%EB%B9%85%EC%B9%B4%EC%](https://chromewebstore.google.com/detail/%EB%B9%85%EC%B9%B4%EC%9D%B8%EC%A6%88/enfgghaadjbmmkkdgjncjgomihiagign?hl=ko) [9D%B8%EC%A6%88/enfgghaadjbmmkkdgjncjgomihiagign?hl=ko](https://chromewebstore.google.com/detail/%EB%B9%85%EC%B9%B4%EC%9D%B8%EC%A6%88/enfgghaadjbmmkkdgjncjgomihiagign?hl=ko) 해당 크롬 웹스토어 링크를 클릭을 합니다.**

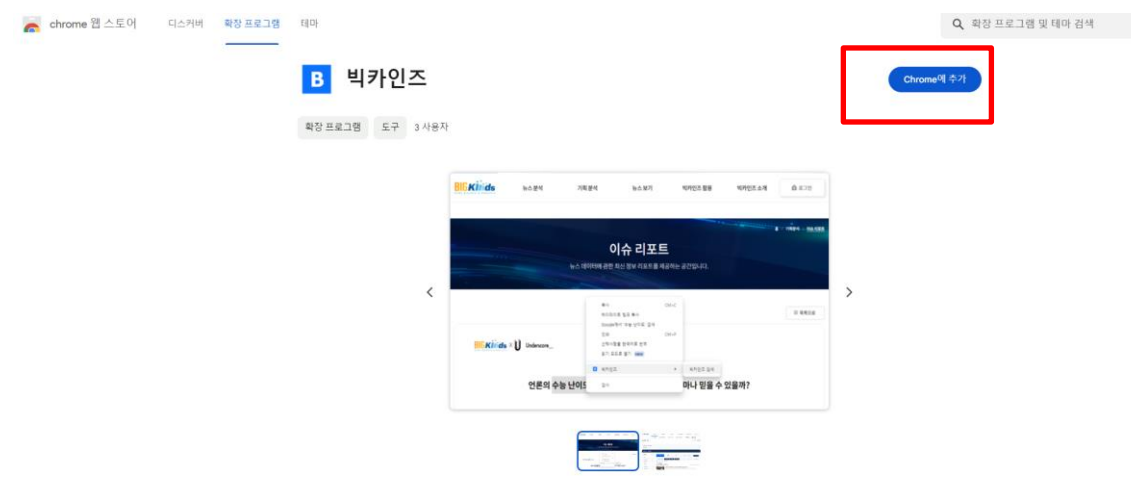

개요

**Chrome에 추가 버튼을 클릭 후 설치합니다.**

## **14.2 구글 확장 프로그램 사용**

**검색하고 싶은 문장을 마우스 드래그 후 마우스 우클릭 합니다.**

**컨텍스트 메뉴 빅카인즈 메뉴를 클릭 후 빅카인즈 검색을 이용 원하시면 빅카인즈 검색 버튼을 클릭합니다.**

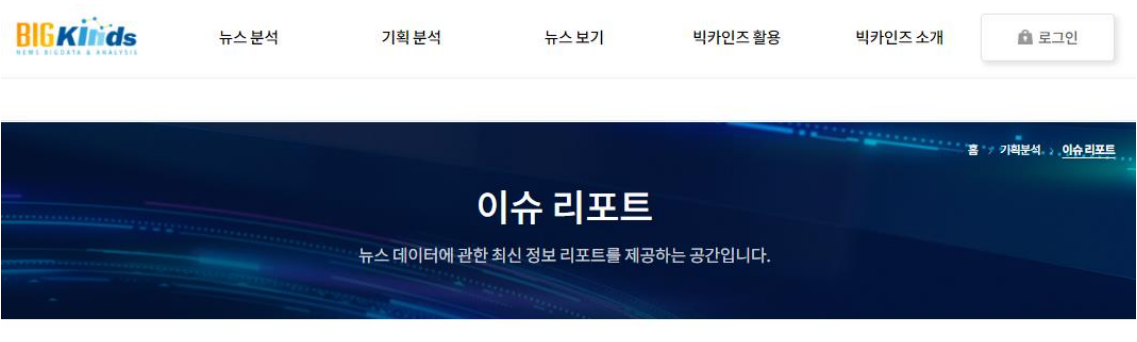

 $\equiv$  목록으로

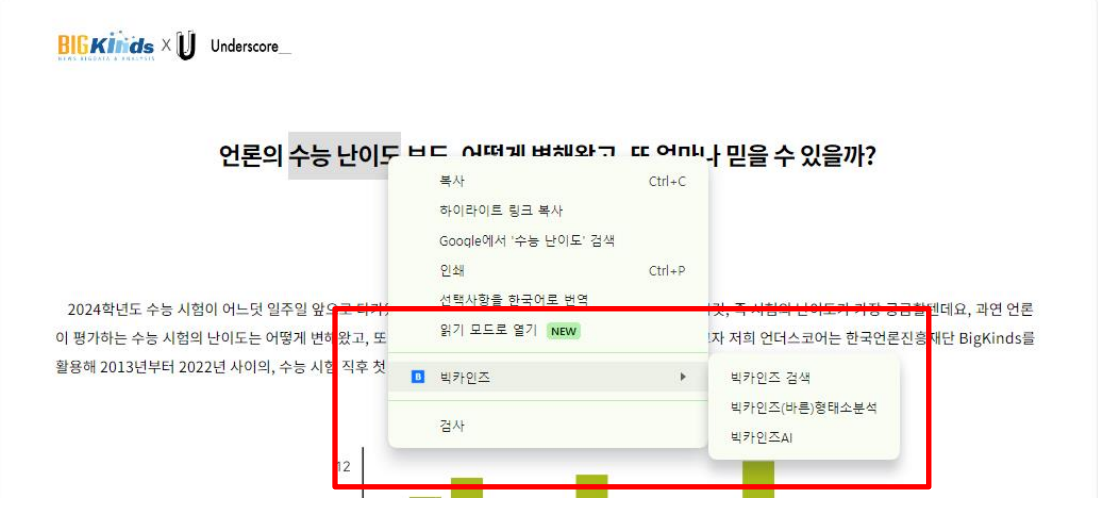

**빅카인즈 검색으로 마우스 드래그한 내용으로 빅카인즈 검색 결과 확인할 수 있습니다.**

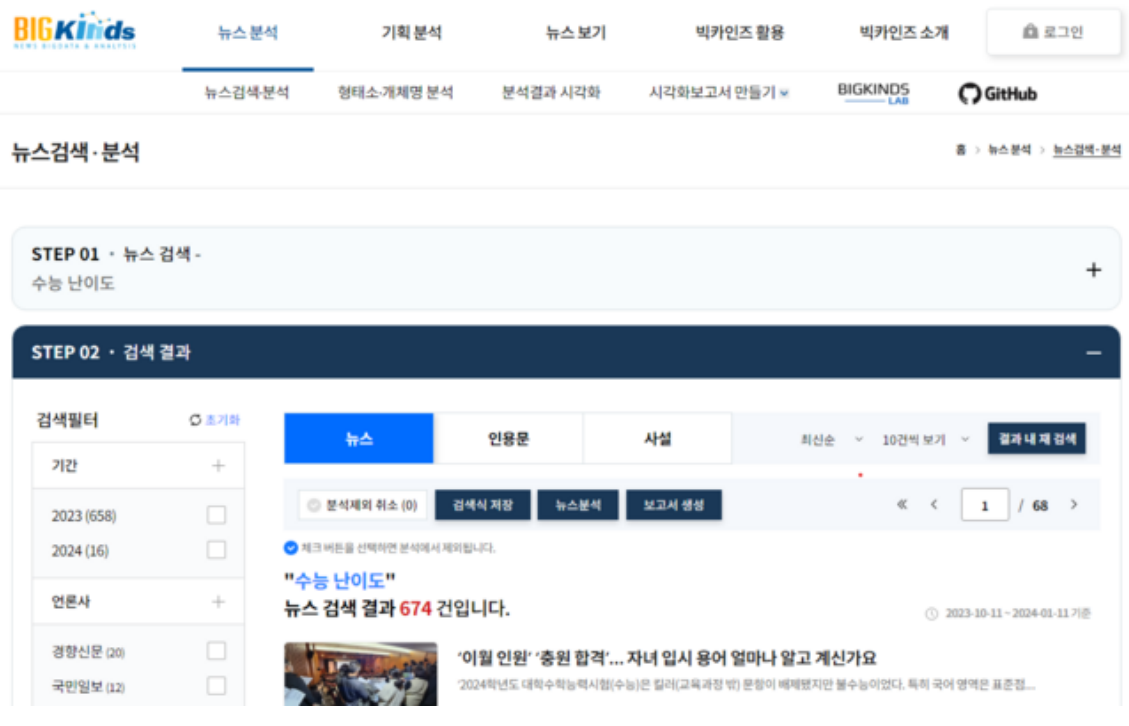

## **컨텍스트 메뉴 빅카인즈 메뉴를 클릭 후 빅카인즈(바른) 형태소 분석을 이용 원하시면 빅카인즈(바른) 형태소 분석 버튼을 클릭합니다.**

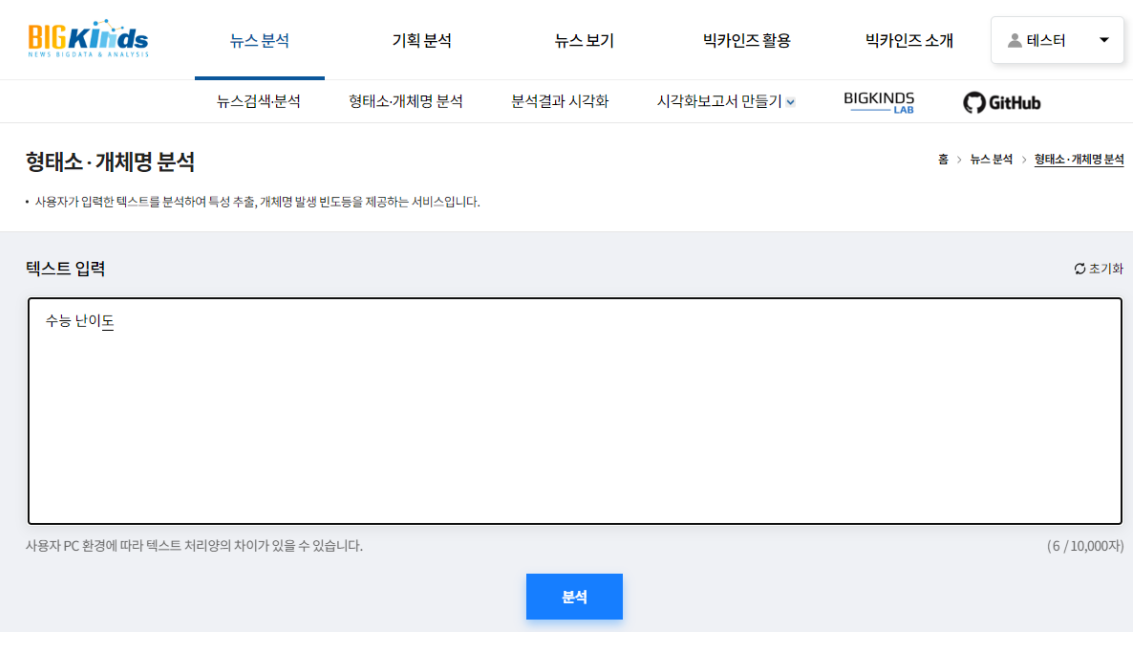

**마우스 드래그한 내용이 형태소 분석 입력창에 입력 되어있는 걸 확인하실 수 있습니다.**

**컨텍스트 메뉴 빅카인즈 메뉴를 클릭 후 빅카인즈AI을 이용 원하시면 빅카인즈 AI 버튼을 클릭합니다.**

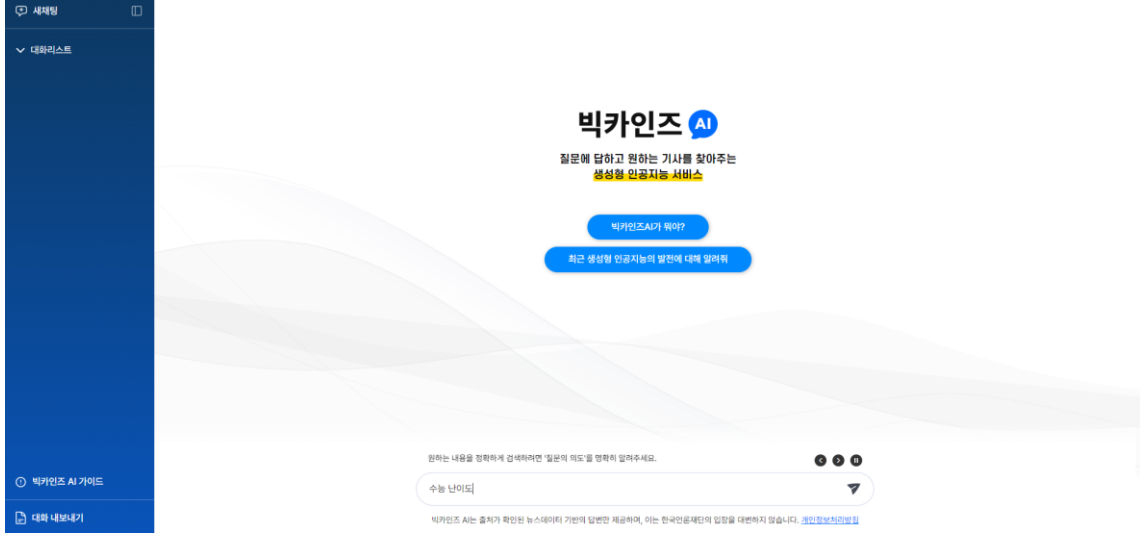

**마우스 드래그한 내용이 빅카인즈AI 입력창에 입력 되어있는 걸 확인하실 수 있습니다.**

# **빅카인즈 사용자 매뉴얼**

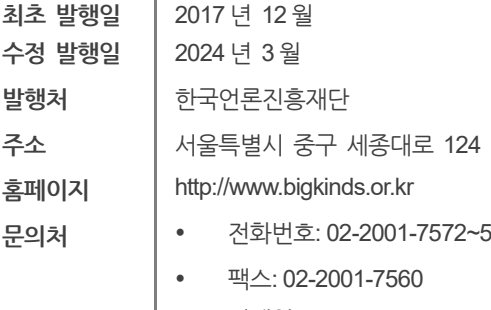

│ • 이메일: bigkinds@kpf.or.kr

이 매뉴얼의 저작권은 한국언론진흥재단에 있습니다. 이 매뉴얼의 모든 내용은 한국언론진흥재단의 허가 없이 사용, 배포되거나 상업적으로 이용할 수 없습니다. 또한 이 매뉴얼의 내용은 사전 공지 없이 변경되거나 수정될 수 있습니다. 이 매뉴얼의 내용 중 잘못된 내용이나 오탈자 등을 발견한 경우에는 홈페이지 내 고객센터 또는 문의처에 기입된 전화 또는 이메일로 연락주시기 바랍니다. Copyright ⓒ 2017 Korea Press Foundation. All rights reserv

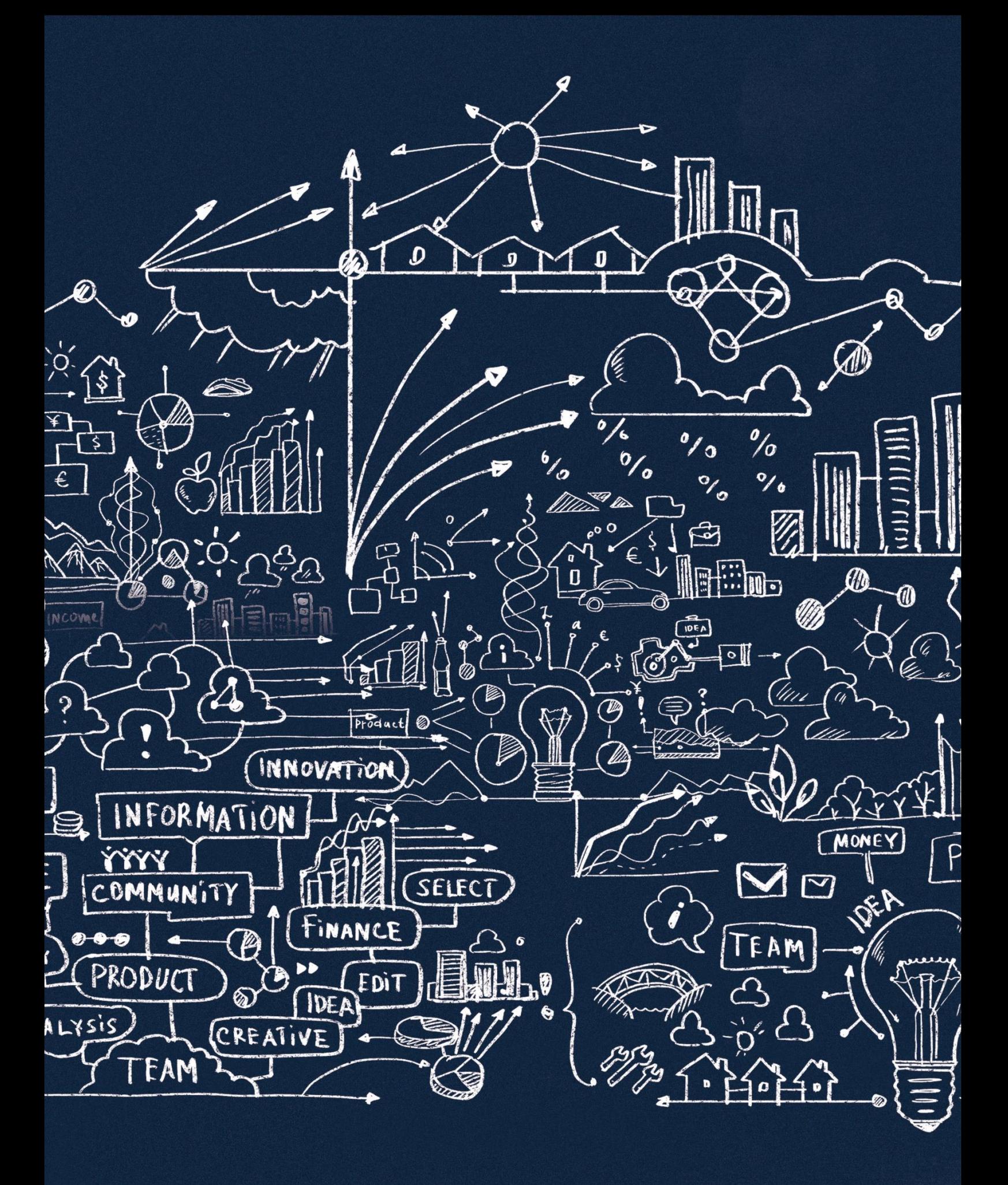